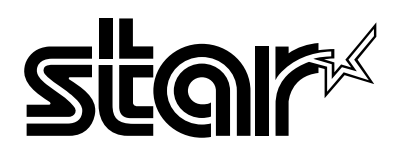

USER'S MANUAL GUIDE D'UTILISATION BEDIENUNGSHANDBUCH MANUALE OPERATIVO

# LC-4511 LC-4521

DOT MATRIX PRINTERS IMPRIMANTES MATRICIELLES PUNKT-MATRIX-DRUCKER STAMPANTI AD AGHI

Download from Www.Somanuals.com. All Manuals Search And Download.

#### **Manufacturer's Declaration of Conformity**

#### **EC Council Directive 89/336/EEC of 3 May 1989**

This product, has been designed and manufactured in accordance with the International Standards EN 50081-1/01.92 and EN 50082-1/01.92, following the provisions of the Electro Magnetic Compatibility Directive of the European Communities as of May 1989.

#### **EC Council Directive 73/23/EEC and 93/68/EEC of 22 July 1993**

This product, has been designed and manufactured in accordance with the International Standards EN 60950, following the provisions of the Low Voltage Directive of the European Communities as of July 1993.

*The above statement applies only to printers marketed in EU.*

#### **Ambient Noise Statement**

Machine Noise Information Ordinance 3. GSGV, January 18, 1991: The sound pressure level at the operator position is equal or less than 70 dB(A) according to ISO 7779.

*The above statement applies only to printers marketed in EU.*

#### **Trademark acknowledgments**

**IS-8H192, IS-32H768, LC-4511, LC-4521, LC24-30, LC24-300, NX-2450, NX-2480, PT-15HA, SF-15HA, SPC-8K**: Star Micronics Co. Ltd.

**LQ-850, LQ-860, LQ-1050, LQ-1060**: Seiko Epson Corporation

#### **IBM PC, IBM Proprinter X24E, IBM Proprinter XL24E, IBM Proprinter X24, IBM Proprinter XL24, OS/2**:

International Business Machines Corporation

**TrueType**: Apple Computer Inc.

**MS-DOS, Microsoft Windows, Windows 3.1, Windows 95**: Microsoft Corporation

#### **Notice**

- All rights reserved. Reproduction of any part of this manual in any form whatsoever, without STAR's express permission, is strictly forbidden.
- •The contents of this manual are subject to change without notice.
- • All efforts have been made to ensure the accuracy of the contents of this manual at the time of printing. However, should any errors be found, STAR would greatly appreciate being informed of them.
- • The above notwithstanding, STAR can assume no responsibility for any errors in this manual.

#### **Déclaration de conformité CE du fabricant**

#### **Directive du conseil de la CE 89/336/EEC du 3 mai 1989**

Ce produit a été conçu et fabriqué en accord avec les normes internationales EN 50081-1/01.92 et EN 50082-1/01.92, selon les dispositions de la Directive de mai 1989 de la CE, relative à la compatibilité électromagnétique.

#### **Directives du conseil de la CE 73/23/EEC et 93/68/EEC du 22 juillet 1993**

Ce produit a été conçu et fabriqué en accord avec les normes internationales EN 60950, selon les dispositions de la Directive de juillet 1993 de la CE, relative à la basse tension.

*Valable pour les imprimantes commercialisées en Europe seulement.*

#### **Déclaration sur les bruits ambiants**

Ordonnance 3, GSVG,18 janvier 1991 Informations sur les bruits de machine: Le niveau de pression acoustique à la position de l'opérateur est égal ou inférieur à 70 dB(A), conformément à la norme ISO 7779.

*Valable pour les imprimantes commercialisées en Europe seulement.*

#### **Renseignements sur les marques de fabrique**

**IS-8H192, IS-32H768, LC-4511, LC-4521, LC24-30, LC24-300, NX-2450, NX-2480, PT-15HA, SF-15HA, SPC-8K**: Star Micronics Co.Ltd.

**LQ-850, LQ-860, LQ-1050, LQ-1060**: Seiko Epson Corporation

**IBM PC, IBM Proprinter X24E, IBM Proprinter XL24E, IBM Proprinter X24, IBM Proprinter XL24, OS/2**: International Business Machines Corporation

**True Type**: Apple Computer Inc.

**MS-DOS, Microsoft Windows, Windows 3.1, Windows 95**: Microsoft Corporation

#### **Remarque**

- • Tous droits réservés. La reproduction d'une partie de ce manuel sous quelque forme que ce soit, sans la permission expresse de STAR, est strictement interdite.
- •Le contenu de ce manuel peut être modifié sans préavis.
- • Des précautions ont été prises lors de l'impression de ce manuel pour garantir la précision de son contenu. Cependant, en cas d'erreur dans ce manuel, STAR apprécierait grandement d'en être informé.
- • Cependant, STAR n'assume aucune responsabilité en cas d'erreurs dans ce manuel.

© Copyright 1995 Star Micronics Co., Ltd

#### **Konformitätserklärung des Herstellers**

#### **Direktive des EG-Rats 89/336/EEC vom 3. Mai 1989**

Dieses Produkt, konstruiert und hergestellt entsprechend den internationalen Normen EN 50081-1/01.92 und EN 50082-1/01.92, entspricht den Vorschriften der Direktive für elektromagnetische Verträglichkeit der Europäischen Gemeinschaft, Stand Mai 1989.

#### **Direktive des EG-Rats 73/23/EEC und 93/68/EEC vom 22. Juni 1993**

Dieses Produkt, konstruiert und hergestellt entsprechend den internationalen Normen EN 60950, entspricht den Vorschriften der Direktive für Niederspannungen der Europäischen Gemeinschaft, Stand Juli 1993.

*Die obigen Feststellungen gelten für Drucker, die in der EU vertrieben werden.*

#### **Betriebsgeräusch**

Maschinenlärminformationsverordnung 3. GSVG, 18.01, 1991: Der arbeitsplatzbezogene Schalldruckpegel beträgt 70 dB(A) oder weniger gemäß ISO 7779.

*Die obigen Feststellungen gelten für Drucker, die in der EU vertrieben werden.*

#### **Eingetragene Warenzeichen**

#### **IS-8H192, IS-32H768, LC-4511, LC-4521, LC24-30, LC24-300, NX-2450, NX-2480, PT-15HA, SF-15HA, SPC-8K**: Star Micronics Co., Ltd.

**LQ-850, LQ-860, LQ-1050, LQ-1060**: Seiko Epson Corporation

#### **IBM PC, IBM Proprinter X24E, IBM Proprinter XL24E, IBM Proprinter X24, IBM Proprinter XL24, OS/2**: International Business Machines Corporation.

**True Type**: Apple Computer Inc.

**MS-DOS, Microsoft Windows, Windows 3.1, Windows 95**: Microsoft Corporation

#### **Hinweis**

- • Alle Rechte vorbehalten. Kein Teil dieses Handbuches darf in irgendeiner Form ohne ausdrückliche Genehmigung der Firma STAR reproduziert werden.
- •Änderungen jederzeit ohne Angabe von Gründen möglich.
- • Bei der Zusammenstellung von Texten und Abbildungen wurde mit größter Sorgfalt vorgegangen. Trotzdem können Fehler nicht vollständig ausgeschlossen werden. Für Hinweise auf eventuell vorgefundene Fehler ist der Herausgeber dankbar.
- • Die Firma STAR kann nicht für Fehler in diesem Handbuch und eventuell daraus entstehende Folgen verantwortlich gemacht werden.

**Dichiarazione di conformità del fabbricante**

#### **Direttiva del Consiglio CE 89/336/CEE del 3 maggio 1989**

Questo prodotto è stato progettato e fabbricato secondo gli Standard Internazionali EN 50081-1/01.92 e EN 50082-1/01.92, seguendo quanto previsto dalla Direttiva sulla Compatibilità Elettromagnetica della Comunità Europea del maggio 1989.

#### **Direttiva del Consiglio CE 73/23/CEE e 93/68/CEE del 22 luglio 1993**

Questo prodotto è stato progettato e fabbricato secondo gli Standard Internazionali EN 60950, seguendo quanto previsto dalla Direttiva sulla Bassa Tensione della Comunità Europea del luglio 1993.

*La dichiarazione di cui sopra è applicabile solo ai prodotti in vendita nell'UE.*

#### **Dichiarazione sulle emissioni di rumore nell'ambiente**

Informazioni sul rumore delle apparecchiature, Decreto 3. GSGV, del 18 gennaio 1991: La soglia di rumore a livello dell'operatore è uguale o inferiore a  $70 \text{ dB}(A)$ secondo la norma ISO 7779.

*La dichiarazione di cui sopra è applicabile solo ai prodotti in vendita nell'UE.*

#### **Riconoscimento di marchio registrato**

**IS-8H192, IS-32H768, LC-4511, LC-4521, LC24-30, LC24-300, NX-2450, NX-2480, PT-15HA, SF-15HA, SPC-8K**: Star Micronics Co. Ltd.

**LQ-850, LQ-860, LQ-1050, LQ-1060**: Seiko Epson Corporation

**IBM PC, IBM Proprinter X24E, IBM Proprinter XL24E, IBM Proprinter X24, IBM Proprinter XL24, OS/2**: International Business Machines Corporation.

**TrueType**: Apple Computer Inc.

**MS-DOS, Microsoft Windows, Windows 3.1, Windows 95**: Microsoft Corporation

#### **Avvertenze**

- • Tutti i diritti riservati. La riproduzione di qualsiasi parte di questo manuale in qualsiasi forma o mezzo, senza il diretto consenso della STAR, è severamente proibita.
- • Le informazioni contenute nel presente manuale sono soggette a modifiche senza preavviso.
- • Malgrado siano state prese tutte le precauzioni per garantire l'accuratezza delle informazioni contenute nel presente manuale al momento della stampa, la STAR sarà ben lieta di ricevere segnalazioni degli eventuali errori riscontrati.
- • Nonostante quanto citato sopra, la STAR non si assume nessuna responsabilità per eventuali errori contenuti nel presente manuale.

© Copyright 1995 Star Micronics Co., Ltd.

© Copyright 1995 Star Micronics Co., Ltd.

## **About this manual**

This manual describes how to set up, use, and care for the Star LC-4511 and LC-4521 printers. The following is a list of what you can expect to find in each chapter.

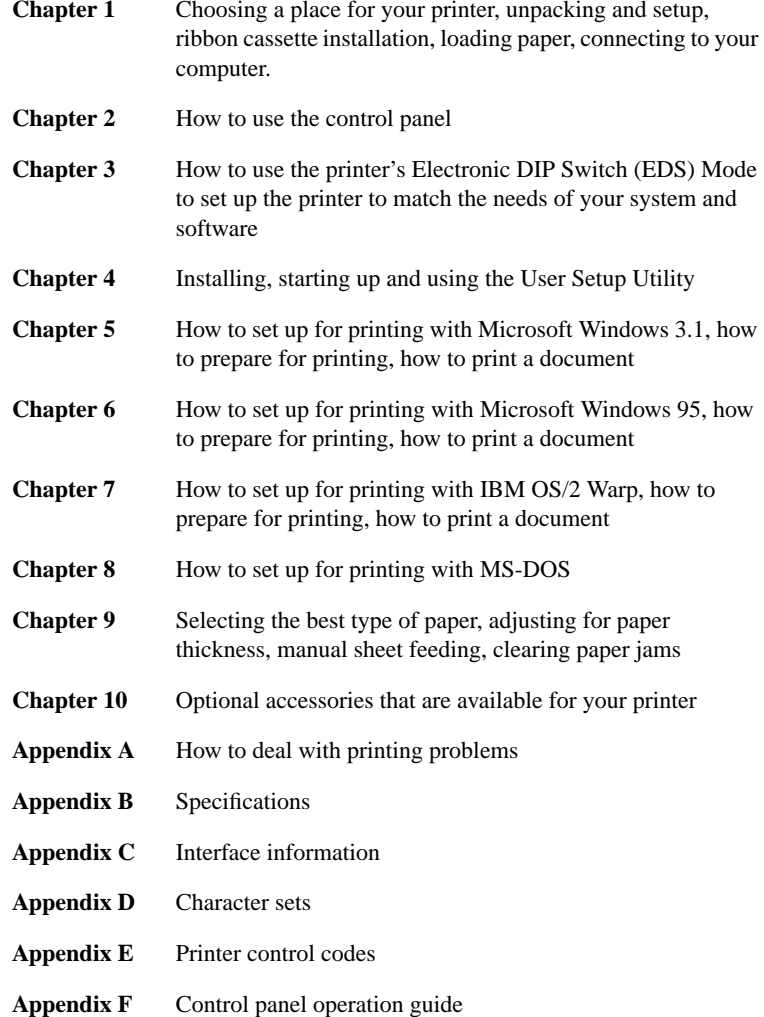

## **A propos de ce manuel**

Ce manuel décrit l'installation, le fonctionnement et l'entretien des imprimantes LC-4511 et LC-4521 Star. La liste suivante décrit le contenu de chaque chapitre.

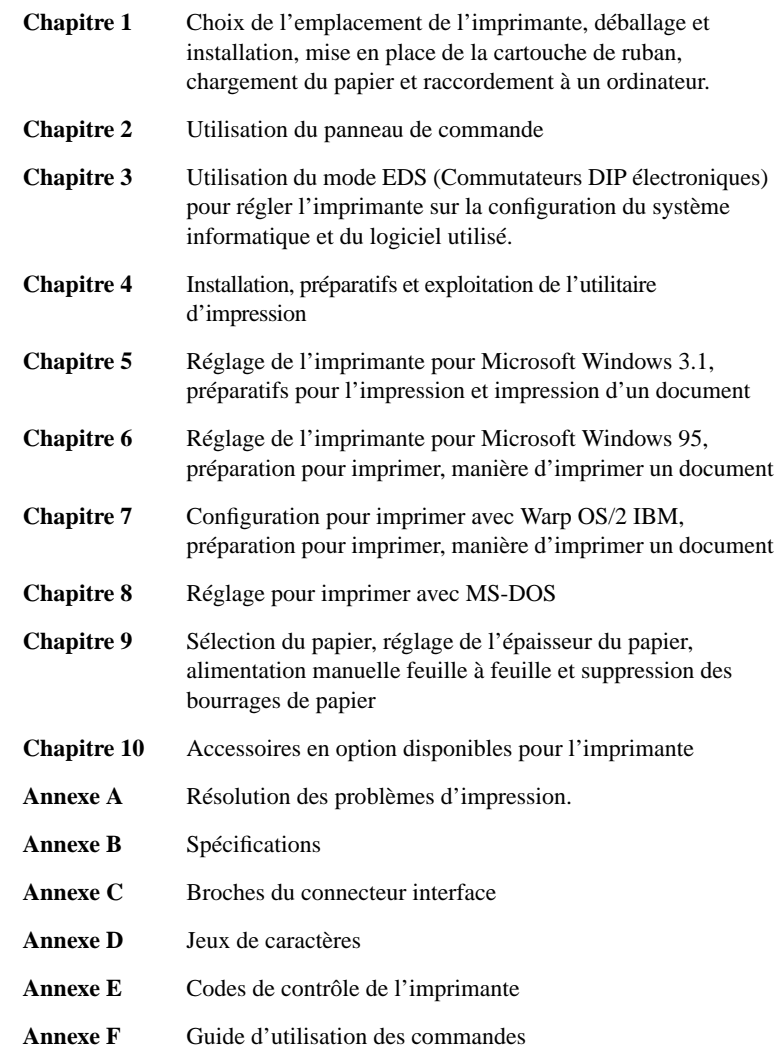

## **Über dieses Handbuch**

In diesem Handbuch wird die Vorbereitung, Verwendung und Pflege der Drucker Star LC-4511 und LC-4521 beschrieben. Es folgt ein kurzer Umriß der Inhalte der einzelnen Kapitel.

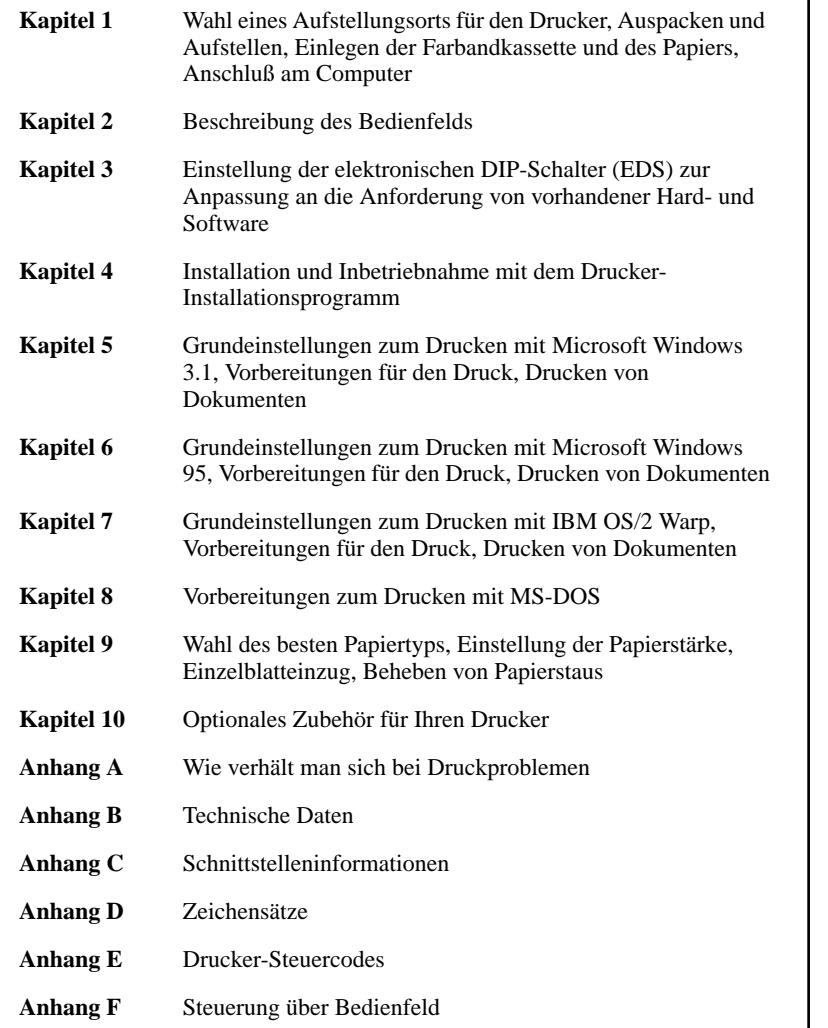

## **Informazioni sul manuale**

Questo manuale descrive come installare, usare e mantenere le stampanti Star LC-4511e LC-4521. Segue una lista del contenuto di ciascun capitolo.

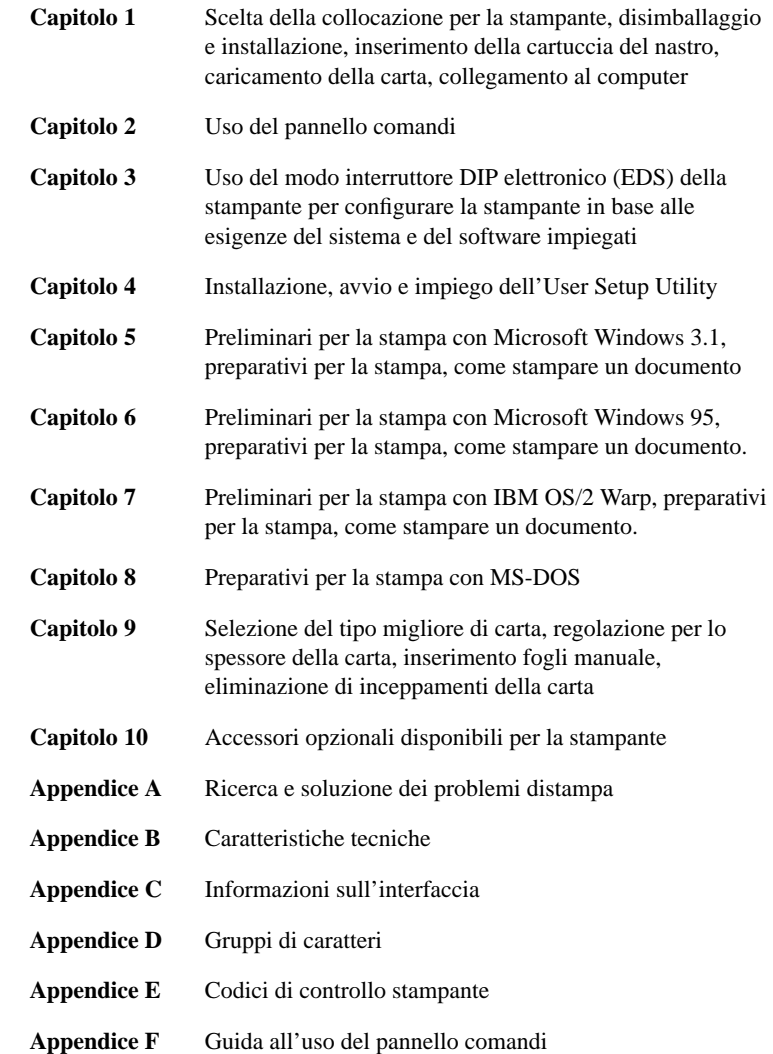

## **Contents**

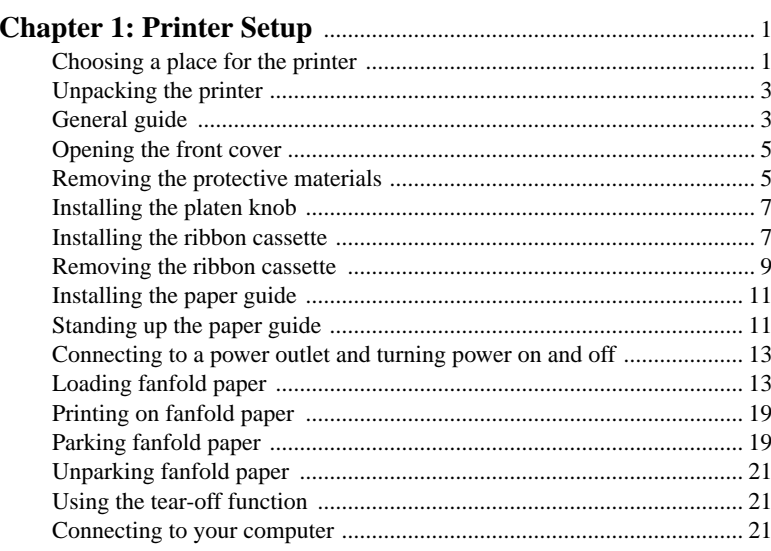

## **Chapter 2: Control Panel Operations** ............................................. <sup>25</sup>

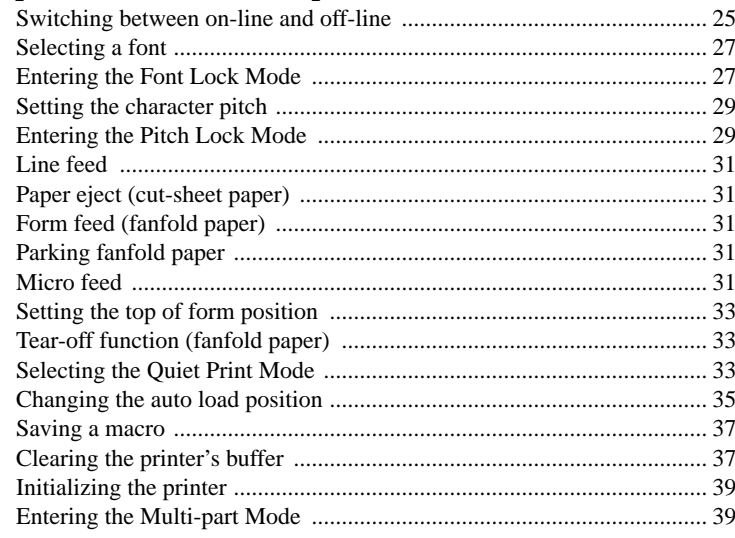

## **Table des matières**

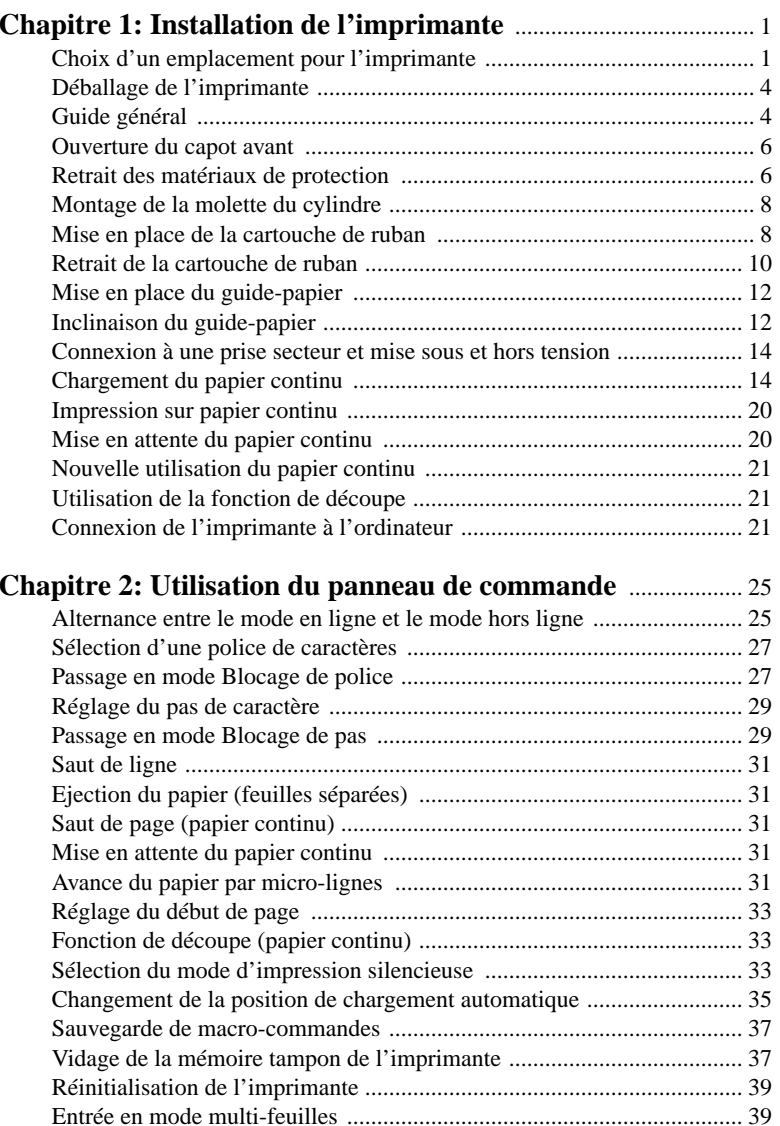

## **Inhaltsverzeichnis**

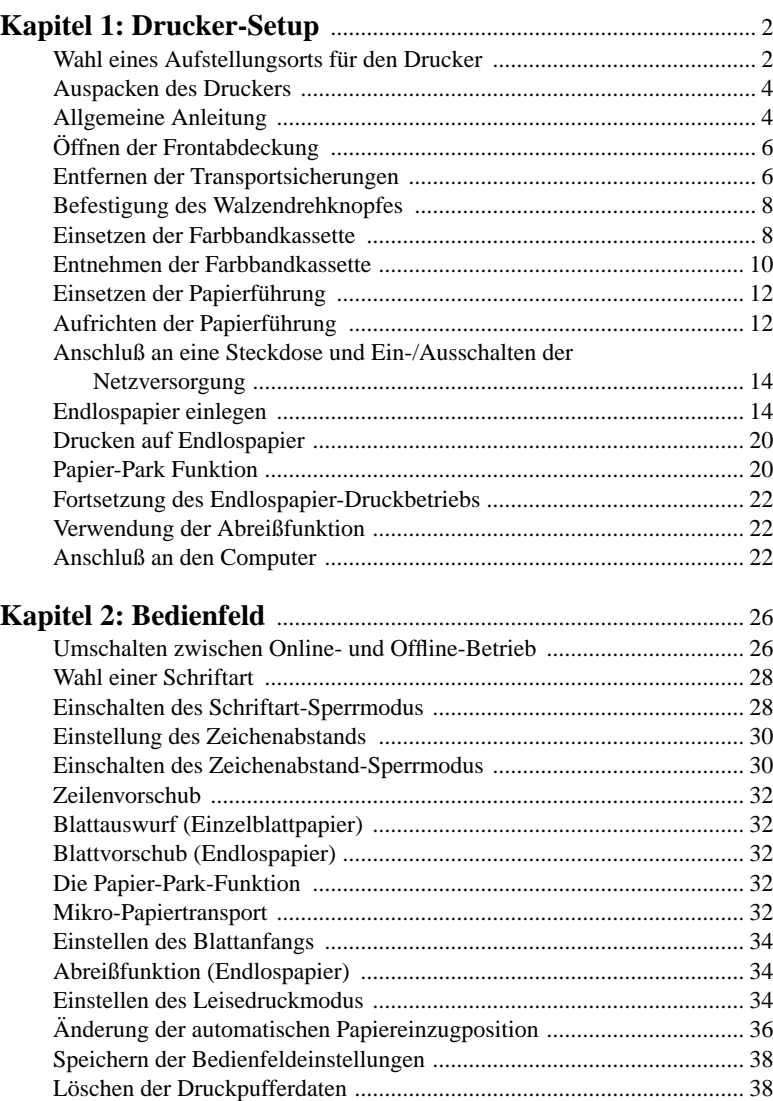

Initialisierung des Druckers ..................................................................... 40 Einschalten des Mehrlagen-Druckmodus ................................................ 40

## **Indice**

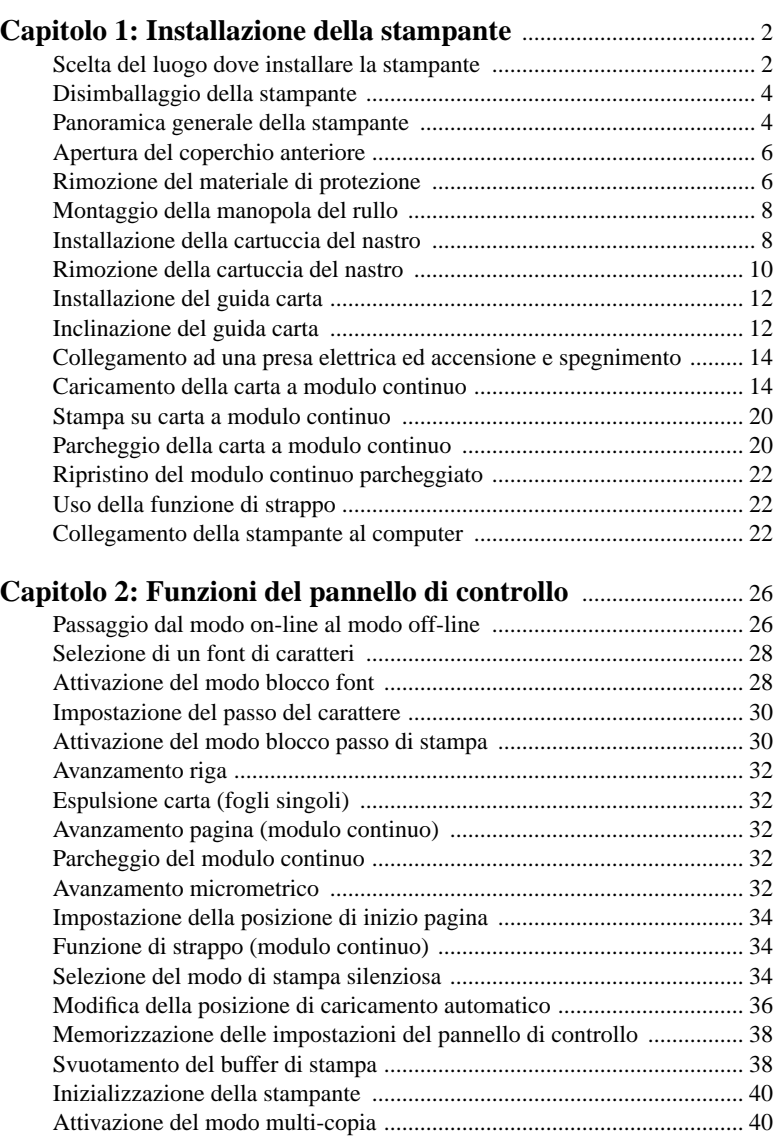

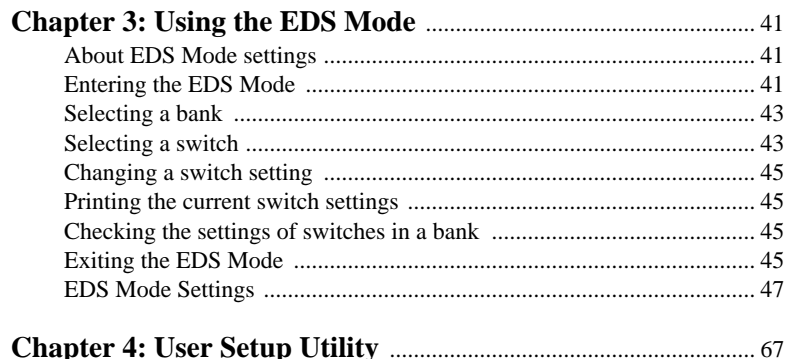

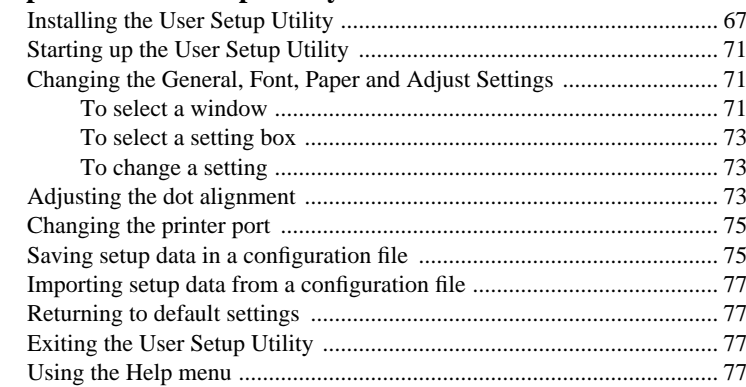

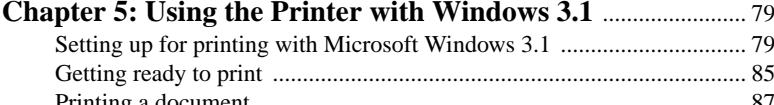

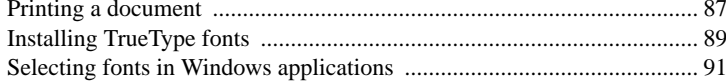

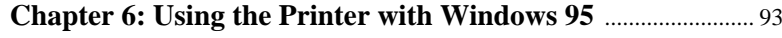

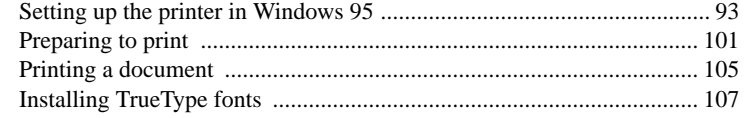

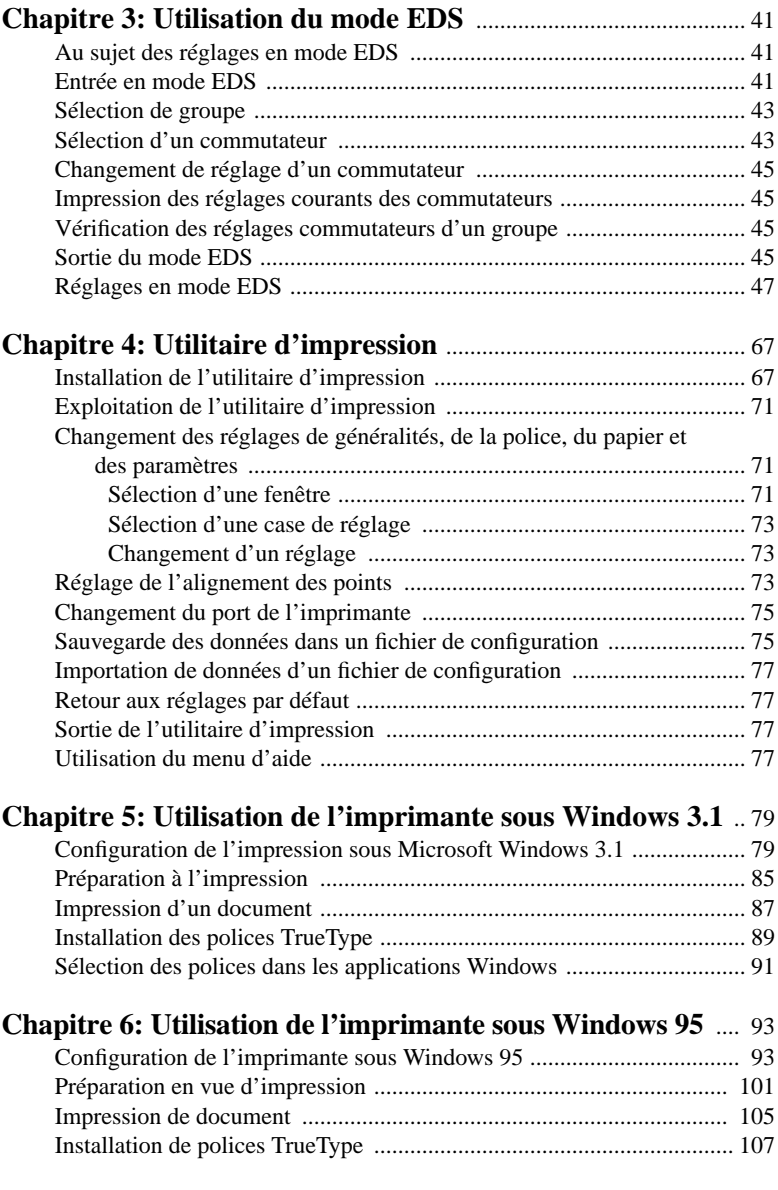

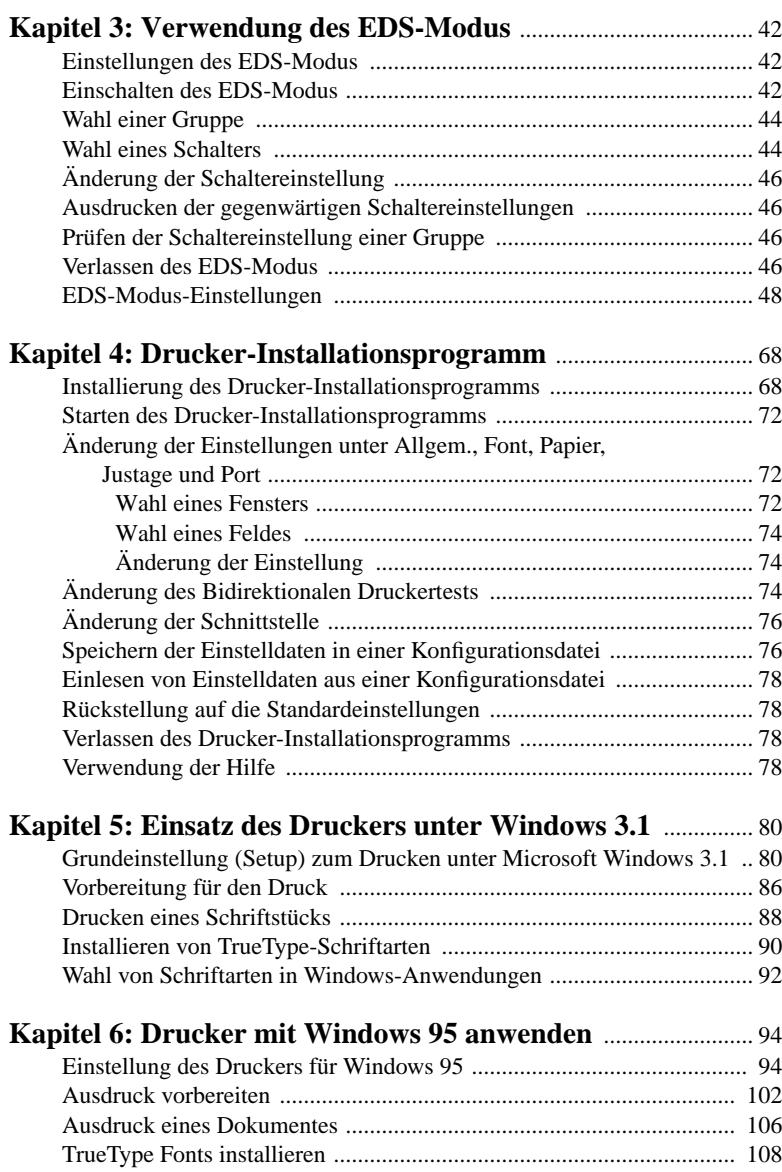

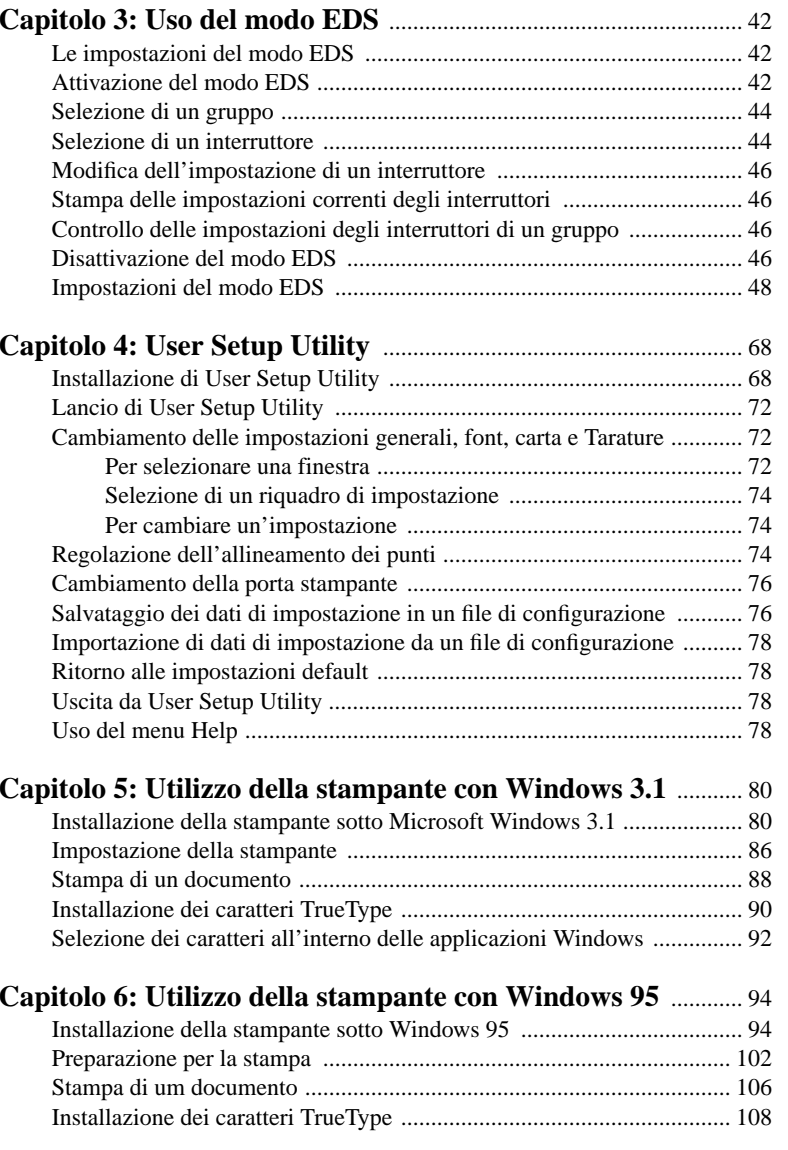

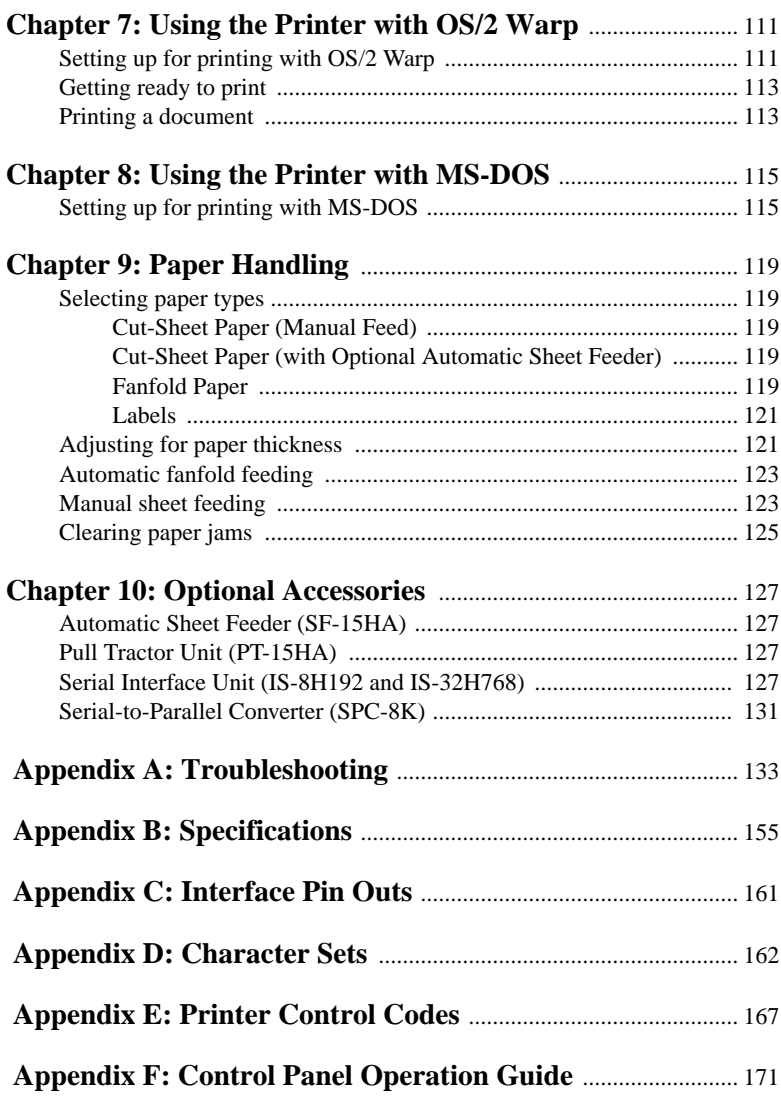

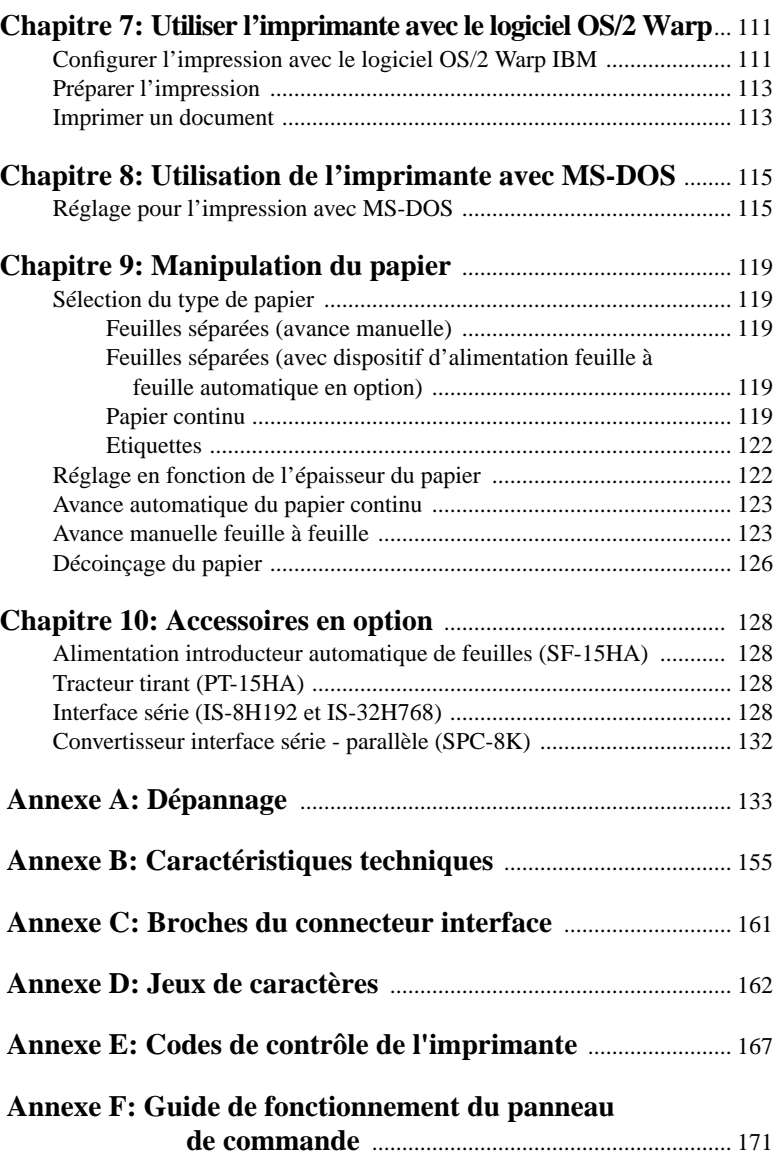

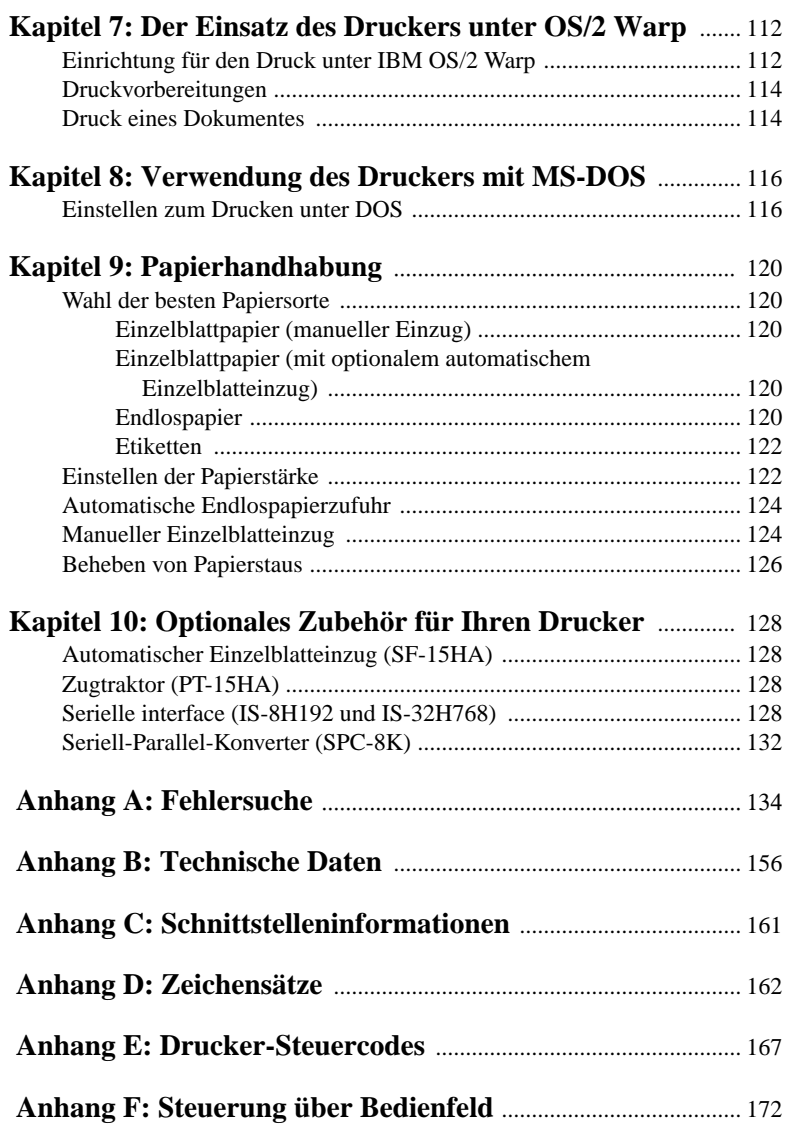

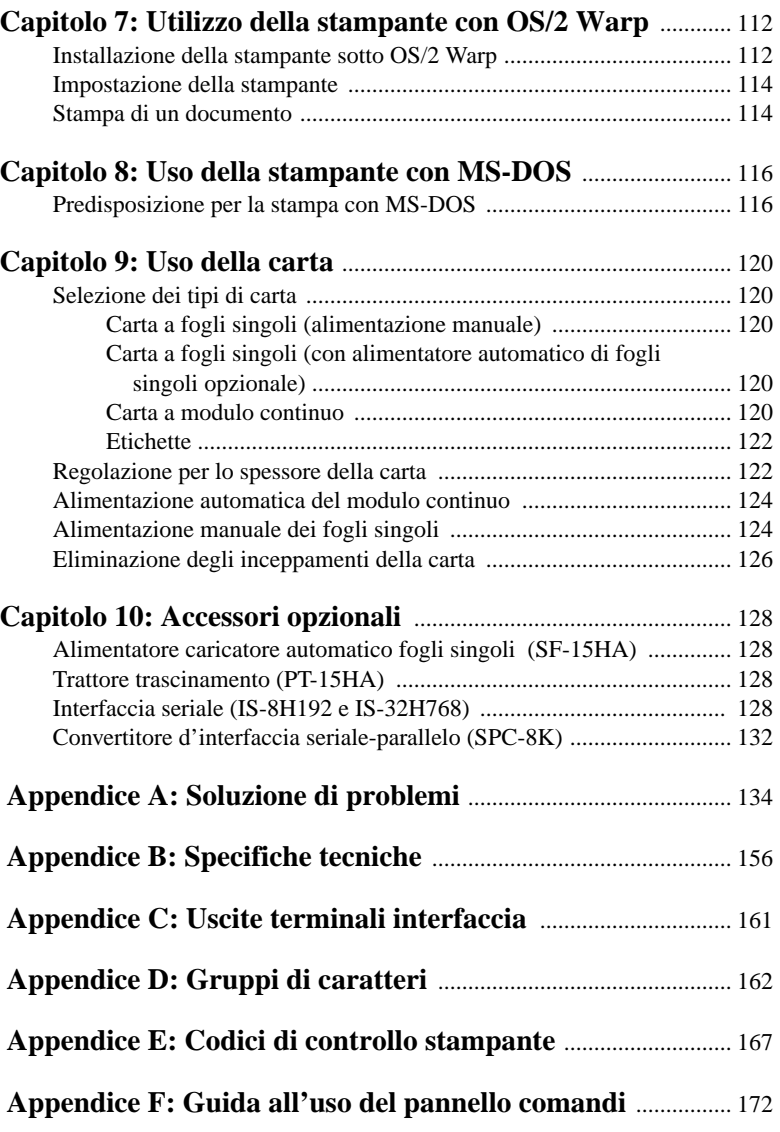

## **Chapter 1: Printer Setup**

This chapter contains important information on setting up your printer. Be sure to read this chapter carefully before using the printer for the first time. In this chapter you will learn about:

- ❏ Choosing a place for the printer
- ❏ Unpacking and setting up the printer
- $\Box$  Installing the platen knob
- ❏ Installing the ribbon cassette
- ❏ Loading paper
- ❏ Connecting to your computer

## **Choosing a place for the printer**

Before actually unpacking the printer, you should take a few minutes to think about where you plan to use it. Remember the following points when doing this.

- $\checkmark$  Choose a firm, level surface where the printer will not be exposed to vibration.
- $\checkmark$  The power outlet you plan to connect to for power should be nearby and unobstructed.
- $\checkmark$  Make sure that the printer is close enough to your computer for you to connect the two with your printer cable.
- $\checkmark$  Allow six inches (15 centimeters) of free space on either side of the printer. If you are going to use fanfold paper, make sure that there is adequate space for paper behind the printer.
- $\checkmark$  Make sure that the printer is not exposed to direct sunlight.
- $\checkmark$  Make sure that the printer is well away from heaters.
- $\checkmark$  Make sure that the surrounding area is clean, dry, and free of dust.
- $\checkmark$  Make sure that the printer is connected to a reliable power outlet. It should not be on the same electric circuit as copiers, refrigerators, or other appliances that cause power spikes.
- $\checkmark$  Use a power outlet that matches the power rating noted on the label affixed to the bottom of your printer.
- $\checkmark$  Make sure that the room where you are using the printer is not too humid.

## **Chapitre 1: Installation de l'imprimante**

Ce chapitre contient des informations importantes concernant l'installation de l'imprimante. Veuillez lire attentivement ce chapitre avant la mise en service de l'imprimante. Ce chapitre contient les paragraphes suivants:

- ❏ Choix d'un emplacement pour l'imprimante
- ❏ Déballage et installation de l'imprimante
- ❏ Mise en place de la molette du cylindre
- ❏ Mise en place de la cartouche de ruban
- ❏ Chargement du papier
- ❏ Connexion de l'imprimante à l'ordinateur

## **Choix d'un emplacement pour l'imprimante**

Avant de déballer l'imprimante, prenez le temps de choisir un emplacement approprié, en tenant compte des points suivants:

- $\checkmark$  Posez l'imprimante sur une surface ferme et à niveau où elle ne sera pas soumise à des vibrations.
- ✓ Branchez l'imprimante à une prise d'accès facile qui se trouve à proximité.
- ✓ Assurez-vous que l'imprimante est assez proche de l'ordinateur pour pouvoir les raccorder avec le câble de l'imprimante.
- $\angle$  Laissez un espace de 15 cm (6 pouces) de chaque côté de l'imprimante. Si vous prévoyez d'utiliser du papier continu, laissez un espace suffisant à l'arrière de l'imprimante.
- ✓ Assurez-vous que l'imprimante n'est pas exposée directement à la lumière du soleil.
- $\checkmark$  Assurez-vous que l'imprimante ne se trouve pas à proximité d'un chauffage.
- ✓ Assurez-vous que la zone autour de l'imprimante est propre, sèche et sans poussière.
- $\angle$  Branchez l'imprimante à une prise fiable. Ne la branchez pas à un circuit électrique qui dessert d'autres appareils générateurs de pointes de tension, tels qu'un photocopieur ou un réfrigérateur.
- ✓ Branchez l'imprimante à une prise dont le régime correspond à celui qui est indiqué sur la plaque signalétique fixée sous l'imprimante.
- $\angle$  Assurez-vous que la pièce dans laquelle on utilise l'imprimante n'est pas trop humide.

## **Kapitel 1: Drucker-Setup**

Dieses Kapitel enthält wichtige Informationen zur Vorbereitung Ihres Druckers. Bitte lesen Sie dieses Kapitel sorgfältig durch, bevor Sie den Drucker zum ersten Mal in Betrieb nehmen. In diesem Kapitel erfahren Sie Einzelheiten über:

- ❏ Wahl eines Aufstellungsorts für den Drucker
- ❏ Auspacken und Vorbereiten des Druckers
- ❏ Anbringen des Walzendrehknopfes
- ❏ Einsetzen der Farbbandkassette
- ❏ Einlegen von Papier
- ❏ Anschluß an den Computer

## **Wahl eines Aufstellungsorts für den Drucker**

Bevor Sie den Drucker auspacken, sollten Sie einige Minuten damit verbringen, einen geeigneten Aufstellungsort auszusuchen. Denken Sie dabei an die folgenden Punkte:

- ✓ Stellen Sie den Drucker auf einem flachen, aber festen Untergrund auf, wo keine Vibrationen vorhanden sind.
- ✓ Die verwendete Steckdose soll in der Nähe und frei zugänglich sein.
- ✓ Stellen Sie sicher, daß der Drucker nahe genug am Computer ist, um die Geräte mit dem Druckerkabel verbinden zu können.
- ✓ Lassen Sie ca. 15 cm Abstand zu beiden Seiten des Druckers frei. Wenn Sie zickzackgefaltetes Endlospapier verwenden wollen, stellen Sie sicher, daß ausreichend Platz für das Papier hinter dem Drucker vorhanden ist.
- ✓ Stellen Sie sicher, daß der Drucker vor direktem Sonnenlicht geschützt ist.
- ✓ Stellen Sie sicher, daß der Drucker ausreichend weit von Heizkörpern entfernt steht.
- ✓ Sorgen Sie dafür, daß die Umgebung des Druckers sauber, trocken und staubfrei ist.
- ✓ Stellen Sie sicher, daß der Drucker an eine einwandfreie Stromzufuhr angeschlossen ist. Er sollte nicht an Steckdosen angeschlossen werden, an denen bereits Geräte mit möglichen Netzstörungen wie Kopierer, Kühlschränke u.a. angeschlossen sind.
- ✓ Die Versorgungsspannung muß dem Spannungswert auf dem Typenschild an der Unterseite des Druckers entsprechen.
- ✓ Den Drucker nicht an Orten mit hoher Luftfeuchtigkeit aufstellen.

## **Capitolo 1: Installazione della stampante**

Questo capitolo contiene informazioni importanti su come installare la stampante. Leggere attentamente questo capitolo prima di usare la stampante per la prima volta. Questo capitolo fornisce istruzioni relative ai seguenti argomenti:

- ❏ Scelta del luogo di lavoro della stampante
- ❏ Disimballaggio e installazione della stampante
- ❏ Montaggio della manopola del rullo
- ❏ Installazione della cartuccia del nastro
- ❏ Caricamento della carta
- ❏ Collegamento della stampante al computer

## **Scelta del luogo dove installare la stampante**

Prima di disimballare la stampante, considerare con cura dove si intende utilizzarla, tendendo presenti le seguenti indicazioni.

- ✓ Scegliere una superficie solida e piana dove la stampante non sia esposta a vibrazioni.
- ✓ La presa elettrica a cui si intende collegare la stampante dovrà trovarsi nelle vicinanze e non dovrà essere ostruita.
- $\angle$  Assicurarsi che la stampante sia sufficientemente vicina al computer per poter collegare le due apparecchiature con il cavo stampante.
- ✓ Lasciare almeno 15 centimetri di spazio libero su entrambi i lati della stampante. Se si intende usare carta a modulo continuo, accertarsi che vi sia spazio sufficiente per la carta dietro la stampante.
- ✓ Assicurarsi che la stampante non sia esposta alla luce diretta del sole.
- ✓ Assicurarsi che la stampante sia lontana da fonti di calore.
- $\angle$  Assicurarsi che l'area circostante sia pulita, asciutta e priva di polvere.
- $\checkmark$  Assicurarsi che la stampante sia collegata ad una presa elettrica affidabile, possibilmente non sullo stesso circuito di fotocopiatrici, frigoriferi o altre apparecchiature che potrebbero causare sbalzi di tensione.
- $\checkmark$  Usare una presa elettrica di tensione corrispondente a quella indicata sull'etichetta applicata sul fondo della stampante.
- $\angle$  Assicurarsi che il locale in cui si usa la stampante non sia eccessivamente umido.

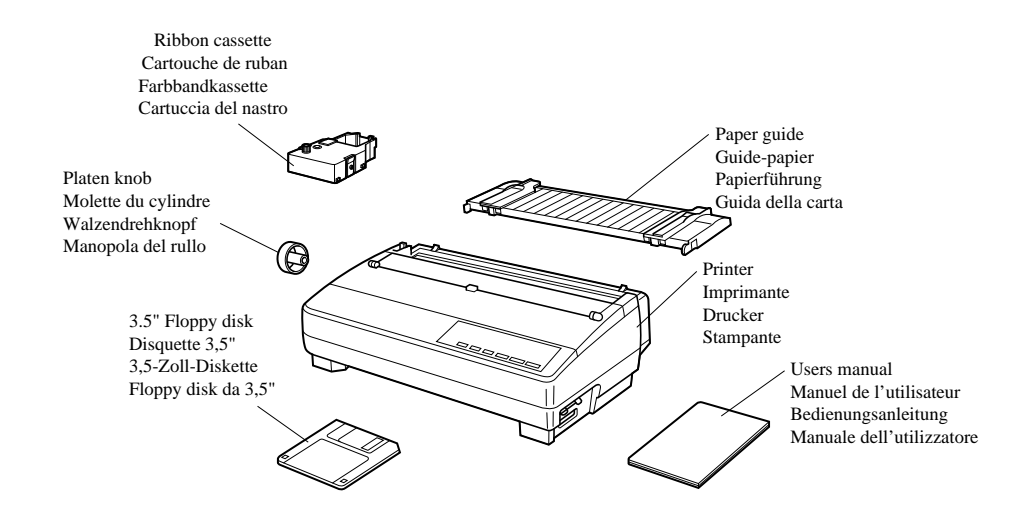

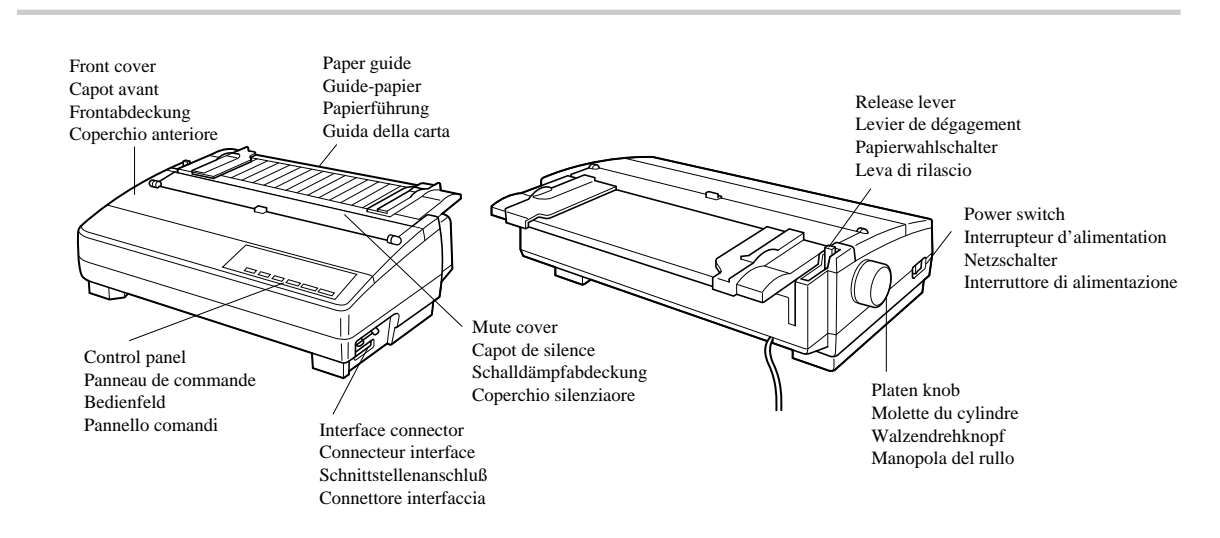

## **Unpacking the printer**

Check to make sure that the carton contains each of the items shown in the following illustration.

If anything is missing, contact the store where you bought the printer and ask them to supply the missing part. Note that it is a good idea to keep the original box and all the packing materials just in case you need to pack the printer up again and send it somewhere at a later date.

A serial-to-parallel interface converter (SPC-8K), a serial interface unit (IS-8H192 or IS-32H768), a pull tractor (PT-15HA), and an Automatic Sheet Feeder (SF-15HA) are also available as options. Consult your dealer for details.

#### **Important!**

*There are several versions of this printer designed for different voltages. It is not possible to change the voltage of a printer. If the voltage shown on the label on the bottom of your printer does not match the voltage for your area, contact your dealer immediately.*

## **General guide**

The following illustrations show the major components of your printer.

## **Déballage de l'imprimante**

Vérifiez que tous les accessoires illustrés ci-dessous se trouvent dans le carton.

Si un accessoire manque, contactez immédiatement le magasin où vous avez acheté l'imprimante pour le réclamer. Pensez à conserver le carton et les matériaux d'emballage au cas où vous auriez besoin de remballer l'imprimante et de la transporter par la suite.

Un convertisseur interface série-parallèle (SPC-8K), une interface série (IS-8H192 ou IS-32H768), un tracteur tirant (PT-15HA) ainsi qu'un dispositif d'alimentation introducteur automatique de feuilles (SF-15HA) sont également disponibles en tant qu'options. Pour plus de détails, contactez votre revendeur.

#### **Important!**

*Il existe plusieurs versions de cette imprimante pour une utilisation avec différentes tensions. La tension d'une imprimante ne peut pas être changée. Par conséquent, si la tension indiquée sur la plaque signalétique fixée sous l'imprimante ne correspond pas à la tension du courant secteur local, contactez immédiatement votre revendeur.*

## **Guide général**

Les illustrations suivantes indiquent les pièces principales de l'imprimante.

## **Auspacken des Druckers**

Überprüfen Sie den Kartoninhalt, und vergewissern Sie sich, daß alle neben abgebildeten Teile vorhanden sind.

Falls Teile fehlen, wenden Sie sich zwecks Nachlieferung bitte an den Fachhandel, bei dem das Gerät gekauft wurde. Im Hinblick auf einen eventuellen zukünftigen Transport des Druckers empfiehlt es sich, den Lieferkarton und das gesamte Verpackungsmaterial aufzubewahren.

Ein seriell-Parallel-Konverter (SPC-8K), eine serielle interface (IS-8H192 oder IS-32H768), ein Zugtraktor (PT-15HA) und ein automatischer Einzelblatteinzug (SF-15HA) sind als Sonderzubehör erhältlich. Nähere Auskünfte gibt Ihr Fachhändler.

#### **Wichtig!**

*Dieser Drucker ist je nach der benötigten Betriebsspannung in verschiedenen Modellversionen erhältlich. Die Betriebsspannung ist nicht am Drucker einstellbar. Wenden Sie sich deshalb bitte umgehend an Ihren Fachhändler, falls die auf dem Typenschild unten am Drucker angegebene Betriebsspannung nicht der lokalen Netzspannung entspricht.*

## **Allgemeine Anleitung**

Die folgenden Abbildungen zeigen die Hauptbauteile des Druckers.

## **Disimballaggio della stampante**

Verificare che la confezione contenga tutti i componenti illustrati nella seguente figura.

Qualora mancasse qualcosa, rivolgersi al negoziante componente mancante. È consigliabile conservare la scatola originale e tutto il materiale di imballaggio nel caso si debba successivamente reimballare la stampante per trasferirla altrove.

Sono inoltre disponibili accessori come il convertitore d'interfaccia seriale-parallelo (SPC-8K), l'unità di interfaccia seriale (IS-8H192 o IS-32H768), l'unità di trattore trascinamento (PT-15HA) e l'alimentatore caricatore automatico fogli singoli (SF-15HA). Richiedere al proprio rivenditore ulteriori informazioni.

#### **Importante!**

*Esistono varie versioni di questa stampante prodotte per tensioni diverse. La tensione di una stampante non può essere cambiata. Se la tensione indicata sull'etichetta sul fondo della stampante non corrisponde a quella della propria zona, contattare immediatamente il proprio rivenditore.*

## **Panoramica generale della stampante**

Le seguenti figure mostrano i componenti principali della stampante.

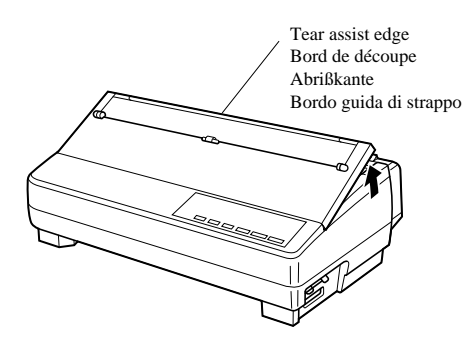

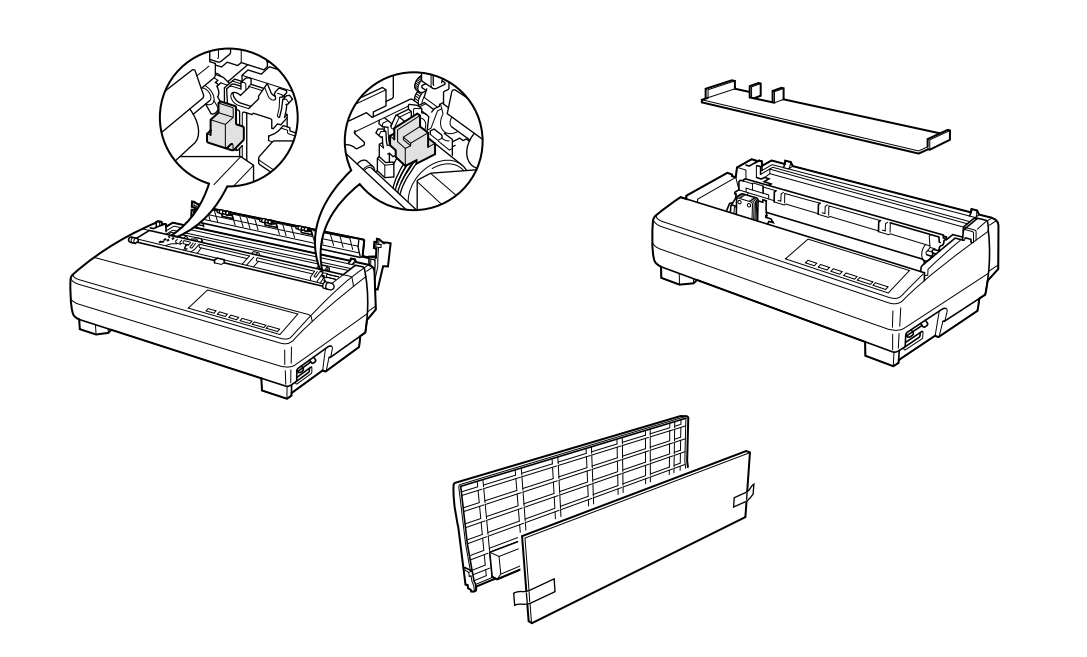

#### **Opening the front cover**

- ❏ Lift up on the front cover and swing it open until it stops.
- $\Box$  To close the front cover, simply lower it back into place.

#### **Caution!**

*The tear assist edge is rather sharp. Take care to avoid injuring your hands.*

#### **Note:**

*You can completely remove the front cover from the printer or you can stand it up. You should normally leave the front cover closed, because it protects against objects getting into the printer, and it cuts down on printer noise.*

## **Removing the protective materials**

Two small pieces of packing material are inserted into the printer to protect components during shipping. Be sure to remove them before using the printer.

- ❏ Open the rear cover by pushing it back so that the cover swings back and down.
- ❏ Remove the two white pieces of packing from inside the printer as shown in the illustration.

A piece of cardboard is inserted into the printer to protect components during shipping. Be sure to remove it before using the printer.

- ❏ Open the front cover.
- ❏ Remove the cardboard from the inside of the front cover as shown in the illustration.

In addition, remove the cardboard from the back of the paper guide.

- ❏ Remove the tape.
- ❏ Remove the cardboard from the paper guide as shown in the illustration.

## **Ouverture du capot avant**

- ❏ Ouvrez le capot avant au maximum.
- ❏ Abaissez simplement le capot avant pour le fermer.

#### **Attention!**

*Le bord de découpe est assez aigu. Prenez soin de ne pas vous faire mal à la main.*

#### **Remarque:**

*Vous pouvez entièrement enlever le capot avant de l'imprimante ou vous pouvez l'incliner. Vous devez généralement laisser le capot avant fermé, car il constitue une protection contre l'introduction d'objets dans l'imprimante, et il réduit le bruit de l'imprimante.*

## **Retrait des matériaux de protection**

Deux petits morceaux d'emballage ont été insérés dans l'imprimante pour protéger les composants lors du transport. Veillez à les enlever avant d'utiliser l'imprimante.

- ❏ Ouvrez le capot arrière en le poussant de manière qu'il pivote vers l'arrière et vers le bas.
- ❏ Enlevez les petits morceaux d'emballage blancs de l'intérieur de l'imprimante, comme indiqué sur l'illustration.

Un morceau de carton est inséré dans l'imprimante afin de protéger les composants pendant le transport. N'oubliez pas de l'enlever avant d'utiliser l'imprimante.

- ❏ Ouvrez le couvercle avant
- ❏ Enlevez le carton de l'intérieur du couvercle avant, comme indiqué à l'illustration.

En outre, enlevez le carton de l'arrière du guidepapier.

- ❏ Enlevez la bande.
- ❏ Enlevez le carton du guide-papier comme indiqué à l'illustration.

## **Öffnen der Frontabdeckung**

- ❏ Heben Sie die Frontabdeckung an, und ziehen Sie sie bis zum Anschlag hoch.
- ❏ Zum Schließen der Frontabdeckung drücken Sie sie einfach wieder nach unten.

#### **Vorsicht!**

*Die Abrißkante ist ziemlich scharf. Achten Sie darauf, daß Sie sich nicht daran schneiden.*

## **Hinweis:**

*Sie können die Frontabdeckung ganz vom Drucker abnehmen, oder Sie können sie hochklappen. Normalerweise sollte die Abdeckung geschlossen gelassen werden, weil sie verhindert, daß Fremdkörper in den Drucker geraten und das Arbeitsgeräusch reduziert.*

## **Entfernen der Transportsicherungen**

Zwei kleine Transportsicherungen sind im Drucker eingelegt, um die internen Bauteile beim Transport zu schützen. Vor der Inbetriebnahme des Druckers müssen diese Schutzmaterialien entfernt werden, wie in der Abbildung gezeigt.

- ❏ Die Traktorabdeckung durch Zurückdrücken öffnen, so daß die Abdeckung zurück und nach unten klappt.
- ❏ Die beiden weißen Transportsicherungen aus dem Drucker entfernen, wie in der Abbildung gezeigt.

In den Drucker ist ein Stück Pappe als Transportsicherung eingesetzt worden, um die einzelnen Komponenten während des Transportes zu schützen. Stellen Sie sicher, daß Sie diese Transportsicherung entfernt haben, bevor Sie die Drucker in Betrieb nehmen.

- ❏ Öffnen Sie die Druckerabdeckung.
- ❏ Entfernen Sie die Transportsicherung aus Pappe von der Innenseite der Druckerabdeckung, wie in der Abbildung gezeigt.

Entfernen Sie dann die Transportsicherung von der Rückseite der Papierführung.

- ❏ Entfernen Sie das Klebeband.
- ❏ Entfernen Sie die Transportsicherung aus Pappe von der Rückseite der Papierführung, wie in der Abbildung gezeigt.

## **Apertura del coperchio anteriore**

- ❏ Sollevare il coperchio anteriore e aprirlo facendolo ruotare fino al suo arresto.
- ❏ Per chiudere il coperchio anteriore, è sufficiente abbassarlo in posizione.

#### **Attenzione!**

*Il bordo guida di strappo è piuttosto affilato. Fare attenzione a non ferirsi le mani.*

#### **Nota:**

*Il coperchio anteriore può essere rimosso completamente dalla stampante oppure può essere lasciato aperto in posizione verticale. Tuttavia, esso va tenuto normalmente chiuso, in quanto tale coperchio funge da protezione contro eventuali oggetti che potrebbero introdursi nella stampante, oltre a ridurne la rumorosità.*

## **Rimozione del materiale di protezione**

All'interno della stampante sono inseriti due piccoli pezzi di materiale di imballaggio per proteggere i componenti durante il trasporto. Accertarsi di averli rimossi prima di mettere in funzione la stampante.

- ❏ Aprire il coperchio posteriore spingendolo indietro e facendolo ribaltare verso il basso.
- ❏ Estrarre i due pezzi bianchi di imballaggio dall'interno della stampante come mostrato nella figura.

All'interno della stampante è inserito un pezzo di cartone per proteggere i componenti durante il trasporto. Prima di mettere in funzione la stampante, assicurarsi di averlo rimosso.

- ❏ Aprire il coperchio anteriore.
- ❏ Estrarre il pezzo di cartone dall'interno del coperchio anteriore come mostrato nella figura.

Rimuovere inoltre il cartone da dietro il guida carta.

- ❏ Staccare il nastro adesivo.
- ❏ Rimuovere il cartone dal guida carta come mostrato nella figura.

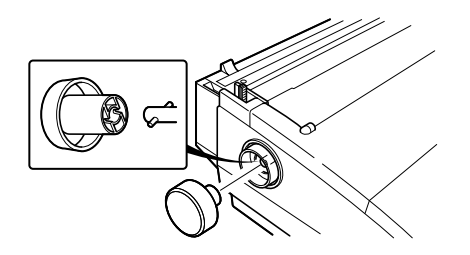

Tension knob Bouton de tension Farbbandknopf Manopla di tensione

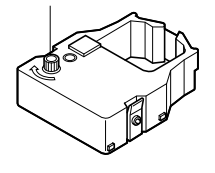

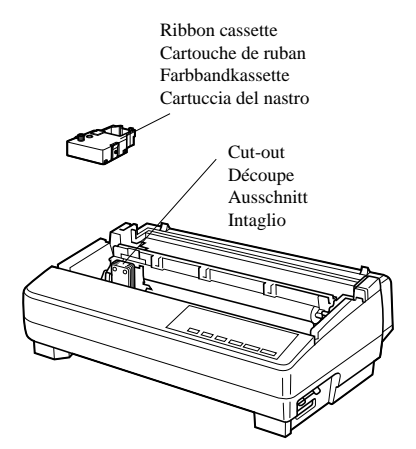

#### **Installing the platen knob**

The platen knob is packed into a recess in the packaging material.

❏ Install the knob on the shaft located inside the large hole on the left side of the printer. Make sure that the two splines of the platen shaft inside the printer fit into the slots inside the knob's spindle. Press the knob carefully but firmly into place as far as it will go.

## **Installing the ribbon cassette**

❏ Make sure the printer is unplugged from its power outlet.

#### **Caution!**

*Never move the print head while the printer is turned on. Doing so can damage the printer. If you have just finished printing, let the print head cool for a few minutes before you touch it.*

- ❏ Remove the front cover of the printer.
- ❏ Remove the ribbon cassette from its package.
- ❏ Rotate the knob on the ribbon cassette clockwise to take up any slack in the ribbon.
- ❏ By hand, move the cartridge holder to the left side where there is a cut-out in the top guide to allow easy installation and removal of the ribbon cassette.
- ❏ Carefully place the cassette onto the cartridge holder making sure that the spindle of the holder fits into the socket on the bottom of the cartridge. Also make sure that the side tabs fit into the grooves on the sides of the cartridge holder.

## **Montage de la molette du cylindre**

La molette du cylindre se trouve dans un creux du matériel d'emballage.

❏ Installez la molette sur l'axe se trouvant dans le grand orifice sur le côté gauche de l'imprimante. Assurez-vous que les deux cannelures de l'axe du cylindre à l'intérieur de l'imprimante s'adaptent dans les rainures de la tige de la molette. Appuyez fermement mais avec précaution sur la molette pour l'enfoncer complètement.

## **Mise en place de la cartouche de ruban**

❏ Assurez-vous que l'imprimante est débranchée de la prise secteur.

#### **Attention!**

*Ne déplacez jamais la tête d'impression lorsque l'imprimante est allumée. Ceci risquerait en effet d'endommager l'imprimante. Si vous venez juste de terminer d'imprimer, attendez quelques minutes que la tête d'impression refroidisse avant de la toucher.*

- ❏ Otez le capot avant de l'imprimante.
- ❏ Sortez la cartouche de ruban de son emballage.
- ❏ Tournez le bouton de la cartouche de ruban dans le sens des aiguilles d'une montre pour tendre le ruban.
- ❏ Amenez le support de cartouche à gauche à l'endroit où se trouve une découpe dans le guide supérieur pour permettre d'installer et d'enlever facilement la cartouche de ruban.
- ❏ Posez la cartouche sur le support de cartouche avec tout le soin voulu, en vous assurant que la tige du support rentre dans l'encoche sous la cartouche. Veillez à ce que les languettes latérales <sup>s</sup>'adaptent dans les rainures des deux côtés du support de cartouche.

## **Befestigung des Walzendrehknopfes**

Der Walzendrehknopf befindet sich in einer Aussparung des Verpackungsmaterials.

❏ Stecken Sie den Walzendrehknopf auf die Welle in dem großen Loch an der rechten Seite des Druckers, indem Sie die beiden Nuten der Walzenwelle im Drucker in die Kerben der Walzendrehknopfspindel einpassen. Schieben Sie den Knopf in dieser Position vorsichtig aber fest bis zum Anschlag auf die Walze.

## **Einsetzen der Farbbandkassette**

❏ Achten Sie darauf, daß das Netzkabel aus der Steckdose gezogen ist.

#### **Vorsicht!**

*Bewegen Sie den Druckkopf nicht, während der Drucker eingeschaltet ist. Dadurch könnte der Drucker beschädigt werden. Wenn der Drucker gerade in Betrieb war, lassen Sie den Druckkopf vor dem Anfassen einige Minuten lang abkühlen.*

- ❏ Entfernen Sie die Frontabdeckung des Druckers.
- ❏ Nehmen Sie das Farbband aus der Verpackung.
- ❏ Drehen Sie den Knopf an der Farbbandkassette im Uhrzeigersinn, um das Farbband straffzuwickeln.
- ❏ Bewegen Sie den Kassettenhalter mit der Hand nach links, wo eine Aussparung leichtes Einsetzen und Entnehmen der Farbbandkassette erlaubt.
- ❏ Setzen Sie die Kassette vorsichtig auf den Kassettenhalter, und stellen Sie sicher, daß die Spindel in die Spindelfassung an der Unterseite der Kassette eingreift. Außerdem müssen die beiden Seitenzapfen in die Rillen an der Seite der Farbbandkassette passen.

## **Montaggio della manopola del rullo**

La manopola del rullo è imballata in un incavo del materiale di imballaggio.

❏ Montare la manopola sull'asta situata all'interno del foro grande a sinistra della stampante. Accertarsi che le due punte sporgenti all'estremità dell'asta del rullo all'interno della stampante entrino nelle scanalature del perno della manopola. Premere fino in fondo la manopola con cura ma con decisione finché non si blocca.

## **Installazione della cartuccia del nastro**

❏ Accertarsi che la stampante non sia collegata alla presa elettrica.

#### **Attenzione!**

*Non spostare mai la testina di stampa mentre la stampante è accesa, poiché in questo modo si può danneggiare la stampante. Se si è appena finito di stampare, lasciare raffreddare la testina di stampa per qualche minuto prima di toccarla.*

- ❏ Togliere il coperchio anteriore della stampante.
- ❏ Estrarre la cartuccia del nastro dalla sua confezione.
- ❏ Ruotare la manopola della cartuccia in senso orario per rimettere in tensione il nastro.
- ❏ Spostare manualmente il supporto cartuccia verso sinistra dove un intaglio sulla guida superiore consente di installare e rimuovere con facilità la cartuccia del nastro.
- ❏ Applicare accuratamente la cartuccia sul supporto cartuccia assicurandosi che il perno del supporto entri nel foro sul fondo della cartuccia. Inoltre, accertarsi che le linguette laterali entrino nelle scanalature poste ai lati del supporto cartuccia.

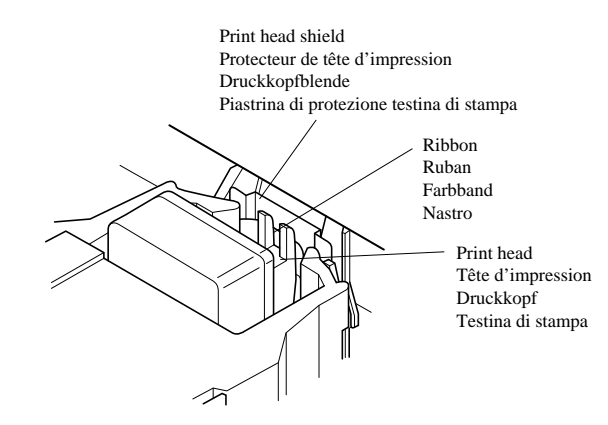

- ❏ While guiding the ribbon between the print head and print head shield, press down gently but firmly on the cartridge until the side tabs snap securely into place.
- ❏ Rotate the knob on the cassette again to take up any slack.
- ❏ Replace the front cover of the printer.

#### **Important!**

*Printing that is poor quality or too light is almost always due to a ribbon that is simply worn out or "used up." If you experience problems with print quality, check the condition of the ribbon. If the black part looks gray and well-worn, replace the ribbon with a new one.*

## **Removing the ribbon cassette**

Use the following procedure to remove the ribbon cassette from the printer when you want to replace it with a new one.

 $\Box$  Make sure that the printer is unplugged from its power outlet.

#### **Caution!**

*Never move the print head while the printer is turned on. Doing so can damage the printer. If you have just finished printing, let the print head cool for a few minutes before you touch it.*

❏ Open the front cover of the printer.

- ❏ By hand, move the cartridge holder to the left side where there is a cutout in the top guide to allow easy installation and removal of the ribbon cassette.
- ❏ Using your thumb and forefinger to squeeze the two tabs on the ribbon cassette towards the center, carefully remove the cartridge from the holder.
- ❏ Use the procedure under "Installing the ribbon cassette" on page7 to install a new cartridge.
- ❏ Tout en guidant le ruban entre la tête d'impression et le protecteur de la tête d'impression, appuyez doucement mais fermement sur la cartouche jusqu'à ce que les languettes latérales s'adaptent bien en place.
- ❏ Tournez de nouveau le bouton de la cartouche pour tendre le ruban.
- ❏ Remettez en place le capot avant de l'imprimante.

#### **Important!**

*Une impression de mauvaise qualité ou trop claire provient presque toujours d'un ruban usé ou épuisé. Lorsque la qualité d'impression est décevante, vérifiez l'état du ruban. Si la partie noire apparaît grisâtre et délavée, remplacez le ruban par un ruban neuf.*

## **Retrait de la cartouche de ruban**

Effectuez les démarches suivantes pour enlever la cartouche de ruban de l'imprimante afin de la remplacer par une neuve.

❏ Assurez-vous que l'imprimante est débranchée de la prise secteur.

#### **Attention!**

*Ne déplacez jamais la tête d'impression lorsque l'imprimante est allumée, car sinon l'imprimante pourrait être endommagée. Si vous venez juste de terminer d'imprimer, attendez quelques minutes que la tête d'impression refroidisse avant de la toucher.*

- ❏ Ouvrez le capot avant de l'imprimante.
- ❏ Amenez le support de cartouche à gauche à l'endroit où se trouve une découpe dans le guide supérieur qui permet d'installer et d'enlever facilement la cartouche de ruban.
- ❏ Utilisez le pouce et l'index pour comprimer les deux languettes de la cartouche de ruban vers le centre, puis enlevez doucement la cartouche de son support.
- ❏ Suivez la procédure "Mise en place de la cartouche de ruban" à la page  $\hat{8}$  pour installer une cartouche neuve.
- ❏ Führen Sie das Farbband zwischen Druckkopf und Druckkopfblende ein, und drücken Sie die Kassette sanft aber fest auf, bis sie einrastet.
- ❏ Drehen Sie den Knopf an der Kassette erneut, um lockeres Farbband aufzuwickeln.
- ❏ Ersetzen Sie die Frontabdeckung des Druckers.

#### **Wichtig!**

*Schlechte oder zu schwache Druckqualität ist in nahezu allen Fällen auf ein verschlissenes oder "verbrauchtes" Farbband zurückzuführen. Wenn Sie Probleme mit mangelhafter Druckqualität haben, prüfen Sie zunächst den Zustand des Farbbandes. Wenn schwarze Stellen grau oder verschlissen wirken, ersetzen Sie die Farbbandkassette.*

## **Entnehmen der Farbbandkassette**

Verfahren Sie folgendermaßen, um die Farbbandkassette zum Austausch aus dem Drucker zu nehmen.

❏ Stellen Sie sicher, daß der Netzstecker des Druckers abgezogen ist.

## **Wichtig!**

*Verschieben Sie niemals den Druckkopf bei eingeschaltetem Drucker. Der Drucker kann hierdurch beschädigt werden. Falls Sie soeben den Druckbetrieb beendet haben, lassen Sie den Druckkopf ein paar Minuten abkühlen, bevor Sie ihn berühren.*

- ❏ Klappen Sie die Frontabdeckung des Druckers auf.
- ❏ Bewegen Sie den Kassettenhalter mit der Hand auf die linke Seite, wo eine Aussparung leichtes Einsetzen und Entnehmen der Farbbandkassette erlaubt.
- ❏ Mit Daumen und Zeigefinger die beiden Zapfen an der Farbbandkassette zur Mitte drücken, und die Kassette vom Halter abnehmen.
- ❏ Setzen Sie, gemäß dem Abschnitt "Einsetzen einer Farbbandkassette" auf Seite 8, eine neue Kassette ein.
- ❏ Guidando il nastro fra la testina di stampa e la piastrina di protezione della testina di stampa, spingere delicatamente ma con decisione la cartuccia finché le linguette laterali non scattano in posizione.
- ❏ Ruotare nuovamente la manopola della cartuccia in senso orario per tendere il nastro.
- ❏ Rimettere a posto il coperchio anteriore della stampante.

#### **Importante!**

*Una stampa di scarsa qualità o sbiadita è quasi sempre dovuta ad un nastro consumato o "esaurito". Se si verificano problemi di qualità di stampa, controllare le condizioni in cui si trova il nastro. Se la parte nera appare grigia e molto consumata, sostituire il nastro con uno nuovo.*

## **Rimozione della cartuccia del nastro**

Utilizzare il seguente procedimento per rimuovere la cartuccia del nastro dalla stampante quando si desidera sostituirla con una nuova.

❏ Accertarsi che la stampante non sia collegata alla presa elettrica.

#### **Attenzione!**

*Non spostare mai la testina di stampa mentre la stampante è accesa, poiché in questo modo si può danneggiare la stampante. Se si è appena finito di stampare, lasciare raffreddare la testina di stampa per qualche minuto prima di toccarla.*

- ❏ Aprire il coperchio anteriore della stampante.
- ❏ Spostare manualmente il supporto cartuccia verso sinistra dove un intaglio sulla guida superiore consente di installare e rimuovere con facilità la cartuccia del nastro.
- ❏ Usando il pollice e l'indice, premere le due linguette sulla cartuccia del nastro verso il centro ed estrarre con attenzione la cartuccia dal supporto.
- ❏ Usando il procedimento descritto nella sezione "Installazione della cartuccia del nastro" a pagina 8 per installare una nuova cartuccia.

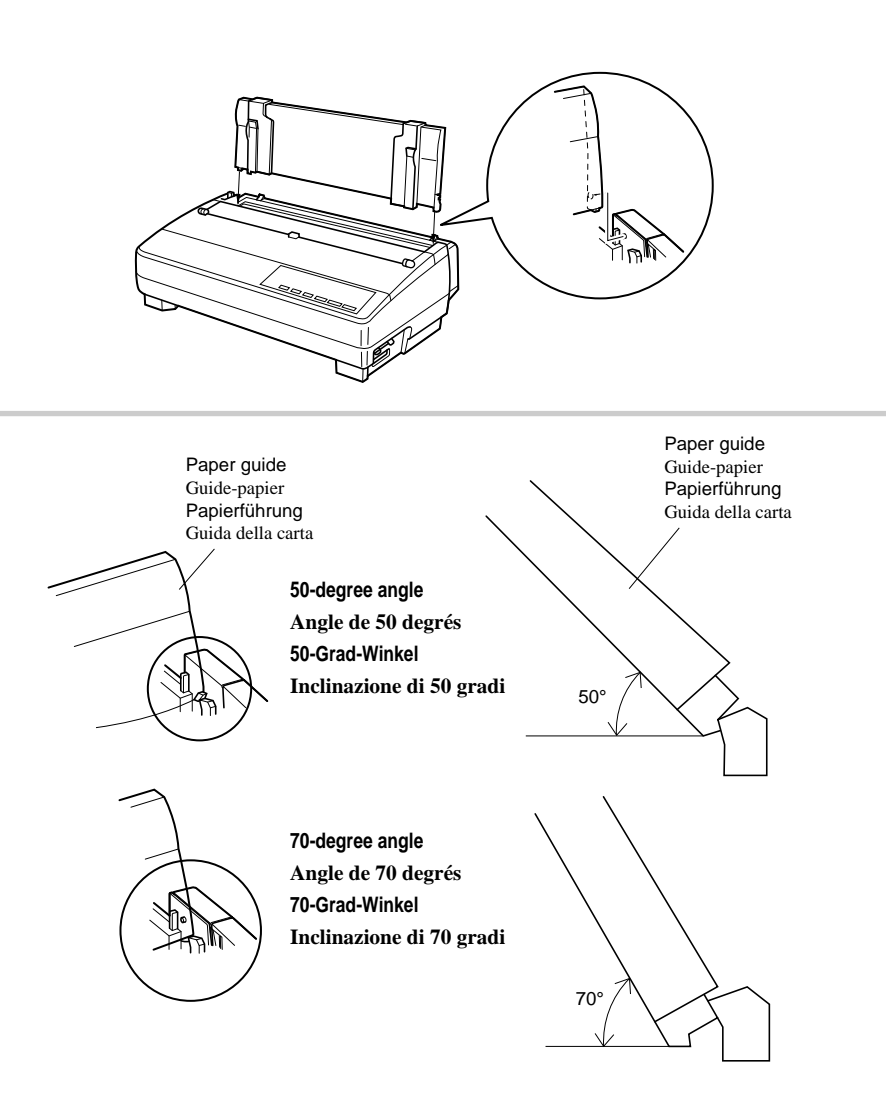

## **Installing the paper guide**

- ❏ Insert the two tabs on the rear cover of the printer into the holes in the bottom of the paper guide.
- ❏ To remove the paper guide from the printer, simply pull the tabs out of the holes.

## **Standing up the paper guide**

❏ You can move the paper guide so that it is at angles of 50 or 70 degrees as shown in the illustrations at the left. The correct angle depends on the type of paper you are using.

The following table shows the correct angle to use for each paper type.

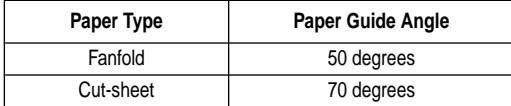

## **Mise en place du guide-papier**

- ❏ Insérez les deux ergots du capot arrière de l'imprimante dans les trous de la partie inférieure du guide-papier.
- ❏ Pour enlever le guide-papier de l'imprimante, il suffit de retirer les ergots des trous.

## **Inclinaison du guide-papier**

❏ Vous pouvez incliner le guide-papier de manière qu'il soit à un angle de 50 degrés ou à un angle de 70 degrés, comme indiqué aux illustrations de gauche. L'angle correct dépend du type du papier utilisé.

Le tableau suivant indique l'angle correct à utiliser pour chaque type de papier.

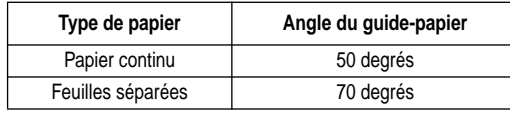

## **Einsetzen der Papierführung**

- ❏ Führen Sie die beiden Zapfen an der Traktorabdeckung in die Löcher an beiden Seiten der Papierführung ein.
- ❏ Zum Abnehmen der Papierführung vom Drucker ziehen Sie einfach die Zapfen aus den Löchern.

## **Aufstellen der Papierführung**

❏ Sie können die Papierführung so aufstellen, daß sie in einem Winkel von 50 oder 70 Grad steht, wie das in der links dargestellten Abbildung zu sehen ist. Der korrekt eingestellte Winkel ist von der Art und des Papiers abhängig, das Sie benutzen.

Die folgende Tabelle zeigt die korrekte Winkeleinstellung der Papierführung für jede Papiertype.

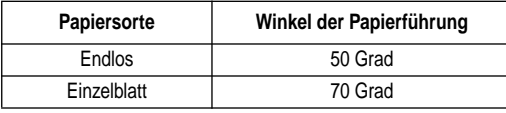

## **Installazione del guida carta**

- ❏ Inserire i due perni sul coperchio posteriore della stampante nei fori in fondo al guida carta.
- ❏ Per rimuovere il guida carta dalla stampante è sufficiente estrarre i perni dai fori.

## **Inclinazione del guida carta**

❏ È possibile spostare il guida carta in modo che abbia un'inclinazione di 50 o 70 gradi, come mostrato nelle figure a sinistra. L'inclinazione corretta dipende dal tipo e dal formato della carta utilizzata.

La seguente tabella indica l'inclinazione corretta da utilizzare per ogni tipo di carta.

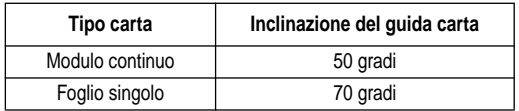

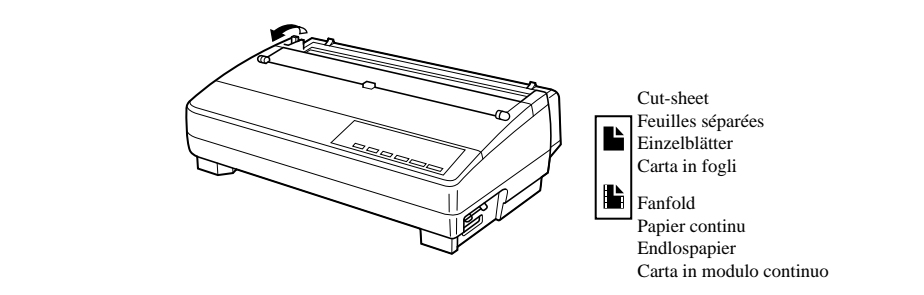

#### **Connecting to a power outlet and turning power on and off**

❏ Plug the power cord of the printer into a standard power outlet whose voltage matches the power rating noted on the label affixed to the bottom of your printer.

#### **Caution!**

*If the voltage marked on the bottom of your printer does not match the voltage from the outlet you are using, do not plug in the power cord. Contact your dealer for assistance.*

 $\Box$  Set the switch on the left of the printer to 1 (ON) to turn power on, and to 0 (OFF) to turn power off.

#### **Caution!**

*Whenever you turn off the power, wait for at least five seconds before turning it back on. Otherwise you may damage the printer. We also recommend that you unplug the printer from the power outlet whenever you do not plan to use it for long periods. Because of this, you should locate the printer so that the power outlet it is plugged into is nearby and easy to access.*

At this point you may want to perform a test of the printer to make sure it is working properly. See "Testing the printer" on page133 for details on how to perform tests.

## **Loading fanfold paper**

This section tells you how to load fanfold paper. Note that you can also use cut-sheet paper. For details on using other types of paper, see "Paper Handling" on page 119 of this manual.

- ❏ Remove the paper guide from the printer.
- ❏ Make sure printer power is turned off.
- ❏ Set the release lever to the fanfold position.

### **Connexion à une prise secteur et mise sous et hors tension**

❏ Branchez le cordon d'alimentation de l'imprimante à une prise de courant secteur dont la tension correspond à celle indiquée sur la plaque signalétique fixée sous l'imprimante.

#### **Attention!**

*Si la tension indiquée sur la plaque signalétique fixée sous l'imprimante ne correspond pas à la tension du courant secteur local, ne branchez pas le cordon d'alimentation. Contactez immédiatement votre revendeur pour obtenir l'aide requise.*

❏ Mettez l'interrupteur d'alimentation à gauche de l'imprimante sur 1 (ON) pour la mettre sous tension, ou sur 0 (OFF) pour la mettre hors tension.

#### **Attention!**

*Chaque fois que vous éteignez l'alimentation, attendez au moins cinq secondes avant de la rallumer. Sinon, vous risquez d'endommager l'imprimante. Si vous ne comptez pas utiliser l'imprimante pendant un certain temps, nous vous conseillons également de la débrancher de la prise secteur. Par conséquent, installez l'imprimante près d'une prise de courant d'accès facile.*

A ce moment, il est possible que vous désiriez tester l'imprimante pour vérifier qu'elle fonctionne correctement. Voir la page 133 "Tests de l'imprimante" pour plus de détails sur les essais.

## **Chargement du papier continu**

Cette section décrit la manière de charger du papier continu. Cependant, vous pouvez également charger des feuilles séparées. Pour plus de détails sur l'utilisation des autres types de papier, voir "Manipulation du papier" à la page 119 de ce manuel.

- ❏ Enlevez le guide-papier de l'imprimante.
- ❏ Assurez-vous que l'alimentation de l'imprimante est coupée.
- ❏ Mettez le levier de dégagement en position papier continu.

## **Anschluß an eine Steckdose und Ein-/ Ausschalten der Netzversorgung**

❏ Schließen Sie das Netzkabel des Druckers an eine Steckdose an. Die Spannung der Steckdose muß der auf dem Etikett am Boden des Druckers angegebenen Betriebsspannung entsprechen.

#### **Vorsicht!**

*Schließen Sie das Netzkabel nicht an, wenn die am Boden des Druckers angegebene Betriebsspannung nicht der lokalen Netzspannung entspricht. Wenden Sie sich in diesem Fall umgehend an Ihren Fachhändler.*

❏ Stellen Sie den Netzschalter an der linken Seite zum Einschalten des Druckers auf 1 (ON) und zum Auszuschalten auf 0 (OFF).

#### **Wichtig!**

*Ziehen Sie den Netzstecker aus der Steckdose, wenn Sie den Drucker längere Zeit lang nicht benutzen. Der Drucker sollte vorzugsweise an einem Platz aufgestellt werden, der leichten Zugang zur Netzsteckdose gewährt.*

Zu diesem Zeitpunkt sollten Sie einen Druckertest ausführen, um sicherzustellen, daß er richtig arbeitet. Siehe "Testen des Druckers" auf Seite 134 bezüglich der Einzelheiten zur Durchführung des Tests.

## **Endlospapier einlegen**

Dieser Abschnitt beschreibt das Einlegen von Endlospapier in den Drucker. In diesem Zusammenhang sei bemerkt, daß anstelle von Endlospapier auch jederzeit Einzelblatt. Einzelheiten hierzu entnehmen Sie bitte dem Abschnitt "Papierhandhabung" auf Seite 120 dieser Anleitung.

- ❏ Legen Sie den Papierstapel hinter den Drucker.
- ❏ Trennen Sie die Netzversorgung des Druckers ab.
- ❏ Stellen Sie den Papierwahlschalter auf Endlospapier.

## **Collegamento ad una presa elettrica ed accensione e spegnimento**

❏ Inserire il cavo di alimentazione della stampante in una normale presa elettrica la cui tensione corrisponda a quella indicata sull'etichetta applicata sul fondo della stampante.

#### **Attenzione!**

*Se la tensione indicata sul fondo della stampante non corrisponde a quella della presa elettrica da utilizzare, non inserirvi il cavo di alimentazione. Richiedere assistenza al proprio rivenditore.*

❏ Premere l'interruttore posto sul lato sinistro della stampante su 1 (ON) per accendere e su 0 (OFF) per spegnere.

#### **Attenzione!**

*Ogni volta che si spegne la stampante, attendere almeno cinque secondi prima di riaccenderla. In caso contrario si può danneggiare la stampante. Consigliamo inoltre di scollegare la stampante dalla presa elettrica ogni volta che si prevede di non utilizzarla per lunghi periodi. Per questo motivo, la stampante dovrà essere collocata in modo tale che la presa elettrica a cui è collegata sia vicina e facilmente accessibile.*

A questo punto può essere consigliabile eseguire un test della stampante per accertarsi che funzioni correttamente. Leggere la sezione "Esecuzione dei test di stampa" a pagina 134 per istruzioni su come eseguire i test.

## **Caricamento della carta a modulo continuo**

Questa sezione spiega come caricare la carta a modulo continuo. Notare che è possibile stampare anche su carta a fogli singoli. Per dettagli sull'uso di altri tipi di carta, vedere il capitolo "Uso della carta" a pagina 120 di questo manuale.

- ❏ Rimuovere il guida carta dalla stampante.
- ❏ Accertarsi che la stampante sia spenta.
- ❏ Spostare la leva di rilascio sulla posizione modulo continuo.

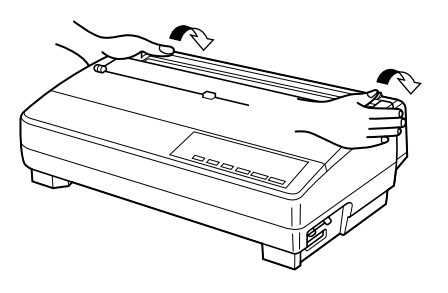

Metal edge Bord métallique Metallkante Bordo di metallo

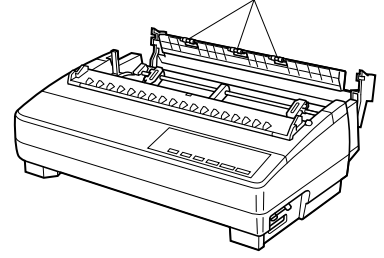

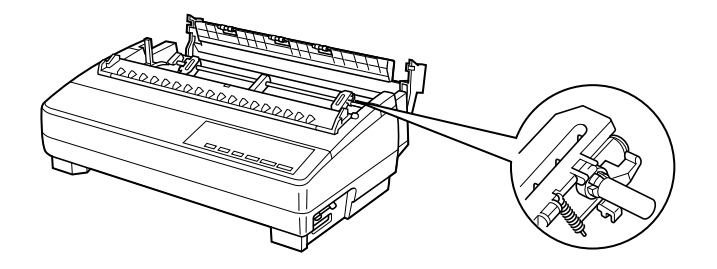

❏ Grasping the two back corners of the printer with the palms of your hands, press back on the two raised areas on the top of the rear cover until it opens.

❏ Swing the rear cover back and down until it stops.

#### **Note:**

*You can also completely remove the rear cover by simply pulling it away from the back of the printer after you open it.*

#### **Caution!**

*The metal edge of the cover is rather sharp. Take care to avoid injuring your hands when handling it.*

- ❏ Pass the fanfold paper through the space between the printer case and the rear cover.
- $\Box$  Unlock the two tractor covers by pulling their gray levers up, and slide them so they are aligned approximately with the holes on the sides of the paper. Also move the center paper support so that it is approximately halfway between the two tractors.
- ❏ Open the covers of both tractors and insert the paper so the tractor pins fit.

❏ Tout en saisissant les deux coins arrière de l'imprimante avec les paumes de la main, appuyez sur les deux parties soulevées du haut du capot arrière jusqu'à ce qu'il s'ouvre.

❏ Ouvrez le capot arrière au maximum.

#### **Remarque:**

*Vous pouvez également enlever entièrement le capot arrière en le retirant de l'arrière de l'imprimante après l'avoir ouvert.*

#### **Attention!**

*Le bord métallique du capot est relativement aigu. Prenez soin de ne pas vous faire mal à la main lorsque vous le manipulez.*

- ❏ Faites passer le papier continu par l'espace entre le boîtier de l'imprimante et le capot arrière.
- ❏ Débloquez les deux volets de tracteur en montant leurs leviers gris, puis faites-les glisser de manière qu'ils soient pratiquement alignés avec les perforations des deux côtés du papier. Déplacez également le support de papier central de manière qu'il soit pratiquement à mi-chemin entre les deux tracteurs.
- ❏ Ouvrez les volets des deux tracteurs, puis insérez le papier de manière que les broches des tracteurs <sup>s</sup>'adaptent correctement.

❏ Halten Sie die beiden hinteren Ecken des Druckers mit den Handflächen, und drücken Sie die beiden angehobenen Stellen oben auf der Traktorabdeckung, bis sie sich öffnet.

❏ Schwenken Sie die Traktorabdeckung bis zum Anschlag zurück und nach unten.

#### **Hinweis:**

*Sie können die Traktorabdeckung auch ganz abnehmen, indem Sie sie nach dem Öffnen von der Druckerrückseite abziehen.*

#### **Vorsicht!**

*Die Metallkante der Abdeckung ist ziemlich scharf. Achten Sie darauf, daß Sie sich nicht daran schneiden.*

- ❏ Führen Sie das Endlospapier durch den Spalt zwischen Druckergehäuse und Traktorabdeckung.
- ❏ Entriegeln Sie die beiden Stachelwalzenhalter durch Hochziehen der grauen Hebel, und stellen Sie sie so ein, daß sie mit den Transportlöchern im Papier übereinstimmen. Die Mitte der Papierstütze sollte so bewegt werden, daß sie etwa in der Mitte zwischen den beiden Stachelwalzen ist.
- ❏ Klappen Sie beide Stachelwalzenhalter zurück und richten Sie das Papier so aus, daß die Stacheln in die Löcher im Papier eingreifen.

❏ Afferrando i due angoli posteriori della stampante con il palmo delle mani, spingere indietro le due zone sollevate in cima al coperchio posteriore finché questo non si apre.

❏ Ribaltare il coperchio posteriore indietro e verso il basso finché non si ferma.

#### **Nota:**

*È possibile anche rimuovere completamente il coperchio posteriore semplicemente estraendolo dal retro della stampante dopo averlo aperto.*

#### **Attenzione!**

*Il bordo di metallo del coperchio è piuttosto affilato. Nel maneggiarlo, fare attenzione a non ferirsi le mani.*

- ❏ Far passare la carta a modulo continuo attraverso lo spazio fra la copertura esterna della stampante ed il coperchio posteriore.
- ❏ Sbloccare i due trattori tirando verso l'alto le loro leve grigie e farli scorrere in modo che siano allineati approssimativamente rispetto ai fori ai lati del modulo. Spostare inoltre il supporto carta centrale in modo che sia quasi equidistante dai due trattori.
- ❏ Aprire i coperchi di entrambi i trattori ed inserire la carta in modo che i perni dei trattori entrino nei fori.

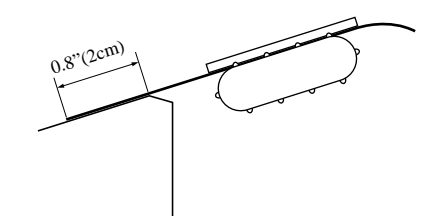

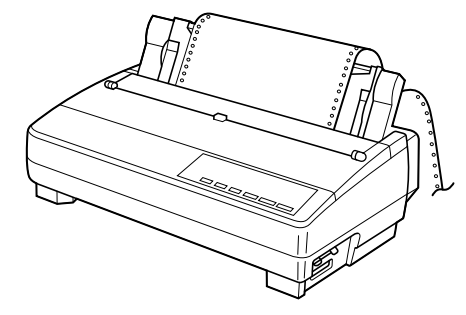

- ❏ Close the tractor covers. At this point you can make final adjustments to the paper position by releasing the gray levers and moving the tractors. The paper should lie flat with no buckling or bulging (tractors too close) or no stretching or elongation of the holes (tractors too far apart). After making these adjustments, be sure that you re-lock the tractors by pushing the gray levers back into their original positions.
- ❏ Before printing, make sure that the leading edge of the fanfold paper extends about 0.8 inch (two centimeters) past the front the paper chute, as shown in the illustration below.
- ❏ Close the rear cover and press down gently on it until it locks into place with a click.

#### **Caution!**

*Since printing with an open rear cover may cause paper feeding problems, be sure to close the rear cover before printing.*

- $\Box$  Install the paper guide so that it is standing up (at a 50-degree angle) as shown on page 11. In this position, the paper guide keeps the printed paper separate from the unprinted paper. Then slide the right and left paper guides apart so they do not interfere with the fanfold paper feeding.
- ❏ Turn on the printer.

The printer will beep a number of times to indicate that paper is not loaded properly. Also, the control panel's **POWER** indicator flashes whenever paper is not loaded.

❏ Press the **SET/EJECT/PARK** button to feed the paper to the starting position.

- ❏ Fermez les volets des tracteurs. Le cas échéant, actionnez les leviers gris et déplacez les tracteurs pour que le papier soit bien aligné. Le papier doit être bien à plat sans gondolement ni froissage (tracteurs trop près) et sans étirement ou déformation des perforations (tracteurs trop éloignés). Lorsque vous avez terminé les réglages, remettez les leviers gris en position d'origine pour rebloquer les tracteurs.
- ❏ Avant d'imprimer, assurez-vous que le bord d'avance du papier continu dépasse l'avant de la glissière de papier d'environ deux centimètres (0.8 pouce), comme indiqué à l'illustration cidessous.
- ❏ Fermez le capot arrière, puis appuyez doucement dessus jusqu'à ce que vous entendiez un déclic indiquant qu'il est bloqué en place.

#### **Attention!**

*L'impression avec le couvercle arrière ouvert risque d'entraîner des problèmes d'avance de papier et par suite vous devez vous assurer de bien fermer le couvercle arrière avant d'imprimer.*

❏ Montez le guide-papier de manière qu'il soit incliné à un angle de 50 degrés comme indiqué à la page 12. Dans cette position, le guide-papier maintient le papier imprimé séparé du papier non imprimé. Ecartez ensuite les guides-papier droit et gauche de manière qu'ils n'entravent pas l'avance du papier continu.

❏ Allumez l'imprimante.

L'imprimante fera retentir plusieurs bips pour indiquer que le papier n'est pas chargé correctement. D'autre part, le voyant **POWER** du panneau de commande clignote lorsque le papier n'est pas chargé.

❏ Appuyez sur la touche **SET/EJECT/PARK** pour faire avancer le papier en position de début.

- ❏ Schließen Sie die Stachelwalzenhalter, und richten Sie das Papier, falls notwendig, zusätzlich durch Verschieben der Stachelwalzen (nach Lösen der grauen Hebel) aus. Das Papier muß flach liegen, ohne sich auszubuchten (Stachelwalzen zu eng) und ohne daß Beschädigung der Perforationslöcher entsteht (Stachelwalzen zu weit). Nach dieser Einstellung prüfen Sie, daß die Stachelwalzen sicher verschlossen sind, indem Sie die grauen Hebel zurück in Ausgangsposition stellen.
- ❏ Stellen Sie vor dem Drucken sicher, daß die Vorderkante des Endlospapiers etwa zwei Zentimeter vorne über den Schubtraktor herausragt, wie in der Abbildung neben.
- ❏ Schließen Sie die Traktorabdeckung, indem Sie sie vorsichtig aufdrücken, bis sie hörbar einrastet.

#### **Vorsicht!**

*Da Drucken mit geöffneter Traktorabdeckung Probleme mit dem Papiereinzug bewirken kann, immer die Traktorabdeckung vor dem Drucken schließen.*

- ❏ Installieren Sie die Papierführung so, daß sie in einem Winkel von 50 Grad steht, wie das in der Abbildung auf der Seite 12 zu sehen ist. In dieser Position trennt die Papierführung die bedruckten Blätter von den unbedruckten Blättern. Schieben Sie dann den rechten und linken Papierhalter so weit auseinander, daß die Zuführung des Endlospapiers nicht beeinträchtigt wird.
- ❏ Schalten Sie den Drucker ein.

Er gibt mehrere Tonsignale aus, um anzuzeigen, daß Papier nicht richtig eingelegt ist. Außerdem blinkt die **POWER**-Anzeige am Bedienfeld, wenn kein Papier eingelegt ist.

❏ Drücken Sie die Taste **SET/EJECT/PARK**, und das Papier wird zur Startposition eingezogen.

- ❏ Chiudere i coperchi dei trattori. A questo punto è possibile eseguire le regolazioni finali per il posizionamento della carta sbloccando le leve grigie e spostando i trattori. La carta dovrà aderire piatta senza deformazioni o rigonfiamenti (trattori troppo vicini) e senza stiramenti o allungamento dei fori (trattori troppo lontani). Terminate queste regolazioni, assicurarsi di bloccare nuovamente i trattori spingendo le leve grigie nella loro posizione originaria.
- ❏ Prima di iniziare a stampare, accertarsi che il bordo d'entrata del modulo continuo si estenda per circa due centimetri oltre il lato anteriore del piano di scorrimento della carta, come mostrato nella figura sotto.
- ❏ Chiudere il coperchio posteriore e spingerlo delicatamente finché non scatta in posizione.

#### **Attenzione!**

*Se si stampa lasciando il coperchio posteriore aperto, si possono verificare dei problemi di avanzamento della carta; per evitare questo inconveniente, chiudere sempre il coperchio posteriore prima di iniziare a stampare.*

- ❏ Installare il guida carta in modo che abbia un'inclinazione di 50 gradi, come mostrato a pagina 12. In questa posizione, il guida carta mantiene la carta stampata separata dal materiale non stampato. Quindi, allontanare i due guida carta destro e sinistro in modo che non interferiscano con il movimento del modulo continuo.
- ❏ Accendere la stampante.

La stampante emetterà un certo numero di segnali acustici per indicare che la carta non è caricata. Inoltre, l'indicatore **POWER** sul pannello di controllo lampeggerà ogni volta che la carta non è caricata.

❏ Premere il tasto **SET/EJECT/PARK** per far avanzare la carta fino alla posizione di inizio stampa.

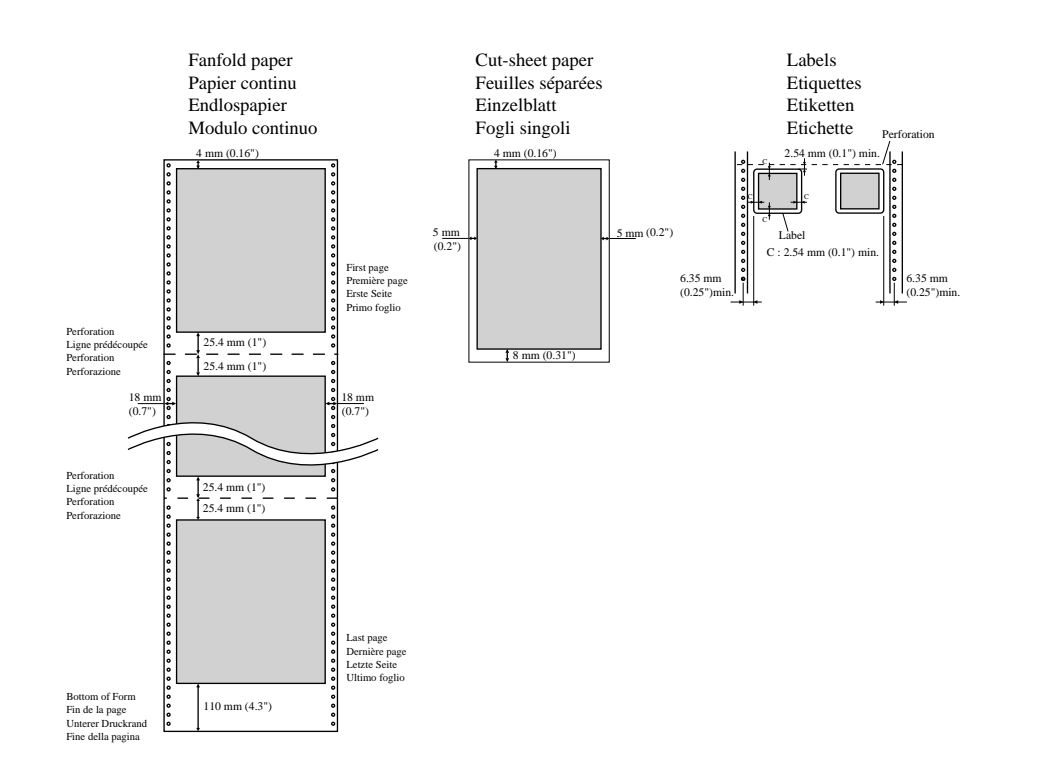

## **Printing on fanfold paper**

When printing on fanfold paper, take care not to print too close to the perforations that separate each sheet. The following shows the recommended print area for fanfold paper, cut-sheet paper and label paper.

## **Parking fanfold paper**

It is not necessary to remove fanfold paper currently loaded in the printer in order to print on cut-sheet paper. Instead, simply use the following procedure to park the fanfold paper.

❏ Tear off the paper at a perforation so there is no more than half a page sticking out of the front cover of the printer.

If necessary, you can press the control panel's **ON LINE** button to put the printer off-line. and then use the **LINE FEED** button to feed the paper until a perforation is just past the front cover.

- ❏ Press the control panel's **ON LINE** button to put the printer off-line.
- ❏ Press the control panel's **SET/EJECT/PARK** button. The printer automatically reverse feeds the fanfold paper until it is no longer in contact with the platen, which is indicated by the printer beeping a number of times. Also, the control panel's **POWER** indicator starts to flash because paper is not loaded.
- ❏ Move the release lever to the cut-sheet position.
- ❏ Change the paper guide to its upright position.

You can now load cut-sheet paper into the printer using the procedures under "Manual sheet feeding" on page 123.

## **Impression sur papier continu**

Lorsque vous imprimez sur papier continu, prenez soin de ne pas imprimer trop près des perforations qui séparent chaque feuille. L'illustration ci-dessous indique la zone d'impression recommandée pour le papier continu, feuilles séparées et étiquettes.

## **Mise en attente du papier continu**

Il n'est pas nécessaire d'enlever le papier continu installé dans l'imprimante pour imprimer sur des feuilles séparées. Effectuez simplement la procédure suivante pour mettre le papier en attente.

❏ Coupez le papier au niveau de la perforation et en ne laissant pas dépasser plus d'une demi-page du capot avant de l'imprimante.

Le cas échéant, appuyez sur la touche **ON LINE** du panneau de commande pour mettre l'imprimante hors ligne, puis appuyez sur la touche **LINE FEED** jusqu'à ce qu'une ligne de perforation dépasse juste le capot avant.

- ❏ Appuyez sur la touche **ON LINE** du panneau de commande pour mettre l'imprimante hors ligne.
- ❏ Appuyez sur la touche **SET/EJECT/PARK** du panneau de commande. L'imprimante fait automatiquement reculer le papier continu pour qu'il ne soit plus en contact avec le cylindre, ce qui est indiqué par plusieurs bips que l'imprimante fait retentir. D'autre part, le voyant **POWER** du panneau de commande commence à clignoter, car il n'y a pas de papier chargé.
- ❏ Mettez le levier de dégagement en position feuilles séparées.
- ❏ Mettez le guide-papier en position inclinée.

Vous pouvez maintenant charger des feuilles séparées dans l'imprimante en suivant les démarches indiquées à "Avance manuelle feuille à feuille", page 123.

## **Drucken auf Endlospapier**

Achten Sie beim Drucken auf Endlospapier darauf, nicht zu dicht an der Perforation am Blattende entlangzudrucken. Die nebenstehende Abbildung zeigt den empfohlenen Druckbereich für Endlos- und Einzelblattpapier, Etiketten und Umschläge.

## **Papier-Park Funktion**

Es ist nicht notwendig, das Endlospapier aus dem Drucker zu entfernen, um zwischendurch auf Einzelblätter zu drucken. Das Endlospapier kann stattdessen wie folgt "geparkt" werden.

❏ Reißen Sie das Papier an der Perforation ab, so daß nicht mehr als ein halbes Blatt aus der Frontabdeckung des Druckers heraussteht.

Stellen Sie den Drucker, falls notwendig, auf Offline-Betrieb, indem Sie die Taste **ON LINE** am Bedienfeld drücken. Drücken Sie dann die Taste **LINE FEED**, um das Papier mit der Perforation bis kurz über der Frontabdeckung vorzuschieben.

- ❏ Drücken Sie die Taste **ON LINE** am Bedienfeld, um den Drucker auf Offline-Betrieb zu stellen.
- ❏ Drücken Sie die Taste **SET/EJECT/PARK** am Bedienfeld. Der Drucker zieht das Endlospapier zurück, bis es nicht mehr in Berührung mit der Druckwalze ist. Er gibt mehrere Tonsignale aus, um anzuzeigen, daß Papier nicht die Druckwalze berührt. Außerdem blinkt die **POWER**-Anzeige am Bedienfeld, weil kein Papier eingelegt ist.
- ❏ Stellen Sie den Papierwahlschalter auf Einzelblatt-Druckmodus.
- ❏ Stellen Sie die Papierführung in aufrechte Stellung.

Sie können jetzt Einzelblattpapier in den Drucker einlegen, wie unter "Einzelblattzufuhr" auf Seite 124 beschrieben.

## **Stampa su carta a modulo continuo**

Quando si stampa su carta a modulo continuo, fare attenzione a non stampare troppo vicino alle perforazioni che separano ciascun foglio. Di seguito è indicata l'area di stampa consigliata per la carta a modulo continuo, per i fogli singoli e per le etichette.

## **Parcheggio della carta a modulo continuo**

Per poter stampare su carta a fogli singoli, non è necessario rimuovere la carta a modulo continuo caricata in quel momento nella stampante, bensì è sufficiente utilizzare il seguente procedimento per parcheggiare il modulo continuo.

- ❏ Strappare la carta in corrispondenza di una perforazione in modo che non fuoriesca più di mezza pagina dal coperchio anteriore della stampante.
	- Se necessario, è possibile premere il tasto **ON LINE** del pannello di controllo per mettere la stampante off-line e usare il tasto **LINE FEED** per far avanzare la carta finché una linea di perforazione non oltrepassi appena il coperchio anteriore.
- ❏ Premere il tasto **ON LINE** del pannello di controllo per mettere la stampante off-line.
- ❏ Premere il tasto **SET/EJECT/PARK** del pannello di controllo. La stampante fa retrocedere automaticamente la carta a modulo continuo fino a quando non è più a contatto con il rullo, il che viene indicato da alcuni segnali acustici. Inoltre, l'indicatore **POWER** sul pannello di controllo inizia a lampeggiare poiché la carta non è caricata.
- ❏ Spostare la leva di rilascio sulla posizione foglio singolo.
- ❏ Alzare il guida carta in posizione verticale.

A questo punto è possibile caricare nella stampante dei fogli singoli seguendo il procedimento descritto nella sezione "Alimentazione manuale dei fogli singoli" a pagina 124.

## **Unparking fanfold paper**

After you are finished printing on cut-sheet paper, use the following procedure to unpark fanfold paper and make it available for printing.

- ❏ Remove all cut-sheet paper from the printer.
- ❏ Move the paper guide so that it is at a 50-degree angle. (Refer to page 11.)
- ❏ Move the release lever to the fanfold position.
- ❏ Press the **SET/EJECT/PARK** button to feed the paper to the starting position.

The printer automatically goes back on-line at this time.

## **Using the tear-off function**

The following procedure makes it easy to tear off fanfold paper.

- ❏ Check to make sure that the printer is on-line.
- ❏ Press the **FORM FEED** button to perform the long tear-off operation, or press the **LINE FEED** button to perform the short tear-off operation.

The long tear-off operation causes the paper to be fed automatically so the tear assist edge of the printer cover is aligned with the paper's next perforation.

The short tear-off operation causes the paper to be fed automatically so the tear assist edge of the printer cover is located just below the last line printed on the paper.

❏ Pull the paper against the tear assist edge to tear it off.

## **Connecting to your computer**

The computer sends data to the printer through a cable. This printer does not come with a cable, so you must purchase one separately. You will probably want to use a standard parallel cable for connection, but note that you can also use an optional serial-to-parallel interface converter (SPC-8K) or an optional serial interface unit (IS-8H192 or IS-32H768).

#### **Important!**

*The following instructions apply to the Centronics parallel cable that is used with an IBM-compatible personal computer. Note that they do not apply to all types of computers and cables. If you are unsure about what type of cable you should use to connect with your computer, consult your dealer.*

## **Nouvelle utilisation du papier continu**

Lorsque vous avez fini d'imprimer sur des feuilles séparées, effectuez les démarches suivantes pour imprimer de nouveau sur le papier continu.

- ❏ Enlevez toutes les feuilles séparées de l'imprimante.
- ❏ Déplacez le guide-papier de manière qu'il soit incliné à un angle de 50 degrés. (Se référer à la page 12.)
- ❏ Mettez le levier de dégagement en position papier continu.
- ❏ Appuyez sur la touche **SET/EJECT/PARK** pour faire avancer le papier en position de début.

L'imprimante retourne maintenant automatiquement en ligne.

## **Utilisation de la fonction de découpe**

Effectuez les démarches suivantes pour découper le papier continu facilement.

- ❏ Assurez-vous que l'imprimante est en ligne.
- ❏ Appuyez sur la touche **FORM FEED** pour effectuer l'opération de découpe longue ou sur la touche **LINE FEED** pour effectuer l'opération de découpe courte.

L'opération de découpe longue entraîne l'avance automatique du papier de manière à aligner le bord de découpe du capot de l'imprimante avec la perforation suivante du papier.

L'opération de découpe courte entraîne l'avance automatique du papier de manière que le bord de découpe du capot de l'imprimante soit situé juste endessous de la dernière ligne imprimée du papier.

❏ Tirez le papier contre le bord de découpe pour couper le papier.

## **Connexion de l'imprimante à l'ordinateur**

L'ordinateur transmet des données à l'imprimante via un câble. Ce câble n'est pas fourni avec l'imprimante et vous devez l'acheter séparément. Vous pouvez utiliser un câble parallèle standard pour la connexion ou bien un convertisseur interface série-parallèle (SPC-8K) ou une interface série (IS-8H192 ou IS-32H768) en option.

#### **Important!**

*Les instructions suivantes s'appliquent à un câble parallèle Centronics destiné à un ordinateur individuel compatible IBM mais non à tous les modèles d'ordinateurs et de câbles. Si vous n'êtes pas certain du câble à utiliser pour raccorder votre ordinateur, consultez votre revendeur.*

## **Fortsetzung des Endlospapier-Druckbetriebs**

Nach beendetem Einzelblattdruck kann wie folgt mit Endlospapier weitergedruckt werden.

- ❏ Nehmen Sie das Einzelblatt aus dem Drucker heraus.
- ❏ Stellen Sie die Papierführung in einem Winkel von 50 Grad auf. (Siehe Seite 12.)
- ❏ Stellen Sie den Papierwahlschalter auf Endlospapierbetrieb.
- ❏ Drücken Sie die Taste **SET/EJECT/PARK** am Bedienfeld, so daß der Drucker das Endlospapier wieder in Druckposition einzieht.

Der Drucker schaltet jetzt automatisch wieder auf Online.

## **Verwendung der Abreißfunktion**

Endlospapier läßt sich wie folgt leicht abreißen.

- ❏ Vergewissern Sie sich, daß der Drucker auf Online-Betrieb gestellt ist.
- ❏ Drücken Sie die Taste **FORM FEED** am Bedienfeld, um die lange Abreißfunktion auszuführen, oder **LINE FEED**, um die kurze Abreißfunktion auszuführen.

Die lange Abreißfunktion bewirkt, daß das Endlospapier solange vorgeschoben wird, bis die Perforation an der Abrißkante des Druckers ist.

Die kurze Abreißfunktion bewirkt, daß das Endlospapier solange vorgeschoben wird, bis sich die Abrißkante des Druckers unter der letzten gedruckten Zeile befindet.

❏ Ziehen Sie das Papier gegen die Abrißkante, um es abzureißen.

## **Anschluß an den Computer**

Die Datenübertragung vom Computer zum Drucker erfolgt über ein Kabel. Das Kabel ist nicht im Lieferumfang dieses Druckers enthalten und muß getrennt gekauft werden. Normalerweise dient für den Anschluß ein normales Parallelkabel, jedoch kann stattdessen auch ein Seriell-Parallel-Konverter (SPC-8K) oder eine serielle interface (IS-8H192 oder IS-32H768) verwendet werden, die beide als Sonderzubehör erhältlich sind.

#### **Wichtig!**

*Die folgende Anleitung bezieht sich auf das mit IBM-kompatiblen Personalcomputern verwendete Centronics-Parallelkabel und ist deshalb nicht auf alle Computer und Kabel zutreffend. Wenden Sie sich bitte an Ihren Fachhändler, falls Sie Fragen hinsichtlich des für Ihren Computer geeigneten Kabeltyps haben.*

## **Ripristino del modulo continuo parcheggiato**

Terminata la stampa sui fogli singoli, utilizzare il seguente procedimento per ricaricare il modulo continuo parcheggiato e renderlo disponibile per la stampa.

- ❏ Togliere tutti i fogli singoli dalla stampante.
- ❏ Spostare il guida carta in modo che abbia un'inclinazione di 50 gradi (vedere a pagina 12).
- ❏ Spostare la leva di rilascio sulla posizione modulo continuo.
- ❏ Premere il tasto **SET/EJECT/PARK** per far avanzare la carta fino alla posizione di inizio stampa.

In quel momento la stampante torna automaticamente on-line.

## **Uso della funzione di strappo**

Il seguente procedimento facilita lo strappo del foglio dal modulo continuo.

- ❏ Accertarsi che la stampante sia on-line.
- ❏ Premere il tasto **FORM FEED** per eseguire l'operazione di strappo estesa, oppure premere il tasto **LINE FEED** per eseguire l'operazione di strappo ridotta.

L'operazione di strappo estesa fa avanzare la carta automaticamente in modo che il bordo guida di strappo del coperchio della stampante sia allineato alla linea di perforazione successiva della carta.

L'operazione di strappo ridotta fa avanzare la carta automaticamente in modo che il bordo guida di strappo del coperchio della stampante si trovi appena sotto l'ultima riga stampata sulla carta.

❏ Tirare la carta contro il bordo guida di strappo per strappare il foglio.

## **Collegamento della stampante al computer**

Il computer invia i dati alla stampante tramite un cavo. Questa stampante viene fornita senza cavo di collegamento, per cui è necessario acquistarne uno separatamente. Generalmente il collegamento viene effettuato tramite un cavo parallelo standard, tuttavia è possibile anche applicare un convertitore d'interfaccia seriale-parallelo opzionale (SPC-8K) oppure una unità di interfaccia seriale (IS-8H192 o IS-32H768).

#### **Importante!**

*Le istruzioni che seguono si riferiscono al cavo parallelo Centronics collegato ad un personal computer IBM compatibile; tali istruzioni non sono valide per tutti i tipi di computer e di cavi. Se non si è sicuri sul tipo di cavo da adottare per il collegamento della stampante al computer, consultare il proprio rivenditore.*

For an IBM-compatible personal computer:

- $\checkmark$  Use a standard 36-pin Centronics parallel cable.
- $\checkmark$  The parallel cable should be no longer than six feet (two meters). Longer cables can result in poor transfer of information.

#### **Important!**

*Make sure that the printer and the computer are turned off before connecting them.*

- ❏ Plug one end of the parallel cable into the parallel port of your computer. The parallel port should be labeled "Printer," "Parallel," "PRN," "LPT1," or something similar.
- ❏ Plug the other end of the parallel cable into the socket on the side of the printer and secure it in place with the clips.

#### **Note:**

*Consult your dealer for details on how to set up your computer when using the optional SPC-8K serial-toparallel interface converter or the IS-8H192 (or IS-32H768) serial interface unit.*

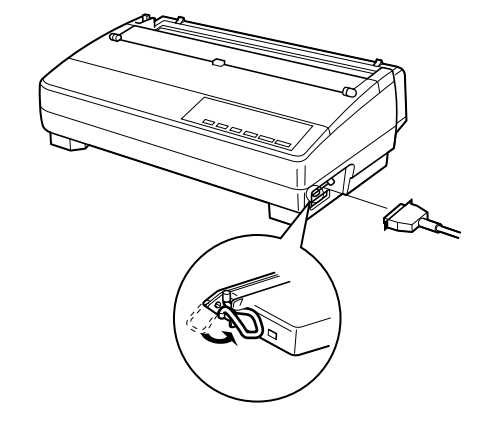

Dans le cas d'un ordinateur individuel compatible IBM:

- ✓ Utilisez un câble parallèle Centronics standard à 36 broches.
- ✓ La longueur du câble parallèle ne doit pas être supérieure à deux mètres (six pieds). Un câble trop long peut réduire la qualité du transfert de données.

#### **Important!**

*Assurez-vous que l'imprimante et que l'ordinateur sont éteints avant de les raccorder.*

- ❏ Branchez une extrémité du câble parallèle au port parallèle de l'ordinateur. Le port parallèle est généralement indiqué par "Imprimante", "Parallèle", "PRN", "LPT1" ou autre nom similaire.
- ❏ Branchez l'autre extrémité du câble parallèle à la prise du côté de l'imprimante et immobilisez-le avec les pinces.

#### **Remarque:**

*Pour plus de détails sur la configuration de votre ordinateur dans le cas de l'utilisation d'un convertisseur interface série-parallèle SPC-8K ou d'une interface série IS-8H192 ou IS-32H768 en option, consultez votre revendeur.*

Für IBM-kompatible Personalcomputer:

- ✓ Verwenden Sie ein normales 36poliges Centronics-Parallelkabel.
- ✓ Das Parallelkabel sollte nicht länger als zwei Meter sein, da bei längeren Kabeln die Gefahr von Übertragungsfehlern besteht.

#### **Wichtig!**

*Achten Sie darauf, Drucker und Computer vor dem Kabelanschluß auszuschalten.*

- ❏ Schließen Sie ein Ende des Kabels an den Parallelanschluß des Computers an. Dieser Anschluß ist normalerweise mit "Printer", "Parallel", "PRN", "LPT1" oder dergleichen gekennzeichnet.
- ❏ Schließen Sie das andere Kabelende an die Buchse an der Seite des Druckers an, und sichern Sie den Stecker mit den Halteclips.

#### **Hinweis:**

*Einzelheiten zur Verwendung eines Seriell-Parallel-Konverters (SPC-8K) oder einer seriellen interface (IS-8H192 oder IS-32H768) erfragen Sie bitte bei Ihrem Fachhändler.*

Per collegare la stampante ad un personal computer IBM compatibile:

- ✓ Utilizzare un cavo parallelo Centronics standard a 36 pin.
- ✓ Tale cavo non dovrà essere più lungo di due metri. L'utilizzo di cavi di lunghezza superiore può provocare un trasferimento difettoso dei dati.

#### **Importante!**

*Accertarsi che la stampante ed il computer siano spenti prima di collegarli fra loro.*

- ❏ Collegare un'estremità del cavo parallelo alla porta parallela del computer, contrassegnata di solito "Printer", "Parallel", "PRN", "LPT1" o diciture simili.
- ❏ Collegare l'altra estremità del cavo parallelo al connettore posto sul lato della stampante e fissarla in posizione con gli appositi fermagli.

#### **Nota:**

*Consultare il proprio rivenditore per istruzioni su come configurare il computer quando si utilizza il convertitore d'interfaccia seriale-parallelo opzionale SPC-8K o l'unità di interfaccia seriale IS-8H192 o IS-32H768.*

## **Chapter 2: Control Panel Operations**

The control panel gives you push-button control over the printer's operations. It includes indicator lights, which tell you the current status of the printer at a glance.

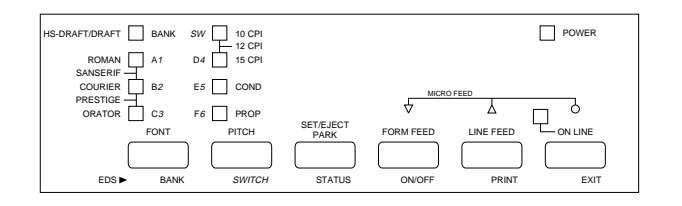

This chapter describes control panel functions that can be performed while the printer is turned on and either on-line or off-line. The buttons perform different functions in the EDS and Dot Adjustment Modes. Functions of control panel buttons in these modes are described in the relevant sections covering them.

## **Switching between on-line and off-line**

- ❏ Press **ON LINE** to switch the printer between being on-line and off-line.
- ❏ When the printer is on-line, the **ON LINE** indicator is lit and the printer can receive data from the computer. You should make sure that the printer is on-line whenever you are trying to print.
- ❏ When the printer is in off-line, the **ON LINE** indicator goes out, which means that the printer cannot receive any data.
- ❏ Note that you can also press **ON LINE** while a printing operation is in progress to stop the printing.

#### **Important!**

*Make sure that the on-line/off-line setting of the printer is correct before performing a control panel operation.*

## **Chapitre 2: Utilisation du panneau de commande**

Les touches du panneau de commande permettent de contrôler les fonctions de l'imprimante. En outre, des voyants s'allument pour vous donner un aperçu rapide de l'état courant de l'imprimante.

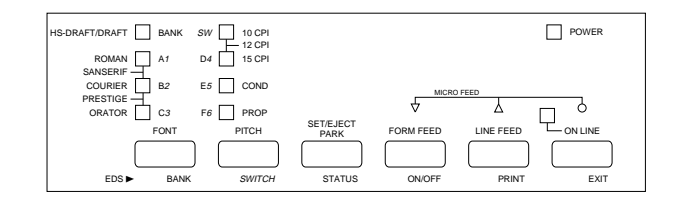

Ce chapitre décrit les fonctions des touches lorsque l'imprimante est sous tension qu'elle soit en ligne ou hors ligne. Les fonctions des touches sont différentes dans le mode EDS (commutateurs électroniques) et le mode de réglage de l'alignement des points. Les fonctions des touches du panneau de commande pour ces modes sont décrites dans les sections correspondantes.

## **Alternance entre le mode en ligne et le mode hors ligne**

- ❏ Appuyez sur **ON LINE** pour faire passer l'imprimante entre le mode en ligne et le mode hors ligne et réciproquement.
- ❏ Lorsque l'imprimante est en ligne, le voyant **ON LINE** est allumé et l'imprimante peut recevoir des données de l'ordinateur. Par conséquent, assurezvous que l'imprimante est en ligne lorsque vous voulez imprimer.
- ❏ Lorsque l'imprimante est hors ligne, le voyant **ON LINE** est éteint, ce qui signifie que l'imprimante ne peut pas recevoir de données.
- ❏ Notez que vous pouvez également appuyer sur la touche **ON LINE** lors de l'impression pour arrêter l'impression.

#### **Important!**

*Assurez-vous que le réglage en ligne/hors ligne de l'imprimante est correct avant d'utiliser les autres touches du panneau de commande.*
# **Kapitel 2: Bedienfeld**

Sämtliche Druckerbetriebsabläufe sind über das Bedienfeld steuerbar. Leuchtanzeigen sorgen dafür, daß der jeweilige Betriebsstatus des Druckers stets auf einen Blick erkennbar ist.

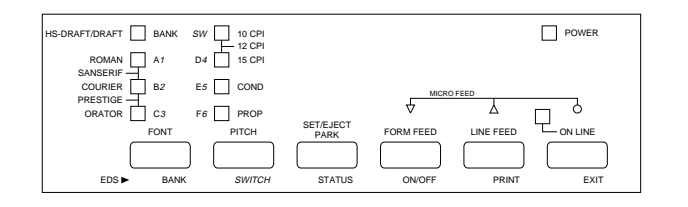

Dieses Kapitel beschreibt Bedienfeldfunktionen, die bei eingeschaltetem Drucker (im Online- oder Offline-Betrieb) ausgeführt werden können. Im EDS- und Punktjustiermodus steuern die Tasten unterschiedliche Funktionen. Die Funktionen der Bedienfeldtasten in diesen Betriebsarten sind in getrennten Abschnitten beschrieben.

## **Umschalten zwischen Online- und Offline-Betrieb**

- ❏ Drücken Sie die Taste **ON LINE**, um zwischen Online- und Offline-Betrieb des Druckers umzuschalten.
- ❏ Ist der Drucker auf Online-Betrieb gestellt, leuchtet die **ON LINE**-Anzeige und zeigt an, daß Daten vom Computer empfangen werden können. Beachten Sie, daß der Drucker zum Ausdrucken von Daten auf Online-Betrieb gestellt sein muß.
- ❏ Bei Umschalten auf Offline-Betrieb erlischt die **ON LINE**-Anzeige; der Drucker kann in diesem Betriebszustand keine Daten empfangen.
- ❏ Sie können den Druckvorgang unterbrechen, indem Sie während des Druckens die Taste **ON LINE** drücken, um den Drucker auf Online-Betrieb zu stellen.

#### **Important!**

*Achten Sie stets auf die korrekte Online/Offline-Einstellung des Druckers, bevor Sie weitere Funktionstasten am Bedienfeld drücken.*

# **Capitolo 2: Funzioni del pannello di controllo**

Il pannello di controllo consente di gestire per mezzo di tasti le varie funzioni della stampante. Esso dispone di indicatori luminosi che permettono di conoscere con un'occhiata lo stato in cui si trova la stampante in quel momento.

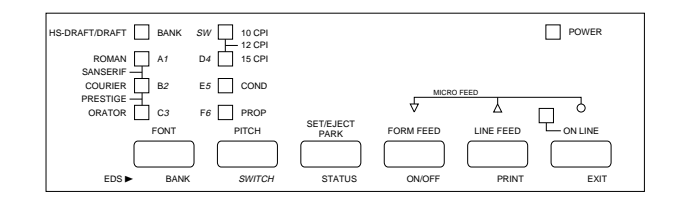

Questo capitolo illustra le funzioni del pannello di controllo che possono essere eseguite mentre la stampante è accesa ed è on-line oppure off-line. I tasti hanno funzioni diverse nei modi EDS e di regolazione punti. Le funzioni dei tasti del pannello di controllo in questi due modi sono illustrate nelle rispettive sezioni in questo manuale.

## **Passaggio dal modo on-line al modo off-line**

- ❏ Premere **ON LINE** per far passare la stampante dal modo on-line a quello offline e viceversa.
- ❏ Quando la stampante è on-line, l'indicatore **ON LINE** è illuminato e la stampante può ricevere dati dal computer. Questo significa che bisogna accertarsi che la stampante sia on-line ogni qual volta si vuole stampare.
- ❏ Quando la stampante è off-line, l'indicatore **ON LINE** si spegne, il che significa che la stampante non può ricevere dati.
- ❏ Notare che è possibile anche premere **ON LINE** mentre la stampa è in corso per interromperla.

#### **Importante!**

*Accertarsi che lo stato di on-line/off-line della stampante sia quello corretto prima di eseguire un'operazione del pannello di controllo.*

# **Selecting a font**

- ❏ Make sure the printer is off-line (**ON LINE** indicator is not lit).
- ❏ Press **FONT** to change the font selection. An indicator lights to the left of the name of the font that is currently selected. HS-Draft is selected when all font indicators on the LC-4521 are off.

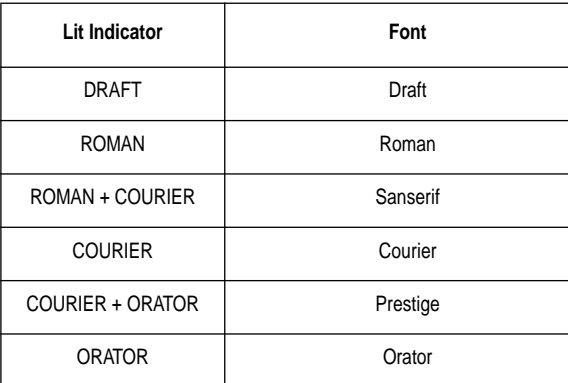

#### **Note:**

*The font setting you make with the above procedure can be changed if the software you are using overrides the setting on the control panel. You can prevent this by using the following procedure to put the printer into the Font Lock Mode when you turn it on.*

## **Entering the Font Lock Mode**

When the printer is in the Font Lock Mode, the font settings you make on the control panel are used even if your software tries to override the font. Use the following procedure to enter the Font Lock Mode.

- ❏ Turn off the printer.
- ❏ While holding down **FONT**, turn printer power on.

The printer is now in the Font Lock Mode. You could enter the Font Lock Mode and Pitch Lock Mode (page29) at the same time by holding down both **FONT** and **PITCH** when you turn on printer power.

To exit the Font Lock Mode, simply turn the printer off.

### **Important!**

*Font lock will not function if you are using Windows Truetype fonts.*

# **Sélection d'une police de caractères**

- ❏ Assurez-vous que l'imprimante est hors ligne (voyant **ON LINE** éteint).
- ❏ Appuyez sur la touche **FONT** pour changer de police de caractères. Un voyant <sup>s</sup>'allume à gauche du nom de la police de caractères sélectionnée. Lorsque tous les voyants de police du LC-4521 sont éteints, la police HS-Draft est sélectionnée.

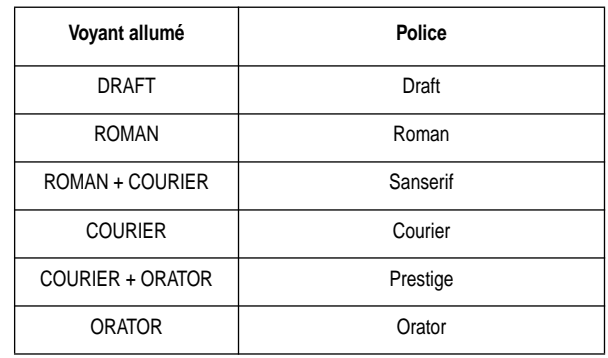

#### **Remarque:**

*Vous avez la possibilité de changer le réglage de police effectué au moyen de la procédure ci-dessus si le logiciel que vous utilisez neutralise le réglage sur le panneau de commande. Vous pouvez empêcher cette action en utilisant la procédure suivante pour mettre l'imprimante en mode Blocage de police lorsque vous l'allumez.*

## **Passage en mode Blocage de police**

Lorsque l'imprimante se trouve en mode Blocage de police, les réglages de police que vous effectuez sur le panneau de commande sont utilisés, même si votre logiciel essaie de neutraliser la police de caractères en question. Utilisez la procédure suivante pour passer en mode Blocage de police.

- ❏ Eteignez l'imprimante.
- ❏ Tout en tenant enfoncée la touche **FONT**, allumez l'imprimante.

L'imprimante se trouve maintenant en mode Blocage de police. Vous avez la possibilité de passer en mode Blocage de police ainsi qu'en mode Blocage de pas (page 29) en même temps, en tenant enfoncées les touches **FONT** et **PITCH** lorsque vous allumez l'imprimante.

Pour sortir du mode Blocage de police, il vous suffit d'éteindre l'imprimante.

#### **Important!**

*Le Blocage de police ne fonctionnera pas si vous utilisez des polices Truetype de Windows.*

## **Wahl einer Schriftart**

- ❏ Vergewissern Sie sich, daß der Drucker auf Offline-Betrieb gestellt ist (**ON LINE**-Anzeige leuchtet nicht).
- ❏ Drücken Sie die Schriftarttaste **FONT** zum Einstellen einer anderen Schriftart. Links neben der jeweils gewählten Schriftart leuchtet eine Anzeige auf. Wenn alle Schriftartanzeigen am LC-4521 erloschen sind, ist HS-Draft eingestellt.

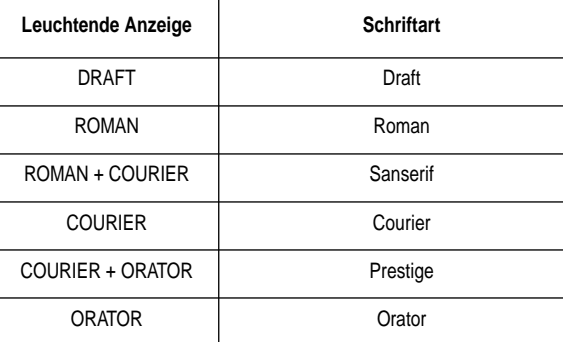

#### **Hinweis:**

*Die oben beschrieben Wahl der Schriftart ändert sich, wenn Ihr Programm einen anderen Schriftartbefehl an den Drucker schickt. Um diesen Vorgang zu vermeiden, kann der Drucker wie folgt auf Schriftart-Sperrmodus geschaltet werden.*

## **Einschalten des Schriftart-Sperrmodus**

Wenn der Drucker im Schriftart-Sperrmodus ist, können die Schriftarteinstellungen am Bedienfeld vorgenommen werden, auch wenn die Software versucht, die Schriftart zu bestimmen. Der Schriftart-Sperrmodus wird auf folgende Weise aktiviert.

❏ Schalten Sie den Drucker aus.

❏ Schalten Sie den Drucker ein, während Sie **FONT** gedrückt halten.

Der Drucker ist jetzt im Schriftart-Sperrmodus. Sie können den Schriftart-Sperrmodus und den Zeichenabstand-Sperrmodus (Seite 30) gleichzeitig einschalten, indem Sie die Tasten **FONT** und **PITCH** beim Einschalten des Drucker gedrückt halten.

Zum Verlassen des Schriftart-Sperrmodus schalten Sie den Drucker einfach aus.

### **Wichtig!**

*Schriftart- und Zeichenabstand-Sperrmodus arbeiten nicht bei Verwendung von Windows TrueType Schriftarten.*

# **Selezione di un font di caratteri**

- ❏ Accertarsi che la stampante sia off-line (l'indicatore **ON LINE** non è illuminato).
- ❏ Premere **FONT** per cambiare la selezione del font. Un indicatore si illumina a sinistra del nome del font selezionato in quel momento. Quando tutti gli indicatori sono spenti sul modello LC-4521, il font selezionato è HS-Draft.

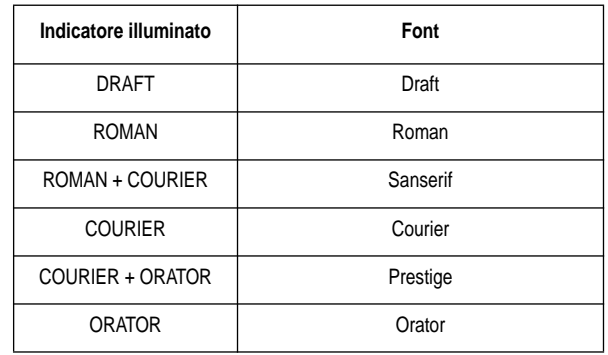

#### **Nota:**

*L'impostazione del font eseguita con questo procedimento può essere modificata se l'applicazione software che si sta utilizzando annulla l'impostazione del pannello di controllo. Ciò può essere evitato utilizzando il seguente procedimento per mettere la stampante in modo blocco font al momento dell'accensione.*

## **Attivazione del modo blocco font**

Quando la stampante è in modo blocco font, il font utilizzato è quello selezionato tramite il pannello di controllo anche se la propria applicazione software tenta di modificare il font. Utilizzare il seguente procedimento per attivare il modo blocco font.

❏ Spegnere la stampante.

❏ Tenendo premuto **FONT**, accendere la stampante.

La stampante è ora in modo blocco font. È possibile attivare nello stesso momento il modo blocco font e il modo blocco passo di stampa (pagina 30) tendendo premuto contemporaneamente i tasti **FONT** e **PITCH** all'accensione della stampante.

Per disattivare il modo blocco font è sufficiente spegnere la stampante.

### **Importante!**

*Il blocco del font non funzionerà se si utilizzano i font True Type di Windows.*

# **Setting the character pitch**

The character pitch setting controls how many characters are printed per inch. Use the following procedure to select the pitch you want.

❏ Make sure the printer is off-line (**ON LINE** indicator is not lit).

❏ Press **PITCH** to change the pitch selection.

The following shows the meanings of the indicators that light on the control panel when you press **PITCH**.

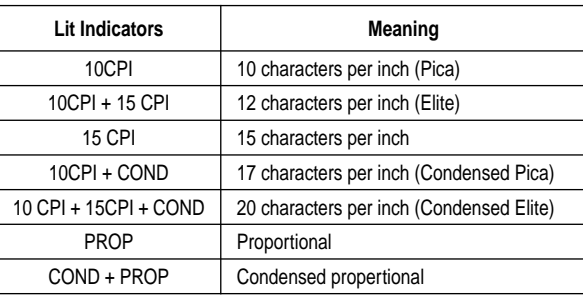

### **Note:**

*The pitch setting you make with the above procedure can be changed if the software you are using overrides the setting from the control panel. You can prevent this by using the following procedure to put the printer into the Pitch Lock Mode when you turn it on.*

# **Entering the Pitch Lock Mode**

When the printer is in the Pitch Lock Mode, the pitch settings you make on the control panel are used even if your software tries to override the pitch. Use the following procedure to enter the Pitch Lock Mode.

- ❏ Turn off the printer.
- ❏ While holding down **PITCH**, turn printer power on.

The printer is now in the Pitch Lock Mode. You could enter the Pitch Lock Mode and Font Lock Mode (page 27) at the same time by holding down both **FONT** and **PITCH** when you turn on printer power.

To exit the Pitch Lock Mode, simply turn the printer off.

### **Important!**

*Pitch lock will not function if you are using Windows Truetype fonts.*

# **Réglage du pas de caractère**

Le réglage de pas de caractère contrôle le nombre de caractères qui sont imprimés par pouce. Utilisez la procédure suivante pour sélectionner le pas désiré.

❏ Assurez-vous que l'imprimante est hors ligne (voyant **ON LINE** éteint).

❏ Appuyez sur **PITCH** pour changer la sélection de pas.

Le tableau suivant indique les significations des voyants qui s'allument sur le panneau de commande lorsque vous appuyez sur **PITCH**.

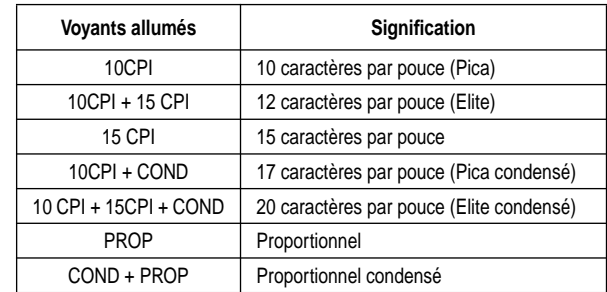

### **Remarque:**

*Vous avez la possibilité de changer le réglage de pas effectué au moyen de la procédure ci-dessus si le logiciel que vous utilisez neutralise le réglage sur le panneau de commande. Vous pouvez empêcher cette action en utilisant la procédure suivante pour mettre l'imprimante en mode Blocage de pas lorsque vous l'allumez.*

# **Passage en mode Blocage de pas**

Lorsque l'imprimante se trouve en mode Blocage de pas, les réglages de pas que vous effectuez sur le panneau de commande sont utilisés, même si votre logiciel essaie de neutraliser le pas en question. Utilisez la procédure suivante pour passer en mode Blocage de pas.

- ❏ Eteignez l'imprimante.
- ❏ Tout en tenant enfoncée la touche **PITCH**, allumez l'imprimante.

L'imprimante se trouve maintenant en mode Blocage de pas. Vous avez la possibilité de passer en mode Blocage de pas ainsi qu'en mode Blocage de police (page 27) en même temps, en tenant enfoncées les touches **FONT** et **PITCH** lorsque vous allumez l'imprimante.

Pour sortir du mode Blocage de pas, il vous suffit d'éteindre l'imprimante.

### **Important!**

*Le Blocage de pas ne fonctionnera pas si vous utilisez des polices Truetype de Windows.*

## **Einstellung des Zeichenabstands**

Die Einstellung des Zeichenabstands bestimmt, wie viele Zeichen pro Zoll gedruckt werden. Stellen Sie den gewünschten Zeichenabstand auf folgende Weise ein.

- ❏ Stellen Sie sicher, daß der Drucker auf Offline geschaltet ist (Anzeige **ON LINE** leuchtet nicht).
- ❏ Drücken Sie die Taste **PITCH** zum Ändern des Zeichenabstands.

Die folgenden Anzeigen leuchten bei jedem Drücken von **PITCH** auf.

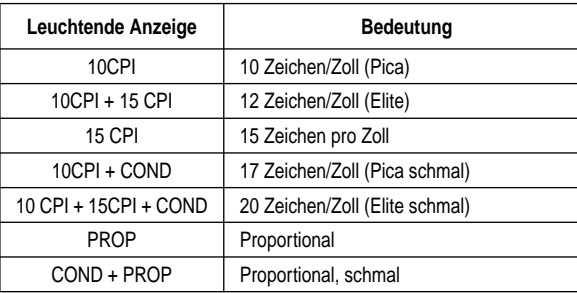

### **Hinweis:**

*Die oben beschrieben Wahl des Zeichenabstands ändert sich, wenn Ihr Programm einen anderen Zeichenabstandbefehl an den Drucker schickt. Um diesen Vorgang zu vermeiden, kann der Drucker wie folgt auf Zeichenabstand-Sperrmodus geschaltet werden.*

## **Einschalten des Zeichenabstand-Sperrmodus**

Wenn der Drucker im Zeichenabstand-Sperrmodus ist, können die Einstellungen des Zeichenabstands am Bedienfeld vorgenommen werden, auch wenn die Software versucht, den Zeichenabstand zu bestimmen. Der Zeichenabstand-Sperrmodus wird auf folgende Weise aktiviert.

- ❏ Schalten Sie den Drucker aus.
- ❏ Schalten Sie den Drucker ein, während Sie **PITCH** gedrückt halten.

Der Drucker ist jetzt im Zeichenabstand-Sperrmodus. Sie können die Zeichenabstand- und Schriftart-Sperrmodi (Seite 28) gleichzeitig einschalten, indem Sie die Tasten **FONT** und **PITCH** beim Einschalten des Drucker gedrückt halten.

Zum Verlassen des Zeichenabstand-Sperrmodus schalten Sie den Drucker einfach aus.

### **Wichtig!**

*Zeichenabstand- und Schriftart-Sperrmodus arbeiten nicht bei Verwendung von Windows TrueType Schriftarten.*

## **Impostazione del passo del carattere**

L'impostazione del passo del carattere determina il numero di caratteri che saranno stampati in un pollice. Utilizzare il seguente procedimento per selezionare il passo di stampa desiderato.

- ❏ Accertarsi che la stampante sia off-line (l'indicatore **ON LINE** non è illuminato).
- ❏ Premere **PITCH** per cambiare la selezione del passo di stampa.

La seguente tabella illustra il significato degli indicatori che si illuminano sul pannello di controllo quando si preme **PITCH**.

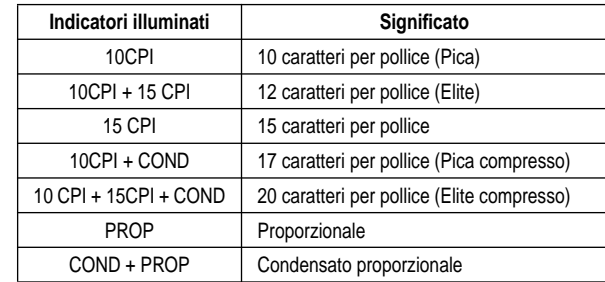

#### **Nota:**

*L'impostazione del passo di stampa eseguita con questo procedimento può essere modificata se l'applicazione software che si sta utilizzando annulla l'impostazione del pannello di controllo. Ciò può essere evitato utilizzando il seguente procedimento per mettere la stampante in modo blocco passo di stampa al momento dell'accensione.*

# **Attivazione del modo blocco passo di stampa**

Quando la stampante è in modo blocco passo di stampa, il passo di stampa utilizzato è quello selezionato tramite il pannello di controllo anche se la propria applicazione software tenta di modificare il passo. Utilizzare il seguente procedimento per attivare il modo blocco passo di stampa.

- ❏ Spegnere la stampante.
- ❏ Tenendo premuto **PITCH**, accendere la stampante.

La stampante è ora in modo blocco passo di stampa. È possibile attivare nello stesso momento il modo blocco passo di stampa e il modo blocco font (pagina 28) tendendo premuto contemporaneamente i tasti **FONT** e **PITCH** all'accensione della stampante.

Per disattivare il modo blocco passo di stampa è sufficiente spegnere la stampante.

### **Importante!**

*Il blocco del passo di stampa non funzionerà se si utilizzano i font True Type di Windows.*

## **Line feed**

- ❏ Make sure the printer is off-line (**ON LINE** indicator is not lit).
- ❏ Press **LINE FEED** once to feed paper one line. Holding down **LINE FEED** continually feeds paper, one line at a time, until you release the button.

# **Paper eject (cut-sheet paper)**

- ❏ Make sure the printer is off-line (**ON LINE** indicator is not lit).
- ❏ Press **SET/EJECT/PARK** to eject the paper.
- ❏ After the paper is ejected, the printer will beep and the **POWER** indicator will flash to indicate there is no paper in the printer.

# **Form feed (fanfold paper)**

- ❏ Make sure the printer is off-line (**ON LINE** indicator is not lit).
- ❏ Press **FORM FEED** and the printer will automatically feed the paper to the top of the next page.

# **Parking fanfold paper**

- ❏ Make sure the printer is off-line (**ON LINE** indicator is not lit).
- ❏ Press the control panel's **SET/EJECT/PARK** button.
- $\Box$  The printer automatically reverse feeds the fanfold paper until it is no longer in contact with the platen.

# **Micro feed**

Use the following operation to feed the paper in very small increments. This makes it possible to align the print head exactly where you want it.

- ❏ Make sure the printer is off-line (**ON LINE** indicator is not lit).
- ❏ While holding down **ON LINE**, press **LINE FEED** to feed the paper forward or **FORM FEED** to feed the paper backward.

# **Saut de ligne**

- ❏ Assurez-vous que l'imprimante est hors ligne (voyant **ON LINE** éteint).
- ❏ Appuyez une fois sur **LINE FEED** pour avancer le papier d'une ligne. Tenez la touche **LINE FEED** enfoncée pour que le papier continue d'avancer ligne par ligne jusqu'à ce que vous relâchiez la touche.

# **Ejection du papier (feuilles séparées)**

- ❏ Assurez-vous que l'imprimante est en ligne (voyant **ON LINE** éteint).
- ❏ Appuyez sur la touche **SET/EJECT/PARK** pour éjecter le papier.
- ❏ Lorsque le papier est éjecté, l'imprimante émet un bip et le voyant **POWER** clignote pour indiquer que l'imprimante ne contient plus de papier.

# **Saut de page (papier continu)**

- ❏ Assurez-vous que l'imprimante est hors ligne (voyant **ON LINE** éteint).
- ❏ Appuyez sur la touche **FORM FEED** pour que le papier avance automatiquement jusqu'au début de la page suivante.

# **Mise en attente du papier continu**

- ❏ Assurez-vous que l'imprimante est hors ligne (voyant **ON LINE** éteint).
- ❏ Appuyez sur la touche **SET/EJECT/PARK** du panneau de commande.
- ❏ L'imprimante fait automatiquement reculer le papier continu jusqu'à ce qu'il ne soit plus en contact avec le cylindre.

# **Avance du papier par micro-lignes**

Vous pouvez faire avancer le papier par de très petits intervalles pour régler la position de la tête d'impression plus précisément.

- ❏ Assurez-vous que l'imprimante est hors ligne (voyant **ON LINE** éteint).
- ❏ Tout en tenant la touche **ON LINE** enfoncée, appuyez sur la touche **LINE FEED** pour faire avancer le papier, ou sur **FORM FEED** pour le faire reculer.

## **Zeilenvorschub**

- ❏ Stellen Sie sicher, daß der Drucker auf Offline gestellt ist (Anzeige **ON LINE** leuchtet nicht).
- ❏ Drücken Sie die Taste **LINE FEED** einmal für eine Zeile. Durch anhaltendes Drücken der Taste **LINE FEED** wird das Papier nach 6 Zeilen kontinuierlich vorgeschoben.

# **Blattauswurf (Einzelblattpapier)**

- ❏ Vergewissern Sie sich, daß der Drucker auf Online-Betrieb gestellt ist (**ON LINE**-Anzeige leuchtet).
- ❏ Drücken Sie die Taste **SET/EJECT/PARK** zum Ausgeben des Papiers.
- ❏ Nachdem das Papier ausgegeben ist, gibt der Drucker ein Tonsignal aus, und die Anzeige **POWER** blinkt, um anzuzeigen, daß kein Papier im Drucker ist.

# **Blattvorschub (Endlospapier)**

- ❏ Vergewissern Sie sich, daß der Drucker auf Offline-Betrieb gestellt ist (**ON LINE**-Anzeige leuchtet nicht).
- ❏ Drücken Sie die Taste **FORM FEED**, um das Papier zum oberen Rand der nächsten Seite einzuziehen.

# **Die Papier-Park-Funktion**

- ❏ Vergewissern Sie sich, daß der Drucker auf Offline-Betrieb gestellt ist (**ON LINE**-Anzeige leuchtet nicht).
- ❏ Drücken Sie die Taste **SET/EJECT/PARK** am Bedienfeld.
- ❏ Der Papier fährt das Endlospapier zurück, bis es nicht mehr in Berührung mit der Druckwalze ist.

# **Mikro-Papiertransport**

Verwenden Sie die folgende Funktion, um das Papier in sehr kurzen Abständen voroder zurückzuschieben. Mit Hilfe dieser Funktion kann das Papier entsprechend ausgerichtet werden, so daß sich der Druckkopfes an einer bestimmten Stelle über dem Papier befindet.

- ❏ Vergewissern Sie sich, daß der Drucker auf Offline-Betrieb gestellt ist (**ON LINE**-Anzeige leuchtet nicht).
- ❏ Halten Sie die **ON LINE**-Taste gedrückt, und drücken Sie gleichzeitig die Taste **LINE FEED**, um das Papier vorzuschieben, bzw. die Taste **FORM FEED**, um das Papier zurückzuschieben.

# **Avanzamento riga**

- ❏ Accertarsi che la stampante sia off-line (l'indicatore **ON LINE** non è illuminato).
- ❏ Premere **LINE FEED** una volta per far avanzare la carta di una riga. Tenendo premuto **LINE FEED** la carta avanza in modo continuo, di una riga per volta, finché non si rilascia il tasto.

# **Espulsione carta (fogli singoli)**

- ❏ Accertarsi che la stampante sia off-line (l'indicatore **ON LINE** non è illuminato).
- ❏ Premere **SET/EJECT/PARK** per espellere la carta.
- ❏ Dopo che la carta è stata espulsa, la stampante emetterà un segnale acustico e l'indicatore **POWER** lampeggerà per indicare che non c'è carta nella stampante.

# **Avanzamento pagina (modulo continuo)**

- ❏ Accertarsi che la stampante sia off-line (l'indicatore **ON LINE** non è illuminato).
- ❏ Premere **FORM FEED** e la stampante farà avanzare la carta fino all'inizio della pagina successiva.

# **Parcheggio del modulo continuo**

- ❏ Accertarsi che la stampante sia off-line (l'indicatore **ON LINE** non è illuminato).
- ❏ Premere il tasto **SET/EJECT/PARK** del pannello di controllo.
- ❏ La stampante fa retrocedere automaticamente la carta a modulo continuo fino a quando non è più a contatto con il rullo.

## **Avanzamento micrometrico**

Eseguire la seguente operazione per far avanzare la carta con incrementi piccolissimi. In questo modo è possibile allineare la testina di stampa esattamente nella posizione desiderata.

- ❏ Accertarsi che la stampante sia off-line (l'indicatore **ON LINE** non è illuminato).
- ❏ Tenendo premuto **SET/EJECT/PARK**, premere **LINE FEED** per far avanzare la carta oppure **FORM FEED** per far retrocedere la carta.

## **Setting the top of form position**

The current position of paper loaded in the printer is automatically set as the top of the page whenever you turn power on. You can also use the following procedure at any time to specify a different position as the top of the page.

- ❏ Make sure the printer is off-line (**ON LINE** indicator is not lit).
- ❏ Use the micro feed operations (see above) to move the paper so that the print head is located where you want the new top of form position to be.
- ❏ While holding down **FONT**, press **SET/EJECT/PARK**.

The printer will beep once to indicate that a new top of form position has been set.

# **Tear-off function (fanfold paper)**

This procedure feeds fanfold paper to a position where it can be torn off easily.

- ❏ Check to make sure that the printer is on-line.
- ❏ Press the **FORM FEED** button to perform the long tear-off operation, or press the **LINE FEED** button to perform the short tear-off operation.

The long tear-off operation causes the paper to be fed automatically so the tear assist edge of the printer cover is aligned with the paper's next perforation.

The short tear-off operation causes the paper to be fed automatically so the tear assist edge of the printer cover is located just below the last line printed on the paper.

- ❏ Pull the paper against the tear assist edge to tear it off.
- ❏ When you resume printing, the printer reverse feeds the paper to its former position.

# **Selecting the Quiet Print Mode**

The Quiet Print Mode lets you print with less noise than that produced with normal printing. Use the following procedure to enter and exit the Quiet Print Mode.

### **Important!**

*Though the Quiet Print Mode prints more quietly, it also causes printing to take considerably longer than normal printing.*

# **Réglage du début de page**

A l'allumage, la position courante du papier chargé dans l'imprimante est automatiquement considérée comme la position de début de page. Vous pouvez modifier cette position à tout moment en effectuant les démarches suivantes.

- ❏ Assurez-vous que l'imprimante est hors ligne (voyant **ON LINE** éteint).
- ❏ Utilisez la fonction d'avance par micro-lignes (voir ci-dessus) pour faire avancer le papier, pour que la tête d'impression soit exactement à l'endroit qui doit devenir le début de page.
- ❏ Tout en tenant la touche **FONT** enfoncée, appuyez sur la touche **SET/EJECT/ PARK**.

L'imprimante émet un bip pour indiquer qu'une nouvelle position a été sélectionnée pour le début de page.

# **Fonction de découpe (papier continu)**

Cette procédure fait avancer le papier continu en position où il est facile de le couper.

- ❏ Assurez-vous que l'imprimante est en ligne.
- ❏ Appuyez sur la touche **FORM FEED** pour effectuer l'opération de découpe longue ou sur la touche **LINE FEED** pour effectuer l'opération de découpe courte.

L'opération de découpe longue entraîne l'avance automatique du papier de manière à aligner le bord de découpe du capot de l'imprimante avec la perforation suivante du papier.

L'opération de découpe courte entraîne l'avance automatique du papier de manière que le bord de découpe du capot de l'imprimante soit situé juste en-dessous de la dernière ligne imprimée du papier.

- ❏ Tirez le papier contre le bord de découpe pour couper le papier.
- ❏ Lorsque l'impression recommence, l'imprimante fait reculer le papier à sa position précédente.

## **Sélection du mode silencieux d'impression**

Le mode silencieux d'impression permet de réduire considérablement le bruit d'impression. Effectuez les démarches suivantes pour passer en mode silencieux d'impression ou pour le quitter.

### **Important!**

*Dans ce mode, le bruit d'impression est réduit, cependant le temps d'impression est considérablement plus long qu'en mode normal.*

## **Einstellen des Blattanfangs**

Die derzeitige Position des im Drucker eingelegten Papiers wird beim Einschalten des Druckers automatisch als Blattanfang eingestellt. Andere Blattanfangpositionen können jedoch jederzeit wie folgt eingestellt werden.

- ❏ Vergewissern Sie sich, daß der Drucker auf Offline-Betrieb gestellt ist (**ON LINE**-Anzeige leuchtet nicht).
- ❏ Führen Sie die Bedienschritte für Mikrovorschub (siehe oben) aus, um das Papier so zu verschieben, daß der Druckkopf an der Stelle liegt, wo der neue Blattanfang sein soll.
- ❏ Halten Sie **FONT** gedrückt und drücken Sie **SET/EJECT/PARK**.

Der Drucker gibt einen Piepton aus, um anzuzeigen, daß eine neue Blattanfangposition eingestellt ist.

# **Abreißfunktion (Endlospapier)**

Diese Funktion schiebt das Papier bis zur Papierabrißkante vor.

- ❏ Vergewissern Sie sich, daß der Drucker auf Online-Betrieb gestellt ist.
- ❏ Drücken Sie die Taste **FORM FEED** am Bedienfeld, um die lange Abreißfunktion auszuführen, oder **LINE FEED**, um die kurze Abreißfunktion auszuführen.

Die lange Abreißfunktion bewirkt, daß das Endlospapier solange vorgeschoben wird, bis die Perforation an der Abrißkante des Druckers ist

Die kurze Abreißfunktion bewirkt, daß das Endlospapier solange vorgeschoben wird, bis sich die Abrißkante des Druckers unter der letzten gedruckten Zeile befindet.

- ❏ Ziehen Sie das Papier gegen die Abrißkante, um es abzureißen.
- ❏ Beim Fortsetzen des Druckens fährt der Drucker das Papier in die vorherige Stellung zurück.

# **Einstellen des Leisedruckmodus**

Der Leisedruckmodus ermöglicht das Drucken mit reduziertem Betriebsgeräusch. Gehen Sie zum Einschalten und Verlassen des Leisedruckmodus wie folgt vor.

### **Wichtig!**

*Dieser Druckmodus druckt leiser, jedoch dauert der Druckvorgang hiermit länger.*

## **Impostazione della posizione di inizio pagina**

La posizione in cui si trova in quel momento la carta inserita nella stampante viene automaticamente impostata come posizione di inizio pagina ogni volta che si accende la stampante. Tuttavia, è possibile utilizzare il seguente procedimento in qualsiasi momento per specificare una posizione di inizio pagina diversa.

- ❏ Accertarsi che la stampante sia off-line (l'indicatore **ON LINE** non è illuminato).
- ❏ Eseguire l'operazione di avanzamento micrometrico (vedere sopra) per spostare la carta in modo che la testina di stampa si trovi nel punto in cui si desidera specificare la nuova posizione di inizio pagina.
- ❏ Tenendo premuto **FONT**, premere **SET/EJECT/PARK**.

La stampante emetterà un segnale acustico per indicare che è stata impostata una nuova posizione di inizio pagina.

# **Funzione di strappo (modulo continuo)**

Questo procedimento fa avanzare la carta a modulo continuo fino ad una posizione in cui può essere strappata con facilità.

❏ Accertarsi che la stampante sia on-line.

❏ Premere il tasto **FORM FEED** per eseguire l'operazione di strappo estesa, oppure premere il tasto **LINE FEED** per eseguire l'operazione di strappo ridotta.

L'operazione di strappo estesa fa avanzare la carta automaticamente in modo che il bordo guida di strappo del coperchio della stampante sia allineato alla linea di perforazione successiva della carta.

L'operazione di strappo ridotta fa avanzare la carta automaticamente in modo che il bordo guida di strappo del coperchio della stampante si trovi appena sotto l'ultima riga stampata sulla carta.

- ❏ Tirare la carta contro il bordo guida di strappo per strappare il foglio.
- ❏ Quando si riprende la stampa, la stampante fa retrocedere la carta fino alla sua posizione precedente.

# **Selezione del modo di stampa silenziosa**

Il modo di stampa silenziosa permette di stampare con un livello di rumorosità inferiore rispetto a quello prodotto dalla stampa normale. Utilizzare il seguente procedimento per attivare e disattivare il modo di stampa silenziosa.

### **Importante!**

*Anche se il modo di stampa silenziosa è meno rumoroso, la stampa impiega molto più tempo rispetto alla stampa normale.*

- ❏ Make sure the printer is on-line (**ON LINE** indicator is lit).
- ❏ Press **SET/EJECT/PARK**, to toggle between the Quiet Print Mode and normal printing.

The printer emits one short beeps when the Quiet Print Mode is selected, and two short beep when normal printing is selected.

## **Changing the auto load position**

Normally the printer automatically feeds paper to a standard position (1/6-inch from the top of the paper). This is called the auto load position. You can use the following procedure to specify a different auto load position.

- ❏ Make sure the printer is off-line (**ON LINE** indicator is not lit).
- ❏ While holding down **ON LINE**, press **SET/EJECT/PARK** and then release the two buttons.

The printer will automatically eject the cut-sheet that is in the printer, or reverse feed fanfold paper until it is no longer in contact with the platen. Also, all the font and pitch indicators on the control panel will light.

- ❏ Press **SET/EJECT/PARK** to feed the paper to the starting position.
- ❏ Feed the paper so the print head is located where you want the new auto load position to be.

Press **LINE FEED** to feed the paper forward and **FORM FEED** to feed the paper backward. This is the micro feed operation.

- ❏ After you have the paper at the position you want, hold down **ON LINE** and press **LINE FEED** to make the current print head position the new auto load position. The printer will beep twice to indicate that the new auto load position is set.
- ❏ To clear the new auto load position and return to the one that you set previously (using the above procedure), press **ON LINE**. To clear the currently set auto load position and return to the standard position (1/6-inch from the top of the paper), hold down **ON LINE** and press **SET/EJECT/PARK**.

**Note:**

*The auto load position you set remains in effect until you turn the printer off. If you want to save the auto load position in memory, press FORM FEED instead of LINE FEED while holding down ON LINE in the above step.*

- ❏ Assurez-vous que l'imprimante est en ligne (voyant **ON LINE** allumé).
- ❏ Appuyez sur **SET/EJECT/PARK** pour alterner entre le mode silencieux d'impression et le mode normal.

L'imprimante émet un bip court lors de la sélection du mode silencieux d'impression et deux bips courts lors de la sélection du mode normal d'impression.

## **Changement de la position de chargement automatique**

Normalement, l'imprimante avance le papier en position standard (à 1/6 pouce du haut du papier). Cette position est appelée la position de chargement automatique. Vous pouvez changer cette position en effectuant les démarches suivantes.

- ❏ Assurez-vous que l'imprimante est hors ligne (voyant **ON LINE** éteint).
- ❏ Tout en tenant la touche **ON LINE** enfoncée, appuyez sur la touche **SET/ EJECT/PARK**, puis relâchez les deux touches.

L'imprimante éjecte automatiquement la feuille séparée qui se trouve dans l'imprimante ou bien elle fait reculer le papier continu de sorte qu'il n'est plus en contact avec le cylindre. Tous les voyants de police et de pas s'allument sur le panneau de commande.

- ❏ Appuyez sur la touche **SET/EJECT/PARK** pour mettre le papier en position de début d'impression.
- ❏ Avancez le papier pour mettre la tête d'impression à l'endroit qui doit devenir la nouvelle position de chargement automatique.

Appuyez sur la touche **LINE FEED** pour faire avancer le papier ou sur la touche **FORM FEED** pour le faire reculer. C'est la fonction d'avance par micro-lignes.

- ❏ Lorsque le papier est en position souhaitée, tenez la touche **ON LINE** enfoncée et appuyez sur la touche **LINE FEED** pour que la position courante de la tête d'impression devienne la nouvelle position de chargement automatique. L'imprimante émet deux bips pour indiquer que la nouvelle position de chargement automatique a été réglée.
- ❏ Pour annuler la nouvelle position de chargement automatique et revenir à la position que vous aviez réglée auparavant (en suivant les démarches ci-dessus), appuyez sur **ON LINE**. Pour annuler la position de chargement courante et revenir à la position de chargement standard (à 1/6 pouce du haut du papier), tenez la touche **ON LINE** enfoncée et appuyez sur **SET/EJECT/PARK**.

#### **Remarque:**

*La position de chargement automatique réglée reste opérationnelle jusqu'à ce qu'on éteigne l'imprimante. Si vous souhaitez mettre cette position en mémoire, appuyez sur la touche FORM FEED au lieu de la touche LINE FEED tout en tenant la touche ON LINE enfoncée à l'instruction ci-dessus.*

- ❏ Vergewissern Sie sich, daß der Drucker auf Online-Betrieb gestellt ist (**ON LINE**-Anzeige leuchtet).
- ❏ Drücken Sie die **SET/EJECT/PARK**, um zwischen Leisedruck und normalem Druckbetrieb umzuschalten.

Der Drucker gibt einen kurzen Piepton aus, wenn der Leisedruckmodus gewählt ist und zwei kurze Pieptöne, wenn normaler Druck gewählt ist.

## **Änderung der automatischen Papiereinzugposition**

Normalerweise schiebt der Drucker das Papier automatisch bis zu einer bestimmten Position vor - die sogenannte automatische Papiereinzugposition (1/6 Zoll von der Papieroberkante). Diese Einzugposition kann wie folgt geändert werden.

- ❏ Stellen Sie sicher, daß der Drucker auf Offline geschaltet ist (die Anzeige **ON LINE** leuchtet nicht).
- ❏ Halten Sie die Taste **ON LINE** gedrückt, drücken Sie **SET/EJECT/PARK**, und lassen Sie dann beide Tasten los.

Der Drucker gibt automatisch das Einzelblattpapier aus, das im Drucker eingelegt ist, oder schiebt das Endlospapier zurück, bis es nicht mehr in Berührung mit der Druckwalze ist. Alle Anzeigen für Schriftart und Zeichenabstand am Bedienfeld leuchten auf.

- ❏ Drücken Sie die Taste **SET/EJECT/PARK**, um das Papier zur Startposition einzuziehen.
- ❏ Ziehen Sie das Papier ein, bis sich der Druckkopf an der Stelle befindet, wo die neue Automatikeinzugposition sein soll.
- ❏ Drücken Sie **LINE FEED**, um das Papier vorzuschieben, und **FORM FEED**, um es zurückzuschieben. Dies ist der Mikrovorschub.
- ❏ Wenn das Papier in der gewünschten Position ist, halten Sie die Taste **ON LINE** gedrückt und drücken **LINE FEED**, um die momentane Druckkopfposition als neue automatische Papiereinzug-Position einzugeben. Der Drucker gibt zwei Pieptöne aus, um zu bestätigen, daß die neue automatische Papiereinzug-Position eingegeben ist.
- ❏ Um die neue automatische Papiereinzug-Position zu löschen und zur vorherigen zurückzuschalten (auf obige Weise) drücken Sie **ON LINE**. Um die momentane automatische Papiereinzug-Position zu löschen und zu der Position zu schalten, die standardmäßig vorgegeben ist (1/6 Zoll von der Papieroberkante), halten Sie **ON LINE** gedrückt und drücken Sie **SET/EJECT/PARK**.

#### **Hinweis:**

*Die eingegebene automatische Papiereinzug-Position bleibt gültig, bis Sie den Drucker ausschalten. Wenn Sie die automatische Papiereinzug-Position dauerhaft speichern wollen, drücken Sie FORM FEED anstelle von LINE FEED, während Sie ON LINE im obigen Schritt gedrückt halten.*

- ❏ Accertarsi che la stampante sia on-line (l'indicatore **ON LINE** è illuminato).
- ❏ Premere **SET/EJECT/PARK** per passare dalla stampa normale al modo di stampa silenziosa e viceversa.

La stampante emette un segnale acustico breve quando è selezionato il modo di stampa silenziosa e due segnali acustici brevi quando è selezionata la stampa normale.

## **Modifica della posizione di caricamento automatico**

Normalmente la stampante fa avanzare automaticamente la carta fino ad una  $\epsilon$ chiamata posizione di carica ento automatico. È possibile utilizzare il seguente procedimento per specificare una posizione di caricamento automatico diversa.

- ❏ Accertarsi che la stampante sia off-line (l'indicatore **ON LINE** non è illuminato).
- ❏ Tenendo premuto **ON LINE**, premere **SET/EJECT/PARK** e quindi rilasciare i due tasti.

La stampante espellerà automaticamente il foglio singolo inserito nella stampante o farà retrocedere il modulo continuo fino a quando non è più a contatto con il rullo. Inoltre, si illumineranno tutti gli indicatori di font e passo di stampa sul pannello di controllo.

- ❏ Premere **SET/EJECT/PARK** per far avanzare la carta fino alla posizione di inizio stampa.
- ❏ Far avanzare la carta in modo che la testina di stampa si trovi nel punto in cui si desidera impostare la nuova posizione di caricamento automatico.

Premere **LINE FEED** per far avanzare la carta oppure **FORM FEED** per far retrocedere la carta. Questa è l'operazione di avanzamento micrometrico.

- ❏ Dopo aver spostato la carta nella posizione desiderata, tenere premuto **ON LINE** e premere **LINE FEED** per rendere l'attuale posizione della testina di stampa la nuova posizione di caricamento automatico. La stampante emetterà due segnali acustici per indicare che la nuova posizione di caricamento automatico è stata impostata.
- ❏ Per cancellare la nuova posizione di caricamento automatico e tornare a quella definita precedentemente (con il procedimento illustrato sopra), premere **ON LINE**. Per cancellare la posizione di caricamento automatico definita in quel momento e tornare alla posizione predeterminata (circa 40 mm dal bordo superiore della carta), tenere premuto **ON LINE** e premere **SET/EJECT/ PARK**.

#### **Nota:**

*La posizione di caricamento automatico così definita rimane attiva fino a quando non si spegne la stampante. Se si vuole conservare in memoria la posizione di caricamento automatico, premere FORM FEED al posto di LINE FEED mentre si tiene premuto ON LINE al punto sopra.*

## **Saving a macro**

Normally, any settings you make on the control panel are cleared when you turn the printer off. Use the following procedure to save the current control panel settings so that they are used whenever you turn the printer on.

- ❏ Make the control panel settings you want.
- ❏ Use **ON LINE** to put the printer off-line (**ON LINE** indicator is not lit).
- ❏ Hold down **FONT** and then **PITCH**. Keep both buttons held down until the printer beeps twice.

Pressing **FONT** normally changes the font setting, so when you press it in the above step the indicator for the next font lights. Pressing **PITCH**, however, returns the font setting to what it was before you pressed **FONT**.

This procedure saves the following settings.

- Current font and pitch settings
- Quiet Print Mode status

These items can be set separately for the Standard mode and the IBM mode.

❏ To clear saved control panel settings repeat the above procedure, but keep **FONT** and **PITCH** depressed after the printer beeps twice. Soon the printer will beep again three times to indicate that the saved control panel settings have been cleared.

# **Clearing the printer's buffer**

When the printer receives data from a computer, it temporarily stores it in a memory called a buffer. If you stop a printing job partway through, there is the chance that some data will remain in the buffer. The following procedure clears the printer's buffer by deleting any data that might be there.

❏ Execute the necessary command in the program you are using to stop the print job.

### **Important!**

*Be sure to stop the print job before taking the printer off line. Otherwise, the print job will resume from where you interrupted it when you put the printer back on-line.*

- ❏ Use **ON LINE** to take the printer off line (**ON LINE** indicator is not lit).
- ❏ Hold down **FONT** and then **FORM FEED**. Keep both buttons held down until the printer beeps once, which indicates that the buffer is cleared.

# **Sauvegarde de macro-commandes**

Normalement, les réglages effectués sur le panneau de commande sont annulés lorsque vous éteignez l'imprimante. Si vous voulez sauvegarder les réglages effectués sur le panneau de commande pour qu'ils soient opérationnels chaque fois que vous allumez l'imprimante, effectuez les démarches suivantes.

- ❏ Réglez le panneau de commande selon les besoins.
- ❏ Mettez l'imprimante hors ligne au moyen de la touche **ON LINE** (indicateur **ON LINE** éteint).
- ❏ Tenez la touche **FONT** enfoncée, puis la touche **PITCH**. Tenez les deux touches enfoncées jusqu'à ce que deux bips soient émis par l'imprimante.

Normalement, le fait d'appuyer sur la touche **FONT** change la police de caractères. Par conséquent, lorsque vous appuyez sur **FONT** à l'instruction cidessus, le voyant de la police suivante est éclairé. Toutefois, lorsque vous appuyez sur **PITCH**, l'imprimante revient de nouveau à la police sélectionnée avant qu'on ait appuyé sur la touche **FONT**.

Lorsque vous effectuez cette opération, les réglages suivants sont sauvegardés.

- Police et réglages de pas en cours
- Etat du mode silencieux d'impression

Ces paramètres peuvent être réglés séparément pour le mode standard et le mode IBM.

❏ Pour annuler les réglages du panneau de commande qui ont été sauvegardés, recommencez les démarches ci-dessus, mais tenez les touches **FONT** et **PITCH** enfoncées après que l'imprimante ait émis deux bips. Peu de temps après, l'imprimante émet de nouveau trois bips pour indiquer que les réglages du panneau de commande ont été annulés.

# **Vidage de la mémoire tampon de l'imprimante**

Lorsque l'imprimante reçoit des données d'un ordinateur, elle les stocke temporairement dans une mémoire appelée mémoire tampon. Si un programme d'impression est interrompu, il se peut que la mémoire tampon contienne des données pas encore imprimées. Vous pouvez effacer les données de la mémoire tampon en effectuant les démarches suivantes.

❏ Exécutez la commande nécessaire du programme utilisé pour interrompre l'impression en cours.

### **Important!**

*Veillez à interrompre l'impression avant de mettre l'imprimante hors ligne, sinon l'impression se poursuivra à partir de l'endroit où elle a été interrompue, lorsque vous aurez remis l'imprimante en ligne.*

- ❏ Mettez l'imprimante hors ligne au moyen de la touche **ON LINE** (indicateur **ON LINE** éteint).
- ❏ Tenez la touche **FONT** enfoncée, puis la touche **FORM FEED**. Tenez les deux touches enfoncées jusqu'à ce que l'imprimante émette un bip pour indiquer que la mémoire tampon est vidée.

## **Speichern der Bedienfeldeinstellungen**

Die am Bedienfeld vorgenommenen Einstellungen werden normalerweise beim Ausschalten des Druckers gelöscht. Die Einstellungen können jedoch auch gespeichert werden, so daß sie bei jedem Einschalten des Druckers wieder aktiv sind. Gehen Sie dazu wie folgt vor.

- ❏ Nehmen Sie die gewünschten Bedienfeldeinstellungen vor.
- ❏ Vergewissern Sie sich, daß der Drucker mit der Taste **ON LINE** auf Offline-Betrieb gestellt ist (**ON LINE**-Anzeige leuchtet nicht).
- ❏ Halten Sie die Taste **FONT** gedrückt, und drücken Sie dann die Taste **PITCH**. Halten Sie beide Tasten gedrückt, bis zwei Tonsignale erklingen.

Durch Drücken der **FONT**-Taste wird normalerweise auf die nächste Schriftart umgestellt, bei Drücken der Taste im obigen Schritt leuchtet deshalb die Anzeige für die nächste Schriftart auf. Durch Drücken von **PITCH** dagegen wird zu der vor dem Drücken der **FONT**-Taste angezeigte Schriftart zurückgestellt.

Dieses Verfahren speichert die folgenden Einstellungen.

- Momentane Schriftart und Druckmodus
- Leisedruck-Einstellung

Diese Parameter können getrennt für Standardmodus und IBM-Modus gespeichert werden.

❏ Wiederholen Sie zum Löschen gespeicherter Bedienfeldeinstellungen den obigen Vorgang, aber halten Sie die Tasten FONT und PITCH nach den beiden Tonsignalen weiterhin gedrückt, bis kurz danach ein drittes Tonsignal erklingt. Das dritte Tonsignal zeigt an, daß die gespeicherten Einstellungen gelöscht wurden.

## **Löschen der Druckpufferdaten**

Wenn der Drucker Daten vom Computer empfängt, werden diese vorübergehend in einem Daten-Zwischenspeicher abgelegt - der sogenannte Puffer. Wird ein Druckvorgang vorzeitig abgebrochen, ist es möglich, daß sich ein Teil der Druckdaten noch im Puffer befindet. Der folgende Vorgang dient zum vollständigen Löschen aller im Puffer abgelegten Daten.

❏ Stoppen Sie den Druckvorgang mit dem entsprechenden Befehl Ihres Programms.

### **Wichtig!**

*Achten Sie darauf, den Druckvorgang zu unterbrechen, bevor Sie den Drucker auf Offline-Betrieb stellen. Andernfalls wird der Druckvorgang beim Zurückschalten auf Online-Betrieb an der Stelle, wo er unterbrochen wurde, fortgesetzt.*

- ❏ Drücken Sie die Taste **ON LINE**, um den Drucker auf Offline-Betrieb zu stellen (**ON LINE**-Anzeige leuchtet nicht).
- ❏ Halten Sie die **FONT**-Taste gedrückt, und drücken Sie gleichzeitig die Taste **FORM FEED**. Halten Sie beide Tasten gedrückt, bis ein einzelnes Tonsignal anzeigt, daß sämtliche Daten im Puffer gelöscht sind.

## **Memorizzazione delle impostazioni del pannello di controllo**

Normalmente, le impostazioni eseguite sul pannello di controllo vengono cancellate quando si spegne la stampante. Utilizzare il seguente procedimento per memorizzare le impostazioni correnti del pannello di controllo in modo che siano attive ogni volta che si accende la stampante.

- ❏ Eseguire le impostazioni desiderate sul pannello di controllo.
- ❏ Premere **ON LINE** per mettere la stampante off-line (l'indicatore ON LINE non è illuminato).
- ❏ Tenere premuto **FONT** seguito da **PITCH**. Tenere premuti entrambi i tasti finché la stampante non emette due segnali acustici.

Premendo **FONT** normalmente viene cambiata la selezione del font, per cui quando si preme questo tasto nel punto precedente si illumina l'indicatore del font successivo. Tuttavia, quando si preme **PITCH** l'impostazione del font torna a quella precedente alla pressione di **FONT**.

Questo procedimento memorizza le seguenti impostazioni.

- Font e passo di stampa correnti
- Stato del modo di stampa silenziosa

Queste voci possono essere impostate separatamente per il modo Standard e per il modo IBM.

❏ Per cancellare le impostazioni del pannello di controllo memorizzate, ripetere il procedimento sopra, ma mantenere premuti **FONT** e **PITCH** dopo che la stampante ha emesso i due segnali acustici. Dopo un po' la stampante emetterà di nuovo tre segnali acustici per indicare che le impostazioni del pannello di controllo memorizzate sono state cancellate.

## **Svuotamento del buffer di stampa**

Quando la stampante riceve dati da un computer, li immagazzina temporaneamente in una memoria chiamata buffer. Se si interrompe un'operazione di stampa ad un certo punto prima della fine, può succedere che alcuni dati restino nel buffer. Il seguente procedimento svuota il buffer di stampa cancellando eventuali dati contenuti in esso.

❏ Eseguire all'interno del programma che si sta usando il comando necessario per interrompere l'operazione di stampa.

#### **Importante!**

*Accertarsi di interrompere l'operazione di stampa prima di mettere la stampante off-line. In caso contrario, riportando la stampante on-line, la stampa riprenderà dal punto in cui era stata interrotta.*

- ❏ Premere **ON LINE** per mettere la stampante off-line (l'indicatore **ON LINE** non è illuminato).
- ❏ Tenere premuto **FONT** seguito da **FORM FEED**. Tenere premuti entrambi i tasti finché la stampante non emette un segnale acustico, che indica che il buffer è stato svuotato.

## **Initializing the printer**

The following procedure initializes the printer to its power-on settings. If you have control panel settings stored in memory, this procedure sets up the printer using them.

- ❏ Use **ON LINE** to take the printer off line (**ON LINE** indicator is not lit).
- ❏ Hold down **FONT** and then **FORM FEED**. Keep both buttons held down until the printer beeps once (indicating the printer buffer is cleared) and then beeps again three times, which indicates that the printer is reset.

## **Entering the Multi-part Mode**

When the printer is in the Multi-part Mode, the print head prints with greater impact. It should be noted, however, that printing in the Multi-part Mode also reduces the life of the print head. Because of this, you should use the Multi-part Mode only for printing on four or five-ply paper. Return to the normal mode for printing on one to three-ply paper.

Use the following procedure to enter the Multi-part Mode

- ❏ Turn off the printer.
- ❏ While holding down the control panel's **SET/EJECT/PARK** button, turn the printer back on.
- $\Box$  To exit the Multi-part Mode, simply turn the printer off and back on again.

## **Réinitialisation de l'imprimante**

Effectuez les démarches suivantes pour réinitialiser l'imprimante aux réglages de la mise sous tension. Si vous avez mis en mémoire les réglages du panneau de commande, cette procédure configure l'imprimante en conséquence.

- ❏ Appuyez sur la touche **ON LINE** pour mettre l'imprimante hors ligne (voyant **ON LINE** éteint).
- ❏ Tenez la touche **FONT** enfoncée, puis la touche **FORM FEED**. Tenez les deux touches enfoncées jusqu'à ce que l'imprimante émette un bip (indiquant que la mémoire tampon est vidée), puis trois autres bips pour indiquer que la réinitialisation est terminée.

## **Entrée en mode multi-feuilles**

Lorsque l'imprimante se trouve en mode multi-feuilles, la tête d'impression imprime avec impact supérieur. Il faut toutefois préciser qu'en cas d'impression en mode multi-feuilles, la durée d'utilisation de la tête d'impression sera réduite. C'est la raison pour laquelle vous devez utiliser le mode multi-feuilles uniquement pour imprimer sur papier à quatre ou cinq exemplaires. Retournez en mode normal pour imprimer sur papier de une à trois exemplaires.

Utilisez la procédure suivante pour passer en mode multi-feuilles.

- ❏ Eteignez l'imprimante.
- ❏ Tout en maintenant enfoncée la touche **SET/EJECT/PARK** du panneau de commande, rallumez l'imprimante.
- ❏ Pour sortir du mode multi-feuilles, éteignez à nouveau l'imprimante puis rallumez-la.

### **Initialisierung des Druckers**

Der folgende Vorgang initialisiert den Drucker auf seinen Einschaltstatus. Falls bestimmte Bedienfeldeinstellungen gespeichert wurden, sind diese beim Einschalten des Druckers wieder aktiv.

- ❏ Drücken Sie die **ON LINE**-Taste, um den Drucker auf Offline-Betrieb zu stellen (**ON LINE**-Anzeige leuchtet nicht).
- ❏ Halten Sie die **FONT**-Taste gedrückt, und drücken Sie gleichzeitig die Taste **FORM FEED**. Halten Sie beide Tasten gedrückt, bis ein einzelnes Tonsignal (welches anzeigt, daß sämtliche Daten im Puffer gelöscht sind) erklingt, gefolgt von drei weiteren Tonsignalen, die anzeigen, daß der Drucker rückgestellt ist.

# **Einschalten des Mehrlagen-Druckmodus**

Wenn der Drucker im Mehrlagen-Druckmodus ist, schlagen die Drucknadeln mit größerer Kraft auf das Papier. Beachten Sie aber, daß in diesem Modus die Lebensdauer des Druckkopfes verringert wird. Deshalb sollten Sie den Mehrlagen-Druckmodus nur für vier- oder fünflagiges Papier verwenden. Schalten Sie zum Drucken auf ein- bis dreilagigem Papier auf Normalmodus zurück.

Der Mehrlagen-Druckmodus wird auf folgende Weise eingeschaltet.

- ❏ Schalten Sie den Drucker aus.
- ❏ Halten Sie die Taste **SET/EJECT/PARK** am Bedienfeld gedrückt und schalten Sie den Drucker wieder ein.
- ❏ Zum Verlassen des Mehrlagen-Druckmodus schalten Sie den Drucker aus und dann wieder ein.

# **Inizializzazione della stampante**

Il seguente procedimento inizializza la stampante ripristinando le impostazioni attive al momento dell'accensione. Se si sono memorizzate delle impostazioni del pannello di controllo, questo procedimento ripristina la stampante su tali impostazioni.

- ❏ Premere **ON LINE** per mettere la stampante off-line (l'indicatore **ON LINE** non è illuminato).
- ❏ Tenere premuto **FONT** seguito da **FORM FEED**. Tenere premuti entrambi i tasti finché la stampante non emette un segnale acustico (che indica che il buffer è stato svuotato) seguiti da altri tre segnali acustici, che indicano che la stampante è stata inizializzata.

# **Attivazione del modo multi-copia**

Quando la stampante è in modo multi-copia, la testina di stampa esegue la stampa applicando un impatto maggiore. Notare tuttavia che la stampa eseguita in questo modo riduce anche la durata della testina di stampa. Per questo motivo, si dovrà utilizzare il modo multi-copia solo per stampare su carta composta da quattro a cinque copie. Riportare la stampante al modo di stampa normale per stampare su carta da una a tre copie.

- ❏ Spegnere la stampante.
- ❏ Tenendo premuto il tasto **SET/EJECT/PARK** del pannello di controllo, riaccendere la stampante.
- ❏ Per disattivare il modo multi-copia, è sufficiente spegnere e riaccendere la stampante.

# **Chapter 3: Using the EDS Mode**

The letters "EDS" stand for "Electronic DIP Switches." Just like the small DIP switches that are used by many computers, printers, and other devices, the EDS mode lets you configure the printer so that it matches your system and software needs. This chapter describes how to enter the printer's EDS Mode and provides details about available settings and how to change them.

All switch settings are ON when the printer is shipped from the factory.

## **About EDS Mode settings**

EDS Mode settings are grouped among six "banks" (representing banks of switches) that are identified by the letters A through F. Each bank contains a number of "switches" numbered 1 through 6 that you can turn on and off to configure the printer.

## **Entering the EDS Mode**

- ❏ Make sure that paper is loaded in the printer.
- ❏ Turn off the printer.
- ❏ While holding down the control panel's **ON LINE**, **LINE FEED**, and **FORM FEED** buttons, turn the printer back on.

This causes the following message to be printed, which indicates the printer is in the EDS Mode.

**CURRENT EDS SETTINGS** 

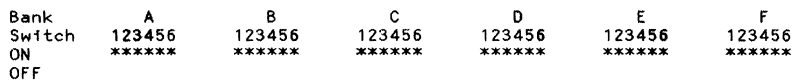

# **Chapitre 3: Utilisation du mode EDS**

Les lettres "EDS" sont l'abréviation de "Electronic DIP Switches" (commutateurs électroniques). Tout comme les petits commutateurs utilisés par beaucoup d'ordinateurs, imprimantes et autres appareils, ils permettent de changer la configuration de l'imprimante en fonction de l'ordinateur et du logiciel utilisés. Ce chapitre explique la manière de passer en mode EDS, les réglages possibles, ainsi que la manière de les modifier.

Tous les commutateurs de l'imprimante sont réglés sur ON à la sortie de l'usine.

## **Au sujet des réglages en mode EDS**

Les réglages en mode EDS sont disposés en six groupes (groupes de commutateurs) qui sont identifiés par les lettres A à F. Chaque groupe contient un nombre de commutateurs numérotés de 1 à 6 que vous pouvez activer ou désactiver pour configurer l'imprimante.

## **Entrée en mode EDS**

- ❏ Assurez-vous que le papier est chargé dans l'imprimante.
- ❏ Eteignez l'imprimante.
- ❏ Tout en tenant enfoncées les touches **ON LINE**, **LINE FEED** et **FORM FEED** sur le panneau de commande, rallumez l'imprimante.
- Le message suivant est imprimé, ce qui indique que l'imprimante est en mode EDS.

**CURRENT EDS SETTINGS** 

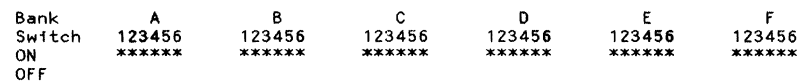

# **Kapitel 3: Verwendung des EDS-Modus**

Die Abkürzung "EDS" steht für "Elektronische DIP-Schalter". Genau wie die kleinen DIP-Schalter, die an vielen Computern, Druckern und anderen Geräten vorhanden sind, dienen die EDS zur Konfiguration des Druckers gemäß dem verwendeten Computersystem und Software-Programm. Dieses Kapitel erklärt wie der EDS-Modus eingestellt wird und beschreibt die verfügbaren Einstellungen und wie diese geändert werden können.

Werksseitig sind alle Schalter vor dem Versand des Druckers auf ON gestellt.

## **Einstellungen des EDS-Modus**

EDS-Modus-Einstellungen sind in sechs Gruppen unterteilt (d.h. Gruppen von Schaltern), die mit den Buchstaben A bis F gekennzeichnet sind. Jede Gruppe umfaßt eine Reihe von "Schaltern", die von 1 bis 6 numeriert sind und zur Konfiguration des Druckers auf Ein (ON) oder Aus (OFF) gestellt werden können.

### **Einschalten des EDS-Modus**

- ❏ Vergewissern Sie sich, daß Papier im Drucker eingelegt ist.
- ❏ Schalten Sie den Drucker aus.
- ❏ Halten Sie die Tasten **ON LINE**, **LINE FEED** und **FORM FEED** am Bedienfeld gedrückt, und schalten Sie den Drucker gleichzeitig ein.

Der Drucker druckt hiernach die folgenden Informationen aus, die den eingestellten EDS-Modus bestätigen.

**CURRENT EDS SETTINGS** 

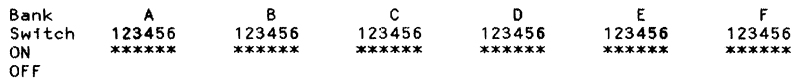

# **Capitolo 3: Uso del modo EDS**

La sigla "EDS" sta per "Electronic DIP Switches" (interruttori DIP elettronici). Nello stesso modo dei piccoli interruttori DIP usati da molti computer, stampanti ed altri dispositivi, gli EDS permettono di configurare la stampante in base alle esigenze del proprio sistema e del software applicativo. Questo capitolo spiega come attivare il modo EDS della stampante e fornisce dettagli sulle impostazioni disponibili e su come modificarle.

Tutte le regolazioni degli interruttori sono ON quando la stampante viene spedita dalla fabbrica.

## **Le impostazioni del modo EDS**

Le impostazioni del modo EDS sono suddivise in sei "gruppi" (che corrispondono a gruppi di interruttori) identificati dalle lettere da A a F. Ogni gruppo contiene un certo numero di "interruttori" numerati da 1 a 6 che è possibile impostare su ON o su OFF per configurare la stampante.

## **Attivazione del modo EDS**

- ❏ Accertarsi che nella stampante sia caricata della carta.
- ❏ Spegnere la stampante.
- ❏ Tenendo premuti i tasti **ON LINE**, **LINE FEED** e **FORM FEED** del pannello di controllo, riaccendere la stampante.

In questo modo viene emessa la stampa del seguente messaggio, che indica che la stampante è in modo EDS.

**CURRENT EDS SETTINGS** 

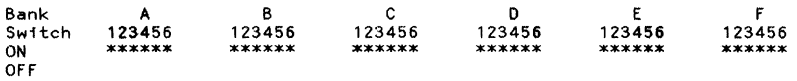

## **Selecting a bank**

❏ While in the EDS Mode, use the control panel's **BANK** button to select a bank. When the **BANK** indicator flashes it indicates the current bank selected.

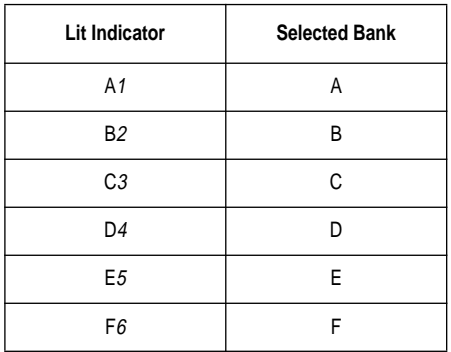

## **Selecting a switch**

❏ While in the EDS Mode, use the control panel's **SWITCH** button to select a switch. When the **SW** indicator flashes it indicates the current switch selected.

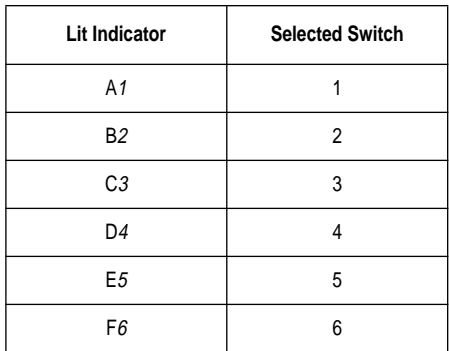

## **Sélection de groupe**

❏ En mode EDS, utilisez la touche **BANK** du panneau de commande pour sélectionner un groupe. Lorsque le voyant **BANK** clignote, il vous indique le groupe sélectionné.

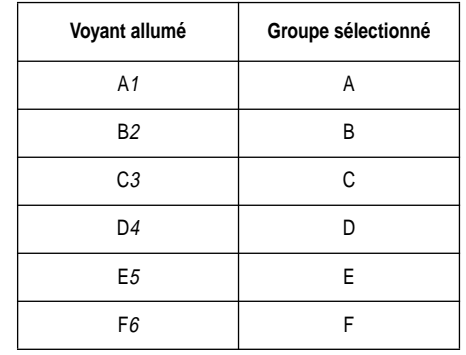

## **Sélection d'un commutateur**

❏ En mode EDS, utilisez la touche **SWITCH** du panneau de commande pour sélectionner un commutateur. Lorsque le voyant **SW** clignote, il vous indique le commutateur sélectionné.

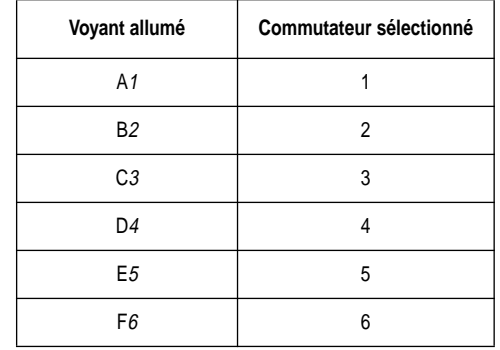

## **Wahl einer Gruppe**

❏ Wählen Sie nach dem Einschalten des EDS-Modus eine Gruppe, indem Sie am Bedienfeld die **BANK**-Taste drücken. Wenn die **BANK**-Anzeige blinkt, heißt das, daß gegenwärtig die Wahl einer Gruppe aktiv ist.

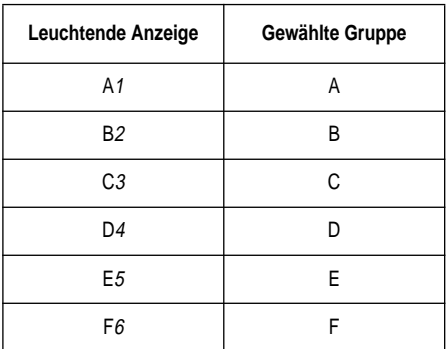

## **Wahl eines Schalters**

❏ Wählen Sie nach dem Einschalten des EDS-Modus einen Schalter, indem Sie am Bedienfeld die Taste **SWITCH** drücken. Wenn die **SW**-Anzeige blinkt, heißt das, daß gegenwärtig die Wahl eines Schalters aktiv ist.

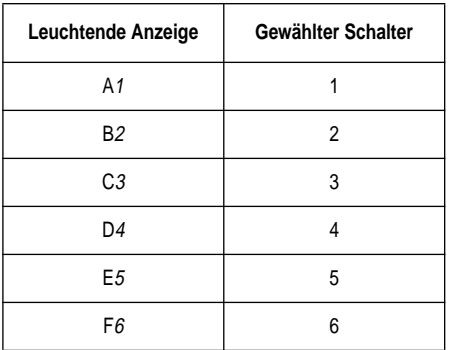

## **Selezione di un gruppo**

❏ Nel modo EDS, usare il tasto **BANK** del pannello di controllo per selezionare un gruppo. L'indicatore **BANK** lampeggiante sta ad indicare il gruppo selezionato in quel momento.

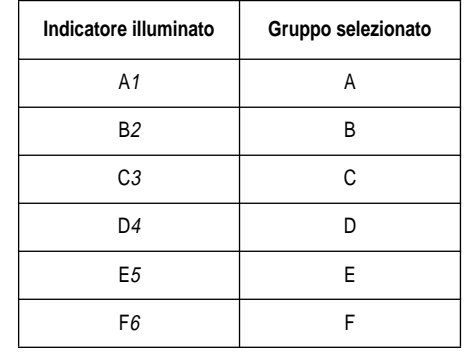

## **Selezione di un interruttore**

❏ Nel modo EDS, usare il tasto **SWITCH** del pannello di controllo per selezionare un interruttore. L'indicatore **SW** lampeggiante sta ad indicare l'interruttore selezionato in quel momento.

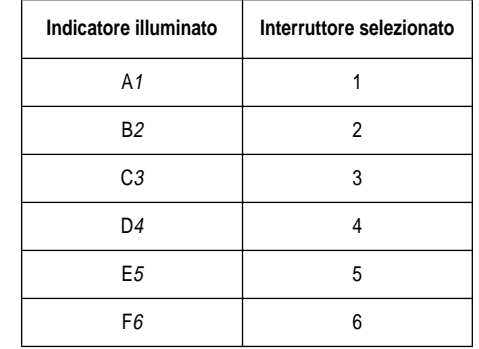

## **Changing a switch setting**

❏ After selecting a bank and switch, press the control panel's **ON/OFF** button to turn the switch on and off. The current setting of the switch is indicated by the **ON LINE** indicator: the indicator is lit when the switch is on, and is not lit when the switch is off.

## **Printing the current switch settings**

❏ In the EDS Mode, press the control panel's **PRINT** button to print out the current switch settings. Asterisks on the printout show whether a switch is turned on or off.

## **Checking the settings of switches in a bank**

❏ After selecting a bank, press the control panel's **STATUS** button to view the status of each switch in that bank. The control panel's font indicator is lit when the switch is on, and is not lit when the switch is off.

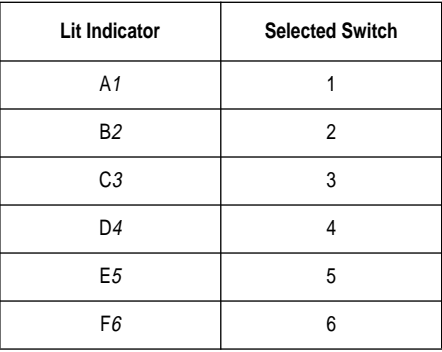

## **Exiting the EDS Mode**

❏ Press the control panels **EXIT** button to exit the EDS Mode.

# **Changement de réglage d'un commutateur**

❏ Après avoir sélectionné un groupe et un commutateur, appuyez sur la touche **ON/OFF** du panneau de commande pour activer ou désactiver le commutateur. Le réglage courant du commutateur est indiqué par le voyant **ON LINE**: le voyant est allumé lorsque le commutateur est activé et éteint lorsqu'il est désactivé.

## **Impression des réglages courants des commutateurs**

❏ En mode EDS, appuyez sur la touche **PRINT** du panneau de commande pour imprimer les réglages courants des commutateurs. Des astérisques sont imprimés pour indiquer si un commutateur est activé ou désactivé.

# **Vérification des réglages commutateurs d'un groupe**

❏ Après avoir sélectionné un groupe, appuyez sur la touche **STATUS** du panneau de commande pour visualiser l'état de chaque commutateur de ce groupe. Les voyants de police du panneau de commande sont allumés lorsque le commutateur est activé et éteints lorsqu'il est désactivé.

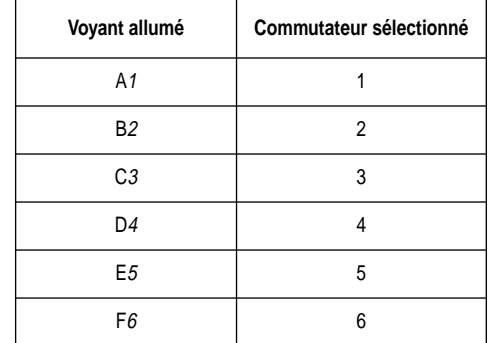

## **Sortie du mode EDS**

❏ Appuyez sur la touche **EXIT** du panneau de commande pour sortir du mode EDS.

# **Änderung der Schaltereinstellung**

❏ Drücken Sie nach der Wahl einer Gruppe und eines Schalters die Taste **ON/ OFF**, um den gewählten Schalter auf ON oder OFF zu stellen. Die **ON LINE**-Anzeige informiert über die jeweilige Einstellung des Schalters: Die Anzeige leuchtet, wenn der Schalter auf ON gestellt ist und erlischt beim Umstellen des Schalters auf OFF.

## **Ausdrucken der gegenwärtigen Schaltereinstellungen**

❏ Drücken Sie im EDS-Modus am Bedienfeld die Taste **PRINT** zum Ausdrucken der gegenwärtigen Schaltereinstellungen. Sternchen unter den gedruckten Daten zeigen, ob ein Schalter auf ON oder auf OFF gestellt ist.

## **Prüfen der Schaltereinstellung einer Gruppe**

❏ Nach dem Wählen einer Gruppe drücken Sie STATUS am Bedienfeld, um den Status aller Schalter dieser Gruppe zu sehen. Die Anzeigen leuchten für einen Schalter, der auf EIN gestellt ist und bleiben erloschen, wenn der Schalter auf AUS gestellt ist.

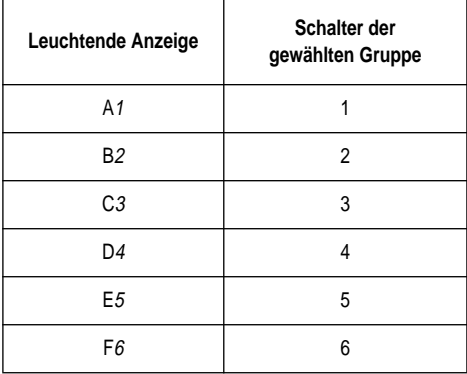

### **Verlassen des EDS-Modus**

❏ Drücken Sie die Taste **EXIT** am Bedienfeld, um den EDS-Modus zu verlassen.

## **Modifica dell'impostazione di un interruttore**

❏ Dopo aver selezionato il gruppo e l'interruttore, premere il tasto **ON/OFF** del pannello di controllo per impostare l'interruttore su ON o su OFF. L'impostazione corrente dell'interruttore viene indicata dall'indicatore **ON LINE**: l'indicatore è illuminato quando l'interruttore è su ON ed è spento quando l'interruttore è su OFF.

## **Stampa delle impostazioni correnti degli interruttori**

❏ Nel modo EDS, premere il tasto **PRINT** del pannello di controllo per stampare le impostazioni correnti degli interruttori. Gli asterischi sulla stampa indicano se l'interruttore è su ON o su OFF.

## **Controllo delle impostazioni degli interruttori di un gruppo**

❏ Dopo aver selezionato il gruppo, premere il tasto **STATUS** del pannello di controllo per visualizzare lo stato di ogni interruttore di quel gruppo. Gli indicatori sul pannello di controllo sono illuminati quando l'interruttore è su ON e sono spenti quando l'interruttore è su OFF.

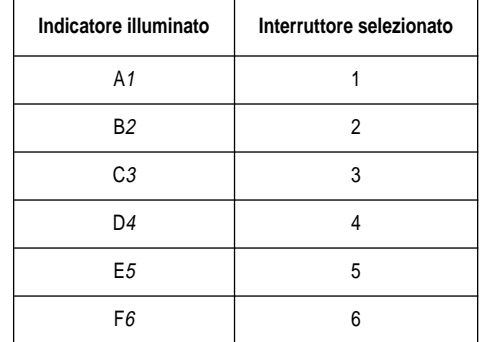

## **Disattivazione del modo EDS**

❏ Premere il tasto **EXIT** del pannello di controllo per disattivare il modo EDS.

## **EDS Mode Settings**

The following details all of the settings you can program in the EDS Mode. You can print out a detailed overview of all the settings by performing a test of the printer (page 133).

### **BANK A**

### **Switch 1: Emulation**

Selects Standard emulation (ON) or IBM emulation (OFF). Standard emulation causes the printer to act like the Epson ESC/P (24-pin), while IBM emulation makes it act like the IBM Proprinter XL24E.

### **Switch 2: Character Table**

The function of this switch depends on whether you are using IBM or Standard emulation.

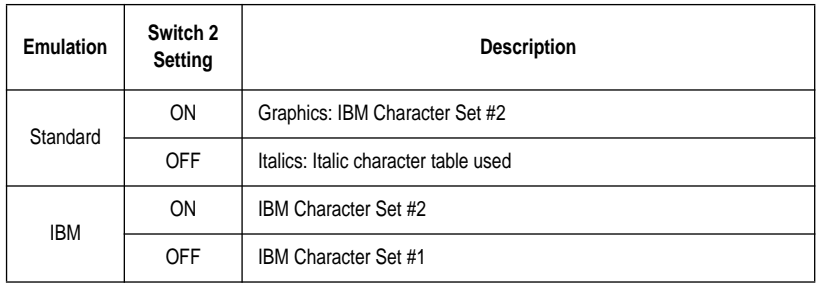

### **Switch 3: RAM Usage**

Specifies whether RAM should be used as an input buffer (ON) or as a download buffer (OFF). Selecting input buffer (ON) tells the printer to use available RAM to store data it receives from the computer, which speeds up the printing. Selecting download buffer (OFF) tells the printer to use available RAM to store character patterns.

### **Switch 4: Automatic Sheet Feeder**

Specifies whether the optional SF-15HA Automatic Sheet Feeder is installed (OFF) or not installed (ON).

### **Switch 5: Paper Out Detector**

Specifies whether the printer's paper out detector is enabled (ON) or disabled (OFF). When the paper out detector is enabled (ON), the printer automatically stops printing whenever it senses there is no more paper. When it is disabled (OFF), the printer continues printing as long as there is data. Selecting disabled (OFF) makes it possible to print right up to the bottom of a page, but it also creates the danger of printing when there is no paper loaded in the printer, which can damage the print head and platen.

## **Réglages en mode EDS**

Les paragraphes suivants décrivent tous les réglages que vous pouvez effectuer en mode EDS. Vous avez la possibilité d'imprimer une vue générale détaillée de tous les réglages en effectuant un test d'imprimante (page 133).

## **GROUPE A**

### **Commutateur 1: Emulation**

Il permet de sélectionner l'émulation standard (ON) ou l'émulation IBM (OFF). En mode standard, l'imprimante fonctionne comme une Epson ESC/P (24 aiguilles), et en mode IBM, elle fonctionne comme une imprimante IBM Proprinter XL24E.

### **Commutateur 2: Tableau de caractères**

La fonction de ce commutateur change selon que l'imprimante est en mode standard ou IBM.

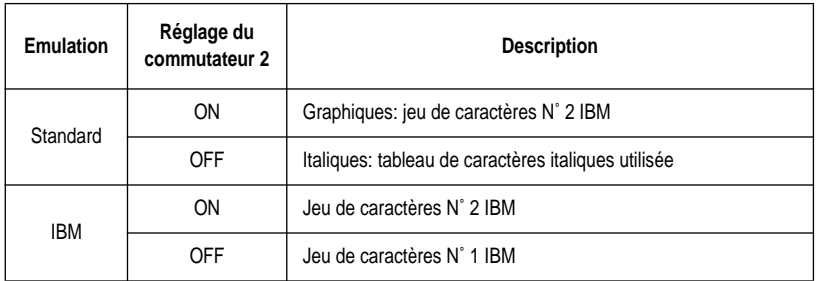

### **Commutateur 3: Utilisation de la mémoire vive**

Il spécifie si la mémoire vive doit servir de mémoire tampon d'entrée (ON) ou de téléchargement (OFF). La sélection de la mémoire tampon d'entrée (activée) donne l'ordre à l'imprimante d'utiliser la mémoire vive disponible pour stocker les données en provenance de l'ordinateur, ce qui accélère le processus d'impression. La sélection de la mémoire tampon de téléchargement (désactivée) donnent l'ordre à l'imprimante d'utiliser la mémoire vive disponible pour stocker des motifs de caractères.

### **Commutateur 4: Dispositif d'alimentation automatique feuille à feuille**

Il spécifie si le dispositif d'alimentation feuille à feuille automatique SF-15HA en option est installé (OFF) ou non installé (ON).

### **Commutateur 5: Détecteur de fin de papier**

Il sert à activer (ON) ou à désactiver (OFF) le détecteur de fin de papier. Lorsque le détecteur de fin de papier est activé (ON), l'imprimante arrête automatiquement l'impression dès qu'elle détecte la fin du papier. Lorsqu'il est désactivé (OFF), l'imprimante continue d'imprimer tant qu'il reste des données. Le détecteur désactivé (OFF) permet d'imprimer jusqu'en bas de la page, cependant la tête d'impression et le cylindre risquent d'être endommagés si l'imprimante continue d'imprimer lorsqu'il n'y a plus de papier.

## **EDS-Modus-Einstellungen**

Nachfolgend sind alle im EDS-Modus möglichen Einstellungen beschrieben. Eine tabellarische Übersicht kann mit dem kurzen Selbsttest ausgedruckt werden (Seite 134).

### **GRUPPE A**

### **Schalter 1: Emulation**

Wählt Standardemulation (ON) oder IBM-Emulation (OFF). Im Standardemulationsmodus funktioniert der Drucker wie ein Epson ESC/P (24 Nadeln), während der Drucker im IBM-Emulationsmodus wie ein IBM Proprinter XL24E funktioniert.

### **Schalter 2: Zeichentabelle**

Die Funktion dieses Schalters richtet sich danach, ob der Drucker auf IBM- oder auf Standardemulationsmodus gestellt ist.

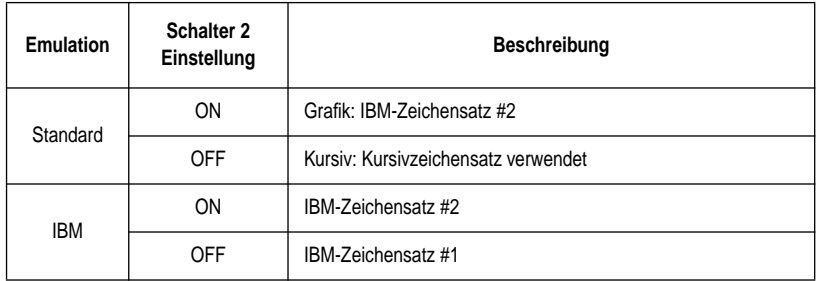

### **Schalter 3: RAM-Verwendung**

Die Einstellung dieses Schalters bestimmt, ob das RAM als Eingangspuffer (ON) oder als Download-Speicher (OFF) dienen soll. Auf Eingangspuffer (ON) gestellt, speichert der Drucker vom Computer empfangene Daten im verfügbaren RAM und beschleunigt damit den Druckvorgang. Auf Download-Speicher (OFF) gestellt, speichert der Drucker Zeichenmuster im verfügbaren RAM.

### **Schalter 4: Automatischer Einzelblatteinzug**

Gibt an, ob der optional erhältliche Einzelblatteinzug SF-15HA installiert ist (OFF) oder nicht (ON).

### **Schalter 5: Papier-Ende-Sensor**

Die Einstellung dieses Schalters bestimmt, ob der Papier-Ende-Sensor des Druckers aktiv (ON) oder inaktiv (OFF) ist. Bei aktivem Sensor (ON) stoppt der Drucker den Druckvorgang automatisch, wenn sich kein Papier mehr im Drucker befindet. Bei inaktivem Sensor (OFF) druckt der Drucker weiter solange Druckdaten empfangen werden. Ein inaktiver Sensor (OFF) ermöglicht das Drucken bis an den unteren Rand des Papiers, birgt jedoch die Gefahr des Weiterdruckens, wenn kein Papier mehr vorhanden ist, wodurch Druckkopf und Walze beschädigt werden können.

# **Impostazioni del modo EDS**

Di seguito sono illustrate tutte le impostazioni programmabili nel modo EDS. È possibile ottenere una stampa dettagliata di tutte le impostazioni eseguendo un test della stampante (pagina 134).

### **GRUPPO A**

### **Interruttore 1: Emulazione**

Seleziona l'emulazione Standard (ON) o l'emulazione IBM (OFF). L'emulazione Standard fa agire la stampante come una Epson ESC/P (24 aghi), mentre l'emulazione IBM la fa agire come una IBM Proprinter XL24E.

### **Interruttore 2: Tabella caratteri**

La funzione di questo interruttore dipende dall'emulazione selezionata (Standard o IBM).

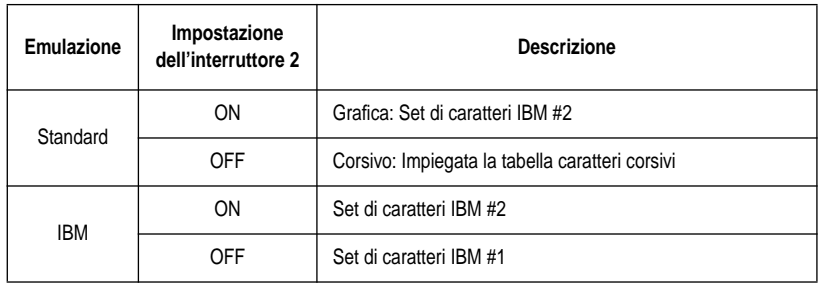

### **Interruttore 3: Uso della RAM**

Specifica se la RAM deve essere usata come buffer di input (ON) oppure come buffer di download (OFF). Selezionando il buffer di input (ON), si specifica alla stampante di utilizzare la RAM disponibile per memorizzare i dati ricevuti dal computer, velocizzando in questo modo la stampa. Selezionando il buffer di download (OFF), si specifica alla stampante di utilizzare la RAM disponibile per memorizzare schemi di caratteri.

### **Interruttore 4: Alimentatore automatico di fogli singoli**

Specifica se l'alimentatore automatico di fogli singoli opzionale SF-15HA è installato (OFF) o non installato (ON).

### **Interruttore 5: Sensore fine carta**

Specifica se il sensore di fine carta della stampante deve essere abilitato (ON) o disabilitato (OFF). Quando il sensore di fine carta è abilitato (ON), la stampante interrompe automaticamente la stampa ogni volta che rileva che non vi è più carta. Quando è disabilitato (OFF), la stampante continua a stampare fintanto che vi sono dati. La selezione del modo disabilitato (OFF) permette di stampare fino in fondo ad una pagina, ma si corre il rischio che la stampa continui ugualmente quando non c'è più carta inserita nella stampante, danneggiando in questo modo la testina di stampa e il rullo.

### **Switch 6: Multi-Part Mode**

Specifies whether the printer's Multi-Part Mode is enabled (OFF) or disabled (ON). When the Multi-Part Mode is enabled (OFF), the impact of the print head is increased, but head life is decreased. Enable the Multi-Part Mode when printing on four to five-ply paper. Disable the Multi-Part Mode when printing on 1 to 3-ply paper.

### **BANK B**

### **Switch 1: Graphics Direction**

Selects uni-directional (OFF) or bi-directional (ON) printing for graphics. Bidirectional printing (ON) is faster, while uni-directional (OFF) printing generally provides better print quality in the graphics mode.

### **Switch 2: Auto Tear-off (Long)**

Specifies whether the printer's auto tear-off (long) feature (page 33) is enabled  $(\widehat{O}FE)$  or disabled  $(\widehat{ON})$ . Note that this setting controls the application software's tear-off function only. It does not affect the manual tear-off function that is performed using the control panel buttons as described on page 21. The manual tearoff function is always enabled.

### **Switch 3: Line Spacing**

Selects 1/6-inch (ON) or 1/8-inch (OFF) spacing between lines.

### **Switch 4: Auto LF with CR**

Specifies whether auto LF with CR is enabled (OFF) or disabled (ON). When auto LF with CR is enabled (OFF), the printer automatically performs a line feed whenever it receives a carriage return from the computer. When it is disabled (ON), the computer must send both a line feed code and a carriage return code at the end of each line. Most applications do this automatically. Note the following check points when trying to figure out which setting to use here:

- $\checkmark$  If you find that your output is double-spaced when it should not be, turn this switch ON (Disabled).
- $\checkmark$  If you find that lines are printing over each other, turn this switch OFF (Enabled).

### **Switch 5: Zero Style**

Specifies whether a normal zero (ON) or a slashed zero (OFF) will be used. Selecting Normal (ON) prints zeros without lines running through them, while Slashed (OFF) prints zeros with a diagonal slash running through them.

### **Switch 6: Reserved**

#### **Commutateur 6: Mode multi-feuilles**

Il spécifie si le mode multi-feuilles de l'imprimante est activé (OFF) ou désactivé (ON). Lorsque le mode multi-feuilles est activé (OFF), l'impact de la tête d'impression augmente, mais la durée d'utilisation de la tête diminue. Activez le mode multi-feuilles en cas d'impression sur papier à quatre ou cinq exemplaires. Désactivez le mode multi-feuilles lorsque vous imprimez sur du papier de 1 à 3 couches.

### **GROUPE B**

#### **Commutateur 1: Mode d'impression des graphiques**

Il permet de sélectionner le mode d'impression, unidirectionnel (OFF) ou bidirectionnel (ON), pour l'impression des graphiques. En mode bidirectionnel (ON), l'impression est plus rapide, tandis qu'en mode unidirectionnel (OFF), l'impression en mode graphique est généralement de meilleure qualité.

#### **Commutateur 2: Découpe automatique (longue)**

Il sert à activer (OFF) ou à désactiver (ON) la fonction de découpe (longue) automatique (page 33) de l'imprimante. Notez que ce réglage contrôle la fonction de découpe du programme d'application uniquement. Il n'affecte pas la fonction de découpe manuelle effectuée à l'aide des touches du panneau de commande et décrite à la page 21. La fonction de découpe manuelle est toujours activée.

#### **Commutateur 3: Espace interligne**

Il sert à sélectionner un espace de 1/6 pouce (ON) ou 1/8 pouce (OFF) entre les lignes.

#### **Commutateur 4: Saut de ligne automatique avec retour de chariot**

Il sert à activer (OFF) ou désactiver (ON) la fonction de saut de ligne automatique avec retour de chariot. Lorsque cette fonction est activée (OFF), l'imprimante saute automatiquement une ligne lorsqu'elle reçoit un code retour de chariot de l'ordinateur. Lorsque la fonction est désactivée (ON), l'ordinateur doit envoyer un code saut de ligne et un code retour de chariot à la fin de chaque ligne. La plupart des programmes d'application envoient ces codes automatiquement. Vérifiez les points suivants pour sélectionner le réglage:

- $\checkmark$  Si vous obtenez un double interligne à la place d'un simple interligne, désactivez cette fonction (ON) au moyen de ce commutateur.
- $\checkmark$  Si les lignes sont superposées, activez la fonction (OFF).

#### **Commutateur 5: Format du zéro**

Il sert à sélectionner le zéro normal (ON) ou le zéro barré (OFF). Si le zéro normal (ON) est sélectionné, les zéros sont imprimés sans barres transversales et si le zéro barré (OFF) est sélectionné, les zéros imprimés sont barrés.

#### **Commutateur 6: Réservé**

#### **Schalter 6: Mehrlagen-Modus**

Die Einstellung dieses Schalters bestimmt, ob der Mehrlagen-Modus aktiv (ON) oder inaktiv (OFF) ist. Wenn der Drucker im Mehrlagen-Druckmodus ist, schlagen die Drucknadeln mit größerer Kraft auf das Papier. Beachten Sie aber, daß in diesem Modus die Lebensdauer des Druckkopfes verringert wird. Deshalb sollten Sie den Mehrlagen-Druckmodus nur für vier- oder fünflagiges Papier verwenden. Schalten Sie zum Drucken auf ein- bis dreilagigem Papier auf Normalmodus zurück.

### **GRUPPE B**

### **Schalter 1: Grafik-Richtung**

Wählt Bidirektionaler Druck (ON) oder Unidirektionaler Druck (OFF) für Grafik. Der Bidirektionaler Druck (ON) ist schneller, jedoch liefert der Unidirektionaler Druck (OFF) gewöhnlich bessere Druckqualität.

#### **Schalter 2: Automatischer Abriß (lang)**

Die Einstellung dieses Schalters bestimmt, ob die automatische Abreißfunktion des Druckers (lang) (Seite 34) aktiv (OFF) oder inaktiv (ON) ist. Beachten Sie, daß diese Einstellung nur die Abreißfunktion der Applikationssoftware steuert. Dabei wird am Ende eines Dokuments automatisch bis zur nächsten Perforation vorgeschoben. Sie hat keinen Einfluß auf die manuelle Abreißfunktion, die über die Bedienfeld-Steuertasten ausgeführt wird, wie auf Seite 22 beschrieben. Die manuelle Abreißfunktion ist immer aktiv.

#### **Schalter 3: Zeilenabstand**

Wählt 1/6-Zoll- (ON) oder 1/8-Zoll-Abstand (OFF) zwischen den Zeilen.

### **Schalter 4: Automatischer Zeilenvorschub (LF) mit Wagenrücklauf (CR)**

Die Einstellung dieses Schalters bestimmt, ob der automatische Zeilenvorschub (LF) mit Wagenrücklauf (CR) aktiv (OFF) oder inaktiv (ON) ist. Bei aktivem (OFF) automatischen LF mit CR führt der Drucker, jedesmal wenn ein Wagenrücklaufcode vom Computer eingeht, automatisch einen Zeilenvorschub aus. Bei inaktiver Funktion (ON) muß der Computer am Ende jeder Zeile sowohl einen Zeilenvorschubcode als auch ein Wagenrücklaufcode übertragen. Bei den meisten Anwenderprogrammen erfolgt dieser Vorgang automatisch. Bestimmen Sie mit Hilfe der folgenden Prüfpunkte, welche Einstellung sich jeweils am besten eignet.

- ✓ Stellen Sie den Schalter auf ON (inaktiv), wenn sich entgegen Ihrer Absicht zwischen jeder Zeile eine Leerzeile befindet.
- ✓ Stellen Sie den Schalter auf OFF (aktiv), wenn Zeilen übereinander gedruckt werden.

#### **Schalter 5: Null-Darstellung**

Die Einstellung dieses Schalters bestimmt, ob der Drucker eine normale Null (ON) oder eine Null mit Querstrich (OFF) druckt. Bei Einstellung auf Normal (ON) werden normale Nullen und bei Einstellung auf Querstrich (OFF) werden Nullen mit einem diagonalen Querstrich gedruckt.

#### **Schalter 6: Reserviert**

#### **Interruttore 6: Modo multi-copia**

Specifica se il modo multi-copia della stampante è abilitato (OFF) o disabilitato (ON). Quando il modo multi-copia della stampante è abilitato (OFF), l'impatto della testina di stampa è maggiore, ma si riduce la durata della testina di stampa. Abilitare il modo multi-copia quando si stampa su carta composta da quattro a cinque copie. Disabilitare il modo multi-copia quando si stampa su carta composta da 1 a 3 copie.

### **GRUPPO B**

#### **Interruttore 1: Direzione grafica**

Seleziona la stampa monodirezionale (OFF) o bidirezionale (ON) per la grafica. La stampa bidirezionale (ON) è più veloce, mentre quella monodirezionale (OFF) offre di solito una qualità di stampa migliore in modalità grafica.

#### **Interruttore 2: Strappo automatico**

Specifica se la funzione di strappo automatico (estesa) della stampante (pagina 34) è abilitata (OFF) o disabilitata (ON). Notare che questa impostazione controlla solo la funzione di strappo del software applicativo. Essa non influenza la funzione di strappo manuale eseguita tramite i tasti del pannello di controllo descritta a pagina 22. La funzione di strappo manuale è sempre abilitata.

#### **Interruttore 3: Interlinea**

Seleziona un'interlinea di 1/6 di pollice (ON) e di 1/8 di pollice (OFF) tra le righe.

#### **Interruttore 4: Avanzamento riga (LF) automatico con ritorno carrello (CR)**

Specifica se l'avanzamento riga automatico con ritorno carrello è abilitato (OFF) o disabilitato (ON). Quando l'avanzamento riga automatico con ritorno carrello è abilitato (OFF), la stampante esegue automaticamente un avanzamento di riga ogni volta che riceve dal computer un comando di ritorno carrello. Quando è disabilitato (ON), il computer deve inviare sia un codice di avanzamento riga che un codice di ritorno carrello alla fine di ogni riga. La maggior parte delle applicazioni invia questo comando automaticamente. Considerare i seguenti punti quando si deve stabilire quale impostazione utilizzare:

- $\checkmark$  Se si nota che la stampa viene emessa a spaziatura doppia quando non dovrebbe esserlo, impostare questo interruttore su ON (disabilitato).
- $\checkmark$  Se si nota che le righe vengono stampate l'una sull'altra, impostare questo interruttore su OFF (abilitato).

#### **Interruttore 5: Stile dello zero**

Specifica se utilizzare lo zero normale (ON) o lo zero barrato (OFF). Selezionando lo zero normale (ON), gli zeri vengono stampati senza linee trasversali, mentre con l'impostazione zero barrato (OFF), gli zeri vengono stampati con una barra diagonale trasversale.

#### **Interruttore 6: Riservato**

## **BANK C**

### **Switches 1, 2: Print Mode**

Turn these switches on or off to select the print mode you want to use.

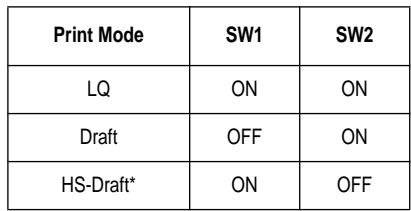

\* LC-4521 only. Not used with LC-4511.

### **Switches 3, 4, 5: Print Pitch**

Turn these switches on or off to form the pattern that matches the print pitch setting you want to make.

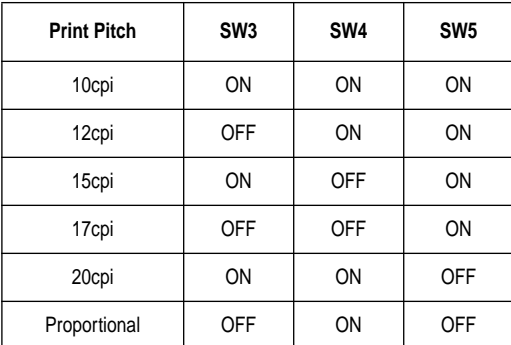

### **Switch 6: Quiet**

When the Quiet Mode is enabled (OFF), the printer prints with less noise than normal printing. Though the Quiet Mode prints more quietly, it also takes considerably longer than normal printing.

## **GROUPE C**

### **Commutateurs 1, 2: Mode d'impression**

Activez ou désactivez ces commutateurs pour sélectionner le mode d'impression souhaité.

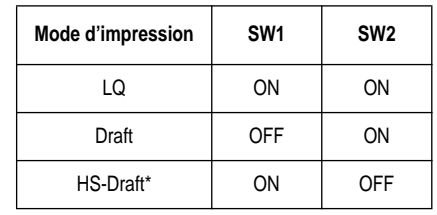

\* LC-4521 uniquement. Non utilisé avec LC-4511.

#### **Commutateurs 3, 4, 5: Pas d'impression**

Activez ou désactivez ces commutateurs pour régler le pas d'impression souhaité.

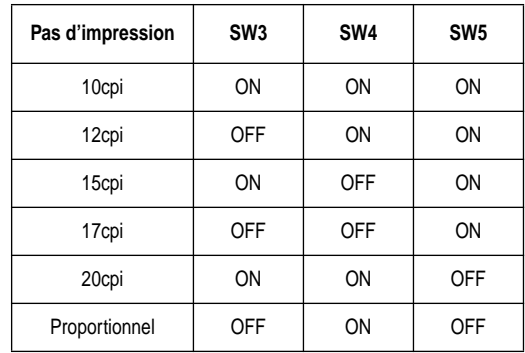

### **Commutateurs 6: Mode silencieux d'impression**

Lorsque le mode silencieux d'impression est activé (OFF), l'imprimante produit moins de bruit qu'en mode d'impression normal. En mode silencieux d'impression, le bruit est considérablement réduit mais l'impression met beaucoup plus de temps qu'en mode d'impression normal.

### **GRUPPE C**

#### **Schalter 1, 2: Druckmodus**

Stellen Sie diese Schalter in Ein- oder Aus-Stellung, um den gewünschten Druckmodus zu wählen.

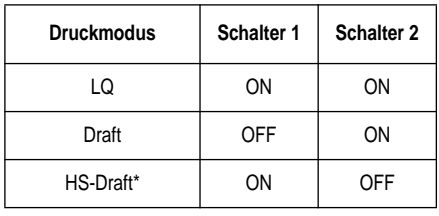

\* Nur für LC-4521. Nicht für LC-4511.

#### **Schalter 3, 4, 5: Druckabstand**

Stellen Sie diese Schalter je nach dem gewünschten Zeichenabstand auf ON oder OFF.

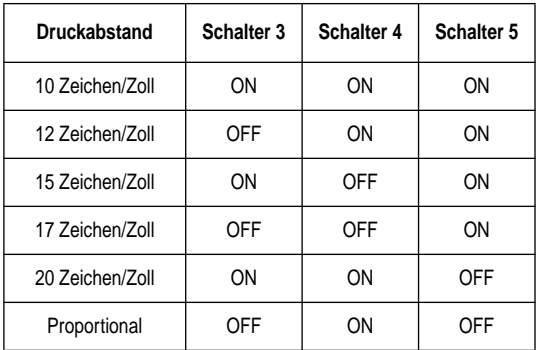

#### **Schalter 6: Leisedruck**

Bei aktivem Leisedruckmodus (OFF) druckt der Drucker im Vergleich zum normalen Druckbetrieb mit reduziertem Betriebsgeräusch, jedoch dauert der Druckvorgang im Leisedruckmodus länger.

### **GRUPPO C**

### **Interruttori 1, 2: Modo di stampa**

Impostare questi interruttori su ON o su OFF per selezionare il modo di stampa che si vuole utilizzare.

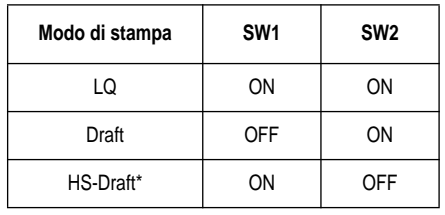

\* Solo modello LC-4521. Non utilizzato con il modello LC-4511.

#### **Interruttori 3, 4, 5: Passo di stampa**

Impostare questi interruttori su ON o su OFF per selezionare la combinazione corrispondente al passo di stampa che si vuole ottenere.

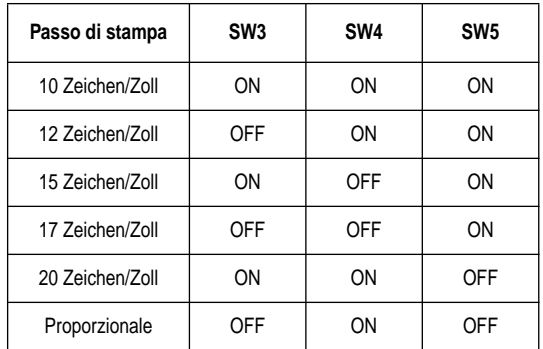

#### **Interruttore 6: Stampa silenziosa**

Quando il modo di stampa silenziosa è abilitato (OFF), la stampante stampa con un livello di rumorosità inferiore rispetto alla stampa normale. Anche se il modo di stampa silenziosa è meno rumoroso, la stampa impiega molto più tempo rispetto alla stampa normale.

### **BANK D**

### **Switches 1, 2, 3, 4: Page Length**

Turn these switches on or off to form the pattern that matches the Page Length setting you want to use.

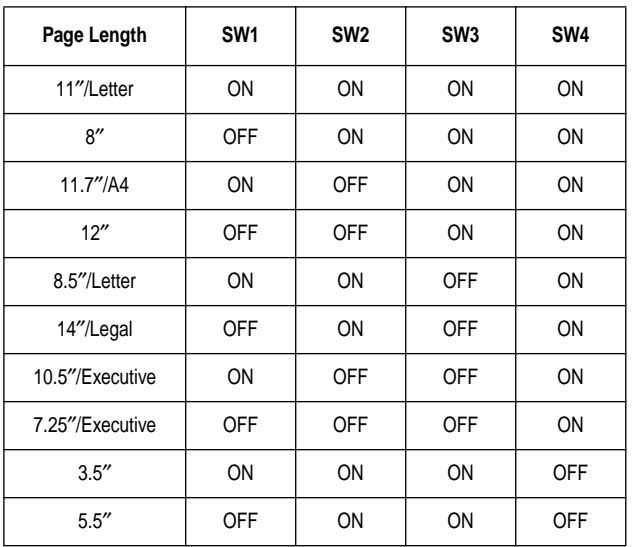

### **Switch 5: CR Centering Position**

Specifies whether the printer's CR centering is long (ON) or short (OFF). When the  $\overrightarrow{CR}$  centering position is long (ON), the carriage moves to the center of the platen before the paper is inserted or ejected. When CR centering is short (OFF), the carriage moves to the left side of the platen.

In order to prevent paper feeding problems, set the CR centering position to short (OFF) when narrow (less than  $5.6''$ ) paper is used and set it to long (ON) when wider (more than 5.6″) paper is used.

### **GROUPE D**

### **Commutateurs 1, 2, 3, 4: Longueur de page**

Activez ou désactivez ces microrupteurs pour régler la longueur de page souhaitée.

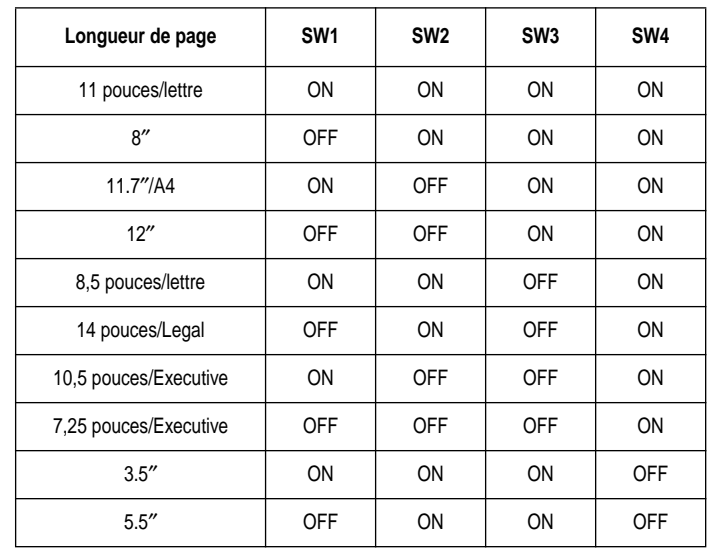

### **Commutateur 5: Position de centrage CR**

Spécifie si le centrage CR de l'imprimante est long (ON) ou court (OFF). Lorsque la position de centrage CR est sur long (ON), le chariot se déplace au centre du cylindre avant l'insertion ou l'éjection du papier. Lorsque le centrage CR est court (OFF), le chariot se déplace à gauche du cylindre.

Pour éviter des problèmes d'avance de papier, réglez la position de centrage CR sur court (OFF) lorsque vous utilisez du papier étroit (moins de 5,6″) ou sur long (ON) lorsque vous utilisez du papier plus large (plus de 5,6″).

### **GRUPPE D**

### **Schalter 1, 2, 3, 4: Seitenlänge**

Stellen Sie diese Schalter je nach der gewünschten Seitenlänge auf ON oder OFF.

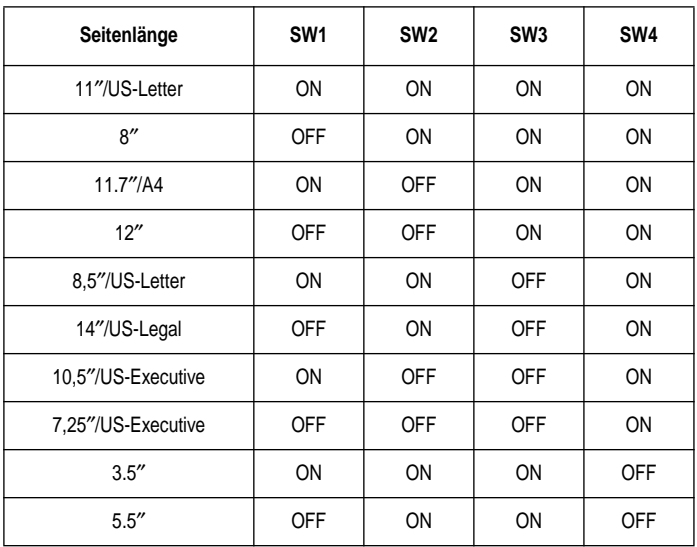

### **Schalter 5: Wagenrücklauf-Zentrierung**

Die Einstellung dieses Schalters bestimmt, ob die Wagenrückkehr-Zentrierung lang (ON) oder kurz (OFF) ist. Wenn die Zentrierung lang ist, bewegt sich der Wagen zur Mitte der Druckwalze, bevor Papier zugeführt oder ausgegeben wird. Wenn die Zentrierung kurz ist (OFF), fährt der Wagen zur linken Seite der Druckwalze.

Um Probleme mit dem Papiereinzug zu verhindern, die Zentrierstellung auf kurz (OFF) stellen, wenn schmales Papier (unter 5,6 Zoll) verwendet wird, und auf lang (ON), wenn breiteres (mehs als 5,6 Zoll) Papier verwendet wird.

### **GRUPPO D**

### **Interruttori 1, 2, 3, 4: Lunghezza pagina**

Impostare questi interruttori su ON o su OFF per selezionare la combinazione corrispondente alla lunghezza pagina stampa che si vuole utilizzare.

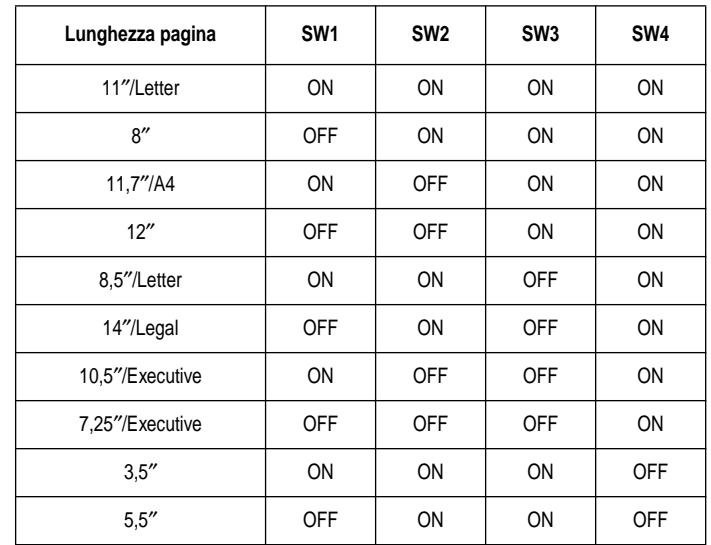

### **Interruttore 5: Posizione di centratura al ritorno carrello (CR)**

Specifica se la posizione di centratura al ritorno carrello della stampante deve essere lunga (ON) o corta (OFF). Quando la posizione di centratura al ritorno carrello è lunga (ON), il carrello si sposta al centro del rullo prima dell'inserimento o dell'espulsione della carta. Quando la posizione di centratura al ritorno carrello è corta (OFF), il carrello si sposta verso il lato sinistro del rullo.

Per evitare problemi di avanzamento della carta, impostare la centratura al ritorno carrello sulla posizione corta (OFF) quando si stampa su carta di larghezza inferiore (minore di 5,6 pollici), e sulla posizione lunga  $(ON)$  quando si stampa su carta di larghezza superiore (maggiore di 5,6 pollici).

**BANK E**

### **Switches 1, 2, 3, 4, 5: Code Page/International Character Set**

If your EDS settings specify IBM emulation (Bank A, Switch 1 OFF) with either character table (Bank A, Switch 2), or Standard emulation (Bank A, Switch 1 ON) with the graphics character table (Bank A, Switch 2 ON), use the Bank E switches to select the default character code page you want to use.

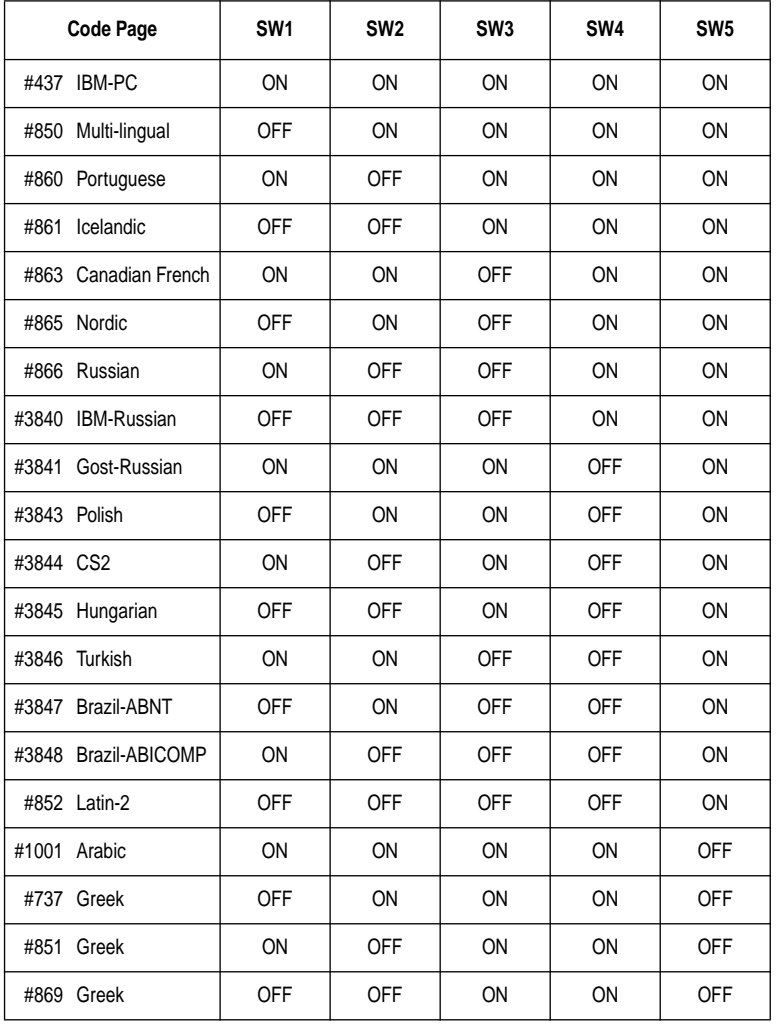

## **GROUPE E**

### **Commutateurs 1,2,3,4,5: Page de code/jeu de caractères international**

Si vous avez sélectionné l'émulation IBM (banque A, commutateur 1 sur OFF) et une table de caractères (banque A, commutateur 2) ou l'émulation standard (banque A, commutateur 1 sur ON) et la table de caractères graphiques (banque A, commutateur 2 sur ON), utilisez les commutateurs de la banque E pour sélectionner la page de code de caractères par défaut à utiliser.

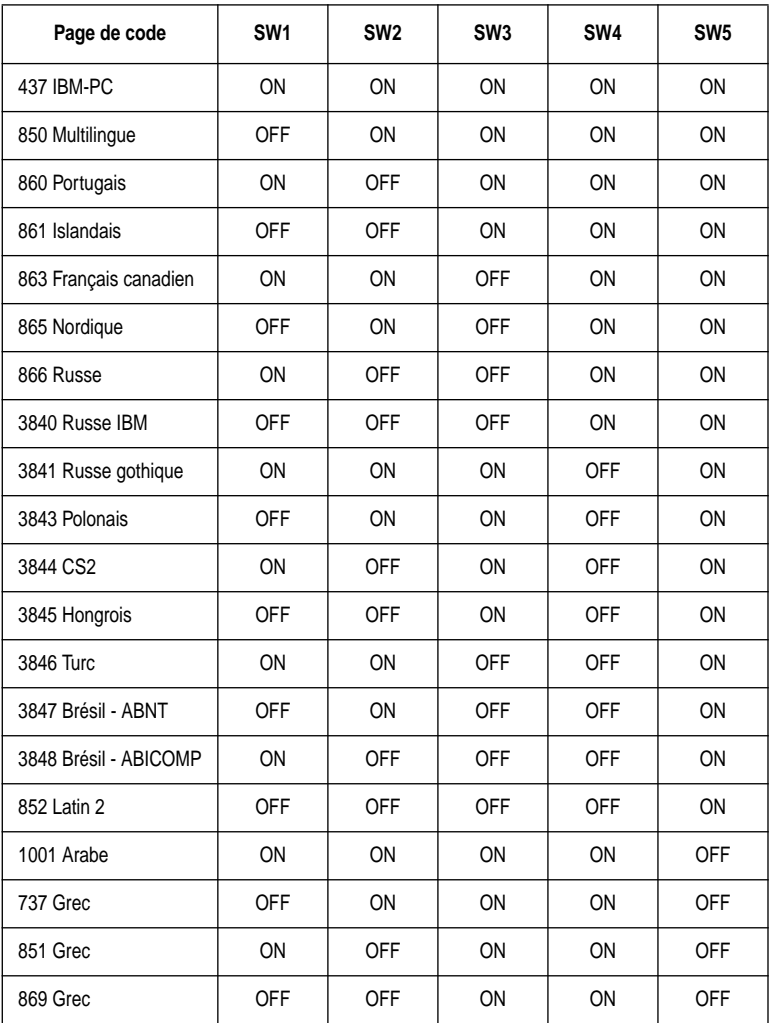

Download from Www.Somanuals.com. All Manuals Search And Download.

### **GRUPPE E**

#### **Schalter 1, 2, 3, 4, 5: Codepage/Internationaler Zeichensatz**

Wenn Ihre EDS auf IBM-Emulation (Gruppe A, Schalter 1 OFF) und eine der beiden Zeichentabellen (Gruppe A, Schalter 2) oder auf Standardemulation (Gruppe A, Schalter 1 ON) und die Grafikzeichentabelle (Gruppe A, Schalter 2 ON) gestellt sind, wählen Sie die gewünschte Standard-Zeichen-Codepage mit den Schaltern der Gruppe E.

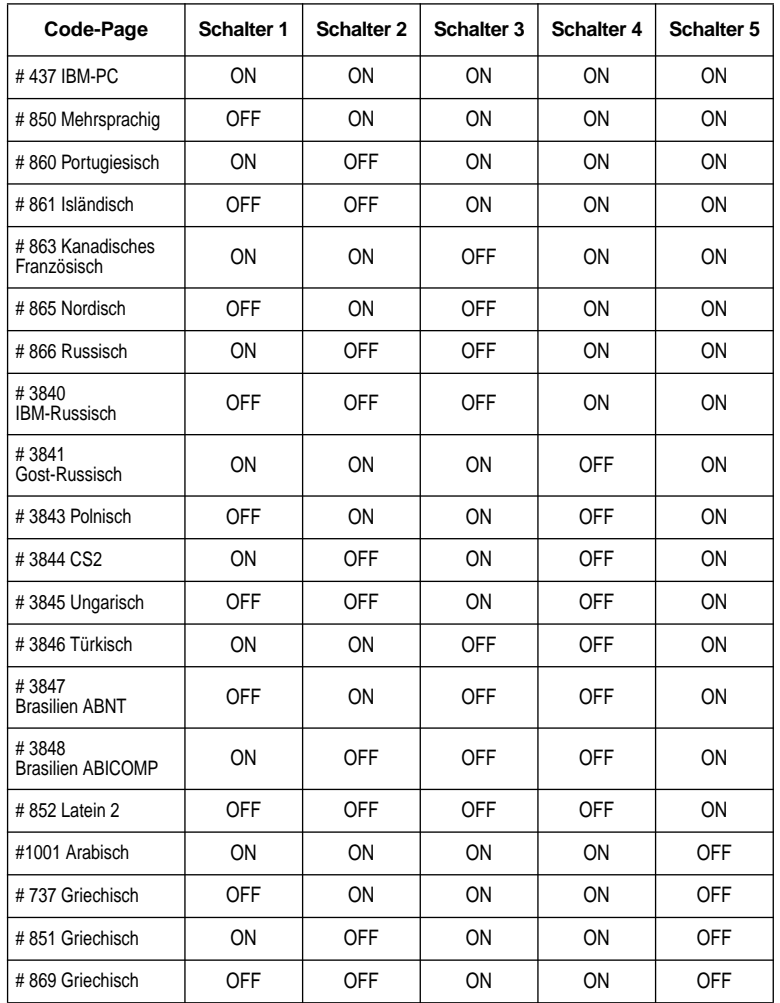

### **GRUPPO E**

### **Interruttori 1, 2, 3, 4, 5: Codice pagina/Gruppo caratteri internazionali**

Se si è specificata l'emulazione IBM con le regolazioni EDS (Gruppo A, interruttore 1 OFF) con una delle tabelle caratteri (Gruppo A, interruttore 2) o l'emulazione Standard (Gruppo A, interruttore 1 ON) con la tabella caratteri grafica (Gruppo A, interruttore 2 ON), usare gli interruttori del gruppo E per selezionare la pagina codici carattere di default da impiegare.

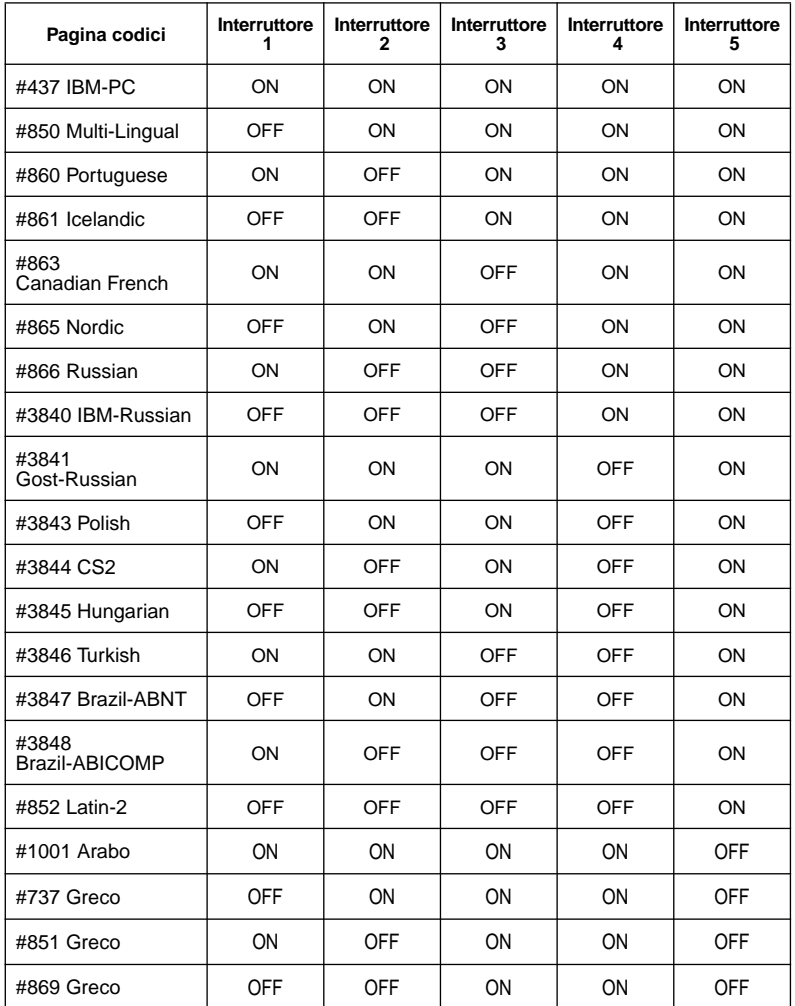

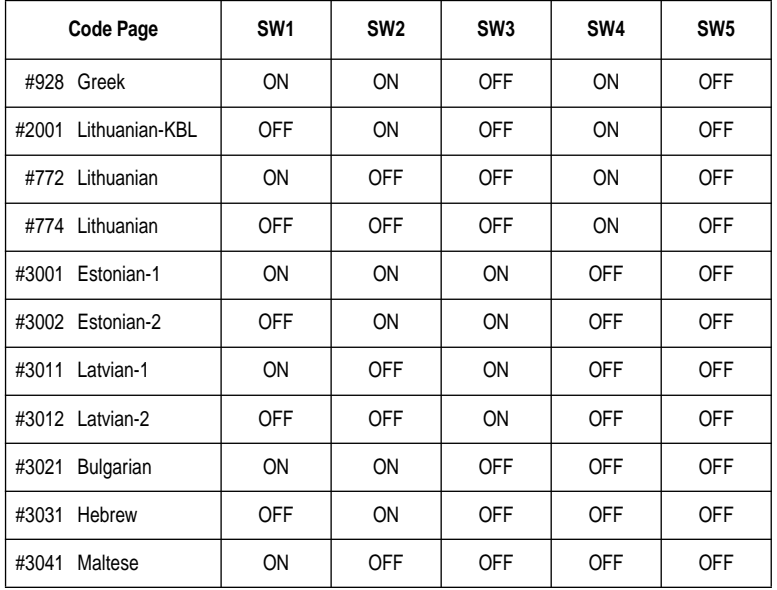

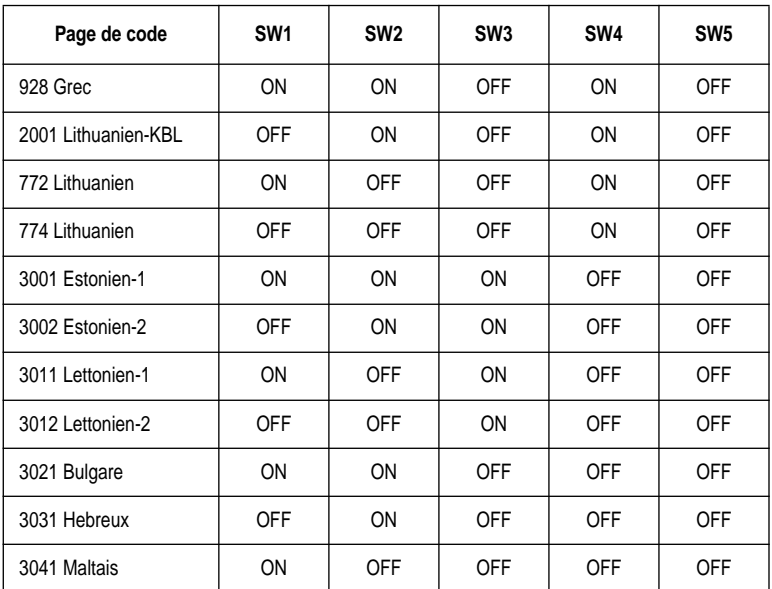

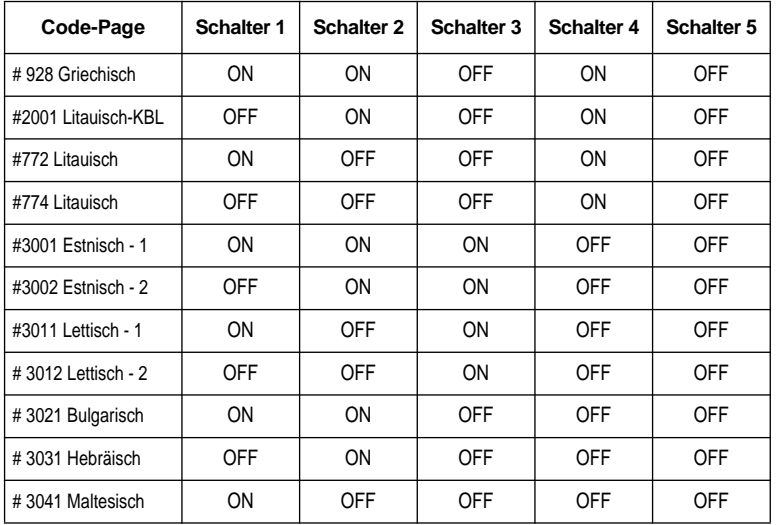

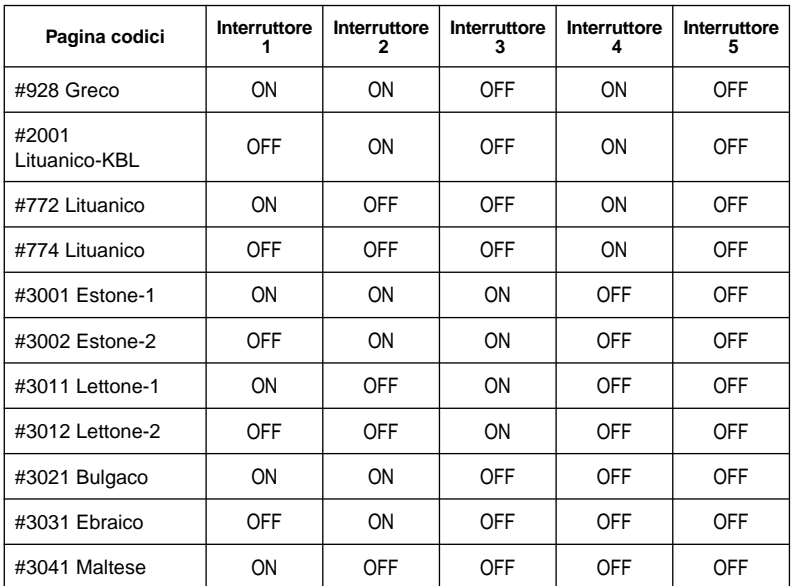

A code page is the set of symbols and characters taht your printer can print. Your printer converts ASCII hexadecimal data according to a code page to print symbols and characters. By supporting different code pages, the printer can support different language requirements.

The following table is detailed information about code pages.

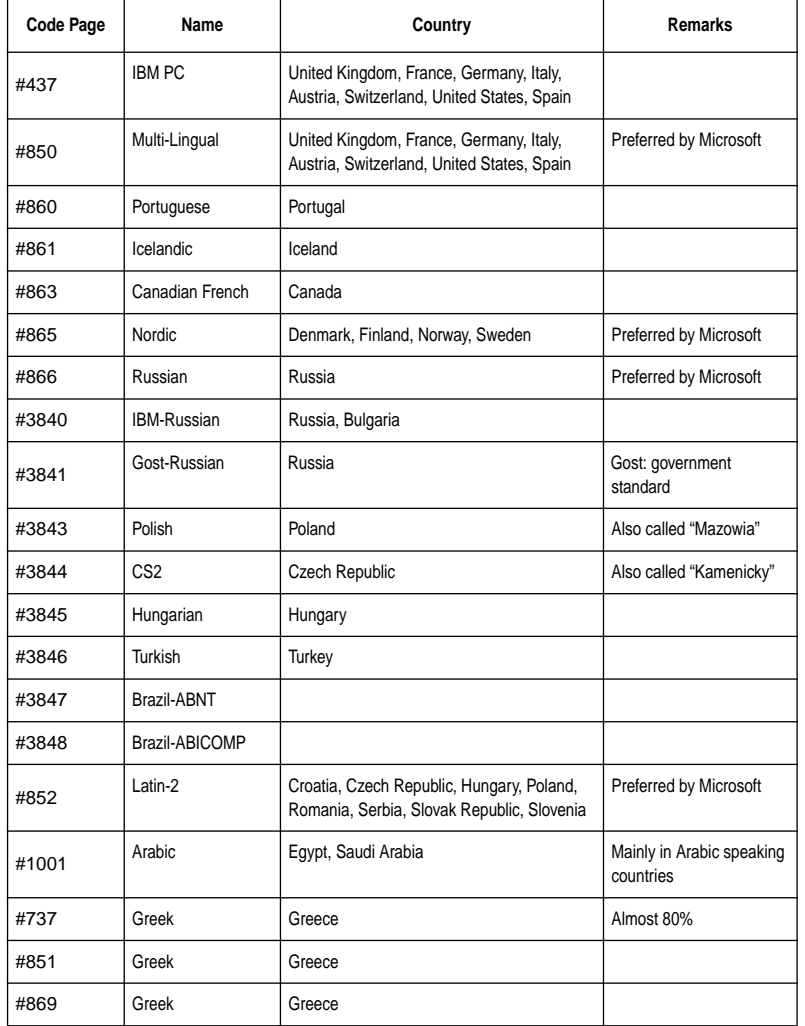

Une page de code est un ensemble de symboles et de caractères que votre imprimante peut imprimer. Pour imprimer les symboles et les caractères, votre imprimante convertit les données hexadécimales ASCII selon une page de code. Si l'imprimante dispose de plusieurs pages de code, elle est à même d'imprimer dans plusieurs langues.

Le tableau suivant vous présente les informations de la page de code.

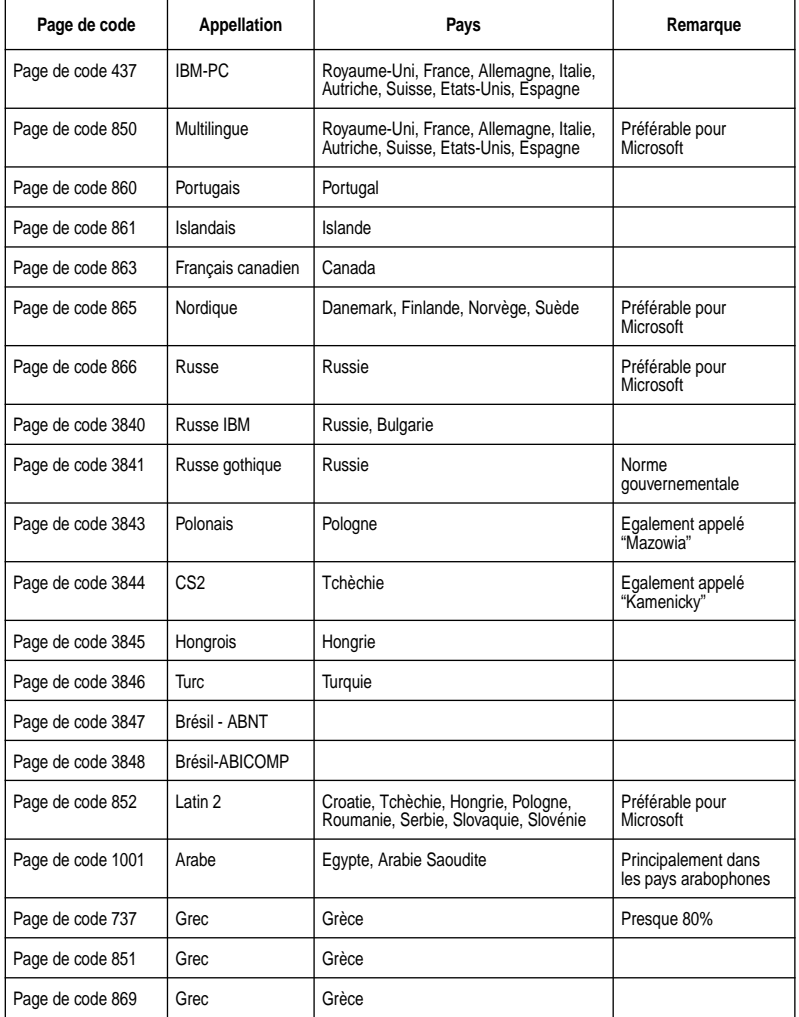

Eine Codepage ist der Satz von Zeichen und Buchstaben, die Ihr Drucker ausdrucken kann. Ihr Drucker wandelt hexadezimale ASCII-Daten entsprechend der verwendeten Codepage, in Zeichen und Buchstaben um. Durch Unterstützung verschiedener Codepages kann der Drucker verschiedene Sprachen unterstützen. Die folgende Tabelle zeigt, für welche Sprachen die verschiedenen Codepages geeignet sind.

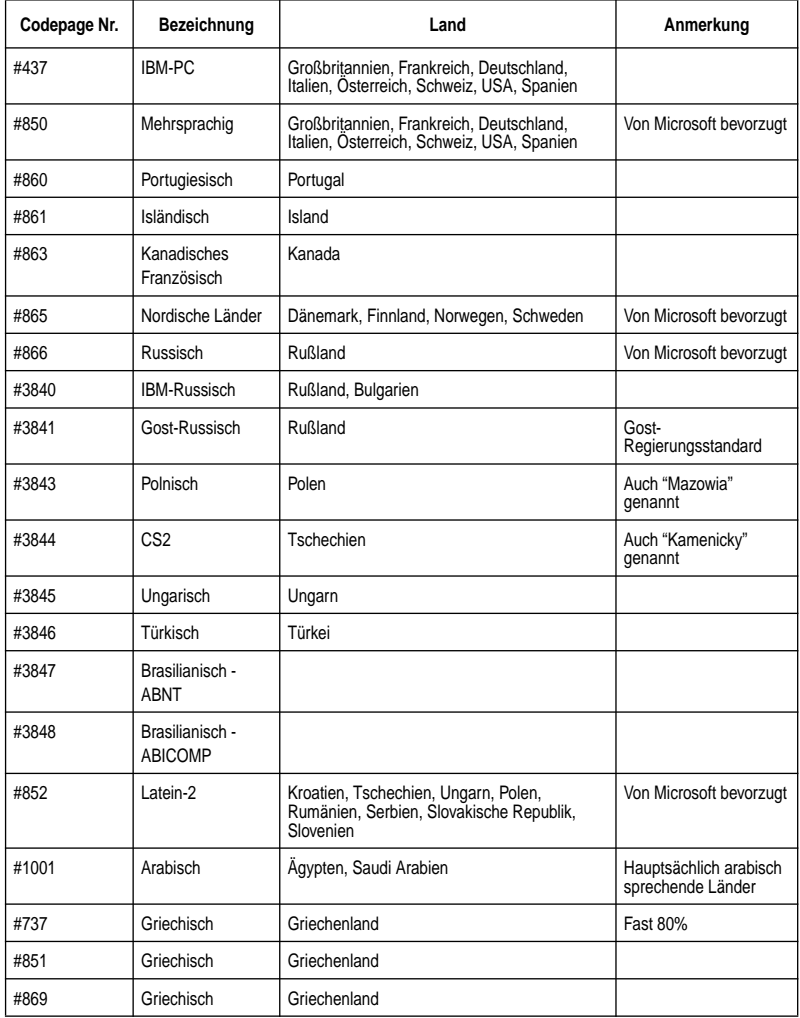

Una pagina codici è il gruppo di simboli e caratteri che la stampante può stampare. La stampante converte i dati esadecimali ASCII in base ad una pagina codici per poter stampare i simboli e i caratteri. Grazie al supporto di pagine codici diverse, la stampante è in grado di stampare i caratteri speciali delle diverse lingue. La seguente tabella fornisce informazioni sulle pagine codici.

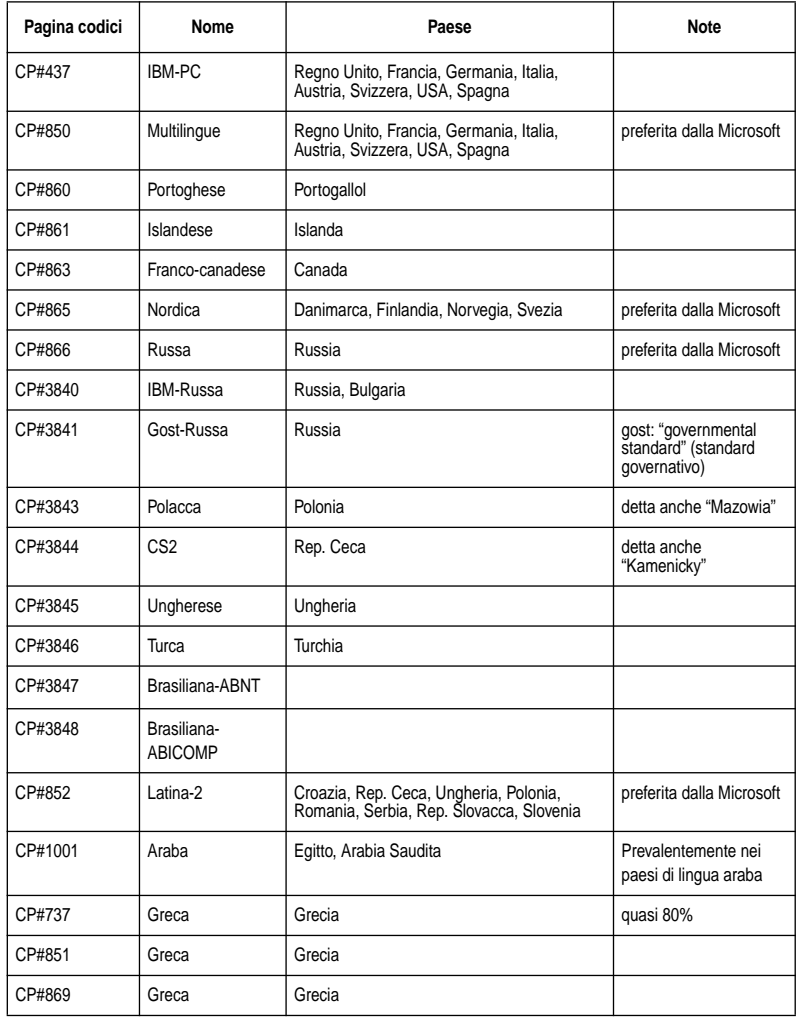

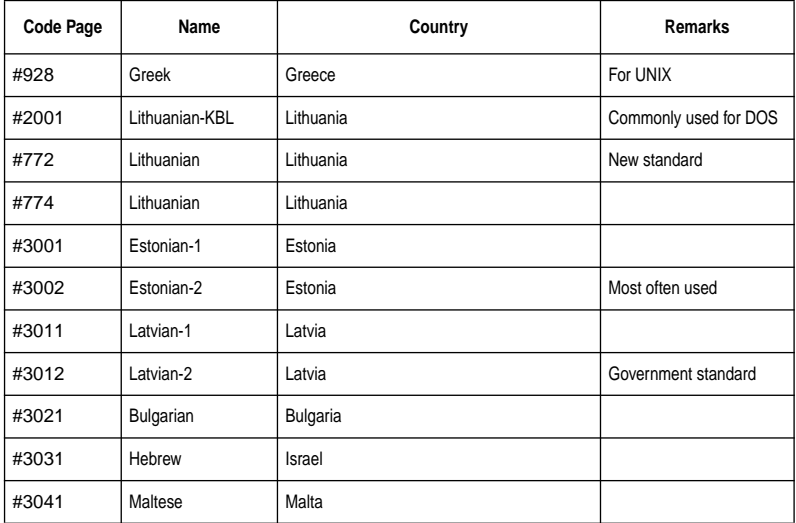

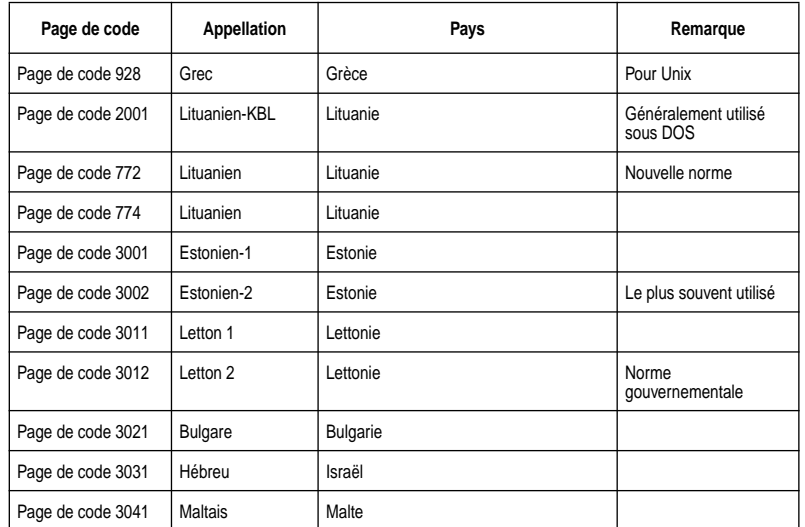
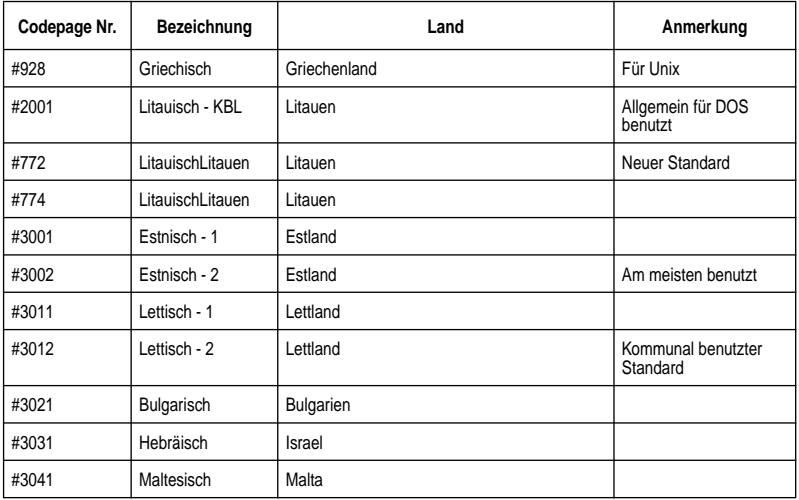

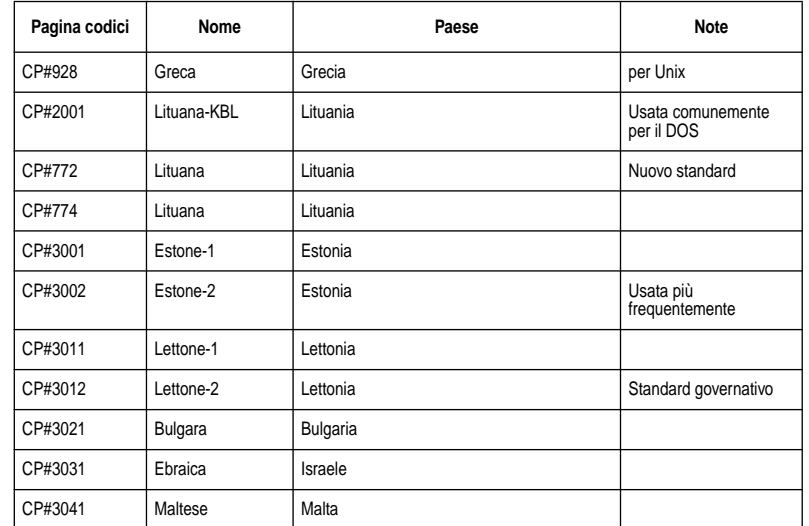

If your EDS settings specify Standard emulation (Bank A, Switch 1 ON) with the italic character table (Bank A, Switch 2 OFF), use the Bank E switches to select the international character set you want to use. This setting determines the assignment of 14 character codes in the Standard Italic character set.

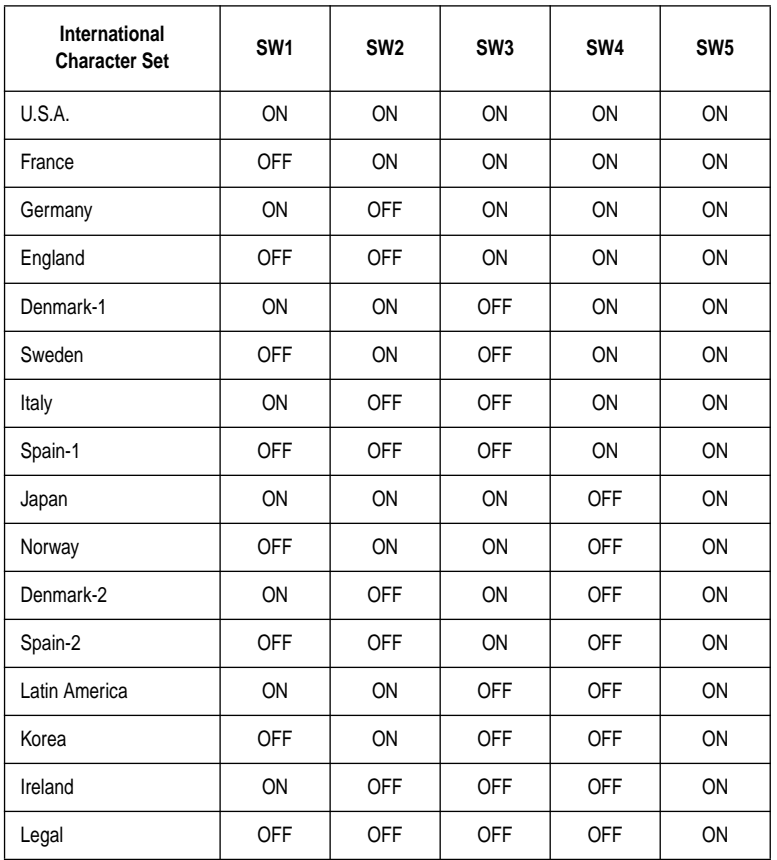

Si vous avez sélectionné l'émulation standard (groupe A, commutateur 1 sur ON) et le tableau de caractères italiques (groupe A, Commutateur 2 sur OFF), utilisez les commutateurs du groupe E pour sélectionner le jeu de caractères international à utiliser. Ce réglage modifie l'assignation de 14 codes de caractères du jeu italiques standard.

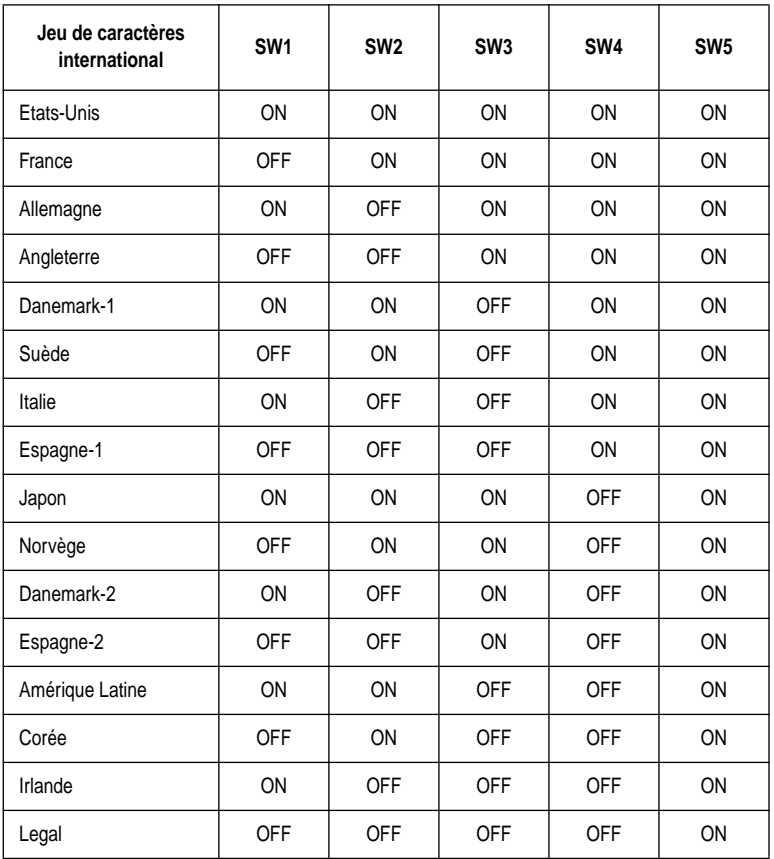

Wenn Ihre EDS auf Standardemulation (Gruppe A, Schalter 1 ON) und die Kursivschriftzeichentabelle (Gruppe A, Schalter 2 OFF) gestellt sind, wählen Sie den gewünschten internationalen Zeichensatz mit den Schaltern der Gruppe E. Diese Einstellung bestimmt die Zuordnung von 14 Zeichencodes im Standard-Kursivschriftzeichensatz.

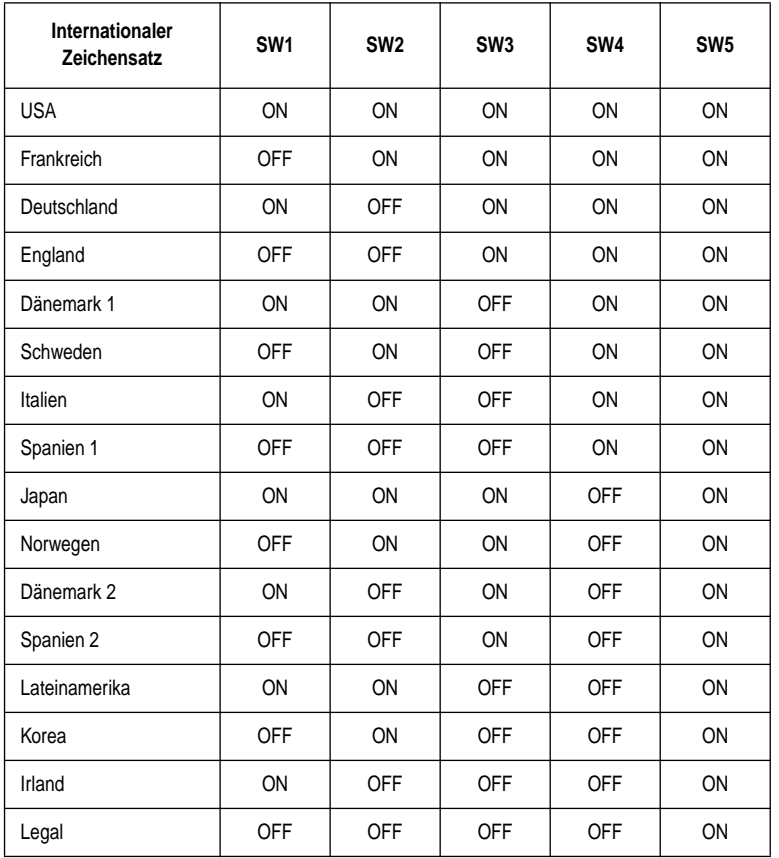

Se si è specificata l'emulazione Standard tramite le impostazioni EDS (Gruppo A, interruttore 1 su ON) con la tabella caratteri corsivi (Gruppo A, interruttore 2 su OFF), utilizzare gli interruttori del Gruppo E per selezionare il set di caratteri internazionali che si desidera usare. Questa impostazione stabilisce l'assegnazione di 14 codici carattere nel set di caratteri corsivi Standard.

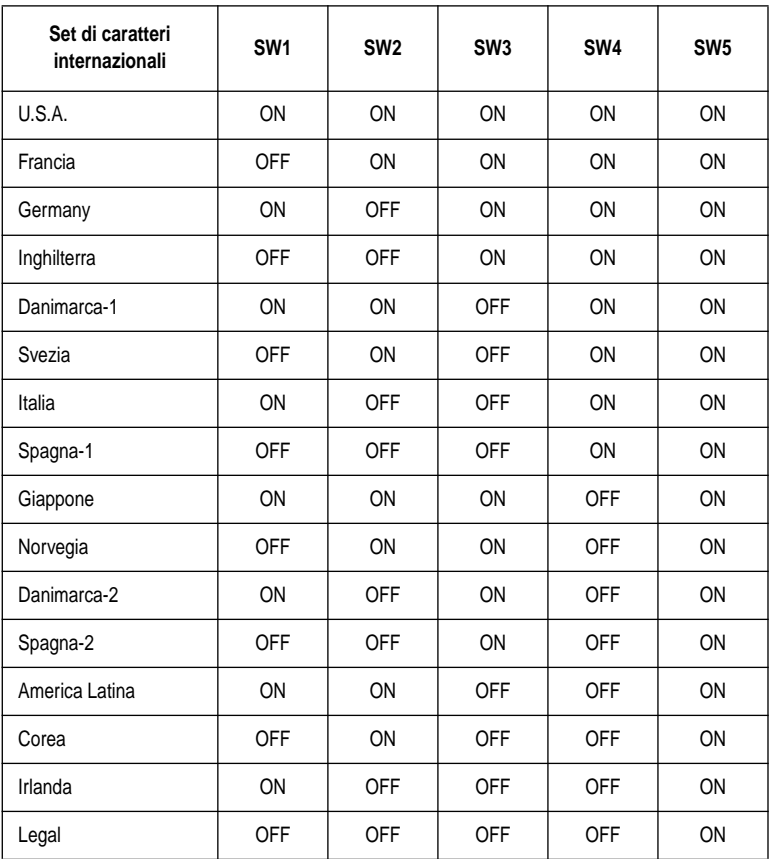

### **BANK F**

#### **Switches 1, 2, 3, 4, 5: LQ Font Selection**

Turn these switches on or off to form the pattern that identifies the font you want to use for LQ printing.

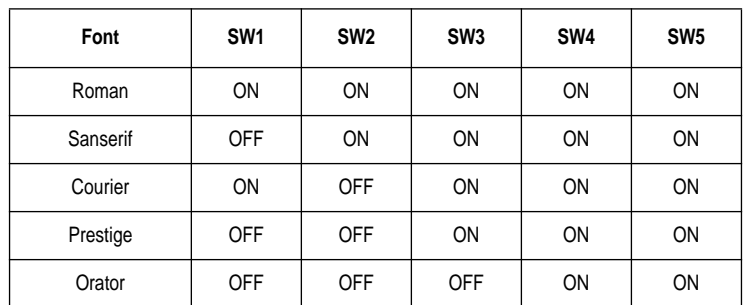

#### **Note:**

*Bank C switches 1 and 2 need to be in the correct positions before the above setting will have any effect.*

### **GROUPE F**

#### **Commutateurs 1, 2, 3, 4, 5: Sélection de la police d'impression Quasicourrier.**

Activez ou désactivez ces commutateurs pour sélectionner la police souhaitée pour l'impression Quasi-courrier.

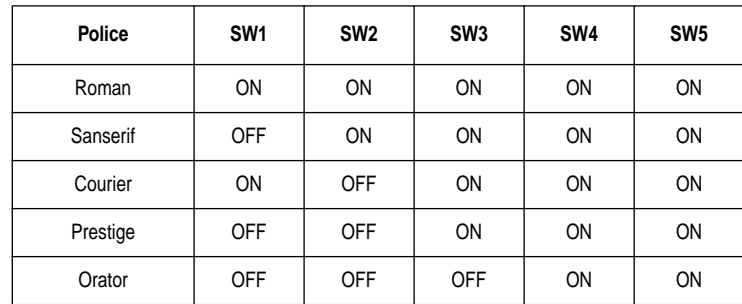

#### **Remarque:**

*Les commutateurs 1 et 2 du groupe C doivent être réglés correctement pour que ce réglage soit opérationnel.*

#### **GRUPPE F**

#### **Schalter 1, 2, 3, 4, 5: LQ-Schriftartwahl**

Betätigen Sie diese Schalter, um die Standardschriftart für den Schönschrift-Druckmodus (LQ) zu wählen.

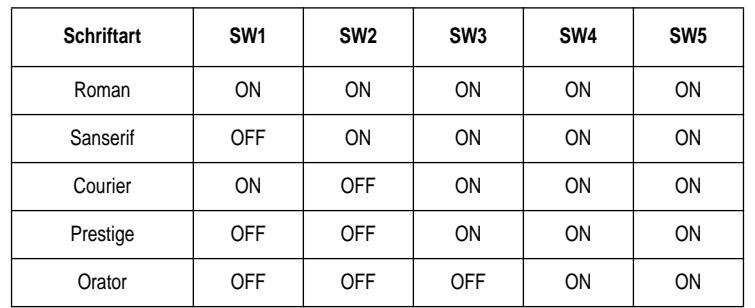

#### **Hinweis:**

*Schalter 1 und 2 in Gruppe C müssen in der richtigen Stellung stehen, bevor diese Einstellung wirksam ist.*

### **GRUPPO F**

#### **Interruttori 1, 2, 3, 4, 5: Selezione font LQ**

Impostare questi interruttori su ON o su OFF per selezionare la combinazione corrispondente al font che si vuole utilizzare per la stampa in LQ.

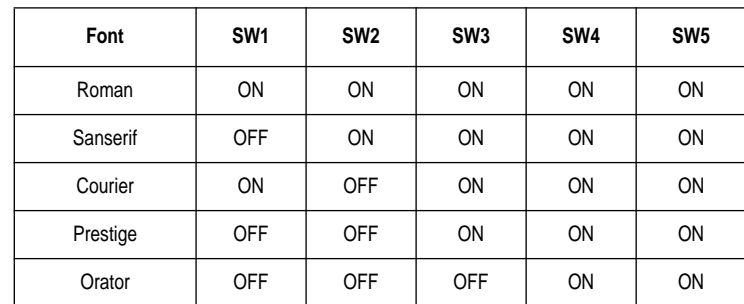

#### **Nota:**

*Gli interruttori 1 e 2 del Gruppo C devono essere nella posizione corretta prima che questa impostazione possa avere effetto.*

# **Chapter 4: User Setup Utility**

The User Setup Utility is included on the floppy disk that comes with the printer. It allows you to change the EDS settings of the printer from your computer.

To run the User Setup Utility, you need an IBM-compatible computer running PC-DOS or MS-DOS. The computer must be equipped with a 3.5" floppy drive and a hard disk drive.

In this chapter you will learn about:

- ❏ Installing the User Setup Utility
- ❏ Starting the User Setup Utility
- ❏ Editing setup data
- ❏ Loading and saving setup data
- ❏ Exiting the User Setup Utility and sending the settings to the printer

#### **Important!**

*See the "readme.txt" file for important information that became available after this documentation was printed.*

*All the procedures in this chapter assume that you are using a mouse and that you are familiar with common mouse operations like click and double-click. If you need information on mouse operations, see your computer manual. If you want to operate the User Setup Utility using the keyboard instead of the mouse, follow the instructions that appear on your computer's screen.*

## **Installing the User Setup Utility**

- ❏ Insert the disk that contains the User Setup Utility into one of your computer's disk drives. This explanation assumes you are using the A: drive, but you could use any drive. Just remember to change the "A:" drive name specifications in the following steps to the name of the drive you are using.
- ❏ Execute the following commands to start installation of the User Setup Utility. The following commands assume you are starting from drive C:, and the floppy that contains the User Setup Utility is inserted in drive A:

C:\>A: ↵

A:\>CD UTILITY ↵

A:\UTILITY>SETUP

# **Chapitre 4: Utilitaire d'impression**

Un utilitaire d'impression se trouve sur la disquette fournie avec l'imprimante. Il permet de modifier les réglages EDS de l'imprimante à partir de l'ordinateur.

Pour pouvoir exploiter cet utilitaire d'impression, vous avez besoin d'un ordinateur compatible IBM qui fonctionne avec PC-DOS ou MS-DOS. L'ordinateur doit être équipé d'un lecteur de disquette 3,5 pouces et d'un disque dur.

Ce chapitre contient les paragraphes suivants:

- ❏ Installation de l'utilitaire d'impression
- ❏ Exploitation de l'utilitaire d'impression
- ❏ Configuration des données
- ❏ Chargement et sauvegarde des données
- ❏ Sortie de l'utilitaire d'impression et transfert des réglages à l'imprimante

#### **Important!**

*Veuillez lire le fichier "readme.txt". Ce fichier vous fournira des informations non disponibles au moment de l'impression de ce guide d'utilisation.*

*Dans ce chapitre, il est entendu que vous utilisez une souris et que vous connaissez les opérations de base de la souris, comme les clics et double-clics. Pour plus de détails sur l'utilisation de la souris, consultez le mode d'emploi de l'ordinateur. Si vous souhaitez utiliser l'utilitaire d'impression avec le clavier au lieu de la souris, suivez les instructions qui apparaissent sur l'écran de l'ordinateur.*

## **Installation de l'utilitaire d'impression**

- ❏ Insérez la disquette qui contient l'utilitaire d'impression dans un des lecteurs de l'ordinateur. Les instructions suivantes utilisent le lecteur A comme exemple. Vous pouvez utiliser le lecteur que vous voulez mais n'oubliez pas qu'il est appelé lecteur A dans les démarches suivantes.
- ❏ Exécutez les commandes suivantes pour installer l'utilitaire d'impression. Il est supposé que vous démarrez l'ordinateur sur le lecteur C et que la disquette contenant l'utilitaire d'impression se trouve dans le lecteur A.

C:\>A: ↵ A:\>CD UTILITY ↵

A:\UTILITY>SETUP

# **Kapitel 4: Drucker-Installationsprogramm**

Das Drucker-Installationsprogramm befindet sich auf der Diskette, die dem Drucker beiliegt. Es erlaubt es Ihnen, die EDS-Einstellungen des Druckers vom Computer aus zu steuern.

Zur Verwendung des Drucker-Installationsprogramms benötigen Sie einen IBMkompatiblen Computer, der mit PC-DOS oder MS-DOS läuft. Der Computer muß über ein 3,5-Zoll-Diskettenlaufwerk und eine Festplatte verfügen.

Dieses Kapitel informiert über:

- ❏ Installierung des Drucker-Installationsprogramms
- ❏ Starten des Drucker-Installationsprogramms
- ❏ Editieren der Setup-Daten
- ❏ Laden und Speichern der Setup-Daten
- ❏ Verlassen des Drucker-Installationsprogramms und Übertragung der Einstelldaten zum Drucker

#### **Wichtig!**

*Siehe die Datei "README.TXT" bezüglich Informationen, die bei der Drucklegung dieser Anleitung noch nicht verfügbar waren.*

*Sämtliche Vorgänge in diesem Kapitel setzen voraus, daß Sie eine Maus verwenden und mit normalen Maus-Bedienungsabläufen, wie z.B. Klicken und Doppelklicken, vertraut sind. Falls notwendig, finden Sie Informationen hierzu in der Bedienungsanleitung Ihres Computers. Wenn Sie das Drucker-*

*Installationsprogramm über die Tastatur und nicht über Maussteuerung bedienen wollen, folgen Sie den Anweisungen, die auf dem Computerbildschirm erscheinen.*

# **Installierung des Drucker-Installationsprogramms**

❏ Schieben Sie die Diskette, die das Drucker-Installationsprogramm enthält, in eines der Laufwerke Ihres Computers. In dieser Beschreibung wird angenommen, daß Sie das Laufwerk A: verwenden, obwohl hierzu auch jedes andere Laufwerk verwendet werden kann. Denken Sie in diesem Fall lediglich daran, die Laufwerkangabe "A:" dem verwendeten Laufwerk entsprechend zu ändern.

❏ Geben Sie zur Einleitung der Installierung des Drucker-Installationsprogramm die folgenden Befehle ein. In dieser Beschreibung wird angenommen, daß Sie von Laufwerk C: starten und die Diskette, die das Drucker-Installationsprogramm enthält, in Laufwerk A: geschoben haben.

 $C:\>A:\bot$ 

A:\>CD UTILITY↵

A:\UTILITY>SETUP↵

# **Capitolo 4: User Setup Utility**

Questo permette di modifcare le regolazioni EDS della stampante dal computer.

Per usare l'User Setup Utility è necessario un computer compatibile IBM con PC-DOS o MS-DOS. Il computer deve essere dotato di un drive per floppy disk da 3,5" e di un disco fisso.

In questo capitolo spieghiamo quanto segue:

- ❏ Installazione dell'User Setup Utility
- ❏ Lancio dell'User Setup Utility
- ❏ Modifica dei dati di impostazione
- ❏ Caricamento e salvataggio dei dati di impostazione
- ❏ Uscita dall'User Setup Utility e invio delle regolazioni alla stampante

### **Importante!**

*Leggere il file "readme.txt" per ottenere informazioni non disponibili al momento della stampa del presente documento.*

*Tutti i procedimenti in questo capitolo presumono che si usi un mouse e che si sia familiari con le comuni operazioni del mouse come il clic e il doppio clic. Se si ha bisogno di informazioni sull'uso del mouse, fare riferimento al manuale di istruzioni del proprio computer. Se si desidera funzionare l'User Setup Utility usando la tastiera invece del mouse, seguire le istruzioni che appaiono sullo schermo del computer..*

# **Installazione di User Setup Utility**

- ❏ Inserire il dischetto che contiene User Setup Utility in uno dei disk drive del computer. Questa spiegazione assume che si usi il drive A:, ma si può usare qualsiasi drive. Basta ricordarsi di sostituire la specificazione del drive "A:" con quella del drive impiegato nei vari punti del procedimento.
- ❏ Eseguire i comandi seguenti per avviare l'installazione di User Setup Utility. I seguenti comandi suppongono che si parta dal drive C: e che il floppy contenente User Setup Utility si trovi nel drive A:.

 $C:\>A:\quad \sqcup$ 

A:\>CD UTILITY↵

A:\UTILITY>SETUP↵

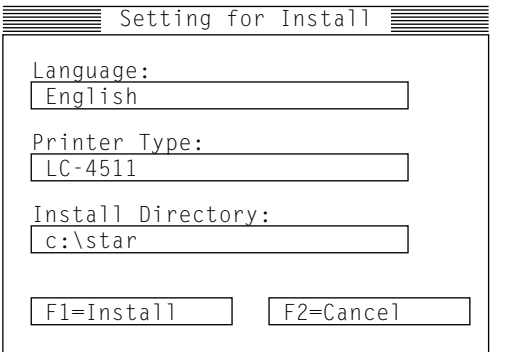

- ❏ Pull down the list of available languages under Language: and double-click the one you want to use.
- ❏ Pull down the list of available printers under **Printer Type**: and double-click on the one you want to use. For this printer you should select LC-4511 or LC-4521.
- ❏ Click the **Install Directory**: box to change it into an input box.
- $\Box$  Input the drive name and directory where you want the User Setup Utility installed. Make sure to include the full path to the directory. You can use your computer's left and right arrow keys, **Delete** key, and backspace key to move around the input box and make changes to the text inside it.
- ❏ Click **Install** to install the User Setup Utility and start it up.

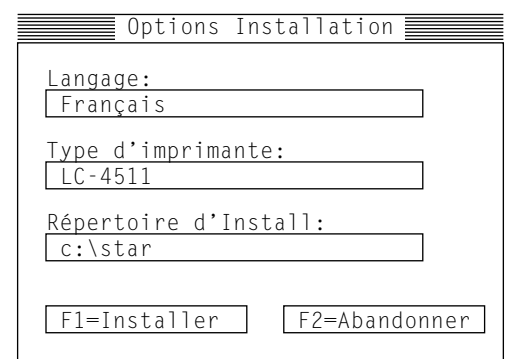

- ❏ Faites apparaître la liste des langues disponible sous Langage: et cliquez deux fois sur la langue souhaitée.
- ❏ Faites apparaître la liste des imprimantes disponibles à Type d'imprimante: et cliquez deux fois sur l'imprimante à utiliser. Dans ce cas de cette imprimante. Vous devez sélectionner LC-4511 ou LC-4521.
- ❏ Cliquez sur la case **Répertoire d'Install**: pour changer de répertoire d'installation.
- ❏ Entrez le nom du lecteur et le répertoire dans lequel vous voulez installer l'utilitaire d'impression. Assurez-zous que le chemin et le répertoire soient corrects.

Vous pouvez utiliser les touches fléchées gauche et droite, la touche d'**effacement** et la touche de recul de l'ordinateur pour déplacer le curseur dans la case d'entrée et modifier le texte à l'intérieur.

❏ Cliquez sur Install pour **installer** l'utilitaire d'impression et le lancer.

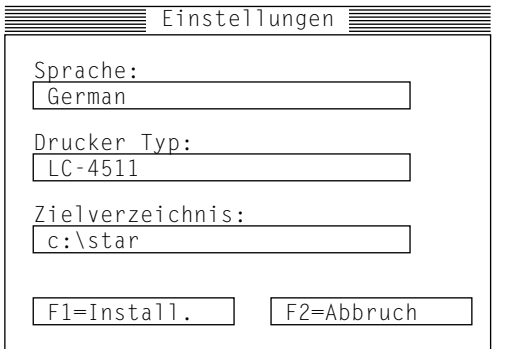

- ❏ Rufen Sie die Liste der aufgeführten Sprachen unter "Language" ab, und klicken Sie die gewünschte Sprache doppelt an.
- ❏ Rufen Sie die Liste der verfügbaren Drucker unter Drucker Typ: ab, und klicken Sie den gewünschten Drucker doppelt an. Für diesen Drucker sollten Sie LC-4511 oder LC-4521 wählen.
- ❏ Klicken Sie das "**Zielverzeichnis:**"-Feld an, um dieses in ein Eingabefeld umzuwandeln.
- ❏ Geben Sie den Buchstaben des Laufwerks und das Verzeichnis (Directory), in das Sie das Drucker-Installationsprogramm installieren möchten, ein. Sie können die linke und rechte Pfeiltaste, die **Delete**-Taste und die **Backspace**-Taste verwenden, um den Cursor innerhalb des Eingabefelds zu bewegen und eventuelle Textänderungen im Feld auszuführen.
- ❏ Klicken Sie "**Install**" zum Installieren des Drucker-Installationsprogramms an, und starten Sie das Programm.

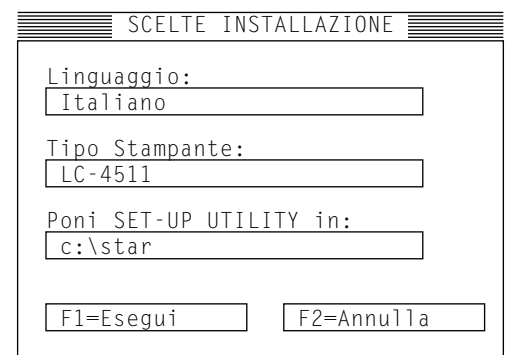

- ❏ Tirare giù la lista delle lingue disponibili sotto Language: e fare un doppio clic sulla lingua desiderata.
- ❏ Tirare giù la lista delle stampanti disponibili sotto Tipo Stampante: e fare un doppio clic sulla stampante desiderata. Per installare questa stampante, selezionare LC-4511  $\dot{\text{o}}$  LC-4521.
- ❏ Cliccare sul riquadro **Poni SET-UP UTILITY in** per trasformarlo in un riquadro di input.
- ❏ Immettere il nome del drive e la directory dove si desidera installare User Setup Utility. Assicurarsi di includere l'intero path della directory. È possibile usare i tasti del cursore sinistro e destro, il tasto **Delete** e il tasto di ritorno per spostarsi nel riquadro di input e cambiare il testo al suo interno.
- ❏ Cliccare **Esegui** per installare User Setup Utility e lanciarlo.

# **Starting up the User Setup Utility**

❏ After you install the User Setup Utility, you can start it up any time by moving to the directory you specified under "Installing the User Setup Utility" on page 67 and inputting the following:

STARSET ↵

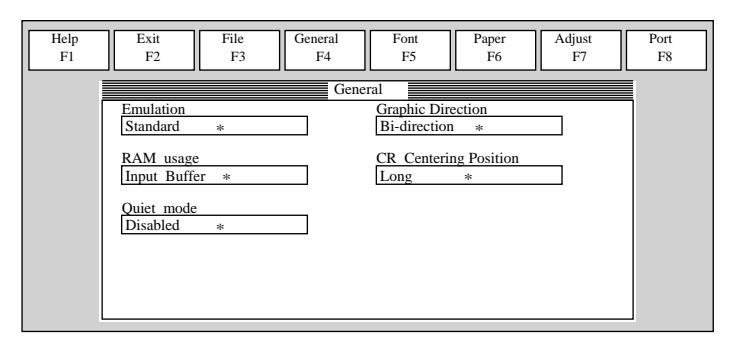

When you start the User Setup Utility, it reads and displays the last settings that were sent to the printer by the utility.

#### **Note:**

*The utility does not read the settings from the printer. It reads the settings from a file that was created the last time the utility was run, which are stored on your computer's hard disk. If the EDS settings have been changed using the printer's control panel, those control panel settings will not be shown by the utility, and they*  will be replaced by the current User Setup Utility settings if you specify that current *settings should be sent to the printer (page 75) when you exit the utility.*

❏ Now you can use the User Setup Utility to make the setup changes you want.

❏ You can press **F1** at any time to access the on-screen help for the setup utility.

# **Changing the General, Font, Paper and Adjust Settings**

The following are basic operations to change settings in the General, Font, Paper and Adjust windows.

### **To select a window**

❏ Click on the name of the window you want to select (General, Font, Paper, Adjust, Port) by clicking on its name at the top of your computer's screen. When you do, the corresponding window appears on the screen. You can also select a window by pressing a function key from **F4** to **F8**.

# **Exploitation de l'utilitaire d'impression**

❏ Une fois que vous avez installé l'utilitaire d'impression, vous pouvez l'utiliser quand vous voulez en allant dans le répertoire choisi dans "Installation de l'utilitaire d'impression" à la page  $67$  et en entrant la commande suivante: STARSET ↵

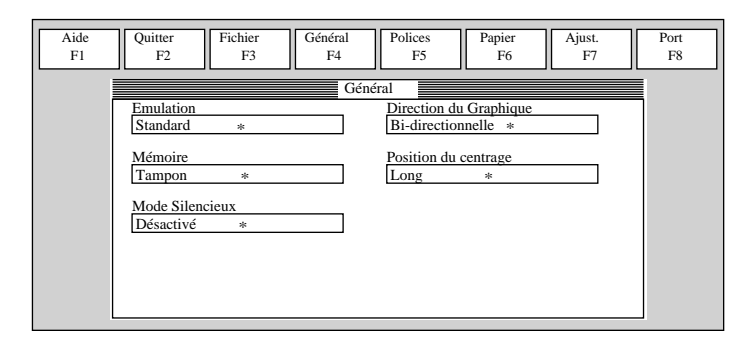

Quand vous lancez l'utilitaire d'impression, il lit et affiche les réglages courants de l'imprimante.

#### **Remarque:**

*L'utilitaire ne lit pas les réglages de l'imprimante. Il lit les réglages mémorisés sur le disque dur la dernière fois qu'il a été mis en route. Si les réglages EDS ont été changés sur le panneau de commande de l'imprimante, ils ne seront pas indiqués par l'utilitaire et ils seront remplacés par les réglages de l'utilitaire d'impression si vous spécifiez l'envoie des réglages actuels à l'imprimante (page 75) quand vous sortez de l'utilitaire.*

- ❏ A présent, vous pouvez utiliser l'utilitaire d'impression pour faire les changements souhaités.
- ❏ Vous pouvez appuyer sur **F1** à tout moment pour afficher sur l'écran le menu d'aide pour l'utilitaire d'impression.

### **Changement des réglages de généralités, de la police, du papier et des paramètres**

Effectuez les opérations de base suivantes pour changer les réglages de généralités, de la police, du papier et des paramètres

### **Sélection d'une fenêtre**

❏ Cliquez sur le nom de la fenêtre que vous voulez sélectionner (Général, Police, Papier, Ajust., Port) en haut de l'écran de l'ordinateur. La fenêtre correspondante apparaît sur l'écran. Vous pouvez également sélectionner une fenêtre en appuyant sur une touche de fonction **F4** à **F8**.

## **Starten des Drucker-Installationsprogramms**

❏ Nach der Installierung des Drucker-Installationsprogramms können Sie das Programm jederzeit starten, indem Sie in das Verzeichnis (Directory) wechseln, daß Sie unter "Installierung des Drucker-Installationsprogramms" auf Seite 68 angegeben haben, und den folgenden Befehl eingeben:

STARSET ↵

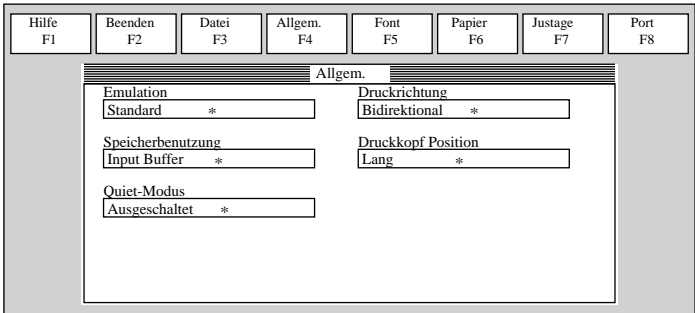

Das Drucker-Installationsprogramm liest beim Starten die derzeitigen Druckereinstellungen und zeigt diese an.

#### **Hinweis:**

*Das Programm liest nicht die Einstellungen vom Drucker. Es liest die Einstellungen vom letzten Einsatz des Programms die auf der Festplatte des Computers gespeichert sind. Wenn die EDS-Einstellungen über das Bedienfeld des Druckers geändert wurden, werden diese Bedienfeldeinstellungen nicht vom Programm gezeigt. Sie werden durch die aktuellen Anwender-Einstellungen ersetzt, wenn Sie beim Verlassen des Installationsprogramms angeben, daß die aktuellen Einstellungen zum Drucker geschickt werden sollen (Seite 76).*

- ❏ Sie können jetzt mit Hilfe des Drucker-Installationsprogramms die gewünschten Einstellungsänderungen vornehmen.
- ❏ Sie können **F1** jederzeit drücken, um die On-screen Hilfefunktion für das Drucker-Installationsprogramm abzurufen.

### **Änderung der Einstellungen unter Allgem., Font, Papier, Justage und Port**

Nachfolgend beschrieben sind grundlegende Vorgänge zur Änderung der Einstellungen in den Kästen Allgem. (allgemeine Einstellungen), Font (Schriftart), Papier (Papier), Justage (Bidirektionaler Druckertest) und Port (Schnittstelle).

### **Wahl eines Fensters**

❏ Wählen Sie eines der Fenster, indem Sie den Namen des gewünschten Fensters (Allgem., Font, Papier, Justage, Port) am oberen Bildschirmrand anklicken. Anschließend erscheint das dazugehörige Fenster auf dem Bildschirm. Ebenso kann ein Fenster auch durch Drücken einer Funktionstaste (**F4** bis **F8**) gewählt werden.

# **Lancio di User Setup Utility**

❏ Dopo aver installato User Setup Utility è possibile lanciarlo in qualsiasi momento passando alla directory specificata in "Installazione di User Setup Utility" a pagina 68 e immettendo quanto segue:

STARSET ↵

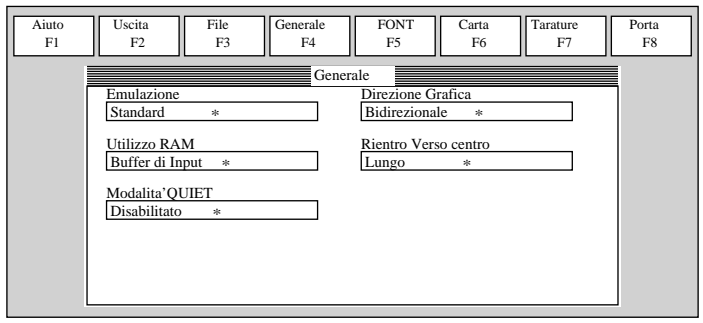

Quando si lancia User Setup Utility, questo legge e visualizza le regolazioni attuali della stampante.

#### **Nota:**

*Il programma non legge le regolazioni dalla stampante. Legge invece le regolazioni dell'ultima volta che il programma è stato usato, che sono memorizzate nel disco fisso del computer. Se le regolazioni EDS sono state cambiate usando il pannello comandi della stampante, tali regolazioni non sono visualizzate dal programma e sono sostituite con le attuali regolazioni di User Setup Utility se si specifica che le attuali regolazioni devono essere inviate alla stampante (pagina 76) quando si esce dal programma.*

- ❏ Ora si può usare User Setup Utility per eseguire le modifiche desiderate all'impostazione.
- ❏ Èpossibile premere **F1** in qualsiasi momento per accedere all'assistenza sullo schermo per il programma.

### **Cambiamento delle impostazioni generali, font, carta e Tarature**

Di seguito spieghiamo le operazioni basilari per cambiare le impostazioni delle finestre Generale, Font, Carta, Tarature e Porta.

#### **Per selezionare una finestra**

❏ Cliccare sul nome della finestra che si vuole selezionare (General, Font, Paper,  $\tilde{\text{c}}$ corrispondente appare sullo schermo. È anche possibile selezionare una finestra premendo un tasto di funzione da **F4** a **F8**.

### **To select a setting box**

❏ Click on the box you want to select or move to it by using your keyboard's **Tab** or **arrow keys**. The currently selected setting box is highlighted on the screen.

### **To change a setting**

- ❏ After you select a setting box, click on the box or press **Enter** to pull down a list of available settings.
- $\Box$  Select the setting you want to use in the list by double-clicking on it, or by moving to it with the arrow keys and pressing **Enter**.

**Note:**

*An asterisk to the right of a setting indicates that it is the default.*

The settings in the General, Font, and Paper windows are identical to those in the EDS Mode. See "EDS Mode Settings" on page 47 for details.

# **Adjusting the dot alignment**

❏ Click on Adjust or press the **F7** function key.

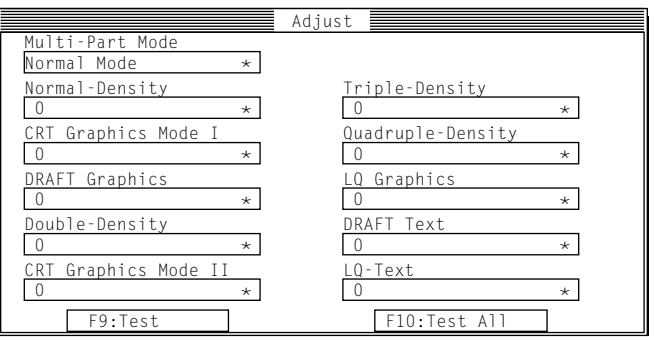

❏ Use the above window to test and adjust the vertical alignment of the printer in each printing mode. See "Adjusting the dot alignment" on page 137 for full details on dot alignment.

### **Sélection d'une case de réglage**

❏ Cliquez sur la case que vous voulez sélectionner ou positionnez le curseur dessus à l'aide de la touche de **tabulation** ou des **touches fléchées**. La case sélectionnée apparaît en surbrillance sur l'écran.

### **Changement d'un réglage**

- ❏ Une fois que vous avez sélectionné une case, cliquez dessus ou appuyez sur la touche **Enter** pour faire apparaître les réglages disponibles.
- ❏ Sélectionnez le réglage souhaité dans la liste en cliquant deux fois dessus ou en positionnant le curseur dessus avec les touches fléchées, puis en appuyant sur **Enter**.

#### **Remarque:**

*Les réglages par défaut sont indiqués par un astérisque à droite.*

Les réglages des fenêtres Général, Police, Papier sont identiques à ceux du mode EDS. Pour plus de détails, reportez-vous à "Réglages en mode EDS" à la page 47.

# **Réglage de l'alignement des points**

❏ Cliquez sur Ajust ou appuyez sur la touche de fonction **F7**.

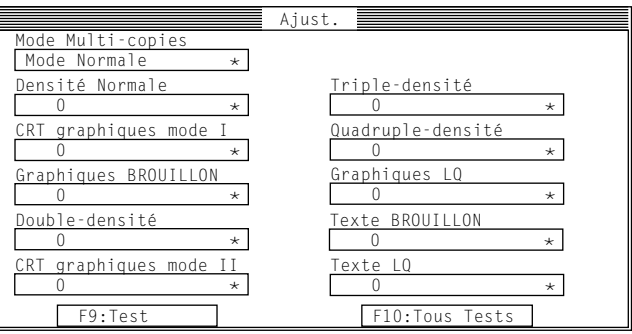

❏ Utilisez la fenêtre illustrée ci-dessus pour tester et régler l'alignement vertical dans chaque mode d'impression. Voir "Réglage de l'alignement des points" à la page 137 pour plus de détails sur l'alignement des points.

### **Wahl eines Feldes**

❏ Klicken Sie das gewünschte Feld an, oder führen Sie den Cursor mit der **Tab**-Taste oder den **Pfeiltasten** auf das Feld.

### **Änderung der Einstellung**

- ❏ Klicken Sie das gewählte Feld an, oder drücken Sie die **ENTER**-Taste, um eine Liste der verfügbaren Einstellungen aufzurufen.
- ❏ Wählen Sie die gewünschte Einstellung auf der Liste, indem Sie die Einstellung doppelt anklicken, oder den Cursor mit den Pfeiltasten darauf führen und die **ENTER**-Taste drücken.

#### **Hinweis:**

*Ein Sternchen rechts neben einer Einstellung zeigt an, daß es sich bei diesem Wert um die Standardeinstellung handelt.*

Die Einstellungen unter Allgem., Font und Papier sind identisch mit denen im EDS-Modus. Einzelheiten hierzu enthält der Abschnitt "EDS-Modus-Einstellungen" auf Seite 48.

## **Änderung des Bidirektionalen Druckertests**

❏ Klicken Sie "Justage" an, oder drücken Sie die Funktionstaste **F7**.

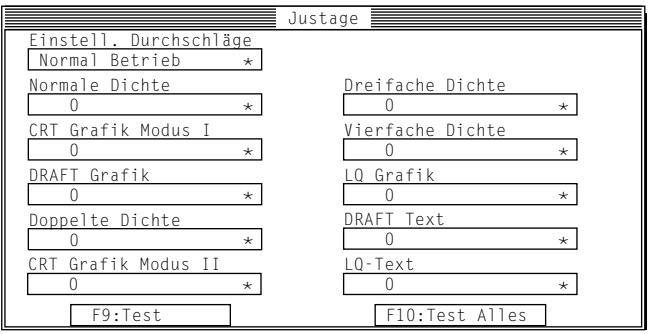

❏ Testen und stellen Sie die vertikale Justierung des Druckers in jedem Druckmodus auf dem obigen Schirmbild ein. Einzelheiten hierzu enthält der Abschnitt "Bidirektionaler Druckertest" auf Seite 138.

### **Selezione di un riquadro di impostazione**

❏ Cliccare sul riquadro che si vuole selezionare o spostarsi ad esso usando i tasti di **tabulazione** e del **cursore** del computer. Il riquadro di impostazione attualmente selezionato è evidenziato sullo schermo.

#### **Per cambiare un'impostazione**

- ❏ Dopo aver selezionato il riquadro di impostazione, cliccare sul riquadro o premere **Enter** per tirare fuori la lista delle regolazioni disponibili.
- ❏ Selezionare l'impostazione desiderata nella lista con un doppio clic o spostandosi su di essa con i tasti del cursore e premendo **Enter**.

#### **Nota:**

*Un asterisco a destra di un'impostazione indica il default.*

Le impostazioni nelle finestre General, Font e Paper sono identiche a quelle nel modo EDS. Vedere "Regolazioni del modo EDS" a pagina 48 per dettagli.

# **Regolazione dell'allineamento dei punti**

❏ Cliccare su Adjust o premere il tasto di funzione **F7**.

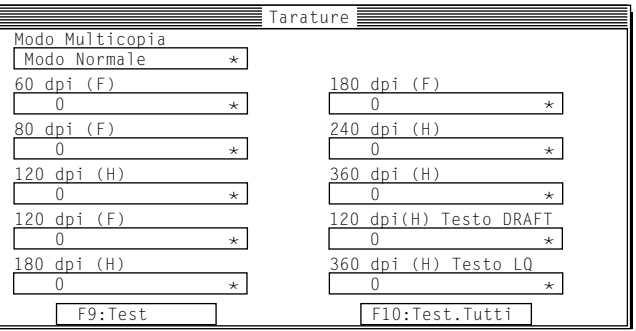

❏ Usare la finestra mostra sopra per collaudare e regolare l'allineamento verticale della stampante in ciascun modo di stampa. Vedere "Regolazione dell'allineamento dei punti" a pagina 138 per dettagli completi sull'allineamento dei punti.

# **Changing the printer port**

❏ Click on Port or press the **F8** function key.

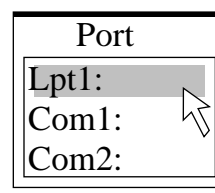

 $\Box$  Select the port you want to use by double-clicking on it, or by moving to it with the arrow keys and pressing **Enter**.

# **Saving setup data in a configuration file**

- ❏ To save setup data in a configuration file so you can recall it later, click on File or press the **F3** function key.
- $\Box$  Select Save from the menu that drops down by double-clicking on it, or by moving the highlighting to it with the arrow keys and pressing **Enter**.

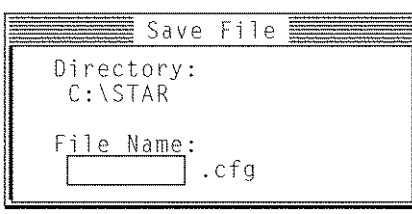

❏ Input the name that you want to assign to the configuration file and press **Enter**. The configuration is automatically stored in the directory you specified under "Installing the User Setup Utility" on page 67, and assigned the extension ".cfg".

#### **Important!**

*Remember that changing User Setup Utility settings on the computer screen does not directly change them in the printer. To change the printer settings to those shown on the screen, use the Exit command (page 77).*

# **Changement du port de l'imprimante**

❏ Cliquez sur Port ou appuyez sur la touche de fonction **F8**.

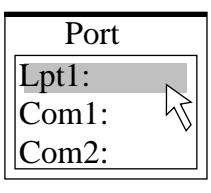

❏ Sélectionnez le port que vous voulez utiliser en cliquant deux fois dessus ou en positionnant le curseur dessus avec les touches fléchées, puis en appuyant sur **Enter**.

# **Sauvegarde des données dans un fichier de configuration**

- ❏ Pour sauvegarder des données dans un fichier de configuration afin de pouvoir les rappeler par la suite, cliquez sur Fichier ou appuyez sur la touche de fonction **F3**.
- ❏ Sélectionnez Sauver sur le menu qui apparaît en cliquant deux fois dessus ou en positionnant le curseur dessus avec les touches fléchées et en appuyant sur **Enter**.

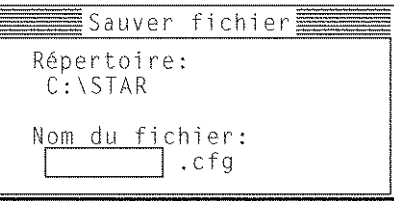

❏ Entrez le nom que vous voulez donner au fichier de configuration et appuyez sur **Enter**. La configuration est automatiquement mémorisée dans le sommaire que vous avez désigné à l'étape "Installation de l'utilitaire d'impression" à la page 67 et l'extension "cfg" lui est attribuée.

#### **Important!**

*Les paramètres modifiés sur l'écran de l'ordinateur avec l'utilitaire d'impression ne sont pas changés dans l'imprimante. Pour transférer les réglages de l'écran à l'imprimante, utilisez la commande Quitter (page 77).*

# **Änderung der Schnittstelle**

❏ Klicken Sie "Port" an, oder drücken Sie die Funktionstaste **F8**.

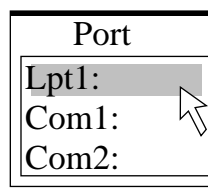

❏ Wählen Sie die gewünschte Schnittstelle, indem Sie diese doppelt anklicken, oder den Cursor mit den Pfeiltasten darauf führen und die **ENTER**-Taste drücken.

# **Speichern der Einstelldaten in einer Konfigurationsdatei**

- ❏ Sichern Sie die Einstelldaten in einer Konfigurationsdatei, so daß die Daten anschließend jederzeit abrufbar sind. Klicken Sie dazu "Datei" an, oder drücken Sie die Funktionstaste **F3**.
- ❏ Wählen Sie "Sichern" in dem Menü, das erscheint, indem Sie es doppelt anklicken, oder indem Sie den Cursor mit den Pfeiltasten darauf führen und die **ENTER**-Taste drücken.

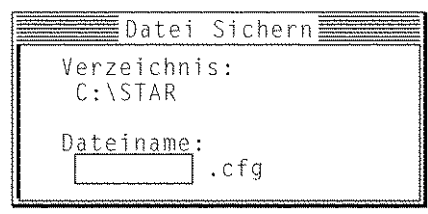

❏ Geben Sie den Namen ein, mit dem Sie die Konfigurationsdatei benennen möchten, und drücken Sie die **ENTER**-Taste. Die Konfigurationsdatei wird automatisch mit der Erweiterung ".cfg" in dem Verzeichnis gespeichert, das Sie unter "Installierung des Drucker-Installationsprogramms" auf Seite 68 angegeben haben.

#### **Wichtig!**

Beachten Sie, daß eine Änderung der Einstellungen im Drucker-<br>Installationsprogramm auf dem Bildschirm keinesfalls einer direkten Änderung der<br>Einstellungen am Drucker gleichkommt. Eine Änderung der Druckereinstellungen *gemäß der Einstelldaten auf dem Bildschirm muß über den Beenden-Befehl (Seite 78) vorgenommen werden.*

# **Cambiamento della porta stampante**

❏ Cliccare su Port o premere il tasto di funzione **F8**.

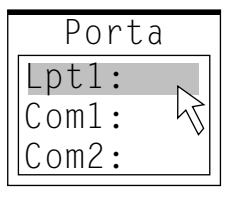

❏ Selezionare la porta che si vuole usare con un doppio clic o spostandosi su di essa con i tasti del cursore e premendo **Enter**.

### **Salvataggio dei dati di impostazione in un file di configurazione**

- ❏ Per salvare i dati di impostazione in un file di configurazione che sia possibile richiamare in seguito, cliccare su File o premere il tasto di funzione **F3**.
- ❏ Dal menu che appare selezionare Salva con un doppio clic o spostando l'evidenziatura su di esso con i tasti del cursore e premendo **Enter**.

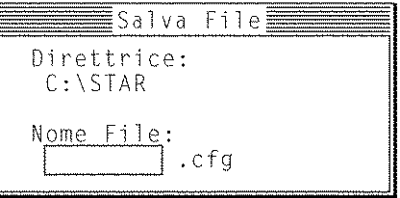

❏ Immettere il nome che si vuole assegnare al file di configurazione e premere **Enter**. La configurazione viene automaticamente memorizzata nella directory specificata in "Installazione di User Setup Utility" a pagina 68 e riceve l'estensione ".cfg".

#### **Importante!**

*Ricordare che quando si cambiano le impostazioni di User Setup Utility sullo schermo del computer queste non sono necessariamente cambiate nella stampante. Per cambiare le regolazioni della stampante in quelle visualizzate sullo schermo usare il comando Exit (pagina 78).*

# **Importing setup data from a configuration file**

- ❏ Click on File or press the **F3** function key.
- ❏ Select Load from the menu that drops down by double-clicking on it, or by moving the highlighting to it with the arrow keys and pressing **Enter**.

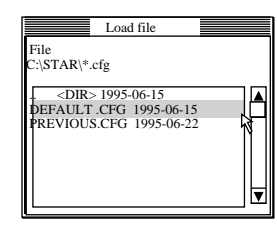

❏ Select the file that contains the configuration you want to use by double-clicking on its name, or by moving the highlighting to its name with the arrow keys and pressing **Enter**.

# **Returning to default settings**

❏ To make all settings revert to their defaults, perform the procedure under "Importing setup data from a configuration file" in the previous section and select the file named "DEFAULT.CFG".

# **Exiting the User Setup Utility**

To exit the User Setup Utility, pull down the File menu and select **Exit**.

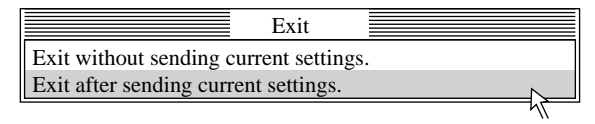

 $\Box$  Select the option you want by double-clicking on it, or by moving the highlighting to it with the arrow keys and pressing **Enter**.

"Exit after sending current settings" sends all User Setup Utility settings to the printer, which replaces any settings that may have been made using the printer's control panel. "Exit without sending current settings" exits the User Setup Utility without sending anything to the printer.

# **Using the Help menu**

❏ To get information on how to use the User Setup Utility, click Help or press function key **F1**.

# **Importation de données d'un fichier de configuration**

- ❏ Cliquez sur Fichier ou appuyez sur la touche de fonction **F3**.
- ❏ Sélectionnez Charge sur le menu qui apparaît en cliquant deux fois dessus ou en positionnant le curseur dessus avec les touches fléchées et en appuyant sur **Enter**.

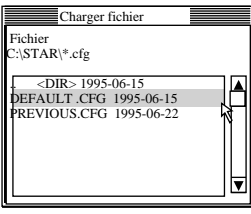

❏ Sélectionnez le fichier qui contient la configuration souhaitée en cliquant deux fois sur le nom du fichier ou en positionnant le curseur sur le nom avec les touches fléchées, puis en appuyant sur la touche **Enter**.

# **Retour aux réglages par défaut**

❏ Pour ramener tous les réglages aux valeurs par défaut, effectuez les démarches de "Importation de données d'un fichier de configuration" ci-dessus et sélectionnez le fichier appelé "DEFAULT.CFG".

# **Sortie de l'utilitaire d'impression**

Pour sortir de l'utilitaire d'impression, ouvrez le menu Fichier et sélectionnez **Quitter**.

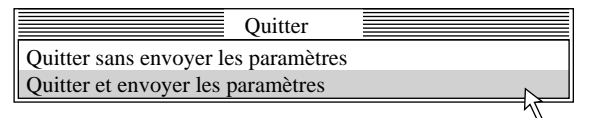

❏ Sélectionnez l'option souhaitée en cliquant deux fois dessus ou en positionnant le curseur dessus à l'aide des touches fléchées et en appuyant ensuite sur **Enter**.

L'option "Quitter et envoyer les paramètres" vous permet d'envoyer tous les réglages de l'utilitaire d'impression à l'imprimante. Cette dernière remplacera lors de l'opération tous les réglages effectués auparavant depuis le panneau de commande de l'imprimante. L'option "Quitter sans envoyer les paramètres" vous permet de quitter l'utilitaire d'impression sans envoyer de données à l'imprimante.

# **Utilisation du menu d'aide**

❏ Pour obtenir des informations sur l'exploitation de l'utilitaire d'impression, cliquez sur Aide ou appuyez sur la touche de fonction **F1**.

# **Einlesen von Einstelldaten aus einer Konfigurationsdatei**

- ❏ Klicken Sie "Datei" an, oder drücken Sie die Funktionstaste **F3**.
- ❏ Wählen Sie "Laden" in dem Menü, das erscheint, indem Sie es doppelt anklicken, oder indem Sie den Cursor mit den Pfeiltasten darauf führen und die **ENTER**-Taste drücken.

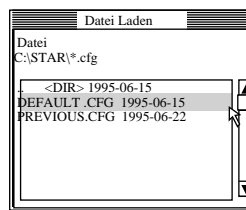

❏ Wählen Sie die Datei mit der gewünschte Konfiguration durch doppeltes Anklicken, oder indem Sie den Cursor mit den Pfeiltasten darauf führen und die **ENTER**-Taste drücken.

# **Rückstellung auf die Standardeinstellungen**

❏ Führen Sie den oben unter "Einlesen von Einstelldaten aus einer Konfigurationsdatei" beschriebenen Vorgang aus, und wählen Sie die Datei "DEFAULT.CFG", um sämtliche Einstellungen auf die Standardeinstellungen zurückzustellen.

# **Verlassen des Drucker-Installationsprogramms**

Rufen Sie zum Verlassen des Drucker-Installationsprogramms das "Datei"-Menü auf, und wählen Sie "**Beenden**".

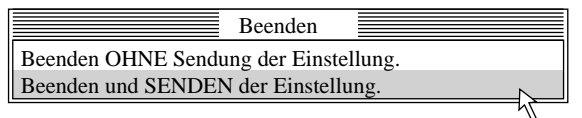

❏ Wählen Sie die gewünschte Option, indem Sie sie doppelklicken, oder indem Sie sie mit den Pfeiltasten markieren und die Enter-Taste drücken.

"Beenden und SENDEN der Einstellung" bewirkt, daß alle Einstellungen des Drucker-Installationsprogramms zum Drucker geschickt werden und dort alle vorher vorhandenen Einstellungen, die über die Druckersteuerung eingegeben wurden, ersetzen. "Beenden OHNE Sendung der Einstellung" bewirkt, daß das Drucker-Installationsprogramm verlassen wird, ohne etwas an den Drucker zu schicken.

## **Verwendung der Hilfe**

### **Importazione di dati di impostazione da un file di configurazione**

- ❏ Cliccare su File o premere il tasto di funzione **F3**.
- ❏ Dal menu che appare selezionare Load con un doppio clic o spostando l'evidenziatura su di esso con i tasti del cursore e premendo **Enter**.

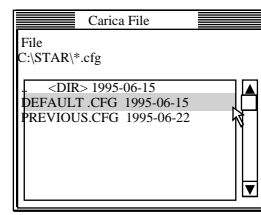

❏ Selezionare il file che contiene la configurazione desiderata con un doppio clic sul suo nome o spostando l'evidenziatura su di esso con i tasti del cursore e premendo **Enter**.

# **Ritorno alle impostazioni default**

❏ Per riportare tutte le impostazioni ai valori di default, eseguire il procedimento descritto in "Importazione di dati di impostazione da un file di configurazione" sopra e selezionare il file "DEFAULT.CFG".

# **Uscita da User Setup Utility**

Per uscire da User Setup Utility, aprire il menu File e selezionare **Uscita**.

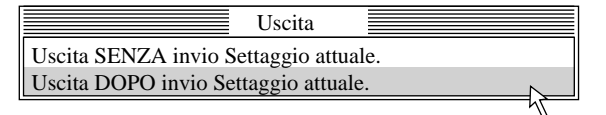

❏ Selezionare l'opzione desiderata facendo doppio clic su di essa, oppure evidenziandola con i tasti freccia e premendo **Invio**.

Selezionando l'opzione "Exit after sending current settings", tutte le impostazioni definite nel programma User Setup Utility vengono inviate alla stampante e sostituiscono quelle eseguite sul pannello comandi della stampante. Selezionando l'opzione "Exit without sending current settings", si esce dal programma User Setup Utility senza inviare nulla alla stampante.

# **Uso del menu Help**

❏ Per ottenere informazioni su come usare User Setup Utility, cliccare Help o premere il tasto di funzione **F1**.

# **Chapter 5: Using the Printer with Windows 3.1**

This chapter contains specific information you need to know when using the printer with Microsoft Windows 3.1. It also tells you how to install the printer driver on your computer so that it can control the printer correctly. In this chapter, you will learn:

- $\Box$  How to set up for printing with Microsoft Windows 3.1
- ❏ How to prepare for printing
- ❏ How to print a document
- ❏ How to install TrueType fonts
- ❏ How to select fonts from within an application

#### **Important!**

*See the "readme.txt" file for important information that became available after this documentation was printed.*

### **Setting up for printing with Microsoft Windows 3.1**

This printer is designed to work best with computers running Microsoft Windows 3.1.

Before you can use the printer with Windows, you must first use the procedure outlined below to install the printer driver that is supplied on the 3.5" floppy disk that comes with the printer. This procedure assumes that you are using a mouse and that you are familiar with common mouse operations like *click* and *double-click*. If you need information on mouse operations or if you want to install the printer driver without using a mouse, refer to your *Microsoft Windows User's Guide*.

- ❏ Insert the disk that contains the printer driver into one of your computer's disk drives. This explanation assumes you are using a drive named "A:", but you could use any drive. Just remember to change the "A:" in the following steps to the name of the drive you are using.
- ❏ In the Main group, double-click on the Control Panel icon.
- ❏ Double-click on the Printers icon in the Control Panel window.

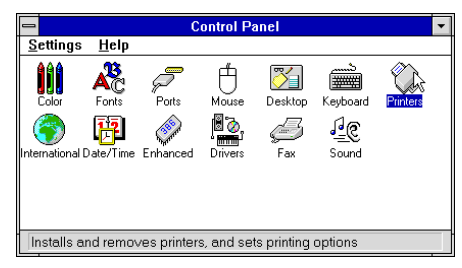

# **Chapitre 5: Utilisation de l'imprimante sous Windows 3.1**

Ce chapitre contient les informations dont vous pourrez avoir besoin pour utiliser l'imprimante sous Microsoft Windows 3.1. Il explique aussi comment installer le gestionnaire d'imprimante sur votre ordinateur pour lui permettre de gérer correctement l'imprimante. Dans ce chapitre, vous allez vous familiariser avec les aspects suivants :

- ❏ Configuration de l'impression sous Microsoft Windows 3.1
- ❏ Préparation à l'impression
- ❏ Impression d'un document
- ❏ Installation des polices TrueType
- ❏ Sélection de polices dans une application

#### **Important!**

*Veuillez lire le fichier "readme.txt". Ce fichier vous fournira des informations non disponibles au moment de l'impression de ce guide d'utilisation.*

### **Configuration de l'impression sous Microsoft Windows 3.1**

Cette imprimante est conçue tout spécialement pour fonctionner avec les ordinateurs qui exploitent Microsoft Windows 3.1.

Avant de pouvoir imprimer sous Windows, vous devez effectuer la procédure définie ci-dessous pour installer le gestionnaire d'imprimante qui figure sur la disquette 3,5 pouces fournie avec l'imprimante. Cette procédure suppose que vous utilisez une souris et que vous connaissez les opérations les plus courantes à la souris comme *cliquer* ou faire un *double-clic*. Pour plus de détails sur les opérations avec souris, ou pour savoir comment installer le gestionnaire sans utiliser de souris, reportez-vous au *Guide d'utilisation de Microsoft Windows*.

- ❏ Insérez la disquette qui contient le gestionnaire d'imprimante dans un des lecteurs de disquettes de l'ordinateur. Cette procédure suppose que vous utilisez le lecteur «A:», mais vous pouvez naturellement utiliser tout autre lecteur en remplaçant «A:» par le nom du lecteur dans les instructions suivantes.
- ❏ Dans le Groupe Principal, cliquez deux fois sur l'icône Panneau de configuration.
- ❏ Cliquez deux fois sur l'icône Imprimantes dans la fenêtre Panneau de configuration.

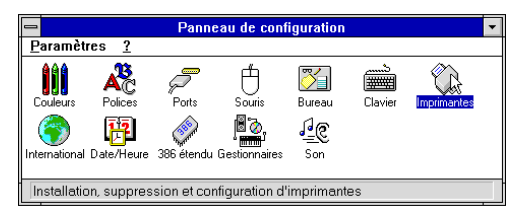

# **Kapitel 5: Einsatz des Druckers unter Windows 3.1**

Dieses Kapitel enthält genaue Informationen, die Sie kennen müssen, wenn Sie den Drucker unter Microsoft Windows 3.1 verwenden. Es sagt Ihnen auch, wie Sie den Druckertreiber Ihres Computers installieren, damit Sie den Drucker einwandfrei steuern können. In diesem Kapitel lernen Sie:

- ❏ Wie Sie die Grundeinstellung (Setup) zum Drucken unter Microsoft Windows 3.1 vornehmen
- ❏ Wie Sie den Druck vorbereiten
- ❏ Wie Sie ein Schriftstück drucken
- ❏ Wie Sie TrueType-Schriftarten installieren
- ❏ Wie Sie Schriftarten innerhalb einer Anwendung auswählen

#### **Wichtig!**

*Siehe die Datei "README.TXT" bezüglich Informationen, die bei der Drucklegung dieser Anleitung noch nicht verfügbar waren.*

### **Grundeinstellung (Setup) zum Drucken unter Microsoft Windows 3.1**

Dieser Drucker ist so ausgelegt, daß er am besten mit Programmen arbeitet, die unter Microsoft Windows 3.1 laufen.

Bevor Sie den Drucker unter Windows einsetzen können, müssen Sie zunächst den Druckertreiber installieren, der sich auf der mitgelieferten 3.5" Diskette befindet. Dazu führen Sie nachstehenden Ablauf durch. Dieses Verfahren geht davon aus, daß Sie eine Maus verwenden und daß Sie mit der allgemeinen Handhabung der Maus, z.B. *Klick* und *Doppelklick*, vertraut sind. Wenn Sie Informationen über die Handhabung der Maus benötigen oder wenn Sie den Druckertreiber für den Betrieb ohne die Maus installieren möchten, schlagen Sie in Ihrem *Benutzerhandbuch für Microsoft Windows* nach.

- ❏ Legen Sie die Diskette mit dem Druckertreiber in das Diskettenlaufwerk Ihres Computers ein. Diese Anweisung geht davon aus, daß sich die Treiberdiskette in Laufwerk "A:" befindet. Sie können aber auch jedes andere Laufwerk benutzen. In diesem Fall müssen Sie lediglich anstelle von "A:" den Buchstaben des von Ihnen gewählten Laufwerkes einsetzen.
- ❏ Klicken Sie in der Hauptgruppe das Systemsteuerung-Symbol doppelt an.
- ❏ Klicken Sie das Drucker-Symbol im Systemsteuerung-Fenster doppelt an.

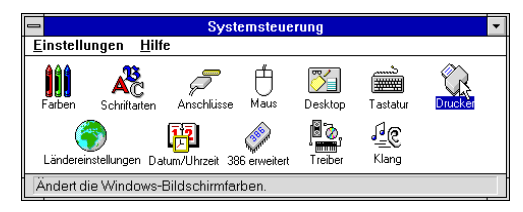

# **Capitolo 5: Utilizzo della stampante con Windows 3.1**

Questo capitolo contiene informazioni specifiche su come utilizzare la stampante con Microsoft Windows 3.1. Il capitolo illustra inoltre la procedura di installazione del driver della stampante sul vostro computer per permettergli di gestire correttamente la stampante. In questo capitolo troverete istruzioni relative ai seguenti argomenti:

- ❏ Installazione della stampante sotto Microsoft Windows 3.1
- ❏ Configurazione della stampante
- ❏ Stampa di un documento
- ❏ Installazione dei caratteri TrueType
- ❏ Selezione dei caratteri dall'interno di un'applicazione

#### **Importante!**

*Leggere il file "readme.txt" per ottenere informazioni non disponibili al momento della stampa del presente documento.*

### **Installazione della stampante sotto Microsoft Windows 3.1**

Questa stampante é ideale per l'uso con computer che utilizzano l'ambiente Microsoft Windows 3.1.

Per poter utilizzare la stampante con Windows, dovete per prima cosa eseguire la procedura illustrata di seguito per installare il driver stampante dal dischetto da 3,5" fornito con la stampante. Per tale procedura si presuppone che utilizziate un mouse e che abbiate familiarità con le normali operazioni del mouse come *fare clic* e *doppio clic*. Per ulteriori informazioni sull'utilizzo del mouse o se volete installare il driver della stampante senza utilizzare il mouse, consultate il *Manuale dell'utente di Microsoft Windows*.

- ❏ Inserite il dischetto contenente il driver stampante in una delle unità disco del vostro computer. Per questa operazione si presume che stiate utilizzando l'unità A:, ma potete utilizzare qualsiasi altra unità. Ricordate però nelle seguenti operazioni di sostituire la lettera "A:" con la lettera dell'unità che state utilizzando.
- ❏ Nel gruppo Principale, fare un doppio clic sull'icona Pannello di controllo.
- ❏ Fare un doppio clic sull'icona Stampanti nella finestra Pannello di controllo.

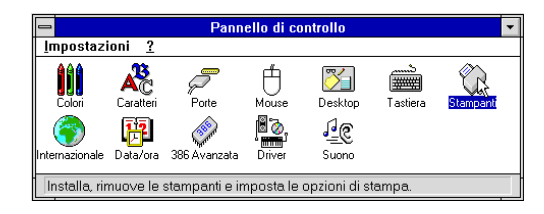

- ❏ Click **Add** and the dialog box will expand to show a List of Printers.
- ❏ In the List of Printers: box, select Install Unlisted or Updated Printer.

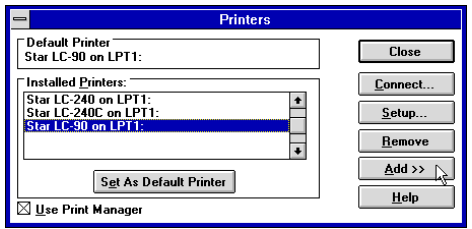

- ❏ Click **Install**.
- ❏ This causes the Install Driver dialog box to appear, which instructs you to insert the disk that contains the printer driver file.
- ❏ Click **Browse**.
- ❏ In the Directories: list, select WIN 31
- ❏ Click on the language you want to use and then click **OK**.

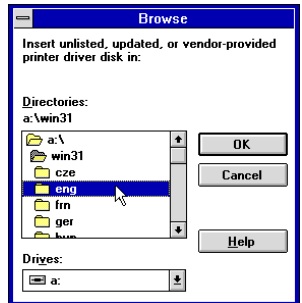

❏ In the List of Printers: box of the Add Unlisted or Updated Printer dialog box, select the Star printer driver and then click OK.

This causes the Printers dialog box to appear. The Star Printer is now listed in the Installed Printers: list.

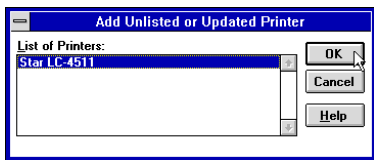

- ❏ Cliquez sur **Ajouter** dans la boite de dialogue pour afficher une liste d'imprimantes.
- ❏ Sur la Liste des imprimantes, sélectionnez Imprimante non listeé ou mise à jour.

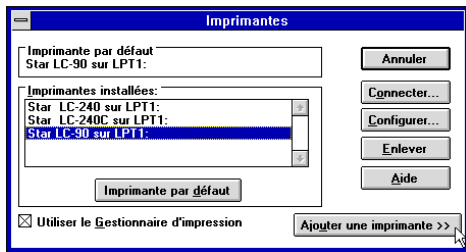

- ❏ Cliquez sur **Installer**.
- ❏ La case de dialogue Parcourir apparaît et vous demande d'insérer la disquette qui contient le fichier d'impression.
- ❏ Cliquez sur **Parcourir**.
- ❏ Dans la liste des Répertoires, sélectionnez WIN 31.
- ❏ Cliquez sur la langue que vous voulez utiliser, puis cliquez sur **OK**.

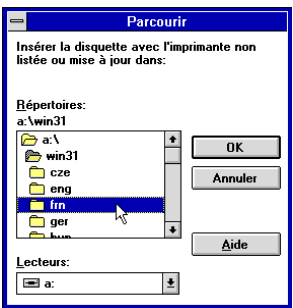

❏ Dans la boite de dialogue Liste des imprimantes et Imprimante non listée ou mise à jour, sélectionnez l'imprimante Star, puis cliquez sur **OK**.

La case de dialogue Imprimantes apparaît. L'imprimante Star est maintenant intégrée à la liste Imprimantes installeés.

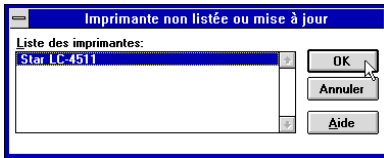

- ❏ Klicken Sie **Hinzufügen** an, um das Dialogfeld zu erweitern, das anschließend eine Liste von Druckern (Druckerliste) zeigt.
- ❏ Wählen Sie im Druckerliste-Feld Nicht aufgeführter oder aktualisierter **Drucker**

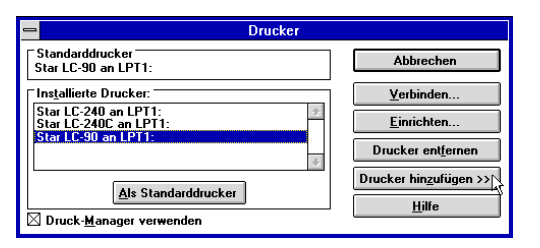

- ❏ Klicken Sie **Installieren** an.
- ❏ Dadurch erscheint das Treiber installieren Dialogfenster, in dem Sie die Diskette mit dem Druckertreiber wählen können.
- ❏ Klicken Sie **Durchsuchen** an.
- ❏ Wählen Sie im Laufwerke-Feld Laufwerk A: oder B:
- ❏ Klicken Sie das Verzeichnis der gewünschten Sprache, z.B. GER für deutsch, an.

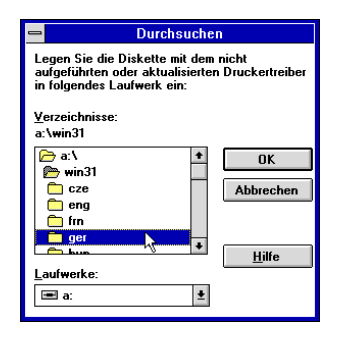

❏ Wählen Sie im Druckerliste-Feld des Dialogfensters Drucker hinzufügen oder aktualisierter Drucker den Star-Druckertreiber, und klicken Sie anschließend **OK** an.

Hiernach erscheint das Drucker-Dialogfenster. Der Star-Drucker ist jetzt in der Liste Installierte Drucker eingetragen.

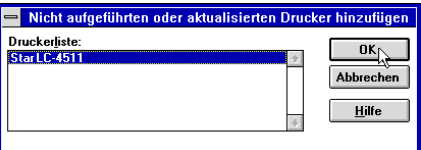

- ❏ Cliccare **Aggiungi** e il riquadro di dialogo si espande mostrando una lista di stampanti.
- ❏ Nel riquadro Elenco stampanti: selezionare non in elenco o Stampante aggiornata.

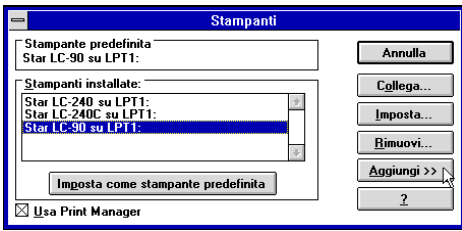

- ❏ Cliccare **Installa**.
- ❏ Questo fa apparire il riquadro di dialogo Sfoglia, che chiede di inserire il dischetto contenente il file del driver stampante.
- ❏ Cliccare **Sfoglia**.
- ❏ Nella lista Directories: selezionare WIN 31.
- ❏ Cliccare sulla lingua che si vuole usare e quindi cliccare **OK**.

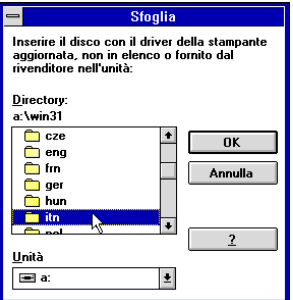

❏ Nel riquadro Elenco stampanti: del riquadro di dialogo Aggiurgi non in elenco o stampante aggiornata selezionare il driver stampante Star e cliccare **OK**.

Questo fa apparire il riquadro di dialogo Printers. La stampante Star è ora elencata nella lista Stampanti installate.

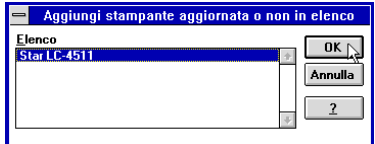

❏ Double click on the name of the printer model you selected above to select it as the default printer.

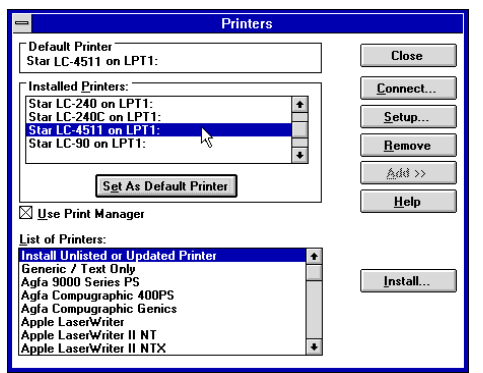

❏ Click **Close** to close the Printers dialog box.

#### **Note:**

*Windows applications automatically print on the currently selected default printer. If you want to print on a different printer, you must first select it.*

❏ Cliquez deux fois sur le nom du modèle d'imprimante que vous avez installé pour le sélectionner comme imprimante par défaut.

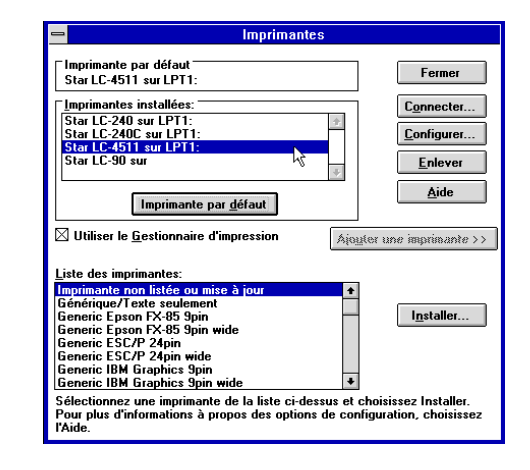

❏ Cliquez sur **Fermer** pour sortir de la boite de dialogue Imprimantes.

#### **Remarque:**

*Les applications Windows impriment automatiquement sur l'imprimante courante par défaut. Avant de pouvoir utiliser une autre imprimante, vous devez la sélectionner.*

❏ Klicken Sie den Namen des soeben installierten Druckermodells doppelt an, um es als Standard-Druckermodell zu übernehmen.

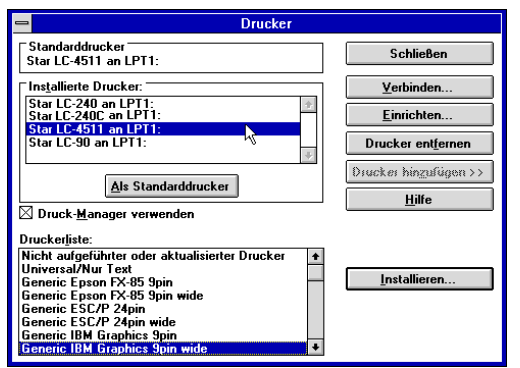

❏ Klicken Sie **Schließen** an, um das Druckerfenster zu entfernen.

#### **Hinweis:**

*Windows-Anwendungen drucken automatisch mit dem aktuellen Standarddrucker. Wenn Sie mit einem anderen Drucker drucken möchten, müssen Sie diesen zunächst auswählen.*

❏ Fare un doppio clic sul nome del modello di stampante appena installato per selezionarlo come stampante default.

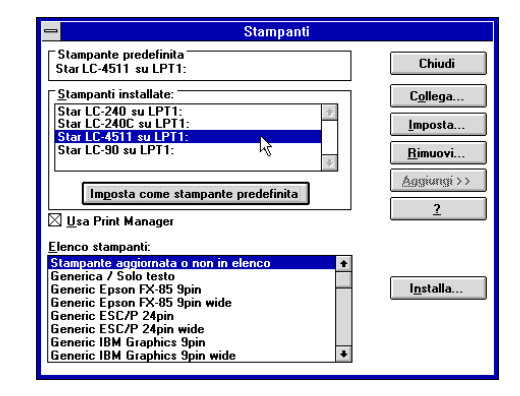

❏ Cliccare **Chiudi** per chiudere il riquadro di dialogo Stampanti.

#### **Nota:**

*Le applicazioni Windows inviano automaticamente le stampe alla stampante predefinita selezionata in quel momento. Se volete stampare su un'altra stampante, dovete per prima cosa selezionarla.*

# **Getting ready to print**

Before printing, there are a number of things you must first do to set up the printer. You must select the printer driver, and the paper source, size, and orientation. Use the following procedure to make these selections.

#### **Note:**

*You do not need to perform printer driver and paper selections mentioned above each time you print, but only if there are any changes to the last selections you made.*

- ❏ In the Windows Program Manager, open the Main group by clicking on its icon.
- ❏ Double click on the Control Panel icon.
- ❏ Double-click on the **Printers** icon in the Control Panel window.
- ❏ Double-click on the name of the printer model you selected above to choose it as the default printer.
- ❏ Click on **Setup** to display the window for setting up your printer.

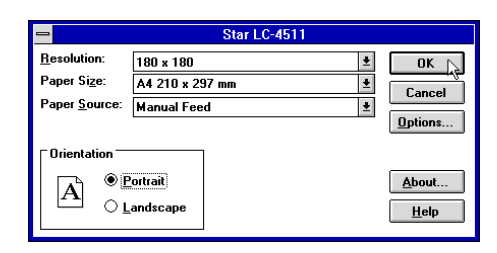

- ❏ From this window you select buttons that let you control a wide variety of printer setup parameters. This manual does not include any information about how to do this because everything you need to know is included in an on-line manual that tells you how to use all the buttons and menus that appear. To view the on-line manual, click on the **Help** button.
- ❏ After the printer is set up the way you want it, click on **OK**.
- ❏ Click on the **Close** button in the Printers window to save your setup and return to the Program Manager.

#### **Note:**

*Depending on the application software you are using, settings similar to those in the above procedure can be made using the* **Print Setup** *command of the* File *menu instead of the* Control Panel*.*

## **Préparation à l'impression**

Avant de pouvoir imprimer, vous devez configurer l'imprimante en définissant certaines informations. Vous devez sélectionner le gestionnaire d'imprimante, l'alimentation de papier, son format et son orientation. Pour le faire, procédez comme indiqué ci-dessous.

#### **Remarque:**

*Vous n'avez pas à effectuer ces procédures à chaque fois que vous avez besoin d'imprimer, seulement lorsque les sélections effectuées ont été modifiées.*

- ❏ Dans le Gestionnaire de programmes de Windows, ouvrez le Groupe principal en cliquant sur l'icône associée.
- ❏ Faites un double-clic sur l'icône du Panneau de configuration.
- ❏ Faites un double-clic sur l'icône **Imprimantes** dans la fenêtre du Panneau de configuration.
- ❏ Faites un double-clic sur le nom du modèle d'imprimante que vous avez sélectionné ci-dessus pour en faire l'imprimante par défaut.
- ❏ Cliquez sur **Configurer** pour afficher la fenêtre de configuration de l'imprimante.

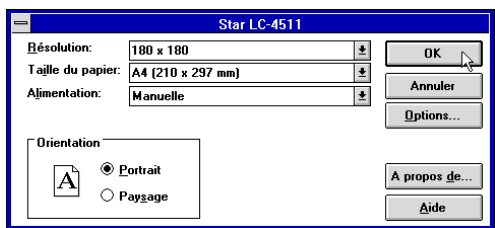

- ❏ Dans cette fenêtre, vous pouvez sélectionner des boutons permettant de contrôler toute une variété de paramètres de configuration de l'imprimante. Ce manuel <sup>n</sup>'explique pas comment le faire dans la mesure où tous les détails nécessaires sont fournis dans l'aide en ligne qui décrit l'utilisation de tous les boutons et menus qui apparaissent. Pour consulter l'aide en ligne, cliquez sur le bouton **Aide**.
- ❏ Une fois l'imprimante configurée, cliquez sur **OK**.
- ❏ Cliquez sur le bouton **Annuler** dans la fenêtre Imprimantes pour sauvegarder la configuration et revenir au Gestionnaire de programmes.

#### **Remarque:**

*Selon l'application utilisée, des réglages similaires à ceux indiqués dans la procédure ci-dessus peuvent être effectués au moyen de la commande* **Configuration de l'impression** *du menu* Fichier*, au lieu du* Panneau de configuration.

## **Vorbereitung für den Druck**

Bevor Sie mit dem Druckvorgang beginnen, müssen Sie zunächst einige Dinge zur Grundeinstellung (Setup) Ihres Druckers vornehmen. Sie müssen den Druckertreiber wählen und die Papierzufuhr sowie die Papiergröße einstellen. Um diese Wahl vorzunehmen, müssen Sie folgendes ausführen:

#### **Hinweis:**

*Sie brauchen die Einstellung des Druckertreibers und die Wahl der Papiereinstellungen, die nachfolgend erwähnt werden, nicht vor jedem Druckvorgang vorzunehmen, sondern nur, wenn Sie die zuletzt ausgeführten Einstellungen ändern möchten.*

- ❏ Öffnen Sie im Windows Programm-Manager die Hauptgruppe, indem Sie auf das Symbol klicken.
- ❏ Doppelklick auf das Symbol Systemsteuerung.
- ❏ Doppelklick auf das Symbol **Drucker** im Fenster Systemsteuerung.
- ❏ Doppelklick auf die Bezeichnung des Druckermodells, das Sie oben gewählt haben, um dieses als Standarddrucker einzustellen.
- ❏ Klick auf **Einrichten**, um das Fenster zur Grundeinstellung Ihres Druckers anzuzeigen.

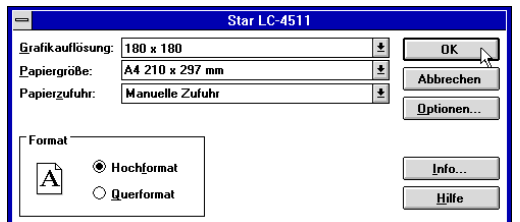

- ❏ In diesem Fenster können Sie Schaltfelder wählen, die Ihnen die Einstellung einer Vielzahl von Druckerparametern erlaubt. In diesem Handbuch finden Sie keine Informationen darüber, wie das zu erfolgen hat, weil alles, was Sie wissen müssen, in einem Online-Handbuch enthalten ist, das Ihnen Auskunft darüber gibt, wie Sie die angezeigten Schaltfelder und Menüs verwenden müssen. Um das Online-Handbuch aufzurufen, klicken Sie auf das Schaltfeld **Hilfe**.
- ❏ Nachdem der Setup des Druckers in der von Ihnen gewünschten Weise erfolgt ist, klicken Sie auf **OK**.
- ❏ Klicken Sie auf das Schaltfeld **Schließen** im Dialogfeld des Druckers, um Ihren Setup zu speichern und um zum Programm-Manager zurückzukehren

#### . **Hinweis:**

*Je nach Anwendungsprogramm, das Sie verwenden, können ähnliche Einstellungen wie beim oben gezeigten Vorgang vorgenommen werden, wobei der Befehl*  **Drucker Setup** *im* Datei*menü anstelle der* Systemsteuerung *verwendet wird.*

## **Impostazione della stampante**

Prima di stampare un documento, vi sono alcune operazioni da compiere per configurare la stampante, ossia: specificare il driver della stampante, e inoltre il tipo di alimentazione della carta, la dimensione e l'orientamento della pagina. Per specificare queste impostazioni, eseguite la seguente procedura.

#### **Nota:**

*Non è necessario specificare il driver della stampante e le impostazioni della pagina ogni volta che volete eseguire una stampa, ma solo se vi sono delle modifiche da fare alle ultime impostazioni specificate.*

- ❏ Dal Program Manager di Windows, aprite il gruppo Principale facendo doppio clic sulla sua icona.
- ❏ Fate doppio clic sull'icona del Pannello di controllo.
- ❏ Fate doppio clic sull'icona **Stampanti** nella finestra del Pannello di controllo.
- ❏ Fate doppio clic sul modello della stampante selezionata precedentemente per specificare che desiderate utilizzarla come stampante predefinita.
- ❏ Scegliete il pulsante **Imposta** per visualizzare la finestra di dialogo nella quale impostare le opzioni di stampa.

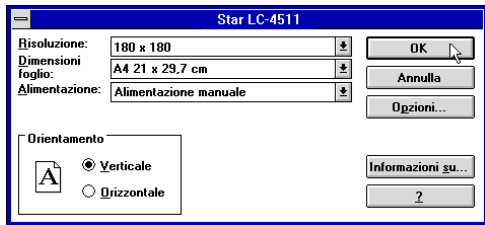

❏ In questa finestra di dialogo avete a disposizione dei pulsanti con i quali poter impostare svariati parametri di configurazione della stampante. Questo manuale non fornisce alcuna istruzione su come utilizzare il programma di configurazione, in quanto tutte le informazioni necessarie sono contenute in una guida in linea che spiega come utilizzare i vari pulsanti e le opzioni contenute nella finestra. Per visualizzare la guida, scegliete il pulsante **Help** (Aiuto).

#### ❏ **OK**.

❏ Scegliete il pulsante **Chiudi** nella finestra di dialogo delle Stampanti per salvare la vostra configurazione e tornare al Program Manager.

#### **Nota:**

*A seconda delle applicazioni che utilizzate, potete impostare opzioni di stampa simili a quelle appena descritte tramite il comando* **Imposta Stampante** *dal menu* File *dell'applicazione invece di accedere al* Pannello di controllo*.*

### **Printing a document**

The following Print window appears when you select the **Print** command of the File menu of your Windows application.

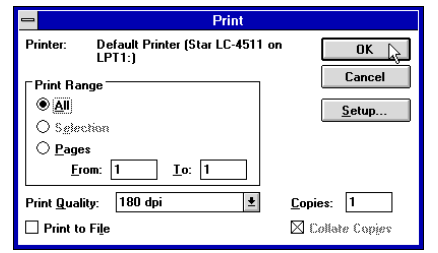

#### **Note:**

*The actual appearance of the Print window may differ somewhat depending on the application you are using.*

Use this window to specify the range of the pages to be printed, the quality of the printing (in dots per inch), and the number of copies you want to print. Note also that there are boxes that you can select to specify printing to a file or collating (printing from back to front).

You can change the printer setup by clicking on the **Setup** button. When you do, the following window for setting up your printer appears on the display.

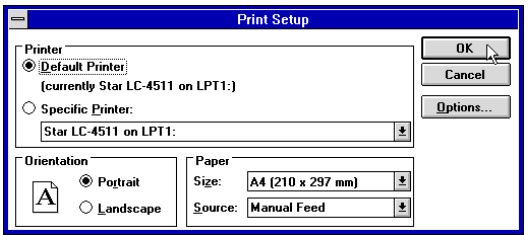

Make changes by clicking on the appropriate radio button or highlighting your selection on the appropriate pull-down menu.

### **Impression d'un document**

La fenêtre Imprimer ci-dessous apparaît lorsque vous sélectionner la commande **Imprimer** du menu Fichier dans l'application Windows.

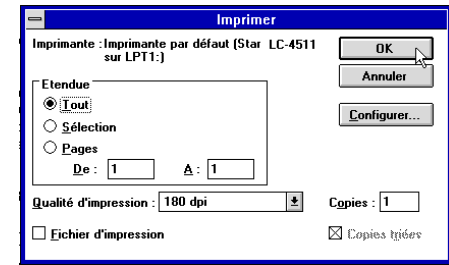

#### **Remarque:**

*L'apparence réelle de la fenêtre Imprimer peut être différente de celle illustrée cidessus, selon l'application utilisée.*

Cette fenêtre vous permet de spécifier les pages à imprimer, la qualité d'impression (en points par pouce) et le nombre de copies à imprimer. A noter qu'elle contient également des zones dans lesquelles vous pouvez spécifier l'impression dans un fichier ou le triage des copies (imprimées de la dernière page à la première).

Pour modifier la configuration de l'imprimante, cliquez sur le bouton **Configuration**. La fenêtre suivante apparaît à l'écran pour vous permettre de configurer l'imprimante.

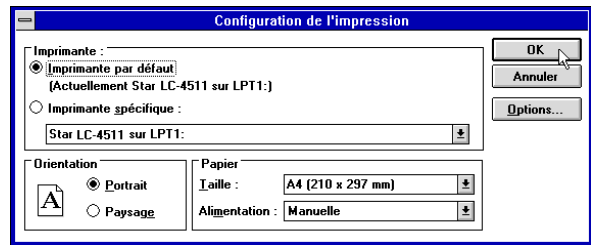

Apportez les modifications nécessaires en cliquant sur les icônes appropriées ou en mettant des options en surbrillance dans le menu déroulant approprié.

### **Drucken eines Schriftstücks**

Das nachstehende Dialogfeld Drucken erscheint, wenn Sie den Befehl **Drucken** im Datei-Menü Ihrer Windows-Anwendung, in diesem Falle Windows Write, benutzen.

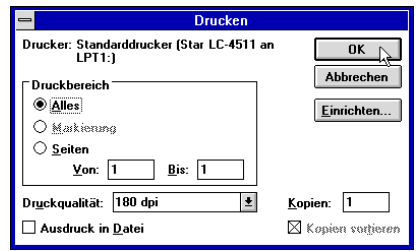

#### **Hinweis:**

*Das tatsächliche Aussehen des Dialogfeldes Drucken, das angezeigt wird, kann sich je nach der von Ihnen verwendeten Anwendung etwas unterschiedlich darstellen.*

In diesem Fenster können Sie angeben, welche Papiermaße bedruckt werden sollen, welche Druckqualität (in Punkten pro Zoll) Sie verwenden möchten und welche Anzahl Kopien Sie erstellen möchten. Bitte beachten Sie, daß es auch Schaltfelder gibt, mit denen Sie angeben können, ob Sie in eine Datei oder in sortierter Weise (Drucken in umgekehrter Reihenfolge von hinten nach vorne) drucken möchten.

Sie können die Druckereinstellung durch Klicken auf das Schaltfeld **Einrichten** ändern. In diesem Falle erscheint das nachstehende Dialogfeld zum Einrichten Ihres Druckers in der Anzeige.

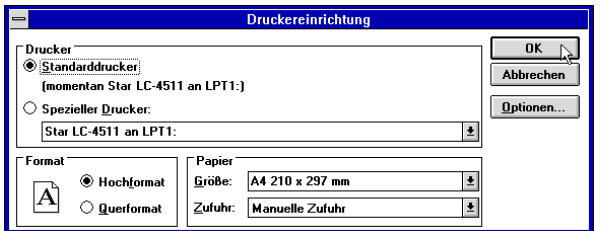

Alle von Ihnen gewünschten Änderungen können Sie durch Klicken auf das entsprechende Schaltfeld oder durch Markieren Ihrer Wahl an der entsprechenden Stelle im Bildlaufmenü vornehmen.

## **Stampa di un documento**

Selezionando il comando **Stampa** dal menu File della vostra applicazione Windows, apparirà la finestra di dialogo Stampa come quella illustrata sotto.

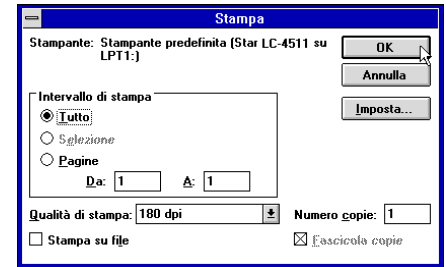

#### **Nota:**

*La finestra di dialogo di Stampa che viene visualizzata può avere un aspetto diverso a seconda dell'applicazione che state utilizzando.*

In questa finestra di dialogo potete specificare opzioni come l'intervallo delle pagine da stampare, la qualità della stampa (in punti per pollice, dpi) e il numero di copie che volete stampare. Osservate che vi sono anche delle caselle di controllo che potete selezionare per specificare se volete stampare su un file oppure ordinare le copie (ossia, stampare dall'ultima pagina alla prima).

Potete cambiare le impostazioni della stampante scegliendo il pulsante **Imposta stampante**. In questo modo verrà visualizzata la seguente finestra di dialogo relativa all'impostazione della stampante.

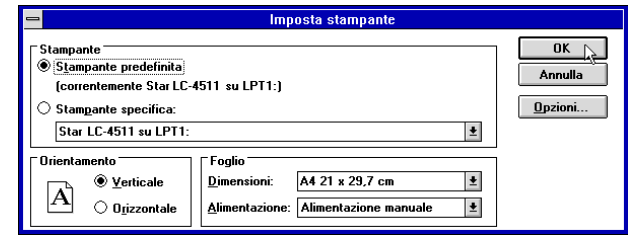

Modificate le opzioni desiderate selezionando il pulsante opzione appropriato o evidenziando con il mouse un elemento dal relativo elenco a discesa.

## **Installing TrueType fonts**

The TrueType fonts that are supplied on the 3.5" floppy disk that comes with the printer can be used only when you are running Windows 3.1 or later. Use the following procedure to install the fonts.

- ❏ Launch Windows.
- ❏ Open the Windows Control Panel.

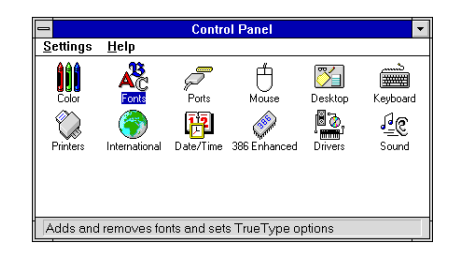

❏ Double-click the **Fonts** icon and the Fonts dialog box appears. Click **Add** and the Add Fonts dialog box appears.

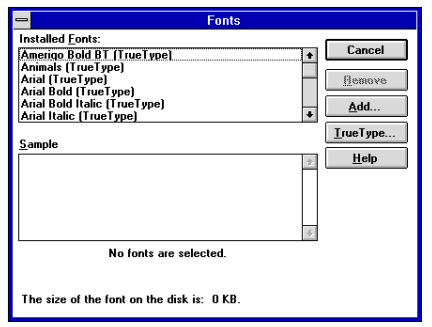

- ❏ Insert the disk that contains the fonts into one of your computer's disk drives. This explanation assumes you are using a drive named "A:", but you could use any drive. Just remember to change the "A:" in the following steps to the name of the drive you are using.
- $\Box$  Select the letter that represents the drive where the floppy disk is installed. When you do, the names of all the fonts on the disk appear in the List of Fonts window. Select the fonts you want to install by clicking on their names. If you want to install all of the fonts, click **Select All**.

# **Installation des polices TrueType**

Les polices TrueType fournies sur la disquette 3,5 pouces qui accompagne l'imprimante ne peuvent être utilisées que sous Windows 3.1 ou une version supérieur Pour installer les polices, procédez comme indiqué ci-dessous.

- ❏ Lancez Windows.
- ❏ Ouvrez le Panneau de configuration sous Windows.

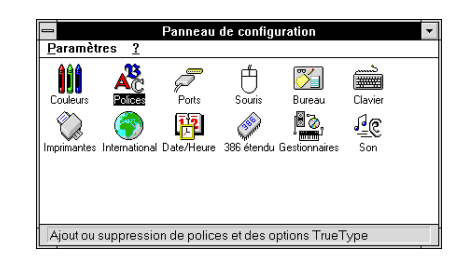

❏ Cliquez deux fois sur l'icône **Polices**. La zone de dialogue Polices apparaît, Cliquez sur **Ajouter**. La zone de dialogue Ajouter apparaît.

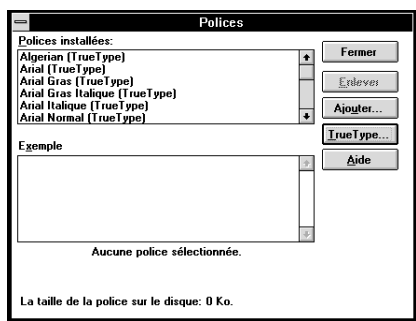

- ❏ Insérez la disquette contenant les polices dans un des lecteurs de disquettes de l'ordinateur. Ce manuel suppose que vous utilisez le lecteur «A:», mais vous pouvez très bien utiliser tout autre lecteur en remplaçant la lettre «A:» par la lettre du lecteur approprié dans les instructions suivantes.
- ❏ Sélectionnez la lettre du lecteur qui contient la disquette. Ceci fait, le nom de toutes les polices figurant sur la disquette s'affiche dans la fenêtre Liste des polices. Sélectionnez les polices à installer en cliquant sur leur nom. Pour installer toutes les polices, cliquez sur **Toutes**.

## **Installieren von TrueType-Schriftarten**

Die TrueType-Schriftarten, die sich auf der mitgelieferten 3,5" Diskette befinden, können nur verwendet werden, wenn Sie mit Windows 3.1 oder einer späteren Version arbeiten. Mit dem folgenden Verfahren können Sie die Schriftarten installieren.

- ❏ Gehen Sie in das Windows-Programm
- ❏ Öffnen Sie die Systemsteuerung in Windows.

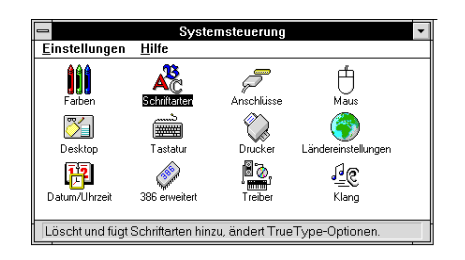

❏ Doppelklick auf das Symbol **Schriftarten**, und das Dialogfeld Schriftarten wird angezeigt.

Klick auf **Hinzufügen** und das Dialogfeld Schriftarten Hinzufügen wird angezeigt.

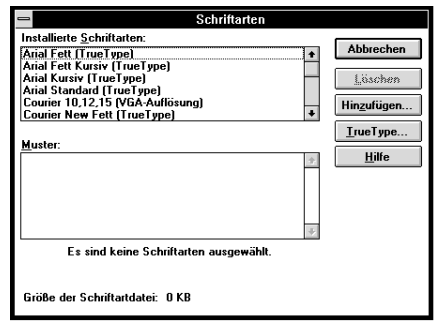

- ❏ Legen Sie die Diskette mit den Schriftarten in eines der Diskettenlaufwerke Ihres PCs ein. Diese Anweisung geht davon aus, daß sich die Treiberdiskette im Laufwerk "A:" befindet. Sie können aber auch ein anderes Laufwerk benutzen. In diesem Falle müssen Sie lediglich anstelle von "A:" den Buchstaben des von Ihnen gewählten Laufwerks einsetzen.
- ❏ Wählen Sie den Buchstaben, der das Laufwerk anzeigt, in das die Diskette eingelegt ist. Dadurch erscheinen die Bezeichnungen aller Schriftarten auf der Diskette in dem Dialogfeld "Liste der Schriftarten". Wählen Sie die Schriftart, die Sie installieren möchten durch Klicken auf die entsprechende Bezeichnung. Wenn Sie alle Schriftarten installieren möchten, klicken Sie auf **Alle Wählen**.

# **Installazione dei caratteri TrueType**

Potete utilizzare i caratteri TrueType contenuti sul dischetto da 3,5" fornito con la stampante solo se lavorate con Windows 3.1 o successivo. Per installare i caratteri, eseguite la seguente procedura.

- ❏ Fate partire Windows.
- ❏ Aprite il Pannello di controllo di Windows.

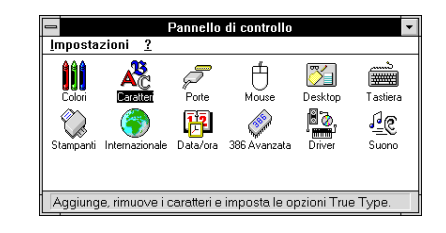

❏ Fate doppio clic sull'icona **Caratteri** per visualizzare la finestra di dialogo Caratteri.

Scegliete il pulsante **Aggiungi** per far apparire la finestra di dialogo Aggiungi caratteri.

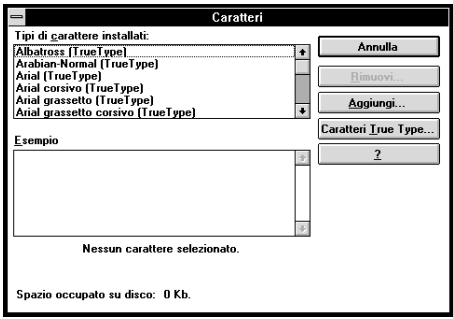

- ❏ Inserite il dischetto contenente i caratteri in una delle unità disco del computer. Per questa operazione si presume che stiate utilizzando l'unità A:, ma potete utilizzare qualsiasi altra unità. Ricordate però di sostituire la lettera "A:" con la lettera dell'unità che state utilizzando.
- ❏ Selezionate la lettera che identifica l'unità in cui è inserito il dischetto. In questo modo, nell'elenco Tipi di carattere appariranno i nomi di tutti i caratteri contenuti nel dischetto. Selezionate i caratteri che volete installare evidenziandoli con il mouse. Se volete installare in una sola operazione tutti i caratteri elencati, scegliete il pulsante **Seleziona tutto**.
- ❏ Click **OK**. The Fonts dialog box appears and installation is performed. The names of the newly installed fonts are automatically added to the Installed Fonts list.
- ❏ While in the application program you are using, select Printer Setup from the application's File menu, and reselect the printer. After that, the application can display on-screen text and print text on the printer using the newly installed fonts.

### **Selecting fonts in Windows applications**

Refer to the manual of the application you are using for details on how to select fonts within that application.

In addition to the Windows fonts, you can also use the TrueType fonts that come with this printer.

- ❏ Cliquez sur **OK**. La boite de dialogue Polices apparaît et l'installation est effectuée automatiquement. Le nom des nouvelles polices installées est ajouté automatiquement à la liste Polices installées.
- ❏ Dans l'application utilisée, sélectionnez Configuration de l'impression dans le menu Fichier et resélectionnez l'imprimante. Ceci fait, l'application peut afficher le texte à l'écran et l'imprimer sur l'imprimante en utilisant les nouvelles polices installées.

### **Sélection des polices dans les applications Windows**

Pour savoir comment sélectionner des polices dans une application, reportez-vous au manuel de l'application.

Outre les polices Windows, vous pouvez utiliser les polices TrueType fournies avec l'imprimante.

- ❏ Klicken auf das Schaltfeld **OK**. Das Dialogfeld Schriftarten erscheint und die Installation ist abgeschlossen. Die Bezeichnungen der neu installierten Schriftarten werden automatisch der Liste der installierten Schriftarten hinzugefügt.
- ❏ Wenn Sie sich im von Ihnen benutzten Anwendungsprogramm befinden, wählen Sie Druckereinrichtung aus dem Dateimenü und wählen Sie dort erneut den Drucker. Danach kann die Anwendung Text in der neu installierten Schriftart auf dem Bildschirm anzeigen und Sie können diesen anschließend mit dem Drucker ausdrucken.

### **Wahl von Schriftarten in Windows-Anwendungen**

Schlagen Sie im Handbuch der Anwendungen, die Sie benutzen, nach, um Einzelheiten über die Wahl von Schriftarten im Rahmen der Anwendung zu finden.

Zusätzlich zu den Windows-Schriftarten können Sie auch die TrueType-Schriftarten verwenden, die mit diesem Drucker geliefert werden.

- ❏ Scegliete **OK**. Riapparirà la finestra di dialogo Caratteri e verrà eseguita la procedura di installazione. I nuovi caratteri installati verranno automaticamente aggiunti all'elenco dei Tipi di carattere installati.
- ❏ Dall'interno della vostra applicazione, selezionate il comando Imposta stampante dal menu File e riselezionate la stampante. Eseguita questa operazione, l'applicazione sarà in grado di visualizzare e stampare il testo utilizzando i nuovi caratteri aggiunti.

### **Selezione dei caratteri all'interno delle applicazioni Windows**

Fate riferimento al manuale della vostra applicazione per informazioni su come selezionare i caratteri all'interno di quella specifica applicazione.

Oltre ai caratteri standard forniti con Windows, potete utilizzare anche i caratteri TrueType forniti con la stampante.

# **Chapter 6: Using the Printer with Windows 95**

This chapter describes how to use the printer with Microsoft Windows 95. The following topics are covered:

- ❏ Setting up the printer in Windows 95
- ❏ Preparing for printing
- ❏ Printing a document
- ❏ Installing the TrueType fonts

**Note:**

*The file "readme.txt" on the floppy disk contains any late-breaking information that has been made available since this manual was printed.*

# **Setting up the printer in Windows 95**

To use the printer with Windows 95, you need to install a file known as the printer driver onto your computer. This file is supplied on the floppy disk that comes with the printer.

The following description assumes that you are using a mouse ("click" and "doubleclick" refer to the action of using the mouse to point at an item with the on-screen pointer, and then clicking either once, or twice in quick succession).

To install the printer driver under Windows 95, use the following steps:

- ❏ Turn on the printer and start up your computer.
- ❏ Click on the **Start** button in the bottom lefthand corner of the screen.
- ❏ Select **Settings**.
- ❏ Release the mouse button on **Printers**.
- ❏ Double-click on the **Add Printer** icon in the **Printers** window.

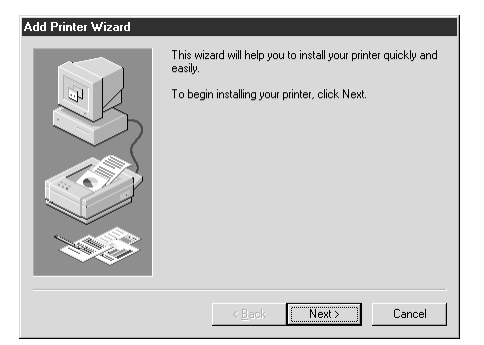

❏ Click on the **Next** button.

# **Chapitre 6: Utilisation de l'imprimante sous Windows 95**

Ce chapitre décrit la manière d'utiliser l'imprimante sous Windows 95 de Microsoft. Il traite des sujets suivants:

- ❏ Configuration d'imprimante sous Windows 95
- ❏ Préparation en vue d'impression
- ❏ Impression de document
- ❏ Installation de polices True Type

#### **Remarque:**

*Le fichier "lisezmoi.txt" de la disquette contient les toutes dernières informations disponibles depuis que ce manuel a été imprimé.*

# **Configuration de l'imprimante sous Windows 95**

Vous devez installer sur votre ordinateur un fichier connu sous l'appellation de pilote d'imprimante pour pouvoir utiliser l'imprimante sous Windows 95. Ce fichier se trouve sur une disquette fournie avec l'imprimante.

La description suivante suppose que vous utilisez une souris ("clic" et "double clic" se rapportent à la manière d'utiliser une souris pour pointer la flèche de la souris qui se trouve sur l'écran, puis de cliquer une ou deux fois rapidement.

Suivez les instructions ci-dessous pour installer le pilote d'imprimante sous Windows 95:

- ❏ Allumez l'imprimante, puis lancer l'ordinateur.
- ❏ Cliquez sur le bouton **Démarrer** qui se trouve au coin inférieur gauche de l'écran.
- ❏ Sélectionnez **Paramètres**.
- ❏ Relâcher le bouton de la souris sur **Imprimantes**.
- ❏ Cliquez deux fois sur l'icône **Ajout d'imprimante** dans la fenêtre **Imprimantes**.

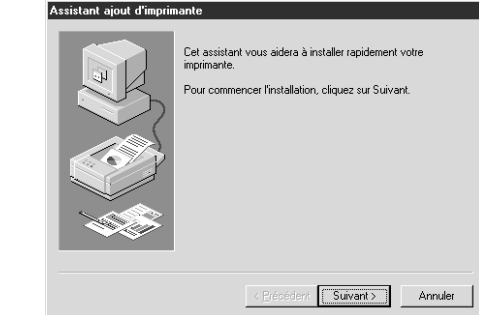

❏ Cliquez sur le bouton **Suivant**.

# **Kapitel 6: Drucker mit Windows 95 anwenden**

Dieses Kapitel beschreibt die Anwendung des Druckers mit Windows 95. Folgende Einzelheiten werden hier beschreiben:

- ❏ Einstellung des Druckers für Windows 95
- ❏ Ausdruck vorbereiten
- ❏ Ausdruck eines Dokumentes
- ❏ TrueType Fonts installieren

#### **Hinweis:**

*Die Datei "Liesmich.txt" [or the english version "readme.txt"? Please check] auf der Diskette enthält letzte Informationen über die Anwendung, die erst zur Verfügung standen, nachdem dieses Handbuch gedruckt wurde.*

## **Einstellung des Druckers für Windows 95**

Um den Drucker mit Windows 95 benutzen zu können, ist es notwendig eine Datei am Computer zu installieren, die als Druckertreiber bekannt ist. Diese Datei ist auf der Diskette enthalten, die mit dem Drucker geliefert wurde.

Die folgende Beschreibung setzt voraus, daß Sie mit einer Maus arbeiten. ("Klick" und "Doppelklick" bezeichnen dabei Aktionen, bei der Sie mit der Maus den Bildschirmzeiger auf einen bestimmten Punkt führen und dann entweder einmal oder zweimal kurz hintereinander auf die Maustaste drücken).

Zur Installation des Druckertreibers unter Windows 95 gehen Sie folgendermaßen vor:

- ❏ Schalten Sie den Drucker und den Computer ein.
- ❏ Klicken Sie auf das **Start** Icon in der unteren linken Ecke des Bildschirms.
- ❏ Wählen Sie **Einstellungen**.
- ❏ Lassen Sie die Maustaste auf dem Icon **Drucker** los.
- ❏ Doppelklick auf das Icon **Neuer Drucker** im **Drucker** Fenster.

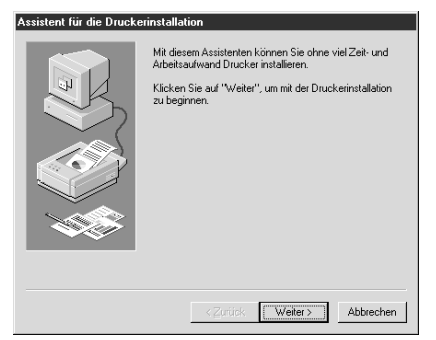

❏ Klicken Sie auf das Icon **Weiter**.

# **Capitolo 6: Utilizzo della stampante con Windows 95**

Questo capitolo illustra come utilizzare la stampante con Microsoft Windows 95. Sono trattati i seguenti argomenti:

- ❏ Installazione della stampante sotto Windows 95
- ❏ Preparazione per la stampa
- ❏ Stampa di un documento
- ❏ Installazione dei caratteri TrueType

**Nota:**

*Il file "readme.txt" sul dischetto contiene informazioni dell'ultimo minuto diffuse dal momento dell'invio in stampa di questo manuale.*

## **Installazione della stampante sotto Windows 95**

Per utilizzare la stampante con Windows 95, è necessario installare sul proprio computer un file noto come driver stampante. Questo file è contenuto nel dischetto fornito con la stampante.

Nella spiegazione che segue si presume che si stia utilizzando un mouse (i termini "fare clic" e "fare doppio clic" si riferiscono all'operazione del mouse di puntamento su un oggetto con il puntatore dello schermo, seguita da uno o due clic del pulsante in rapida successione).

Per installare il driver stampante sotto Windows 95, eseguire le seguenti operazioni:

- ❏ Accendere la stampante ed avviare il computer.
- ❏ Fare clic sul pulsante **Avvio** nell'angolo inferiore sinistro dello schermo.
- ❏ Selezionare **Impostazioni**.
- ❏ Rilasciare il pulsante del mouse su **Stampanti**.
- ❏ Fare doppio clic sull'icona **Aggiungi stampante** nella finestra **Stampanti**.

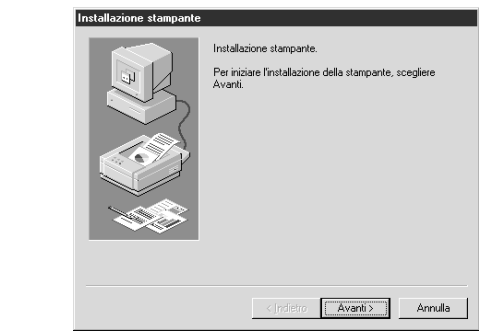

❏ Fare clic sul pulsante **Avanti**.

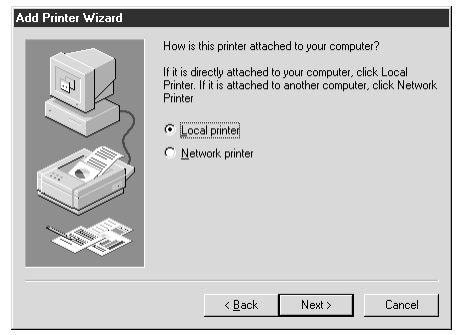

❏ When the above window is displayed, make sure the **Local printer** radio button is checked. Then click on the **Next** button twice, and click on the **Back** button.

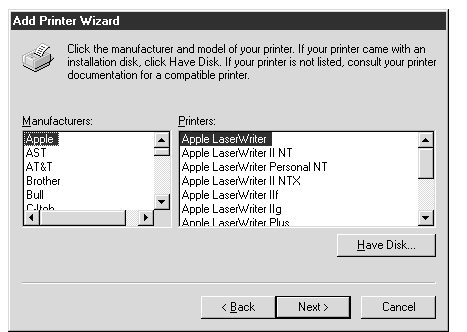

- ❏ Click on the **Have Disk** button.
- $\Box$  Insert the disk with the printer driver file on it into the floppy disk drive. Make sure that the drive's name ("A:" or "B:") is displayed in the field named *Copy manufacturer's files from:*. To select a drive name, click on the arrow by the side of the field and select the drive from the list that appears.
- ❏ Click on the **Browse** button. A list of folders on the floppy disk is displayed.

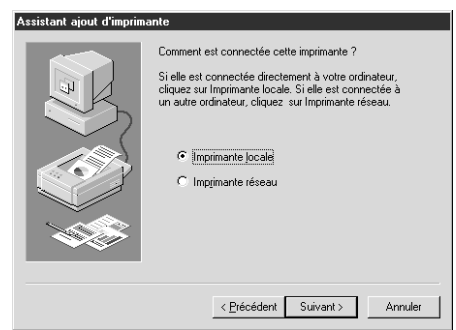

❏ Lorsque la fenêtre ci-dessus est affichée, vérifiez que le bouton rond **Imprimante locale** est validé. Cliquez ensuite deux fois sur le bouton **Suivant**, puis sur le bouton **Précédent**.

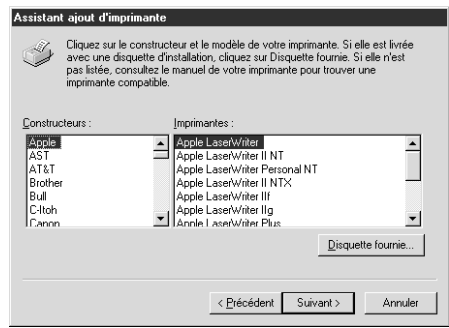

- ❏ Cliquez sur le bouton **Disquette fournie...**.
- ❏ Insérez la disquette contenant le pilote d'imprimante dans le lecteur de disquette. Assurez-vous que le nom du lecteur ("A" ou "B") est affiché dans le champ désigné *Copier les fichiers du constructeur depuis*:. Pour sélectionner un nom de lecteur, cliquez sur la flèche à côté du champ, puis sélectionnez le lecteur sur la liste qui apparaît.
- ❏ Cliquez sur le bouton **Recherche...**. Une liste des dossiers se trouvant sur la disquette apparaît.

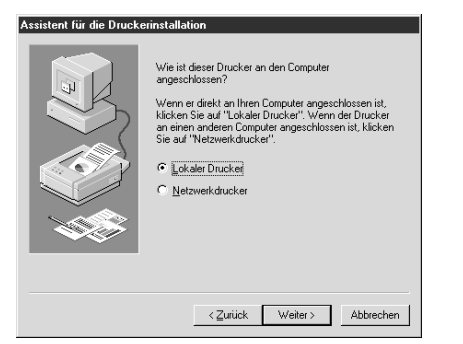

❏ Wird das oben dargestellte Fenster angezeigt, stellen Sie sicher, daß das Schaltfeld "**Lokaler Drucker**" aktiv ist. Klicken Sie dann doppelt auf das Schaltfeld "**Nächste**" und dann auf das Schaltfeld "**Zurück**" .

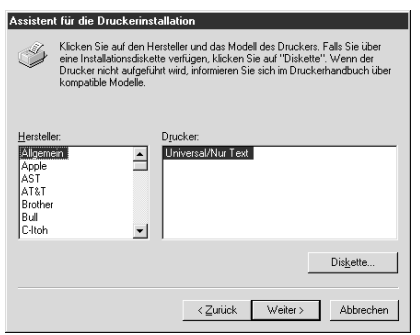

- ❏ Klicken Sie auf das Icon **Diskette...**.
- ❏ Legen Sie die Diskette, auf der die Datei des Druckertreibers enthalten ist, in das Diskettenlaufwerk. Stellen Sie sicher, daß die Bezeichnung des Laufwerks ("A:" oder "B:") in dem Feld Herstellerdatei kopieren von: angezeigt wird. Um die Bezeichnung des Laufwerks zu wählen, klicken Sie auf den Pfeil an der Seite des Feldes und wählen Sie das entsprechende Laufwerk aus der angegebenen Liste.
- ❏ Klicken Sie auf das Schaltfeld **Durchsuchen**. Eine Aufstellung von Ordnern erscheint am Bildschirm.

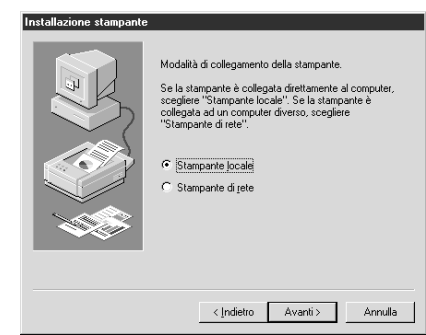

❏ Quando appare la finestra di dialogo mostrata sopra, accertarsi che il pulsante d'opzione **Stampante locale** sia selezionato. Quindi, fare clic due volte sul pulsante **Avanti** e una volta sul pulsante **Indietro**.

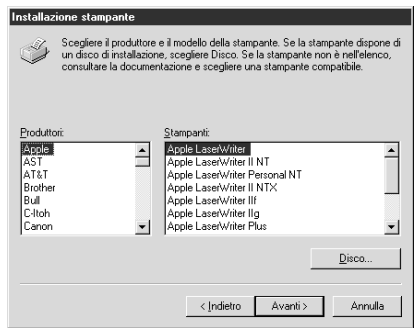

- ❏ Fare clic sul pulsante **Disco....**
- ❏ Inserire il dischetto contenente il file del driver stampante nell'unità disco. Accertarsi che la lettera dell'unità ("A:" o "B:") sia visualizzata nel campo dal nome *Copiare i file del produttore da*:. Per selezionare un'unità, fare clic sulla freccia accanto al campo e selezionare l'unità dall'elenco visualizzato.
- ❏ Fare clic sul pulsante **Sfoglia**. Verrà visualizzato un elenco di cartelle presenti sul dischetto.

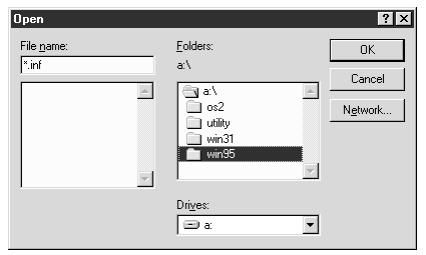

- ❏ Select "WIN95" (either by double-clicking on it or by clicking on it and clicking on the **OK** button).
- ❏ Click on the **OK** button twice

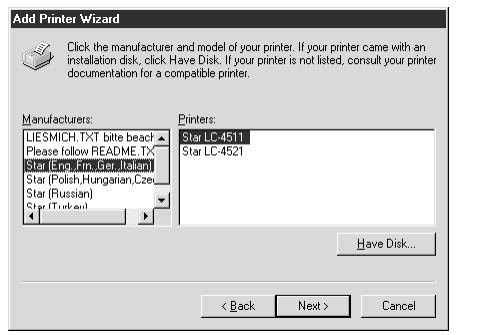

- ❏ Select the language or language group you want to use by clicking on it.
- ❏ Select the printer model name ("Star LC-4511" or "Star LC-4521") by clicking on it and then click on the **Next** button.

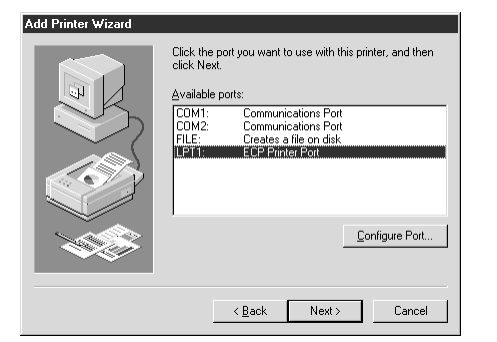

 $\Box$  Select the printer port to which the printer is connected by clicking on it (usually "LPT1"). Click on the **Next** button.

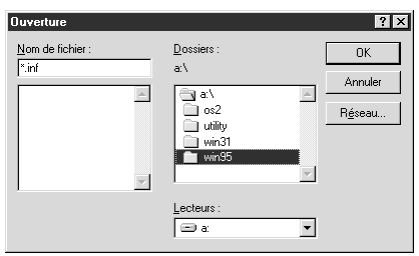

- ❏ Sélectionnez "WIN95" (en cliquant deux fois dessus ou en cliquant dessus, puis en cliquant sur le bouton **OK**).
- ❏ Cliquez deux fois sur le bouton **OK**.

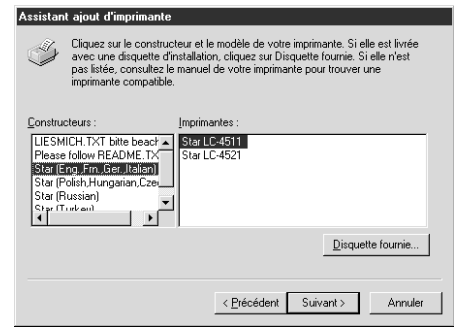

- ❏ Sélectionnez la langue ou le groupe de langues à utiliser en cliquant dessus.
- ❏ Sélectionnez le nom du modèle d'imprimante ("Star LC-4511" ou "Star LC-4521") en cliquant dessus, puis cliquez sur le bouton **Suivant**.

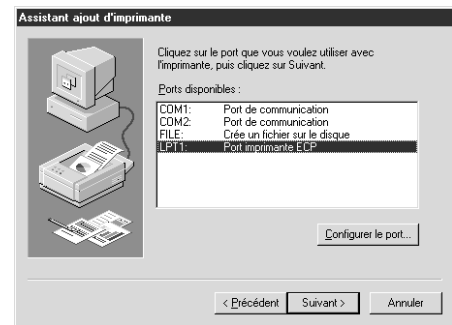

❏ Sélectionnez le port d'imprimante auquel l'imprimante est reliée en cliquant dessus (généralement "LPT1"). Cliquez sur le bouton **Suivant**.
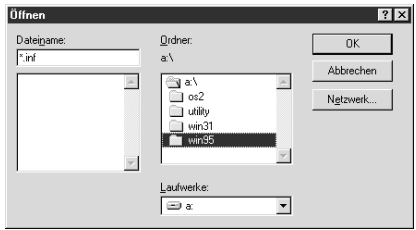

- ❏ Wählen Sie "WIN95" (entweder mit einem Doppelklick auf das Icon oder durch einen Klick auf das Icon und durch einen Klick auf das **OK** Schaltfeld.
- ❏ Doppelklick auf das **OK** Schaltfeld.

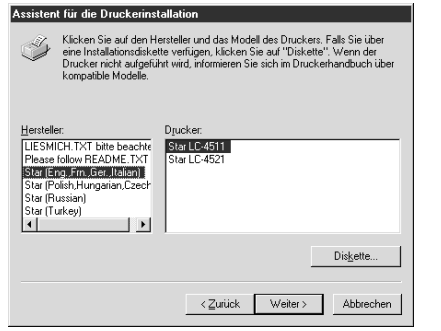

- ❏ Wählen Sie die Landessprache oder Sprachgruppe, die Sie benutzen wollen, indem Sie darauf klicken.
- ❏ Wählen Sie den Namen des Druckermodells ("Star LC-4511" oder "Star LC-4521"), indem Sie zuerst auf ihn und dann auf das Schaltfeld **Weiter** klicken.

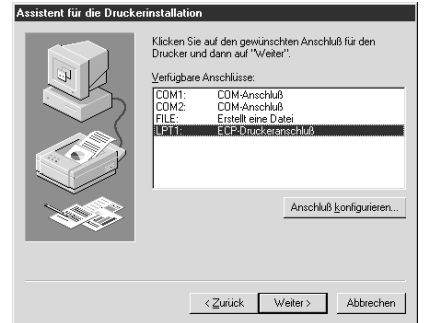

❏ Wählen Sie die Schnittstelle, an dem der Drucker an Ihrem Computer angeschlossen werden soll (normalerweise "LPT1"). Klicken Sie auf das Schaltfeld **Weiter.**

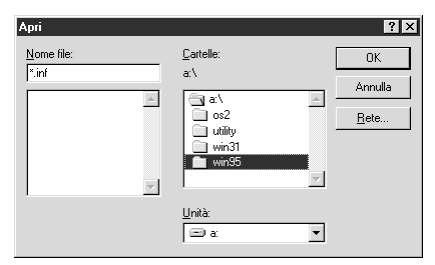

- ❏ Selezionare la cartella "WIN95" (facendo un doppio clic su di essa oppure facendo prima clic si di essa e poi sul pulsante **OK**).
- ❏ Fare clic sul pulsante **OK** due volte.

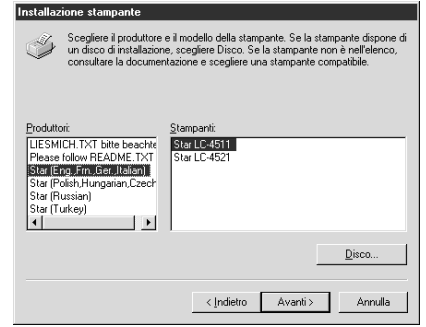

- ❏ Selezionare la lingua o il gruppo di lingue che si desidera usare facendo clic su di esso.
- ❏ Selezionare il nome del modello della stampante ("Star LC-4511" o "Star LC-4521") facendo clic su di esso, quindi fare clic sul pulsante **Avanti**.

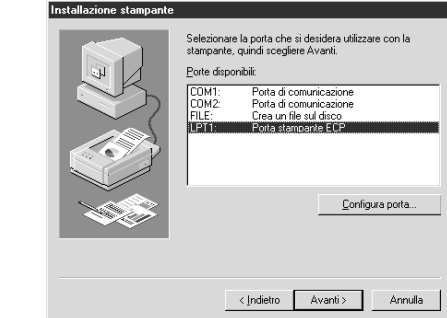

❏ Selezionare la porta a cui è collegata la stampante facendo clic su di essa (di solito "LPT1"). Fare clic sul pulsante **Avanti**.

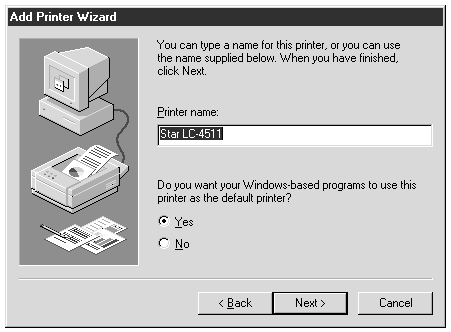

❏ Change the printer name if you want. If you have previously installed another printer, you must select whether you want the new printer to be the default printer. Click on the appropriate radio button.

#### **Note:**

*Windows applications always print to the currently selected default printer, unless the user chooses a different printer from within the application.*

- ❏ Click on the **Next** button.
- ❏ Select whether to print out a test page by clicking on the appropriate radio button.
- ❏ Click on the **Finish** button.
- ❏ If a message appears requesting you to insert the Windows 95 CD-ROM, insert it into the CD-ROM drive and click on the **OK** button.
- ❏ If a message appears saying that the printer driver file *LC45X1.DRV* cannot be found on the Windows 95 CD-ROM, click on the **Browse** button, select the floppy disk drive's name ("A:" or "B:"), click on "WIN95" in the list of directories and click on the **OK** button (or double-click on "WIN95").
- ❏ Click on the **OK** button.

This concludes the printer set-up.

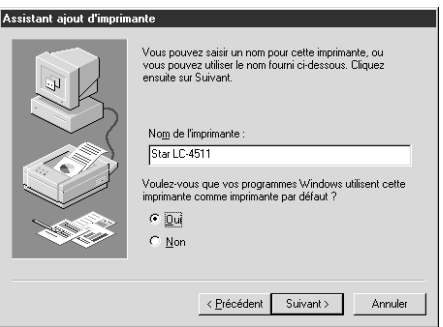

❏ Le cas échéant, changez le nom de l'imprimante. Si vous avez déjà installé une autre imprimante, sélectionnez l'imprimante que vous désirez être l'imprimante par défaut. Cliquez sur le bouton rond approprié.

#### **Remarque:**

*Les applications Windows impriment toujours sur l'imprimante courante sélectionnée comme imprimante par défaut, à moins que l'utilisateur choisisse une autre imprimante dans l'application.*

#### ❏ Cliquez sur le bouton **Suivant**.

- ❏ Décidez si vous désirez imprimer une page d'essai en cliquant sur le bouton rond approprié.
- ❏ Cliquez sur le bouton **Fin**.
- ❏ Si un message vous demandant d'insérer le disque CD-ROM Windows 95 apparaît, introduisez-le dans le lecteur de CD-ROM, puis cliquez sur le bouton **OK**.
- ❏ Si un message indiquant que le fichier du pilote d'imprimante *LC45X1.DRV* est introuvable sur le CD-ROM Windows 95, cliquez sur le bouton **Parcourir**, sélectionnez le nom du lecteur de disquette ("A" ou "B"), cliquez sur WIN95 dans la liste des répertoires, puis cliquez sur le bouton **OK** (ou cliquez deux fois sur "WIN95").
- ❏ Cliquez sur le bouton **OK**.

Ceci termine la configuration de l'imprimante.

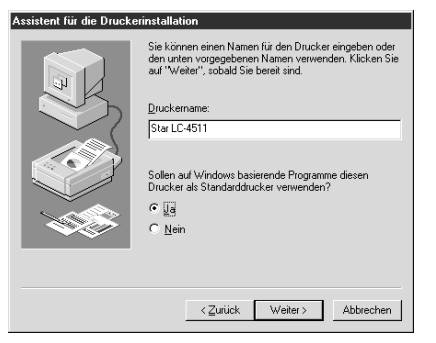

❏ Sollte es notwendig sein den Druckernamen zu ändern, ist das möglich. Sollten Sie vorher einen anderen Drucker installiert haben, müssen Sie entscheiden, ob der neue oder alte Drucker als Standarddrucker gewählt werden soll. Klicken Sie auf das entsprechende Schaltfeld.

#### **Hinweis:**

*Bei den Windows Applikationen wird der aktuell gewählte Standarddrucker für den Ausdruck benutzt, wenn vom Anwender kein anderer Drucker als Standarddrucker für seine Anwendung gewählt worden ist.*

- ❏ Klicken Sie auf das Schaltfeld **Weiter**.
- ❏ Entscheiden Sie, ob Sie einen Testausdruck herstellen wollen. Ist das der Fall, klicken Sie auf das entsprechende Schaltfeld.
- ❏ Klicken Sie auf das Schaltfeld **Beenden**.
- ❏ Sollte am Bildschirm eine Mitteilung erscheinen, die das Einlegen der Windows 95 CD-ROM verlangt, legen Sie sie in das CD-ROM Laufwerk und klicken Sie auf das Schaltfeld **OK**.
- ❏ Eine weitere Mitteilung, die dann auf dem Bildschirm erscheinen kann, wäre, daß die Datei des Druckertreibers "*LC45XI.DRV*" auf der Windows CD-ROM nicht gefunden werden kann. Klicken Sie dann auf das Schaltfeld **Durchsuchen**, wählen Sie das Diskettenlaufwerk ("A:" oder "B:"). Klicken Sie in der Liste der Directories auf "WIN95" und dann auf das OK Schaltfeld (oder Doppelklick auf "WIN95").
- ❏ Klicken Sie auf das **OK** Schaltfeld.

Damit ist die Einstellung des Druckers abgeschlossen.

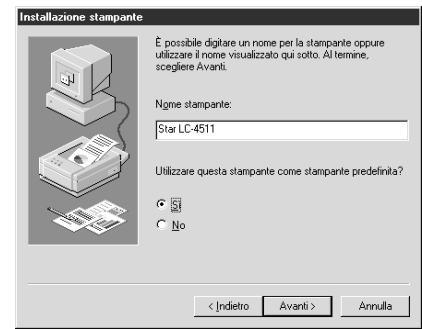

❏ Cambiare il nome della stampante, se lo si desidera. Se precedentemente si è installata un'altra stampante, bisogna stabilire se si vuole impostare la nuova stampante come stampante predefinita. Fare clic sul pulsante d'opzione appropriato.

#### **Nota:**

*Le applicazioni Windows stampano sempre sulla stampante predefinita selezionata in quel momento, a meno che l'utente non scelga una stampante diversa dall'interno dell'applicazione.*

- ❏ Fare clic sul pulsante **Avanti**.
- ❏ Selezionare se stampare una pagina di prova facendo clic sul relativo pulsante d'opzione.
- ❏ Fare clic sul pulsante **Fine**.
- ❏ Se appare un messaggio che richiede l'inserimento del CD-ROM di Windows 95, inserirlo nell'unità CD-ROM e fare clic sul pulsante **OK**.
- ❏ Se appare un messaggio che specifica che il file del driver stampante *LC45X1.DRV* non può essere trovato sul CD-ROM di Windows 95, fare clic sul pulsante **Sfoglia**, selezionare la lettera dell'unità disco ("A:" o "B:"), fare clic su "WIN95" nell'elenco delle directory, infine fare clic sul pulsante **OK** (oppure doppio clic su "WIN95").
- ❏ Fare clic sul pulsante **OK**.

L'installazione della stampante è terminata.

# **Preparing to print**

Often you can simply select the **Print** command in the application you are using, click the **OK** button, and your document will be printed out. However, sometimes you may need to change certain settings beforehand, such as the default printer, which port a printer uses, which printer driver it uses, the paper size, the paper source etc.

Settings are made by checking radio buttons, entering numbers into fields or by clicking on the arrow by the side of a field and selecting an option from the list that appears. All these settings, and how to make them, are fully explained in the *Microsoft Windows 95 User's Guide*.

Some settings, e.g. paper size and paper source, can be made within an application when you select the **Print** command (see the next section: *Printing <sup>a</sup> document*). However, settings made within an application only affect printing from that application.

To change the default printer and to make general settings that will apply to any application, proceed as follows:

- ❏ Click on the **Start** button in the bottom lefthand corner of the screen.
- ❏ Select **Settings**.
- ❏ Release the mouse button on **Printers**.

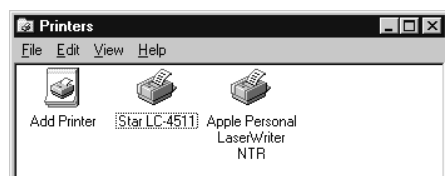

- ❏ Double-click on the icon bearing the name of the printer (*Star LC-4511* or *Star LC-4521*) in the **Printers** window. A window appears listing any documents that are currently being printed on the printer.
- ❏ Click on the **Printer** menu.
- ❏ To set the printer as the default printer, click on the **Set As Default** command so that a tick mark appears in the check box. This denotes that the selected printer is the default printer.
- ❏ Click on the **Printer** menu and click on the **Properties** command.

## **Préparation en vue d'impression**

Il suffit souvent de sélectionner la commande **Imprimer** de l'application en cours d'utilisation et de cliquer sur le bouton **OK** pour imprimer le document. Néanmoins, il vous faudra tout d'abord changer de temps à autre certains réglages, comme par exemple imprimante par défaut, port d'imprimante utilisé, pilote d'imprimante utilisé, taille du papier, source du papier etc.

Validez les boutons ronds, entrez les numéros dans les champs ou cliquez sur les flèches à côté du champ, puis sélectionnez une option sur la liste qui apparaît pour effectuer les réglages requis. Tous ces réglages sont expliqués en détails dans le *Guide d'utilisation de Windows 95 de Microsoft*.

Vous pourrez effectuer certains réglages du genre taille de papier et source du papier dans l'application utilisée lorsque vous sélectionnez la commande **Imprimer** (se référer à la section suivante: *Impression de document*). Les réglages effectués dans une application ont toutefois uniquement un effet lorsqu'on imprime depuis cette application.

Suivez les instructions ci-après pour changer l'imprimante par défaut et pour exécuter des réglages généraux qui s'appliquent à toutes les applications:

- ❏ Cliquez sur le bouton **Démarrer** qui se trouve au coin inférieur gauche de l'écran.
- ❏ Sélectionnez **Paramètres**.
- ❏ Relâcher le bouton de la souris sur **Imprimantes**.

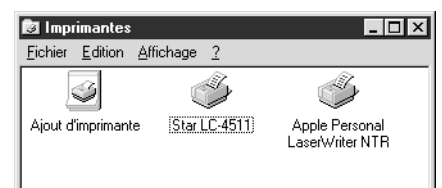

- ❏ Cliquez deux fois sur l'icône qui porte le nom de l'imprimante (*Star LC-4511 ou Star LC-4521*) dans la fenêtre **Imprimantes**. Une fenêtre indiquant tous les documents en cours d'impression sur l'imprimante apparaît.
- ❏ Cliquez sur le menu **Imprimantes**.
- ❏ Pour régler l'imprimante en tant qu'imprimante par défaut, cliquez sur la commande **Réglage par défaut** pour faire apparaître une coche dans la case de validation. Ceci confirme que l'imprimante sélectionnée est l'imprimante par défaut.
- ❏ Cliquez sur le menu **Imprimante**, puis cliquez sur la commande **Propriétés**.

#### **Ausdruck vorbereiten**

Sehr oft können Sie durch das Anklicken des **Drucken** Befehls in Ihrer Applikation und danach durch Klicken auf **OK** Ihr Dokument ausdrucken. Manchmal jedoch ist es notwendig, daß Sie vorher einige Einstellungen ändern, wie z.B. die Angabe des Standarddruckers, welcher Druckerausgang benutzt werden soll, welchen Druckertreiber Sie wählen, sowie das Papierformat und den Papiereinzug.

Die Einstellungen können auf verschiedene Art und Weise geprüft werden: Durch Klicken auf das entsprechende Schaltfeld, Eingabe von Zahlen in ihre entsprechenden Felder, Klicken auf entsprechende Pfeile an den Seiten von Feldern oder Auswahl aus einer Liste von Optionen, die am Bildschirm angezeigt werden. Alle diese Einstellmöglichkeiten, und wie sie vorgenommen werden, sind ausführlich im Handbuch *Microsoft Windows 95* Benutzerhandbuch beschrieben.

Einige dieser Einstellungen, z.B. Papierformat und Einzug, können innerhalb Ihrer Applikation vorgenommen werden, indem Sie auf das Schaltfeld **Drucken...**<br>klicken (siehe nächster Abschnitt: *Ausdruck eines Dokuments*). Allerdings, klicken (siehe nächster Abschnitt: *Ausdruck eines Dokuments*). Allerdings, Änderungen die Sie innerhalb einer Applikation vornehmen, bleiben auch nur innerhalb dieser Applikation bestehen.

Wollen Sie die Einstellung des Standarddruckers oder weitere generelle Änderungen vornehmen, die in allen Applikationen wirksam sind, gehen Sie folgendermaßen vor:

- ❏ Klicken Sie auf das **Start** Schaltfeld in der unteren linken Ecke des Bildschirms.
- ❏ Wählen Sie **Einstellungen**.
- ❏ Lassen Sie die Maustaste auf dem Schaltfeld **Drucker** los.

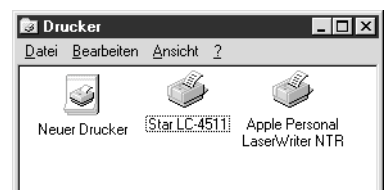

- ❏ Doppelklick auf das Icon mit dem Namen der Drucker (*"Star LC-4511" oder "Star LC-4521"*) im **Drucker** Fenster. Es erscheint ein Fenster, das jedes Dokument auflistet, das augenblicklich vom Drucker ausgedruckt wird.
- ❏ Klicken Sie auf das **Drucker** Menü.
- ❏ Um einen Drucker als Standarddrucker zu selektieren, wählen Sie zuerst den gewünschten Drucker aus, und klicken Sie dann auf das Schaltfeld **Als Standarddrucker verwenden**. Damit ist der gewünschte Drucker der Standarddrucker.
- ❏ Klicken Sie auf das **Drucker** Menü und dann auf das Schaltfeld **Eigenschaften**.

# **Preparazione per la stampa**

Per stampare è sufficiente molto spesso selezionare il comando **Stampa** all'interno dell'applicazione con cui si sta lavorando, fare clic sul pulsante **OK**, e il documento verrà stampato. Tuttavia, a volte può essere necessario modificare in anticipo alcune impostazioni, come la stampante predefinita, la porta utilizzata dalla stampante, il driver stampante utilizzato, il formato carta, la sorgente di alimentazione della carta, ecc.

Le impostazioni vengono specificate selezionando pulsanti d'opzione, inserendo dei numeri in alcuni campi oppure facendo clic sulla freccia accanto ad un campo e selezionando un'opzione dall'elenco visualizzato. Tutte queste impostazioni ed il modo in cui specificarle sono illustrate in modo esauriente nel *Manuale dell'utente di Microsoft Windows 95*.

Alcune impostazioni, come ad esempio il formato carta e la sorgente di alimentazione della carta, possono essere specificate all'interno di un'applicazione quando si seleziona il comando **Stampa** (vedere la sezione successiva: *Stampa di un documento*). Tuttavia, le impostazioni specificate all'interno di un'applicazione sono valide solo per la stampa eseguita da quella determinata applicazione.

Per modificare la stampante predefinita e specificare impostazioni generali valide in tutte le applicazioni, procedere come segue:

- ❏ Fare clic sul pulsante **Avvio** nell'angolo inferiore sinistro dello schermo.
- ❏ Selezionare **Impostazioni**.
- ❏ Rilasciare il pulsante del mouse su **Stampanti**.

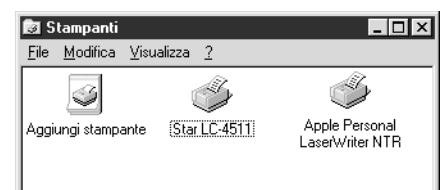

- ❏ Fare doppio clic sull'icona avente il nome della stampante (*Star LC-4511 o Star LC4521*) nella finestra **Stampanti**. Apparirà una finestra contenente un elenco dei documenti in fase di stampa in quel momento.
- ❏ Fare clic sul menu **Stampante**.
- ❏ Per impostare la stampante come stampante predefinita, fare clic sul comando **Imposta come predefinita** in modo che appaia un simbolo di spunta nella casella di controllo. Ciò indica che la stampante selezionata è la stampante predefinita.
- ❏ Fare clic sul menu **Stampante** e scegliere il comando **Proprietà**.

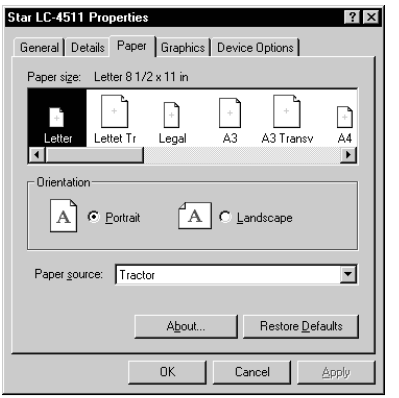

❏ Click on any of the five index-card type buttons and change the parameter settings as you require. For a detailed explanation of any of the settings, click on the "?" button on the top right of the window and then click on the relevant parameter field. Click once more to clear the help message from the screen.

#### **Note:**

**Paper***,* **Graphics** *and* **Device option** *settings can also be made when you select the Print command in an application. However, settings made within an application only apply to printing from that application.*

- ❏ Click on the *Close* (X) button on the top right of the **Properties** window.
- ❏ Click on the *Close* (X) button on the top right of the printer's window

This concludes the printing preparation. The printer which you selected is now the default printer, and the page size, paper source setting and any other settings which you made for the printer, apply to printing from all applications. To override these settings for a specific application, refer to the next section, *Printing a document*.

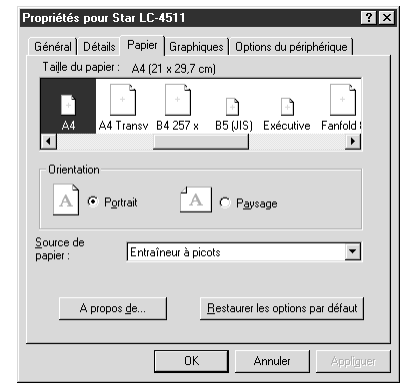

❏ Cliquez sur un bouton parmi les cinq boutons de type fiche, puis changez les paramètres selon les impératifs requis. Cliquez sur le bouton "?" au coin supérieur droit de la fenêtre pour afficher plus d'informations sur l'explication des réglages, puis cliquez ensuite sur le champ de paramètre approprié. Cliquez une fois de plus pour faire disparaître le message d'aide de l'écran.

#### **Remarque:**

*Il est également possible de régler les* **Papier***,* **Graphiques** *et* **Options du périphérique** *lorsque vous sélectionnez la commande Imprimer dans une application. Les réglages effectués dans une application ont toutefois uniquement un effet lorsqu'on imprime depuis cette application.*

- ❏ Cliquez sur le bouton *Fermer* (X) au coin supérieur droit de la fenêtre **Propriétés**.
- ❏ Cliquez sur le bouton *Fermer* (X) au coin supérieur droit de la fenêtre de l'imprimante.

Ceci termine la préparation d'impression. L'imprimante sélectionnée est maintenant l'imprimante par défaut et les réglages de taille du papier, source du papier et autres réglages effectués pour l'imprimante s'appliquent désormais à toutes les applications. Se référer à la section suivante Impression de document pour neutraliser ces réglages pour une application spécifique.

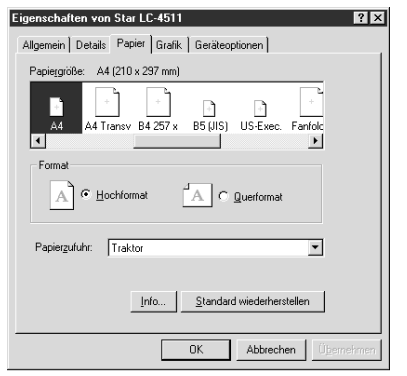

❏ Klicken Sie auf jede der fünf Indexkarten, die am Bildschirm erscheinen und ändern Sie die Parameter entsprechend Ihren Voraussetzungen. Benötigen Sie weitere Erklärungen zu den Einstellungen, klicken Sie auf das "?", auch Hilfe genannte Schaltfeld oben rechts im Fenster und dann auf das entsprechende Parameterfeld. Klicken Sie nochmals, wird die Hilfe Information wieder vom Bildschirm gelöscht.

#### **Hinweis:**

*Einige Einstellungen, z.B.* **Papier***,* **Grafik** *und* **Geräteoptionen** *können Sie auch innerhalb Ihrer Applikation vornehmen, indem Sie auf das Schaltfeld* Drucken... *klicken. Allerdings, Änderungen die Sie innerhalb einer Applikation vornehmen, bleiben auch nur innerhalb dieser Applikation bestehen.*

- ❏ Klicken Sie auf das *Schließen* (X) Schaltfeld, rechts oben im **Eigenschaften** Fenster.
- ❏ Klicken Sie auf das *Schließen* (X) Schaltfeld, rechts oben im Drucker Fenster.

Damit ist die Vorbereitung der Drucker Einstellungen abgeschlossen. Der eingestellte Drucker ist als Standarddrucker definiert und das Papierformat, der Papiereinzug, sowie alle weiteren Einstellungen, die Sie für den Drucker vorgenommen haben, werden in allen Applikationen ausgeführt. Sollte es notwendig sein, daß diese Einstellungen für eine besondere Applikation neu eingestellt werden müssen, lesen Sie den nächsten Abschnitt Ausdruck eines Dokumentes.

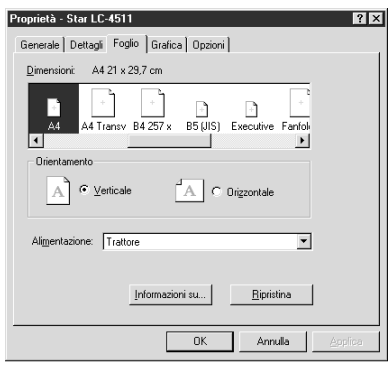

❏ Fare clic su uno dei cinque pulsanti a linguetta e modificare le impostazioni del parametro nel modo desiderato. Per ottenere una spiegazione dettagliata su una delle impostazioni, fare clic sul pulsante "?" in alto a destra della finestra, quindi fare clic sul campo relativo al parametro che interessa. Premere il pulsante del mouse ancora una volta per far sparire dallo schermo il messaggio di guida.

#### **Nota:**

*Le impostazioni* **Foglio***,* **Grafica** *e* **Opzioni** *possono anche essere specificate quando si seleziona il comando* Stampa *all'interno di un'applicazione. Tuttavia, le impostazioni specificate all'interno di un'applicazione valgono solo per la stampa eseguita da quella determinata applicazione.*

- ❏ Fare clic sul pulsante *Chiudi* (X) in alto a destra della finestra **Proprietà**.
- ❏ Fare clic sul pulsante *Chiudi* (X) in alto a destra della finestra della stampante.

Le operazioni preparatorie per la stampa terminano qui. La stampante selezionata viene vista ora come stampante predefinita, e il formato carta, l'impostazione di sorgente di alimentazione della carta e qualsiasi altra impostazione specificata per la stampante sono validi per la stampa da tutte le applicazioni. Per annullare queste impostazioni per un'applicazione specifica, leggere la sezione successiva, Stampa di un documento.

# **Printing a document**

Windows 95 applications always print to the currently selected default printer. If you want to change the default printer, refer to the previous section, *Preparing to print.*

To print from any Windows 95 application, proceed as follows:.

- ❏ Click on the application's **File** menu.
- ❏ Click on the **Print** command.

#### **Note:**

*The actual appearance of the Print window may differ somewhat depending on the application you are using.*

- $\Box$  If you do not want to use the default printer, select a different printer by clicking on the arrow by the side of the *Name* field and selecting one from the list that appears.
- ❏ Click on the **Properties** button.
- $\Box$  If you want to change any of the printing settings, for example paper size, orientation or paper source, click on the appropriate index card-type button (**Paper**, **Graphics** or **Device options**) and change the parameter settings as you require.

For a detailed explanation of any of the settings, click on the **?** button on the top right of the window and then click on the relevant parameter field. Click once more to clear the help message from the screen.

Changes you make here apply only to printing from the current application

❏ Click on the *Close* (X) button on the top right of the window.

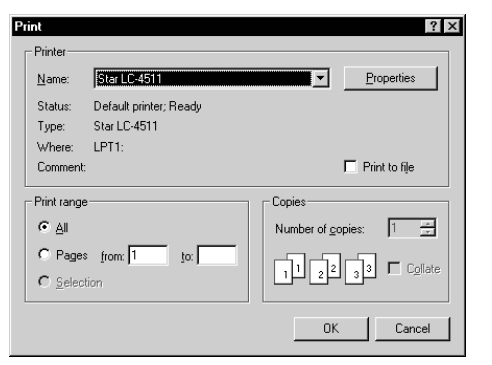

❏ Select how many copies of the document will be printed by entering the appropriate number into the Number of copies field. If you want to print all the pages in your document, make sure that the **All** radio button is checked. If you do not want to print all the pages in your document, enter the first and last pages to print into the from and to fields.

# **Impression de document**

Les applications de Windows 95 impriment toujours sur l'imprimante par défaut sélectionnée. Se référer à la section précédente, *Préparation en vue d'impression*, pour changer l'imprimante par défaut.

Procédez de la manière décrite ci-dessous pour imprimer depuis une application Windows 95:

- ❏ Cliquez sur le menu **Fichier**.
- ❏ Cliquez sur la commande **Imprimer**.

#### **Remarque:**

*L'apparence réelle de la fenêtre Imprimer peut être différente de celle illustrée cidessus, selon l'application utilisée.*

- ❏ Si vous ne désirez pas utiliser l'imprimante par défaut, sélectionnez une autre imprimante en cliquant sur la flèche à côté du champ *Nom* et en sélectionnant une imprimante sur la liste qui apparaît.
- ❏ Cliquez sur le bouton **Propriétés**.
- ❏ Pour changer un des réglages d'impression, par exemple taille du papier, orientation ou source du papier, cliquez sur le bouton approprié type fiche (**Papier**, **Graphiques** ou **Options du périphérique**), puis changer les paramètres selon les impératifs requis.

Cliquez sur le bouton "**?**" au coin supérieur droit de la fenêtre pour afficher plus d'informations sur l'explication des réglages, puis cliquez ensuite sur le champ de paramètre approprié. Cliquez une fois de plus pour faire disparaître le message d'aide de l'écran.

Les réglages effectués ici ont uniquement un effet lorsqu'on imprime depuis cette application.

❏ Cliquez sur le bouton *Fermer* (X) au coin supérieur droit de la fenêtre.

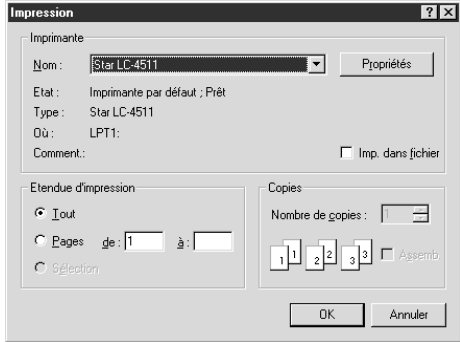

❏ Sélectionnez le nombre de copies du document à imprimer en entrant le nombre approprié dans le champ Nombre de copies. Si vous désirez imprimer toutes les pages de votre document, n'oubliez pas de valider le bouton rond **Tout**. Entrez uniquement le numéro de la première page et celui de la dernière à imprimer dans les champ De et A pour imprimer uniquement certaines pages du document.

### **Ausdruck eines Dokumentes**

Windows 95 Anwendungen drucken immer auf dem aktuell als Standarddrucker gewählten Drucker. Wollen Sie einen anderen Drucker als Standarddrucker auswählen, lesen Sie das vorige Kapitel, *Ausdruck vorbereiten*.

Um in jeder Windows 95 Applikation zu drucken, verfahren Sie wie nachfolgend gezeigt:

- ❏ Klicken Sie auf das **Datei** Menü der Applikation.
- ❏ Klicken Sie auf das Schaltfeld **Drucken...**

#### **Hinweis:**

*Das tatsächliche Aussehen des Dialogfeldes Drucken, das angezeigt wird, kann sich je nach der von Ihnen verwendeten Anwendung etwas unterschiedlich darstellen.*

- ❏ Möchten Sie nicht mit dem Standarddrucker drucken, wählen Sie einen anderen Drucker, indem Sie auf den Pfeil neben dem *Namen* Feld klicken, und wählen Sie den gewünschten Drucker aus der Liste, die auf dem Bildschirm erscheint, aus.
- ❏ Klicken Sie auf das Schaltfeld **Eigenschaften**.
- ❏ Wollen Sie weitere Druckereinstellungen, wie z.B. Papierformat, Ausdruckrichtung oder Papiereinzug ändern, klicken Sie auf jede der entsprechenden Indexkarten (**Papier**, **Grafik** oder **Geräteoptionen**), die am Bildschirm erscheinen und ändern Sie die Parameter entsprechend Ihren Voraussetzungen.

Benötigen Sie weitere Erklärungen zu den Einstellungen, klicken Sie auf das "<sup>2</sup>", auch Hilfe genannte Schaltfeld oben rechts im Fenster und dann auf das entsprechende Parameterfeld. Klicken Sie nochmals, wird die Hilfe Information

Die vorgenommenen Änderungen sind nur in der Applikation wirksam, in der Sie aktuell arbeiten.

❏ Klicken Sie auf das *Schließen* (X) Schaltfeld, rechts oben im Einstellungen Fenster.

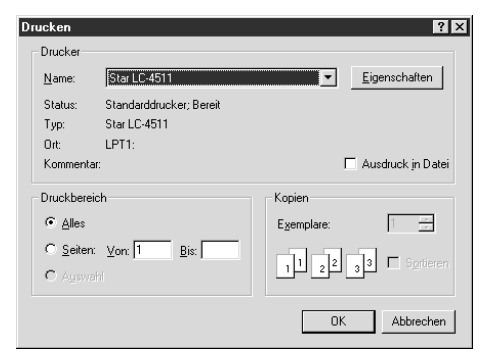

❏ Wählen Sie die Anzahl der Kopien, die Sie drucken möchten, indem Sie die entsprechende Zahl in das Kopien Feld eingeben. Wollen Sie alle Seiten Ihres Dokumentes drucken, prüfen Sie, ob das Schaltfeld **Alles** markiert ist. Sollen nur einige Seiten Ihres Dokumentes gedruckt werden, geben Sie die erste und letzte Seitenzahl in die Felder von - bis ein.

# **Stampa di un documento**

Le applicazioni Windows 95 stampano sempre sulla stampante predefinita selezionata in quel momento. Se si desidera cambiare la stampante predefinita, leggere la sezione precedente, *Preparazione per la stampa*.

Per stampare da qualunque applicazione Windows 95, procedere come segue:

- ❏ Selezionare il menu **File** dell'applicazione.
- ❏ Selezionare il comando **Stampa**.

#### **Nota:**

*La finestra di dialogo di Stampa che viene visualizzata può avere un aspetto diverso a seconda dell'applicazione che state utilizzando.*

- ❏ Se non si vuole usare la stampante predefinita, selezionare una stampante diversa facendo clic sulla freccia accanto al campo Nome e scegliendone una dall'elenco visualizzato.
- ❏ Fare clic sul pulsante **Proprietà**.
- ❏ Se si vuole modificare una qualunque delle impostazioni di stampa, per esempio il formato carta, l'orientamento o la sorgente di alimentazione della carta, fare clic sul relativo pulsante a linguetta (**Foglio**, **Grafica** o **Opzioni**) e modificare le impostazioni del parametro come desiderato.

Per ottenere una spiegazione dettagliata su una delle impostazioni, fare clic sul pulsante **?** in alto a destra della finestra, quindi fare clic sul campo relativo al parametro che interessa. Premere il pulsante del mouse ancora una volta per far sparire dallo schermo il messaggio di guida.

Le modifiche effettuate qui valgono solo per la stampa eseguita dall'applicazione corrente.

❏ Fare clic sul pulsante *Chiudi* (X) in alto a destra della finestra.

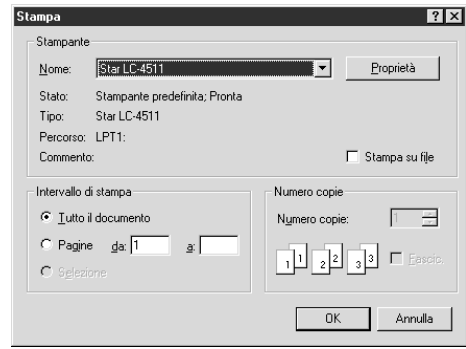

❏ Specificare il numero di copie del documento da stampare inserendo il valore nel campo "Numero copie". Se si vogliono stampare tutte le pagine del documento, accertarsi che il pulsante d'opzione "**Tutto il documento**" sia selezionato. Se non si vogliono stampare tutte le pagine del documento, inserire la prima e l'ultima pagina da stampare nei campi "da" e "a".

❏ If you want the output to be collated (each copy automatically sorted into page order) or if you want to print to file (instead of a print-out, a graphic file of the print-out is saved on disk), check the appropriate radio button.

❏ Click on the **OK** button.

Your document will now be printed out.

# **Installing TrueType fonts**

To install the TrueType fonts that are on the floppy disk accompanying this printer, follow the procedure below.

- ❏ Insert the disk in your computer's floppy disk drive.
- ❏ Click on the **Start** button in the bottom lefthand corner of the screen.
- ❏ Select **Settings**.
- ❏ Release the mouse button on **Control Panel**.
- ❏ Double-click on the **Fonts** folder. The currently-installed font files are displayed.
- ❏ Click on the **Files** menu.

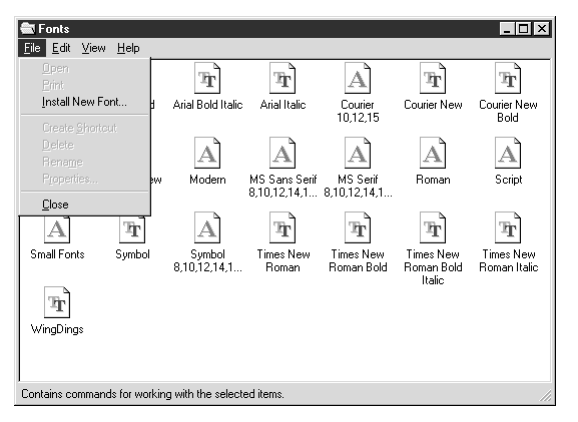

#### ❏ Click on the **Install New Font...** command.

❏ Display the drive's name ("A:" or "B:") in the *Drives* field. To select a drive name, click on the arrow by the side of the field and select the drive from the list that appears. The names of the fonts stored on the disk are displayed in the *List of fonts* window.

- ❏ Validez le bouton rond approprié pour interclasser la sortie (c.-à-d. pour trier chaque copie automatiquement selon l'ordre des pages) ou pour imprimer sur fichier (au lieu d'être imprimé sur papier, un fichier graphique est sauvegardé sur disque).
- ❏ Cliquez sur le bouton **OK**.

L'impression du document s'effectue maintenant.

# **Installation de polices TrueType**

Suivez la procédure ci-dessous pour installer les polices TrueType qui se trouvent sur la disquette fournie avec l'imprimante.

- ❏ Insérez la disquette dans le lecteur de disquette de l'ordinateur.
- ❏ Cliquez sur le bouton **Démarrer** qui se trouve au coin inférieur gauche de l'écran.
- ❏ Sélectionnez **Paramètres**.
- ❏ Relâchez le bouton de la souris sur **Panneau de configuration**.
- ❏ Cliquez deux fois sur le dossier **Polices**. Les fichiers des polices courantes installées sont alors affichés.
- ❏ Cliquez sur le menu **Fichier**.

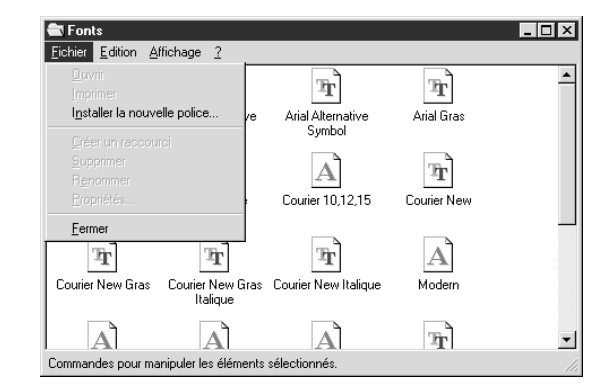

#### ❏ Cliquez sur la commande **Installer la nouvelle police...**

❏ Affichez le nom du lecteur ("A" ou "B") dans le champ Lecteur. Pour afficher le nom du lecteur, cliquez sur la flèche à côté du champ, puis sélectionnez le lecteur sur la liste qui apparaît. Les noms des polices stockées sur la disquette sont affichés dans la fenêtre *Liste des polices*.

- ❏ Sollten Sie wünschen, daß die Druckausgabe sortiert (jede Kopie wird automatisch in einem Seitenordner abgelegt), oder sollten Sie einen Ausdruck auf die (Fest)-Platte (an Stelle auf Papier - ein Grafikausdruck wird auf der Festplatte gespeichert) wollen, prüfen Sie die entsprechenden Schaltfelder.
- ❏ Klicken Sie auf das **OK** Schaltfeld.
- Ihr Dokument wird jetzt ausgedruckt.

# **TrueType Fonts installieren**

Um die TrueType Fonts, die auf der Diskette enthalten sind, die mit diesem Drucker mitgeliefert wurde, zu installieren, folgen Sie der nachfolgenden Beschreibung.

- ❏ Legen Sie die Diskette in das Disketten Laufwerk Ihres Computers.
- ❏ Klicken Sie auf das **Start** Icon in der unteren linken Ecke des Bildschirms.
- ❏ Wählen Sie **Einstellungen**.
- ❏ Lassen Sie die Maustaste auf dem Icon **Systemsteuerung** los.
- ❏ Doppelklick auf den Ordner **Fonts**. Die aktuell installierten Fonts werden auf dem Bildschirm angezeigt.
- ❏ Klicken Sie auf das **Datei** Menü.

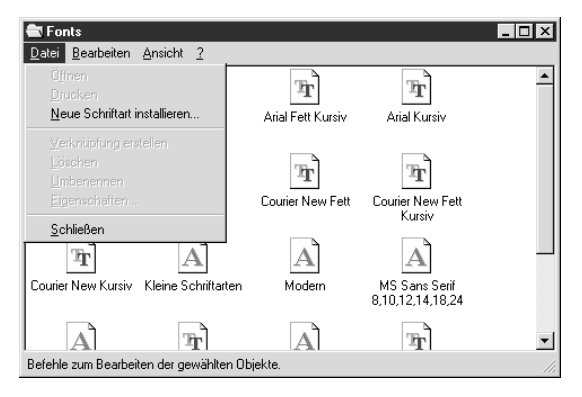

- ❏ Klicken Sie auf das Schaltfeld **Neue Schriftart installieren**....
- **□** Im Feld *Laufwerk* werden die Namen der Laufwerke ("A:" oder "B:") angezeigt. Selektieren Sie das entsprechende Laufwerk, in dem die Diskette eingelegt ist. Klicken Sie dafür auf den Pfeil neben dem Namensfeld, und selektieren Sie das Laufwerk aus der angezeigten Liste. Die Namen der Fonts, die auf der Diskette gespeichert sind, werden im Fenster der *Liste der Fonts* angezeigt.
- ❏ Se si vuole che la stampa sia fascicolata (ogni copia ordinata automaticamente secondo l'ordine delle pagine) o se si vuole stampare su file (al posto di una stampa, viene memorizzato su disco un file contenente i dati grafici della stampa), selezionare la casella di controllo relativa.
- ❏ Fare clic sul pulsante **OK**.

Terminate queste operazioni, il documento verrà stampato.

## **Installazione dei caratteri TrueType**

Per installare i caratteri TrueType contenuti nel dischetto fornito insieme a questa stampante, eseguire la procedura indicata di seguito:

- ❏ Inserire il dischetto nell'unità disco del computer.
- ❏ Fare clic sul pulsante **Avvio** nell'angolo inferiore sinistro dello schermo.
- ❏ Selezionare **Impostazioni**.
- ❏ Rilasciare il pulsante del mouse su **Pannello di controllo**.
- ❏ Fare doppio clic sulla cartella **Caratteri**. Verranno visualizzati i file dei tipi di carattere installati in quel momento.
- ❏ Selezionare il menu **File**.

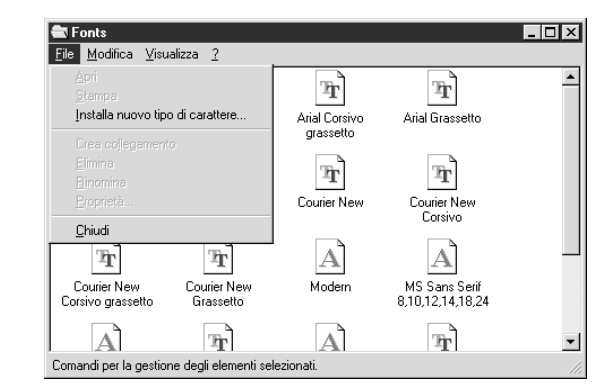

#### ❏ Selezionare il comando **Installa nuovo tipo di carattere....**

❏ Visualizzare la lettera dell'unità ("A:" o "B:") nel campo *Unità*. Per selezionare un nome di unità, fare clic sulla freccia accanto al campo e scegliere l'unità dall'elenco visualizzato. Nella casella *Elenca tipi di carattere* vengono visualizzati i nomi dei tipi di carattere memorizzati sul dischetto.

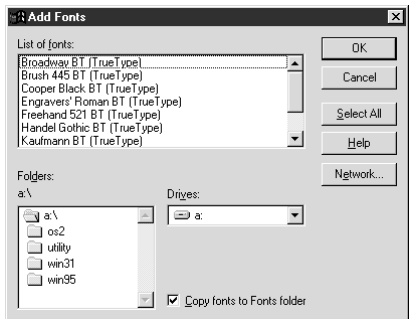

- ❏ Select the fonts you wish to install by clicking on them. If you want to install all of them, click on the **Select All** button.
- ❏ Click on the **OK** button.

The new fonts can now be seen in the **Fonts** folder window. This concludes the font installation.

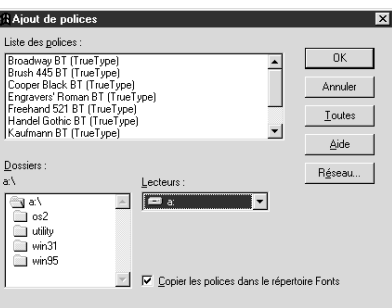

- ❏ Sélectionnez les polices à installer en cliquant dessus. Cliquez sur le bouton **Toutes** pour installer toutes les polices.
- ❏ Cliquez sur le bouton **OK**.

Vous pouvez maintenant voir les nouvelles polices dans la fenêtre Dossier **Polices**. Ceci termine l'installation des polices.

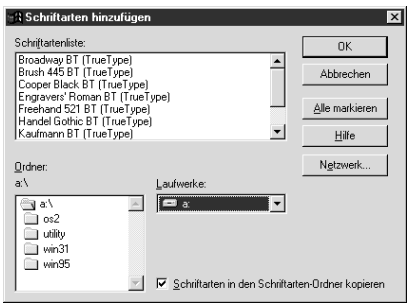

- ❏ Wählen Sie den gewünschten Font aus der Liste, indem Sie ihn anklicken. Wollen Sie alle Fonts laden, klicken Sie auf das Schaltfeld **Alle markieren**.
- ❏ Klicken Sie auf das **OK** Schaltfeld.

Die neu geladenen Fonts können Sie nun im Fenster der **Schriftarten** Ordner sehen. Damit ist die Installation der Fonts abgeschlossen.

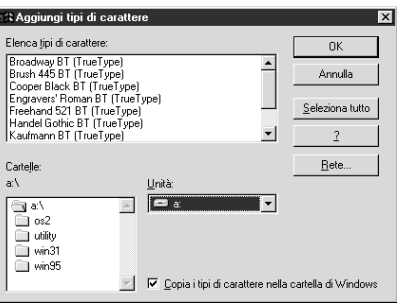

❏ Selezionare i tipi di carattere che si desidera installare facendo clic su di essi. Se si desidera installarli tutti, fare clic sul pulsante **Seleziona tutto**.

❏ Fare clic sul pulsante **OK**.

I nuovi tipi di carattere sono ora visibili nella finestra della cartella **Caratteri**. L'installazione dei caratteri è terminata.

# **Chapter 7: Using the Printer with OS/2 Warp**

These instructions contain specific information about using the printer with IBM OS/2 Warp. They also tell you how to install the printer driver on your computer so you can control the printer. By reading these instructions, you will learn:

- $\Box$  How to set up for printing with IBM OS/2 Warp
- ❏ How to prepare for printing
- ❏ How to print a document

#### **Important!**

*See the "readme.txt" file for important information that became available after this documentation was printed.*

# **Setting up for printing with OS/2 Warp**

Before you can use the printer with OS/2 Warp, you must first perform the following procedure to install the printer driver supplied on the 3.5″ floppy disk that comes with the printer.

- ❏ Start up the OS/2 system.
- ❏ Insert the floppy disk that comes with the printer into one of your computer's disk drives.
- ❏ Open the floppy in icon view.
- ❏ Double click on the OS2\ENG folder.
- ❏ Double click on the STARDM.DR\_ file.
- ❏ Drag the printer driver whose name matches the name of your printer to the desktop.

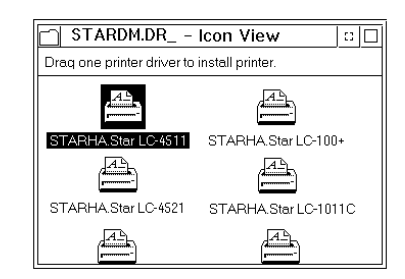

# **Chapitre 7: Utiliser l'imprimante avec le logiciel OS/2 Warp**

Les instructions suivantes vous fourniront les informations spécifiques nécessaires à l'utilisation de l'imprimante avec le logiciel OS/2 Warp IBM ainsi qu'à l'installation du gestionnaire d'imprimante (vous permettant de contrôler cette dernière depuis votre ordinateur) sur votre ordinateur. Lisez ces instructions, elles vous apprendront à:

❏ Comment configurer l'impression avec le logiciel OS/2 Warp IBM

- ❏ Comment préparer l'impression
- ❏ Comment imprimer un document

#### **Important!**

*Veuillez lire le fichier "readme.txt". Ce fichier vous fournira des informations non disponibles au moment de l'impression de ce guide d'utilisation.*

# **Configurer l'impression avec le logiciel OS/2 Warp IBM**

Avant de pouvoir utiliser l'imprimante avec le logiciel OS/2 Warp, il vous faut d'abord effectuer les étapes ci-dessous afin d'installer le gestionnaire d'imprimante fourni sur la disquette de 3,5 pouces accompagnant l'imprimante.

- ❏ Démarrez le système OS/2.
- ❏ Insérez la disquette accompagnant l'imprimante dans un des lecteurs de disquette de votre ordinateur.
- ❏ Ouvrez la disquette en cliquant deux fois sur l'icône de disquette.
- ❏ Cliquez deux fois sur le dossier OS2\ENG.
- ❏ Cliquez deux fois sur le fichier STARDM.DR\_.
- ❏ Déplacez le gestionnaire d'imprimante dont le nom correspond au nom de votre imprimante jusqu'au Bureau.

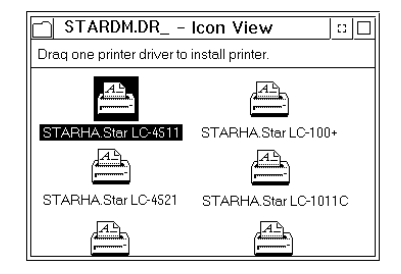

# **Kapitel 7: Der Einsatz des Druckers unter OS/2 Warp**

Diese Anweisungen enthalten die notwendigen Informationen über den Einsatz des Druckers unter IBM OS/2 Warp. Darüberhinaus beschreiben sie die Installation des Druckertreibers auf Ihrem Computer; danach können Sie ihn je nach Ihren Erfordernissen bedienen. Beim Lesen dieser Anweisungen werden Sie lernen,

- ❏ wie der Drucker für den Druck unter IBM OS/2 Warp eingerichtet wird,
- ❏ wie der Druck vorbereitet wird,
- ❏ wie ein Dokument gedruckt wird.

#### **Wichtig!**

*Siehe die Datei "README.TXT" bezüglich Informationen, die bei der Drucklegung dieser Anleitung noch nicht verfügbar waren.*

# **Einrichtung für den Druck unter IBM OS/2 Warp**

Vor dem Einsatz des Druckers unter IBM OS/2 Warp müssen Sie zur Installation des auf der 3,5″-Diskette mitgelieferten Druckertreibers folgendermaßen verfahren.

- ❏ Starten Sie OS/2.
- ❏ Stecken Sie die Diskette in das Diskettenlaufwerk Ihres Computers.
- ❏ Öffnen Sie die Diskette in der Icon-Ansicht.
- ❏ Klicken Sie zweimal auf den Ordner OS2\ENG.
- ❏ Klicken Sie zweimal auf die Datei STARDM.DR\_.
- ❏ Ziehen Sie denjenigen Druckertreiber auf den Desktop, dessen Name mit dem Ihres Druckers übereinstimmt.

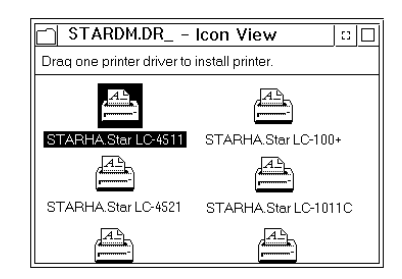

# **Capitolo 7: Utilizzo della stampante con OS/2 Warp**

Queste istruzioni contengono informazioni specifiche sull'uso della stampante con il sistema operativo IBM OS/2 Warp, e illustrano inoltre la procedura di installazione del driver della stampante sul vostro computer che vi consentirà di gestire le funzioni della stampante. Leggendo questa sezione, troverete istruzioni relative ai seguenti argomenti:

- ❏ installazione della stampante sotto IBM OS/2 Warp
- ❏ configurazione della stampante
- ❏ stampa di un documento

#### **Importante!**

*Leggere il file "readme.txt" per ottenere informazioni non disponibili al momento della stampa del presente documento.*

#### **Installazione della stampante sotto OS/2 Warp**

Prima di poter utilizzare la stampante con OS/2 Warp, dovrete innanzitutto eseguire la procedura illustrata di seguito per installare il driver stampante contenuto sul dischetto da 3,5″ fornito con la stampante.

- ❏ Avviate il sistema OS/2.
- ❏ Inserite il dischetto fornito con la stampante in una delle unità disco del vostro computer.
- ❏ Aprite il dischetto in modalità visualizzazione ad icone.
- ❏ Fate doppio clic sulla cartella OS2\ENG.
- ❏ Fate doppio clic sul file STARDM.DR\_.
- ❏ Trascinate sulla Scrivania il driver stampante con il nome corrispondente a quello della vostra stampante.

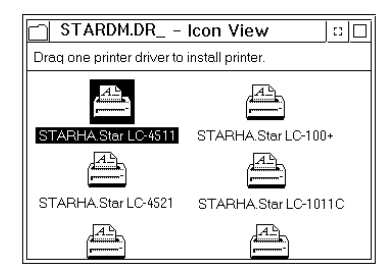

# **Getting ready to print**

There are several steps to set up the printer before using it. You must select the printer driver, and specify the source, size, and orientation of the paper. Use the following procedure to make these selections.

#### **Note:**

*You do not need to select the printer driver and paper specifications each time you print, but only if you want to change any of your previous settings.*

- ❏ Point to the printer object.
- ❏ Click mouse button 2.
- ❏ Select Settings.
- ❏ Select the Printer driver tab.
- ❏ Point to the printer driver you want to use.
- ❏ Click mouse button 2.
- ❏ Select Settings to display the Properties window for setting up your printer.

With the Properties window, you can click on various buttons to control a wide variety of printer setup parameters. Everything you need to know about these settings is included in an on-line manual that tells you how to use all the buttons and menus that appear on your computer's screen. To view the on-line manual, select Help.

❏ After you get the printer set up the way you want it, select Save.

## **Printing a document**

❏ Select the Print command in the File menu of the application you are using.

# **Préparer l'impression**

❏ Il vous faudra effectuer différentes étapes afin de configurer l'imprimante avant de pouvoir l'utiliser: sélectionner le gestionnaire d'imprimante, définir la source, le format et l'orientation du papier. Suivez les étapes ci-dessous afin d'effectuer les sélections.

#### **Remarque:**

*Il n'est pas nécessaire de sélectionner le gestionnaire d'imprimante ainsi que les options du papier à chaque impression, mais seulement lorsque vous souhaitez modifier tout réglage existant.*

- ❏ Placez le curseur sur l'icône d'imprimante.
- ❏ Cliquez le bouton 2 de la souris.
- ❏ Sélectionnez Défaut.
- ❏ Sélectionnez l'option de gestionnaire d'imprimante Printer Driver.
- ❏ Placez le curseur sur le gestionnaire d'imprimante que vous souhaitez utiliser.
- ❏ Cliquez le bouton 2 de la souris.
- ❏ Sélectionnez Défaut afin d'afficher la fenêtre Properties de configuration de l'imprimante.

La fenêtre Properties vous permet de cliquer différents boutons et d'ainsi contrôler une vaste palette de paramètres de configuration d'imprimante. Toutes les informations nécessaires relatives à ces paramètres sont reprises dans un manuel à l'écran vous expliquant comment utiliser les boutons et les menus qui apparaissent à l'écran de votre ordinateur. Pour consulter le manuel à l'écran, sélectionnez Aide.

❏ Une fois l'imprimante configurée selon vos préférences, sélectionnez Sauve.

## **Imprimer un document**

❏ Sélectionnez la commande Imprimer dans le menu Fichier de l'application que vous utilisez.

# **Druckvorbereitungen**

Vor der Benutzung des Druckers sollten noch einige Bedienschritte befolgt werden. Sie müssen den Druckertreiber auswählen und den Papierschacht, die Papiergröße und -orientierung angeben. Verfahren Sie nach folgendem Muster:

#### **Hinweis:**

*Sie müssen Druckertreiber und Papier nicht bei jedem Druck neu festlegen, sondern nur, wenn Sie die Einstellungen ändern wollen.*

- ❏ Zeigen Sie auf das Drucker-Objekt.
- ❏ Klicken Sie mit der rechten Maustaste.
- ❏ Wählen Sie Einstellungen.
- ❏ Wählen Sie Druckertreiber.
- ❏ Zeigen Sie auf den gewünschten Druckertreiber.
- ❏ Klicken Sie mit der rechten Maustaste.
- ❏ Wählen Sie Einstellungen zur Anzeige des Eigenschaften-Fensters, um Ihren Drucker einzurichten.

Im Eigenschaften-Fenster haben Sie die Möglichkeit, per Klick auf eine Reihe von Buttons die vielfältigen Parameter der Druckereinrichtung einzustellen. Alles Wissenswerte über diese Einstellungen ist im Online-Manual enthalten, das Informationen über alle auf dem Bildschirm erscheinenden Buttons und Menüs enthält. Wählen Sie zum Lesen des Online-Manuals Hilfe.

❏ Wählen Sie Speichern, nachdem Sie den Drucker nach Ihren Erfordernissen eingerichtet haben.

## **Druck eines Dokumentes**

❏ Wählen Sie den Befehl Drucken im Menü Datei der jeweilig verwendeten Applikation.

# **Impostazione della stampante**

Prima di poter utilizzare la stampante vi sono alcune operazioni da compiere per configurarla. Dovete innanzitutto selezionare il driver della stampante e specificare il tipo di alimentazione, il formato e l'orientamento della pagina. Per definire queste impostazioni, eseguite la seguente procedura.

#### **Nota:**

*Non è necessario specificare il driver della stampante e le impostazioni della pagina ogni volta che eseguite una stampa, ma solo ogni qual volta volete modificare qualche impostazione precedente.*

- ❏ Posizionate il puntatore del mouse sull'oggetto stampante.
- ❏ Fate clic con il pulsante 2 del mouse.
- ❏ Selezionate Impostazioni.
- ❏ Selezionate il separatore Driver stampante.
- ❏ Posizionate il puntatore del mouse in corrispondenza del driver della stampante che volete utilizzare.
- ❏ Fate clic con il pulsante 2 del mouse.
- ❏ Selezionate Impostazioni per far apparire la finestra Proprietà dalla quale potrete effettuare l'impostazione della stampante.

All'interno della finestra Proprietà sono disponibili vari pulsanti che vi consentono di controllare numerosi parametri di impostazione della stampante. Tutte le informazioni relative a queste impostazioni sono contenute in un manuale in linea che illustra l'uso di tutti i pulsanti e dei menu che appaiono sullo schermo del vostro computer. Per accedere al manuale in linea, selezionate Aiuto.

❏ Terminata l'impostazione della stampante nel modo desiderato, selezionate Salva.

# **Stampa di un documento**

❏ Selezionate il comando Stampa dal menu File dell'applicazione che state utilizzando.

# **Chapter 8: Using the Printer with MS-DOS**

This chapter contains information about how to use the printer with applications software running under MS-DOS. In this chapter, you will learn about:

❏ How to set up for printing with MS-DOS.

# **Setting up for printing with MS-DOS**

To print from an application running under MS-DOS, you must first select the printer from within the application. Typically, the program will feature an INSTALL or SETUP command for selection of printers. Refer to the manual for the application you are using for details on how to select a printer for it.

#### **Note:**

*Remember that you must select a printer for each individual application before you can print from it.*

❏ Start up the application and use the correct procedure for that application to select a printer. The following is a list of printers that can be used. If your application lists more than one of these, select the printer that is nearest to the top of this list. For these printers, you should use the EDS Mode or User Setup Utility to select standard emulation (page 47).

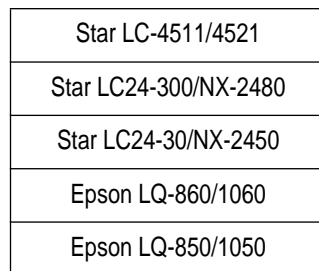

# **Chapitre 8: Utilisation de l'imprimante avec MS-DOS**

Ce chapitre indique comment utiliser l'imprimante avec des programmes d'application du système MS-DOS. Vous apprendrez:

❏ Comment régler l'imprimante pour imprimer avec MS-DOS.

## **Réglage pour l'impression avec MS-DOS**

Pour imprimer avec un programme d'application du système MS-DOS, vous devez d'abord sélectionner l'imprimante dans le programme d'application. Généralement, les programmes d'application contiennent des commandes INSTALL ou SETUP pour la sélection des imprimantes. Consultez le mode d'emploi du programme d'application utilisé pour plus de détails sur la sélection d'une imprimante.

#### **Remarque:**

*Vous devez sélectionner l'imprimante dans chaque programme d'application pour pouvoir imprimer.*

❏ Lancez le programme et effectuez la procédure requise par le programme d'application pour sélectionner une imprimante. La liste suivante indique les imprimantes qui peuvent être utilisées. Si votre programme d'application contient plusieurs de ces imprimantes, sélectionnez celle qui est la plus proche de la tête de liste. Pour ces imprimantes, utilisez le mode EDS ou l'utilitaire d'impression pour sélectionner l'émulation standard (page 47).

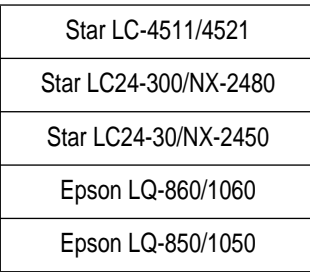

# **Kapitel 8: Verwendung des Druckers mit MS-DOS**

In diesem Kapitel wird beschrieben, wie der Drucker mit Anwendersoftware unter DOS betrieben wird. Sie erfahren Näheres über:

❏ Druckereinstellung zum Drucken unter DOS.

## **Einstellen zum Drucken unter DOS**

Um von einer Applikation zu drucken, die unter DOS läuft, müssen Sie zuerst den Drucker innerhalb der Applikation auswählen. In den meisten Fällen hat die jeweilige Software einen INSTALL- oder SETUP-Befehl zur Wahl von Druckern. Richten Sie sich nach den Angaben in der Dokumentation der vorhandenen Software.

#### **Hinweis:**

*Beachten Sie, daß Sie unter DOS einen Drucker für jede einzelne Applikation wählen müssen, bevor Sie drucken können.*

❏ Starten Sie die Anwendung, und wählen Sie einen Drucker wie für das Programm vorgeschrieben. Im folgenden eine Liste von Druckereinstellungen, die für diesen Drucker geeignet sind. Wenn in der Liste der verwendeten Applikation mehrere dieser Drucker vorkommen, nehmen Sie den, der am weitesten oben in dieser Liste steht. Sie sollten auch den EDS-Modus oder das Drucker-Installationsprogramm verwenden, um die Standardemulation zu wählen (Seite 48).

Star LC-4511/4521

Star LC24-300/NX-2480

Star LC24-30/NX-2450

Epson LQ-860/1060

Epson LQ-850/1050

# **Capitolo 8: Uso della stampante con MS-DOS**

Questo capitolo contiene informazioni su come usare la stampante con software applicativo basato sull'MS-DOS. In questo capitolo spieghiamo quanto segue:

❏ Come predisporre per la stampa con MS-DOS.

# **Predisposizione per la stampa con MS-DOS**

Per stampare da un'applicazione basata sull'MS-DOS, è necessario prima selezionare la stampante all'interno dell'applicazione. Di solito un programma dispone di un comando INSTALL o SETUP per la selezione delle stampanti. Fare riferimento al manuale dell'applicazione impiegata per dettagli su come selezionare una stampante.

#### **Nota:**

*Ricordare che è necessario selezionare una stampante per ciascun singolo programma prima di poter stampare da quell'applicazione.*

❏ Avviare l'applicazione e usare il procedimento corretto per quell'applicazione per selezionare la stampante. Segue una lista di stampanti che possono essere usate. Se l'applicazione elenca più di una di queste, selezionare quella più vicina alla cima di questa lista. Usare inoltre il modo EDS o l'User Setup Utility per selezionare l'emulazione Standard (pagina 48).

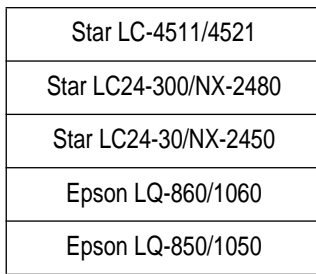

If none of the printers listed above are available in the application, choose one of the printers listed below. Once again, you should choose the printer that is nearest to the top in the following list. For these printers, you should use the EDS Mode or User Setup Utility to select IBM emulation (page 47).

> IBM Proprinter X24E/XL24E IBM Proprinter X24/XL24

 $\Box$  To print, follow the instructions given in the manual of the application you are using. Typically, you would select the application's PRINT command, make any necessary changes in the window that appears (such as the number of copies to be printed), and then press the **Enter** key to start printing.

Si le programme d'application ne contient aucune des imprimantes indiquées cidessus, sélectionnez une des imprimantes de la liste suivante. De même, choisissez une imprimante la plus proche possible de la tête de liste. Pour ces imprimantes, utilisez le mode EDS ou l'utilitaire d'impression pour sélectionner l'émulation IBM (page 47).

> IBM Proprinter X24E/XL24E IBM Proprinter X24/XL24

❏ Pour imprimer, suivez les instructions du mode d'emploi du programme d'application utilisé. Normalement, vous devez sélectionner la commande PRINT du programme, effectuer les changements nécessaires dans la fenêtre qui apparaît (nombre de copies à imprimer par exemple), puis appuyer sur la touche **Enter** pour commencer à imprimer.

Wenn keiner der oben aufgeführten Drucker in Ihrer Applikation aufgeführt wird, wählen Sie einen der hier aufgeführten.

Auch hier wählen Sie wieder den Drucker, der am weitesten oben in dieser Liste steht. Sie sollten auch den EDS-Modus oder das Drucker-Installationsprogramm verwenden, um die IBM-Emulation zu wählen (Seite 48).

> IBM Proprinter X24E/XL24E IBM Proprinter X24/XL24

❏ Folgen Sie zum Drucken den Anweisungen in der Dokumentation der verwendeten Applikation. In den meisten Fällen selektieren Sie einen Befehl wie etwa PRINT, nehmen die erforderlichen Einstellungen in einem erscheinenden Fenster vor (wie z.B. Kopienzahl), und drücken die **ENTER**-Taste, um mit dem Drucken zu beginnen.

Se nessuna delle stampanti sopra elencate è disponibile nell'applicazione, scegliere una delle stampanti sotto elencate. Anche in questo caso scegliere la stampante più vicina alla cima della lista. Per queste stampanti, usare il modo EDS o l'User Setup Utility per selezionare l'emulazione IBM (pagina 48).

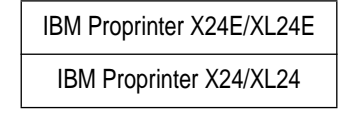

❏ Per stampare seguire le istruzioni nel manuale dell'applicazione impiegata. Di solito si seleziona il comando PRINT dell'applicazione, si eseguono i necessari cambiamenti nella finestra che appare (come il numero di copie da stampare) e quindi si preme il tasto **Enter** per avviare la stampa.

# **Chapter 9: Paper Handling**

Your printer is designed to print on a variety of paper types. This chapter tells you everything you need to know about paper, and how to set the printer up for manual paper feed. In this chapter, you will learn about:

❏ Selecting the best type of paper

- ❏ Adjusting for paper thickness
- ❏ Manual sheet feeding
- ❏ Clearing paper jams

#### **Selecting paper types**

Use the following information when selecting paper.

#### **Cut-Sheet Paper (Manual Feed)**

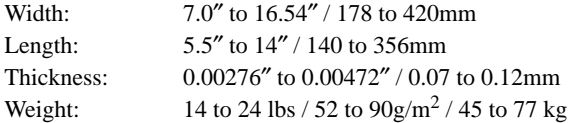

#### **Cut-Sheet Paper (with Optional Automatic Sheet Feeder)**

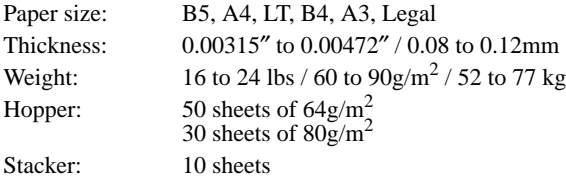

#### **Fanfold Paper**

Width (push feed):4″ to 16.5″ / 101.6 to 419mm Width (pull feed): 4″ to 16.0″ / 101.6 to 406mm Thickness: 0.00276″ to 0.00433″ / 0.07 to 0.11mm (1-ply) 0.01378″ / 0.35mm max. (total thickness of multi-ply, noncarbon) Weight: 14 to 22 lbs / 52 to  $82g/m^2$  / 45 to 70 kg (one-ply) 11 to 14 lbs / 40 to  $52 \frac{g}{m^2}$  / 34 to 45 kg (multi-ply) Copies: Original + 1 or 2 (Normal Mode) Original + 3 or 4 (Multi-Part Mode) Multi-part Mode and an optional pull tractor are recommended when printing on 4 or 5-ply paper.

# **Chapitre 9: Manipulation du papier**

Votre imprimante est prévue pour imprimer sur différents types de papier. Ce chapitre contient tout ce que vous devez savoir sur le papier et sur le réglage de l'imprimante pour faire avancer le papier manuellement. Ce chapitre est composé des paragraphes suivants:

- ❏ Sélection du type de papier idéal
- ❏ Réglage en fonction de l'épaisseur du papier
- ❏ Avance manuelle feuille à feuille
- ❏ Décoinçage du papier

#### **Sélection du type de papier**

Référez-vous aux informations suivantes pour sélectionner le papier.

#### **Feuilles séparées (avance manuelle)**

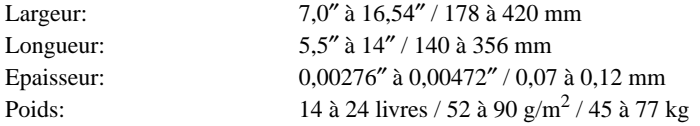

#### **Feuilles séparées (avec dispositif d'alimentation feuille à feuille automatique en option)**

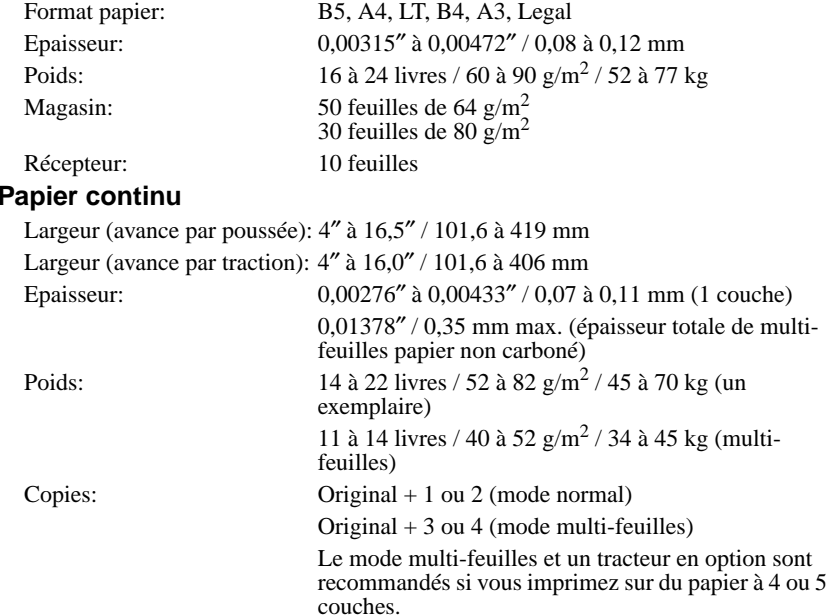

# **Kapitel 9: Papierhandhabung**

Ihr Drucker ist darauf ausgelegt, auf den verschiedensten Papiersorten zu drucken. In diesem Kapitel erfahren Sie alles, was Sie im Hinblick auf Papier wissen müssen, und die Einstellung des Druckers zur manuellen Papierzuführung wird erklärt. Dieses beschreibt folgendes:

- ❏ Wahl der besten Papiersorte
- ❏ Einstellung der Papierstärke
- ❏ Manueller Einzelblatteinzug
- ❏ Beheben von Papierstaus

# **Wahl der besten Papiersorte**

Richten Sie sich bei der Wahl von Papier nach den folgenden Informationen.

# **Einzelblattpapier (manueller Einzug)**

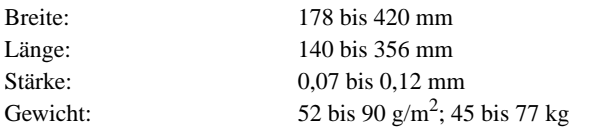

#### **Einzelblattpapier (mit optionalem automatischem Einzelblatteinzug)**

Papierformat: B5, A4, US-LT, B4, A3, US-Legal Stärke: 0.08 bis 0.12 mm Gewicht: 60 bis 90 g/m<sup>2</sup>; 52 bis 77 kg Papierbehälter: 50 Blatt mit 64 g/m<sup>2</sup> 30 Blatt mit 80 g/m<sup>2</sup> Stapler: 10 Blatt

# **Endlospapier**

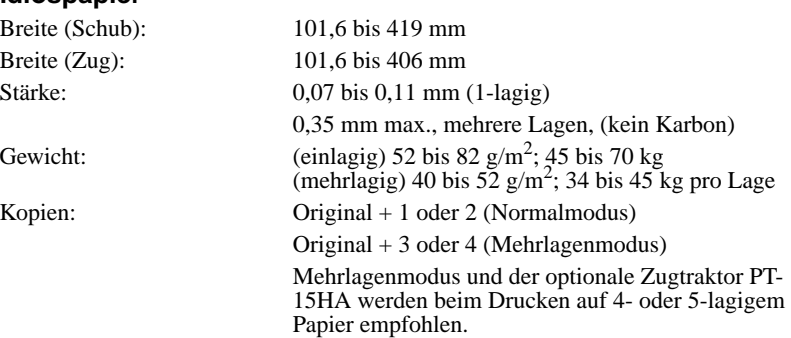

# **Capitolo 9: Uso della carta**

Questa stampante è in grado di stampare su diversi tipi di carta. Questo capitolo fornisce tutte le informazioni che è necessario conoscere sulla carta e su come predisporre la stampante per l'inserimento manuale della carta. In questo capitolo si troveranno istruzioni relative ai seguenti argomenti:

- ❏ Selezione del tipo di carta più idoneo per la stampa
- ❏ Regolazione per lo spessore della carta
- ❏ Inserimento manuale dei fogli
- ❏ Eliminazione degli inceppamenti della carta

# **Selezione dei tipi di carta**

Usare le seguenti informazioni per selezionare la carta.

# **Carta a fogli singoli (alimentazione manuale)**

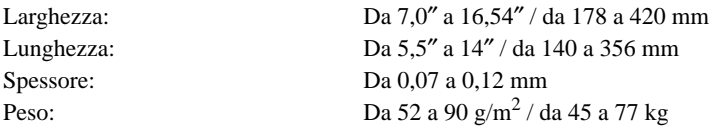

#### **Carta a fogli singoli (con alimentatore automatico di fogli singoli opzionale)**

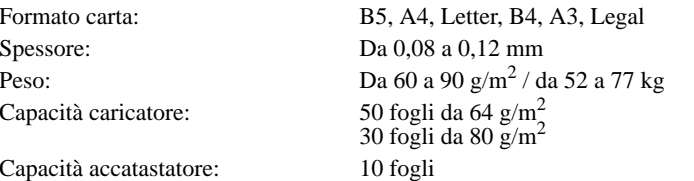

## **Carta a modulo continuo**

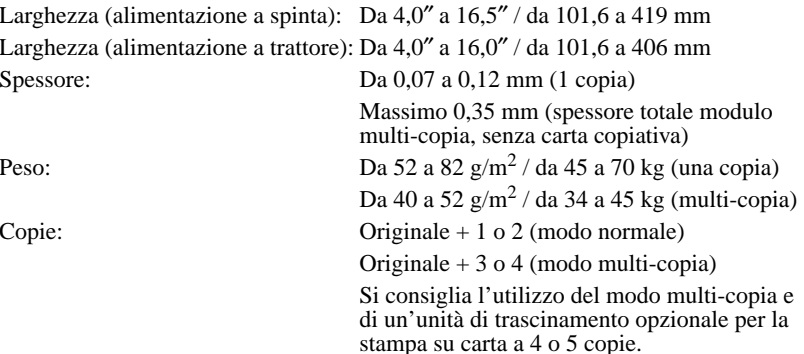

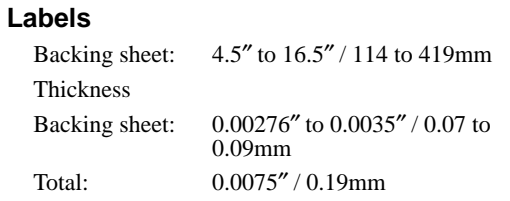

• Use labels under normal temperature and humidity conditions only.

#### **Adjusting for paper thickness**

Paper comes in different weights, normally expressed as gsm (grams per square meter) or lbs (pounds). Some forms paper also have multiple pages that make them quite thick. Use the following procedure to change the gap between the print head and the platen and adjust for paper thickness.

❏ Move the adjustment lever to one of its four settings. Position 2 is most suitable for singlesheet paper.

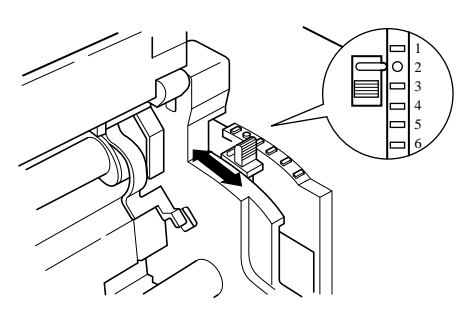

## **Etiquettes**

Feuille de support: 4,5″ à 16,5″ / 114 à 419 mm

Epaisseur

Feuille de support: 0,00276″ à 0,0035″ / 0,07 à 0,09 mm

Total: 0,0075″ / 0,19 mm

• Utilisez des étiquettes uniquement en conditions normales de température et d'humidité.

## **Réglage en fonction de l'épaisseur du papier**

Le papier existe en différents poids, normalement exprimés en  $g/m^2$  (grammes par mètre carré) ou en livres. Il existe par exemple des formulaires à feuilles multiples qui sont relativement épais. Effectuez les démarches suivantes pour changer la distance entre la tête d'impression et le cylindre et réglez la selon l'épaisseur du papier.

❏ Réglez le levier de réglage sur une des quatre positions. La position 2 convient généralement pour les feuilles séparées.

# **Etiketten**

Trägerblatt: 114 bis 419 mm Dicke des Trägerblatts: 0,07 bis 0,09 mm

Insgesamt: 0,19 mm

• Etiketten nur bei normaler Temperatur und Luftfeuchtigkeit verwenden.

# **Einstellen der Papierstärke**

Papier wird in verschiedenen Stärken geliefert, die normalerweise als  $g/m^2$  (Gramm pro Quadratmeter) angegeben werden. Vordrucke können aus mehreren Lagen bestehen, wodurch das zu bedruckende Papier ziemlich dick wird. Stellen Sie den Abstand zwischen Druckkopf und Druckwalze auf folgende Weise ein, um der Papierstärke zu entsprechen.

❏ Stellen Sie den Einstellhebel anhand der nachfolgenden Tabelle auf die entsprechende Position. Stellung 2 ist für Einzelblattpapier am besten geeignet.

## **Etichette**

Foglio di protezione: Da 4,5″ a 16,5″ / da 114 a 419 mm

Spessore

Foglio di protezione: Da 0,07 a 0,09 mm

Spessore totale: 0.19 mm

❏ Utilizzare le etichette soltanto in condizioni normali di temperatura e umidità.

#### **Regolazione per lo spessore della carta**

La carta è disponibile in diversi pesi, espressi normalmente in  $g/m^2$  (grammi per metro quadro) o kg (chilogrammi). Alcuni tipi di carta per moduli sono composti da più pagine che li rendono abbastanza spessi. Utilizzare il seguente procedimento per cambiare la distanza tra la testina di stampa e il rullo e regolare la stampante per lo spessore della carta.

❏ Spostare la leva di regolazione su una delle sue sei posizioni. La posizione 2 è la più adatta per la carta a fogli singoli.

The following table provides a general guide for setting the adjustment lever. Experiment with different settings until you find the one that gives you the print quality you want.

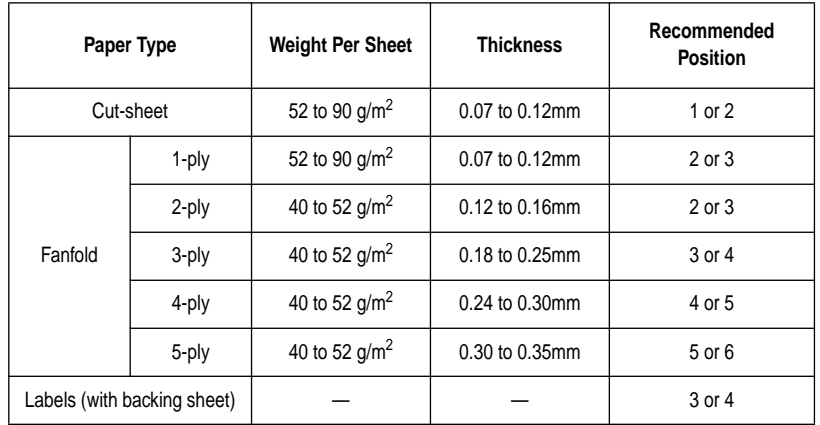

#### **Important!**

*Continuous use of the wrong adjustment lever setting can drastically reduce print head life! The Multi-part Mode only is only recommended when printing on 4 or 5 ply paper.*

# **Automatic fanfold feeding**

❏ See "Loading fanfold paper" on page 13 for details on using fanfold paper.

## **Manual sheet feeding**

You can use the following procedure to manually feed single sheets of paper into the printer.

- $\Box$  Make sure that there is no fanfold paper in the printer. If there is, use the procedure under "Parking fanfold paper" on page 19 to park the fanfold paper and prepare for manual sheet feeding.
- ❏ Move the paper guide so that it is at a 70-degree angle. (Refer to page 11.)
- ❏ Set the release lever to the cut-sheet position.

Le tableau suivant sert de référence pour le réglage du levier. Essayez les différentes positions pour choisir celle qui convient à la qualité d'impression souhaitée.

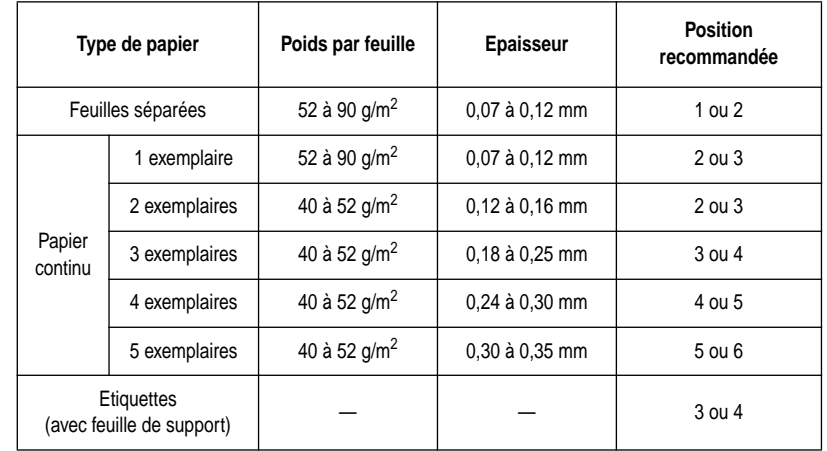

#### **Important!**

*Une impression continue avec le levier incorrectement réglé peut réduire considérablement la durée d'utilisation de la tête d'impression! Le mode multifeuilles est recommandé pour l'impression sur du papier à 4 ou 5 couches.*

# **Avance automatique du papier continu**

❏ Référez-vous à "Chargement du papier continu" à la page 14 pour plus de détails sur l'utilisation du papier continu.

## **Avance manuelle feuille à feuille**

Vous pouvez faire avancer manuellement des feuilles séparées dans l'imprimante en suivant la procédure ci-dessous.

- ❏ Vérifiez que l'imprimante ne contient pas de papier continu. Si l'imprimante contient du papier continu, suivez les démarches de "Mise en attente du papier continu" à la page 20 pour mettre le papier continu en attente et préparer l'imprimante pour l'avance manuelle des feuilles séparées.
- ❏ Déplacez le guide-papier de manière qu'il soit incliné à un angle de 70 degrés. (Se référer à la page 12.)
- ❏ Réglez le levier de dégagement en position feuilles séparées.

Die folgende Tabelle bietet eine allgemeine Übersicht zur Einstellung des Einstellhebels. Probieren Sie verschiedene Einstellungen aus und finden Sie diejenige heraus, die in Ihrer Situation die besten Ergebnisse bringt.

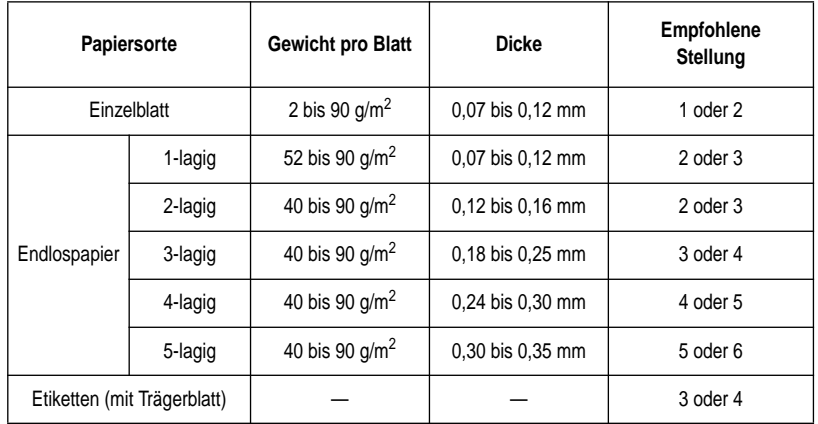

#### **Wichtig!**

*Längerer Betrieb bei falscher Einstellung kann die Lebensdauer des Druckkopfes drastisch verkürzen! Der Mehrlagenmodus wird beim Drucken auf 4- oder 5 lagigem Papier empfohlen.*

# **Automatische Endlospapierzufuhr**

❏ Siehe "Endlospapier einlegen" auf Seite 14 bezüglich Einzelheiten zur Verwendung von Endlospapier.

# **Manueller Einzelblatteinzug**

Sie können einzelne Blätter folgendermaßen in den Drucker eingeben.

- ❏ Stellen Sie sicher, daß sich kein Papier im Drucker befindet. Wenn Papier vorhanden ist, den Papiertransport unterbrechen, wie unter "Papier-Park-Funktion" auf Seite 20 beschrieben, und den Drucker für Einzelblatteinzug vorbereiten.
- ❏ Stellen Sie die Papierführung in einem Winkel von 70 Grad auf. (Siehe Seite 12.)
- ❏ Den Papierwahlschalter auf Einzelblattposition stellen.

La seguente tabella fornisce una guida generale per stabilire la posizione della leva di regolazione. Eseguire alcune prove usando posizioni diverse finché non si trova quella che produce la qualità di stampa desiderata.

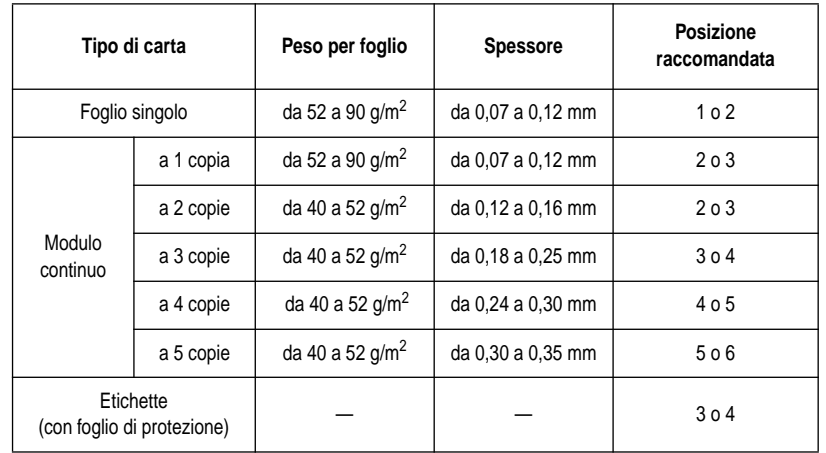

#### **Importante!**

*L'utilizzo continuo della stampante con la leva di regolazione su una posizione errata può ridurre drasticamente la durata della testina di stampa! Si raccomanda l'uso del modo multi-copia per la stampa su carta a 4 o 5 copie.*

# **Alimentazione automatica del modulo continuo**

❏ Vedere la sezione "Caricamento della carta a modulo continuo" a pagina 14 per dettagli sull'uso della carta a modulo continuo.

# **Alimentazione manuale dei fogli singoli**

È possibile utilizzare il seguente procedimento per inserire manualmente dei fogli singoli nella stampante.

- ❏ Accertarsi che nella stampante non vi sia carta a modulo continuo. Nel caso questa sia caricata, utilizzare il procedimento descritto nella sezione "Parcheggio del modulo continuo" a pagina 20 per parcheggiare il modulo continuo e predisporre l'inserimento manuale dei fogli.
- ❏ Spostare il guida carta in modo che abbia un'inclinazione di 70 gradi (vedere a pagina 12).
- ❏ Spostare la leva di rilascio sulla posizione foglio singolo.

Paper guide Release lever Guide-papier Lever de dégagement Papierführung-Freigabehebel Leva di rilascio guida carta

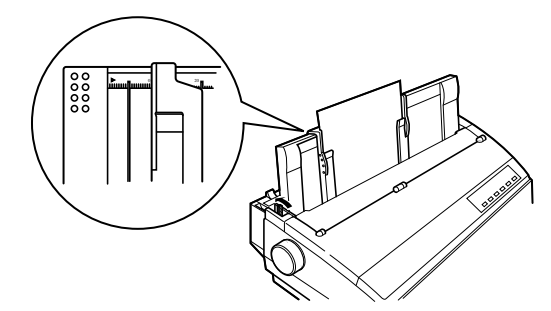

❏ Align the left paper guide with the scale mark that matches the size of the paper you are using.

For any paper size other than A3 landscape (horizontal), align the paper guide with scale 0 (zero). For A3 landscape paper, align the paper guide with the  $\blacktriangleright$  mark.

- ❏ Adjust the right paper guide so there is enough space to insert the paper.
- ❏ Insert a sheet of paper into the paper guide, with the side you want to print on facing the back of the printer. Gently push the paper down into the printer until you feel it stop.
- ❏ Press the **SET/EJECT/PARK** button to feed the paper to the starting position.
- ❏ If you want to move the paper to another position, use the micro feed function described under "Micro feed" on page 31.
- ❏ Start the printing operation from your software application.

## **Clearing paper jams**

Use the following procedure to clear paper jams from the printer.

- ❏ Unplug the printer from its AC power outlet.
- ❏ Open the front cover of the printer.
- ❏ Carefully try to pull the jammed paper from the printer.

If necessary, change the release lever position or rotate the platen knob to remove the paper.

❏ Alignez le guide-papier gauche avec la marque de repère qui correspond à la taille du papier que vous utilisez.

Pour tout format de papier autre que le format à A3 en paysage (horizontal), alignez le guidepapier avec le 0 (zéro) sur l'échelle. Dans le cas de papier A3 en paysage, alignez le guide-papier  $\overline{a}$  avec  $\overline{a}$   $\bullet$  marque .

- ❏ Ajustez le guide-papier droit de manière qu'il y ait suffisamment d'espace pour pouvoir insérer le papier.
- ❏ Insérez une feuille de papier dans le guide-papier, le côté que vous désirez utiliser pour l'impression faisant face à l'arrière de l'imprimante. Poussez doucement le papier dans l'imprimante jusqu'à ce qu'il s'arrête.
- ❏ Appuyez sur la touche **SET/EJECT/PARK** pour faire avancer le papier en position de début.
- ❏ Si vous désirez déplacer le papier sur une autre position, utilisez la fonction micro-lignes décrite à "Avance du papier par micro-lignes", page 31.
- ❏ Commencez à imprimer à partir de votre application de logiciel.

# **Décoinçage du papier**

Effectuez les démarches suivantes pour décoincer le papier dans l'imprimante.

- ❏ Débranchez l'imprimante de la prise secteur.
- ❏ Ouvrez le capot avant de l'imprimante.
- ❏ Essayez d'enlever le papier coincé de l'imprimante.

Le cas échéant, changez la position du levier de dégagement ou tournez la molette du cylindre pour enlever le papier.

❏ Richten Sie die Papierführung mit der Skalenmarkierung aus, die zum verwendeten Papierformat paßt.

Für andere Papierformate als A3 Querformat richten Sie die Papierführung an der Markierung 0 (Null) aus. Für A3 Querformat richten Sie die Papierführung an der Markierung  $\triangleright$  aus.

- ❏ Richten Sie die Papierführung so aus, daß genug Platz zum Einführen des Papiers vorhanden ist.
- ❏ Legen Sie ein Stück Papier in die Papierführung ein. Die zu bedruckende Seite weist dabei zur Rückseite des Druckers. Drücken Sie das Papier vorsichtig bis zum Anschlag ein.
- ❏ Drücken Sie die Taste **SET/EJECT/PARK**, um das Papier bis zur Startposition einziehen zu lassen.
- ❏ Wenn Sie das Papier in eine andere Position bewegen wollen, verwenden Sie die Funktion des Mikrovorschubs wie unter "Mikrovorschub" auf Seite 32 beschrieben.
- ❏ Starten Sie den Druckvorgang aus der Software.

# **Beheben von Papierstaus**

Beheben Sie Papierstaus im Drucker auf folgende Weise.

- ❏ Ziehen Sie den Netzstecker ab.
- ❏ Öffnen Sie die Frontabdeckung des Druckers.
- ❏ Ziehen Sie das gestaute Papier vorsichtig aus dem Drucker.

Wenn erforderlich, stellen Sie die Hebelposition um oder drehen Sie den Druckwalzenknopf, um das Papier zu entfernen.

❏ Allineare il guida carta sinistro rispetto all'indicatore di regolazione corrispondente al formato della carta che si sta utilizzando.

Per tutti i formati carta tranne l'A3 ruotato (orizzontale), allineare il guida carta sinistro sull'indicatore 0 (zero). Per il formato A3 ruotato, allineare il guida carta sull'indicatore  $\blacktriangleright$ .

- ❏ Regolare il guida carta destro in modo che vi sia spazio sufficiente per poter inserire la carta.
- ❏ Inserire un foglio di carta nel guida carta, con la facciata su cui si vuole stampare rivolta verso il retro della stampante. Spingere delicatamente la carta in basso nella stampante finché non si ferma.
- ❏ Premere il tasto **SET/EJECT/PARK** per far avanzare la carta fino alla posizione di inizio stampa.
- ❏ Se si vuole spostare la carta su una posizione diversa, usare la funzione di avanzamento micrometrico descritta nella sezione "Avanzamento micrometrico" a pagina 32.
- ❏ Avviare l'operazione di stampa dal proprio software applicativo.

## **Eliminazione degli inceppamenti della carta**

Utilizzare il seguente procedimento per eliminare inceppamenti della carta dalla stampante.

- ❏ Scollegare la stampante dalla presa elettrica.
- ❏ Aprire il coperchio anteriore della stampante.
- ❏ Cercare di estrarre con attenzione la carta inceppata dalla stampante.

Se necessario, spostare la posizione della leva di rilascio o ruotare la manopola del rullo per rimuovere la carta.

# **Chapter 10: Optional Accessories**

This chapter introduces the following optional accessories that are available for this printer:

- ❏ Automatic Sheet Feeder (SF-15HA)
- ❏ Pull Tractor Unit (PT-15HA)
- ❏ Serial Interface Unit (IS-8H192 and IS-32H768)
- ❏ Serial-to-Parallel Converter (SPC-8K)

#### **Important!**

*Always make sure that printer power is turned off whenever installing or removing optional accessories.*

## **Automatic Sheet Feeder (SF-15HA)**

The automatic sheet feeder automatically feeds cut sheet paper into the printer.

#### **Preparing the printer**

❏ Use the printer's EDS Mode to change the setting of Bank A Switch 4 to OFF (page 47), which tells the printer that the automatic sheet feeder is installed.

Refer to the manual that comes with the automatic sheet feeder for further details on installation and operation.

## **Pull Tractor Unit (PT-15HA)**

The pull tractor unit is recommended when printing with multi-part continuous forms.

Refer to the manual that comes with the pull tractor unit for further details on installation and operation.

#### **Serial Interface Unit (IS-8H192 and IS-32H768)**

Installing the serial interface unit provides serial data communications capabilities between the printer and your computer.

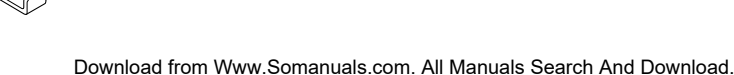

# **Chapitre 10: Accessoires en option**

Ce chapitre indique les accessoires en option que vous pouvez vous procurer pour cette imprimante:

- ❏ Alimentation introducteur automatique de feuilles (SF-15HA)
- ❏ Tracteur tirant (PT-15HA)
- ❏ Interface série (IS-8H192 et IS-32H768)
- ❏ Convertisseur interface série-parallèle (SPC-8K)

#### **Important!**

*Toujours vérifier que l'imprimante est éteinte avant de monter ou d'enlever des accessoires en option.*

## **Alimentation introducteur automatique de feuilles (SF-15HA)**

L'alimentation introducteur automatique de feuilles introduit automatiquement les feuilles de papier dans l'imprimante.

#### **Préparation de l'imprimante**

❏ Utilisez le mode EDS de l'imprimante pour mettre sur Arrêt le microrupteur 4 du groupe  $\hat{A}$  (page 47) qui signale à l'imprimante le montage d'alimentation introducteur automatique de feuilles.

Se référer au manuel fourni avec l'alimentation introducteur automatique de feuilles pour plus d'informations sur son installation et fonctionnement.

# **Tracteur tirant (PT-15HA)**

Il est recommandé d'utiliser l'tracteur tirant lorsqu'on imprime sur des formulaires en papier continu à feuilles multiples.

Se référer au manuel fourni avec l'entraîneur à picots pour plus d'informations sur son installation et fonctionnement.

# **Interface série (IS-8H192 et IS-32H768)**

L'installation de l'interface série assure les communications par données série entre l'imprimante et l'ordinateur.

# **Kapitel 10: Optionales Zubehör für Ihren Drucker**

Dieses Kapitel enthält die Beschreibung der folgenden optionalen Zubehörteile für den Drucker:

- ❏ Automatischer Einzelblatteinzug (SF-15HA)
- ❏ Zugtraktor (PT-15HA)
- ❏ Serielle Interface (IS-8H192 und IS-32H768)
- ❏ Seriell-Parallel-Konverter (SPC-8K)

#### **Wichtig!**

*Stellen Sie in jedem Fall sicher, daß der Drucker AUS geschaltet ist, wenn Sie eines der optionalen Zubehörteile installieren oder entfernen.*

## **Automatischer Einzelblatteinzug (SF-15HA)**

Mit dem automatischer Einzelblatteinzug können Sie Einzelblätter in den Drucker einziehen.

#### **Drucker vorbereiten**

❏ Stellen Sie im EDS Betrieb die Einstellung des Schalters 4 der Bank A auf AUS (Seite 48). Damit wird der Drucker auf den Einsatz des automatischen Einzelblatteinzuges umgeschaltet.

Weitere Informationen über Installation und Gebrauch finden Sie in der Gebrauchsanweisung, die mit dem automatischen Einzelblatteinzug mitgeliefert wird.

# **Zugtraktor (PT-15HA)**

Der Zugtraktor wird empfohlen, wenn Sie mehrlagiges Endlospapier einziehen und bedrucken wollen.

Weitere Informationen über Installation und Gebrauch finden Sie in der Gebrauchsanweisung, die mit diesem Zugtraktor mitgeliefert wird.

# **Serielle interface (IS-8H192 und IS-32H768)**

Nach dem Einbau einer der seriellen Schnittstellen sind Sie in der Lage Daten von der seriellen Schnittstelle Ihres Computers zu empfangen. Der Drucker erkennt automatisch über welche Schnittstelle (parallel oder seriell) er die Daten bekommt und aktiviert diese.

# **Capitolo 10: Accessori opzionali**

Questo capitolo presenta i seguenti accessori opzionali disponibili per questa stampante:

- ❏ Alimentatore caricatore automatico fogli singoli (SF-15HA)
- ❏ Trattore trascinamento (PT-15HA)
- ❏ Interfaccia seriale (IS-8H192 e IS-32H768)
- ❏ Convertitore d'interfaccia seriale-parallelo (SPC-8K)

#### **Importante!**

*Accertarsi sempre che la stampante sia spenta ogni volta che si installa o si rimuove un accessorio opzionale.*

# **Alimentatore caricatore automatico fogli singoli (SF-15HA)**

L'alimentatore caricatore automatico fogli singoli alimenta automaticamente nella stampante carta a fogli singoli.

# **Preparazione della stampante**

❏ Utilizzare il modo EDS della stampante per spostare l'Interruttore 4 del Gruppo A su OFF (pagina 48), che specifica alla stampante che l'alimentatore caricatore automatico fogli singoli è installato.

Consultare il manuale fornito con l'alimentatore caricatore automatico fogli singoli per ulteriori informazioni sull'installazione e sull'uso.

# **Trattore trascinamento (PT-15HA)**

L' trattore trascinamento è consigliata per la stampa su moduli continui multi-copia.

Consultare il manuale fornito con l'trattore trascinamento per ulteriori informazioni sull'installazione e sull'uso.

# **Interfaccia seriale (IS-8H192 e IS-32H768)**

L'installazione dell'interfaccia seriale consente di effettuare un collegamento seriale tra la stampante ed il computer.

#### **Specifications (IS-8H192)**

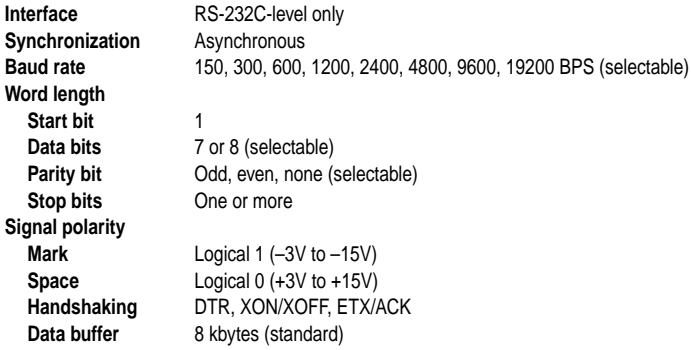

#### **Specifications (IS-32H768)**

S-232C Interface

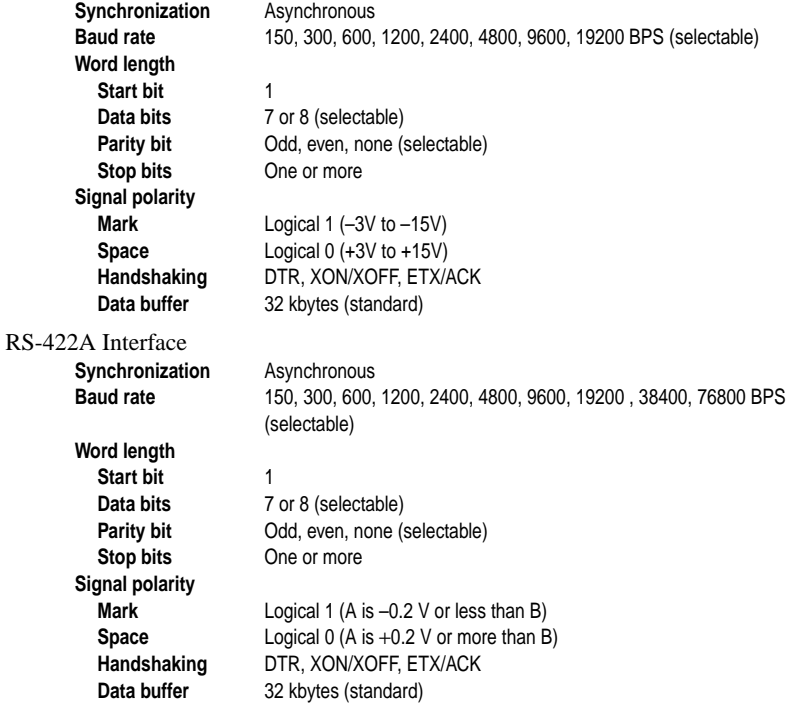

Refer to the manual that comes with the serial interface unit for further details on installation and operation.

#### **Spécifications (IS-8H192)**

**Synchronisation** Asynchrone<br>Vitesse de transmission 150, 300, 60

**Longueur de mot Bit de départ** 1 **Bits de données** 7 ou 8 (à sélectionner) **Bit d'arrêt** Un ou plus **Polarité du signal Mémoire tampon de données** 8 Ko (standard)

#### **Spécifications (IS-32H768)**

Interface RS-232C **Synchronisation** Asynchrone

> **Longueur de mot Bit de départ** 1 **Bits de données** 7 ou 8 (à sélectionner) **Bit d'arrêt** Un ou plus **Polarité du signal Mémoire tampon de données** 32 Ko (standard)

**Interface** Niveau RS-232C uniquement **Vitesse de transmission** 150, 300, 600, 1200, 2400, 4800, 9600, 19200 Baud (bits/s) (à sélectionner)

# Bit de parité **Impair**, Pair, Néant (à sélectionner)

**Marque** Niveau logique 1 (-3 V à -15 V) **Espace** Niveau logique 0 (+3 V à +15 V) **Etablissement de liaison** DTR (TDP), XON/XOFF,ETX/ACK (Fin de texte/ACK)

**Vitesse de transmission** 150, 300, 600, 1200, 2400, 4800, 9600, 19200 Baud (bits/s) (à sélectionner)

```
Bit de parité Impair, Pair, Néant (à sélectionner)
```
**Marque** Niveau logique 1 (–3 V à –15 V) **Espace** Niveau logique 0 (+3 V à +15 V) **Etablissement de liaison** DTR (TDP), XON/XOFF,ETX/ACK (Fin de texte/ACK)

Interface RS-422A

**Synchronisation Asynchrone** 

**Longueur de mot Bit de départ** 1 **Bits de données** 7 ou 8 (à sélectionner) **Bit d'arrêt** Un ou plus **Polarité du signal Mémoire tampon de données** 32 Ko (standard)

**Vitesse de transmission** 150, 300, 600, 1200, 2400, 4800, 9600, 19200 38400, 76800 Baud (bits/s) (à sélectionner)

Bit de parité **Impair**, Pair, Néant (à sélectionner)

**Marque** Niveau logique 1 (A est à -0,2 V ou inférieur à B **Espace** Niveau logique 0 (A est à +0,2 V ou supérieur à B) **Etablissement de liaison** DTR (TDP), XON/XOFF,ETX/ACK (Fin de texte/ACK)

Se référer au manuel fourni avec l'interface série pour plus d'informations sur son

installation et fonctionnement Download from Www.Somanuals.com. All Manuals Search And Download.

# **Technische Daten: (IS-8H192)**

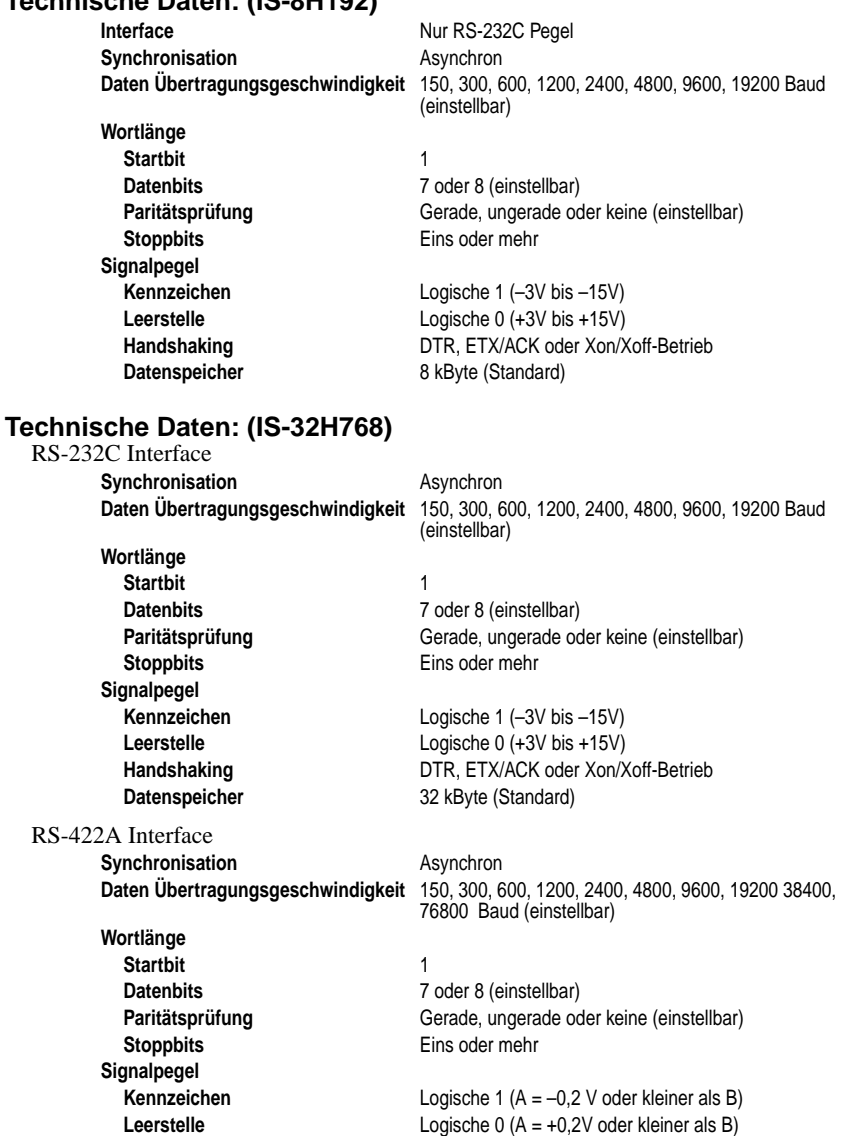

## Spec

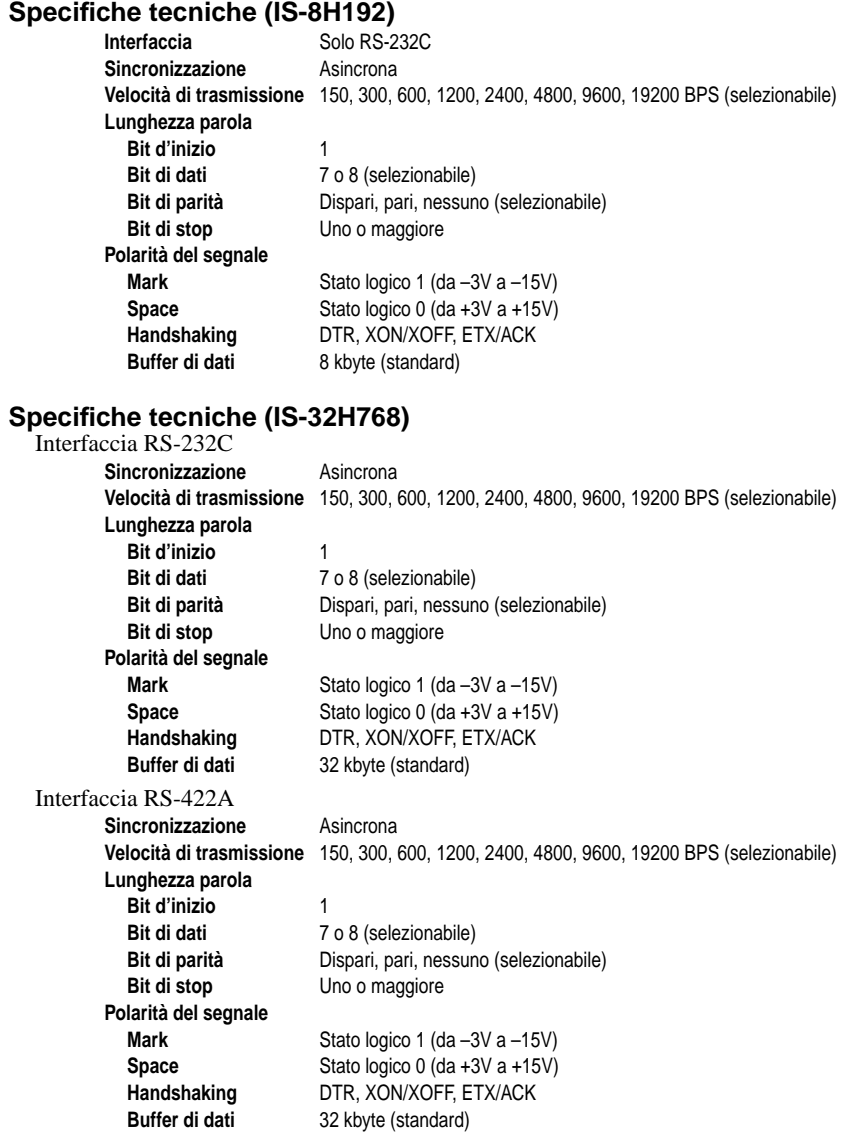

Consultare il manuale fornito con l'unità di interfaccia seriale per ulteriori informazioni sull'installazione e sull'uso.

Weitere Informationen über Installation und Gebrauch finden Sie in der Gebrauchsanweisung, die mit dem Seriell / Parallel Interface mitgeliefert wird. Download from Www.Somanuals.com. All Manuals Search And Download.

**32 kByte (Standard)** 

**Handshaking** DTR, ETX/ACK oder Xon/Xoff-Betrieb<br> **Datenspeicher** 32 kByte (Standard)

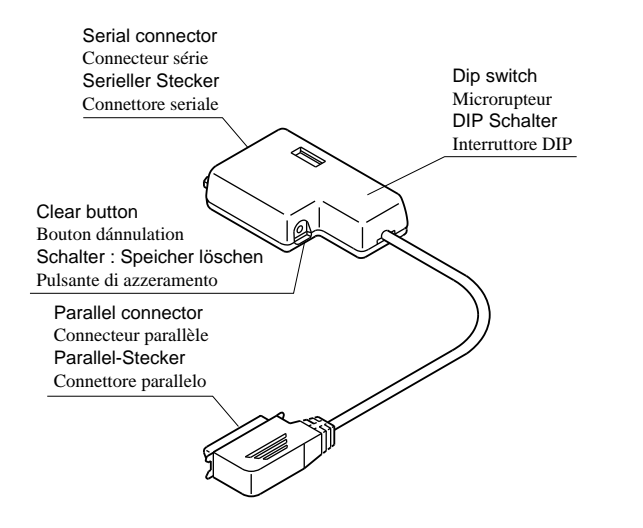

## **Serial-to-Parallel Converter (SPC-8K)**

Connecting the serial-to-parallel converter to the printer's parallel connector provides serial data communications capabilities between the printer and your computer.

#### **Specifications**

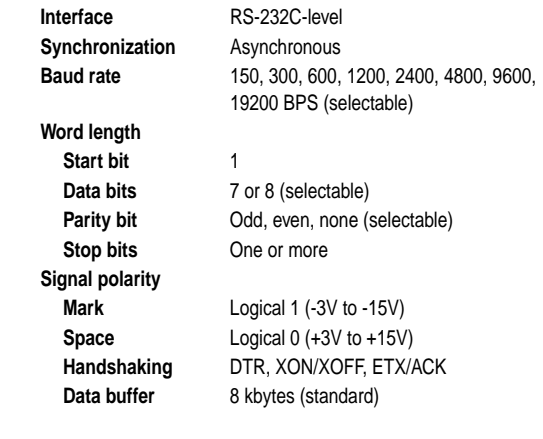

Refer to the manual that comes with the serial-toparallel converter for further details on installation and operation.

#### **Convertisseur interface série - parallèle (SPC-8K)**

Le raccordement du convertisseur interface sérieparallèle au connecteur parallèle de l'imprimante assure les communications par données série entre l'imprimante et l'ordinateur.

#### **Spécifications**

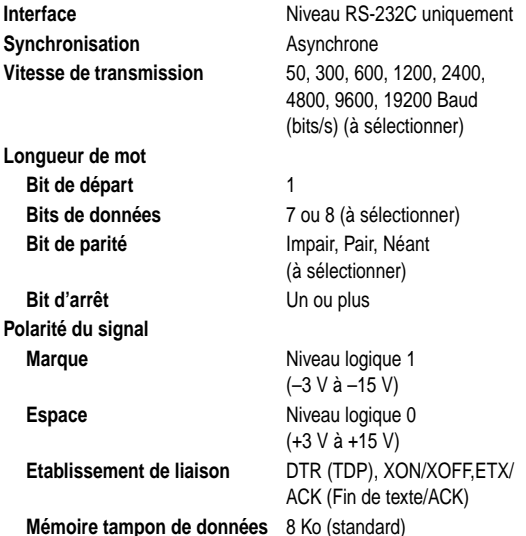

Se référer au manuel fourni avec le convertisseur interface série-parallèle pour plus d'informations sur son installation et fonctionnement.

# **Seriell-Parallel-Konverter (SPC-8K)**

Dieser Seriell-parallel-konverter wandelt die Daten eines seriellen Computerausgangs in die parallelen Daten für den Drucker um. Sie haben damit die Möglichkeit der Kommunikation zwischen Ihrem Drucker und einem seriellen Computerausgang.

#### **Technische Daten**

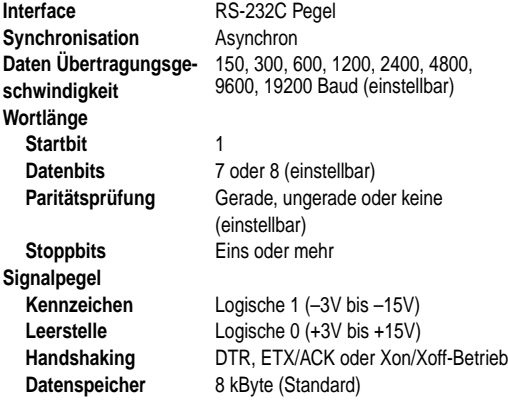

Weitere Informationen über Installation und Gebrauch finden Sie in der Gebrauchsanweisung, die mit dem Seriell-Parallel-Konverter mitgeliefert wird.

#### **Convertitore d'interfaccia serialeparallelo (SPC-8K)**

Il collegamento del convertitore d'interfaccia serialeparallelo consente di effettuare un collegamento seriale tra la stampante ed il computer.

#### **Specifiche tecniche**

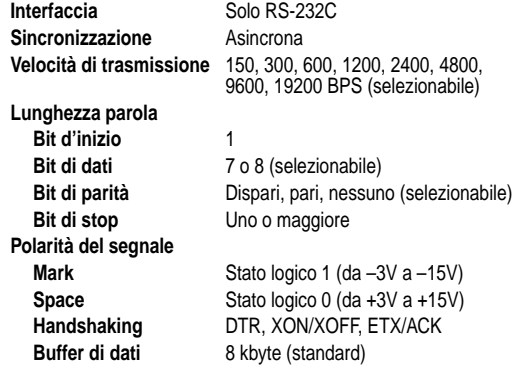

Consultare il manuale fornito con il convertitore d'interfaccia seriale-parallelo per ulteriori informazioni sull'installazione e sull'uso.

# **Appendix A: Troubleshooting**

This appendix will help you if you experience problems with your printer. It tells you how to test the printer, how to check system software settings, and how to adjust the vertical alignment. In addition, there is information on actions to take for specific problems.

#### **Warning!**

*The printer uses high voltage. Do not attempt any other repair or maintenance except as expressly recommended in this appendix. Unauthorized repair and maintenance not only exposes you to the danger of electrical shock, it also may damage your printer and void your warranty.*

## **Testing the printer**

There are three different tests you can use: a short test, a long test and a hexadecimal dump.

#### **Short test**

- ❏ Make sure that paper is loaded in the printer.
- $\Box$  Turn the printer off.
- ❏ While holding down the control panel's **ON LINE** button, turn the printer on.

The short test prints the version number of the software contained in the printer's ROM followed by the current EDS settings.

# **Annexe A: Dépannage**

Si vous avez des problèmes lors de l'utilisation de l'imprimante, consultez cette annexe qui indique la manière de tester l'imprimante, de vérifier les réglages du logiciel système, et de régler l'alignement vertical. L'Annexe contient également les démarches à suivre pour remédier à certains problèmes spécifiques.

#### **Attention!**

*Cette imprimante fonctionne en haute tension. N'essayez pas d'effectuer de procédures de réparations ou d'entretien qui ne sont pas spécifiquement recommandées dans cette Annexe. Si vous exécutez ces procédures sans autorisation, vous risquez d'être exposé à des chocs électriques et d'endommager l'imprimante et de perdre vos droits de garantie.*

## **Tests de l'imprimante**

Vous avez la possibilité d'effectuer trois essais différents à savoir: un test court, un test complet et un vidage hexadécimal.

#### **Test court**

- ❏ Assurez-vous que l'imprimante contient du papier.
- ❏ Mettez l'imprimante hors tension.
- ❏ Tout en tenant enfoncée la touche **ON LINE** du panneau de commande, allumez l'imprimante.

Le test réduit imprime le numéro de version du logiciel contenu dans la mémoire morte de l'imprimante, suivi des réglages EDS courants.
## **Anhang A: Fehlersuche**

In diesem Anhang erfahren Sie, wie sie vorgehen, wenn Probleme am Drucker auftreten. Sie erfahren, wie der Drucker getestet wird, die Systemeinstellungen geprüft werden und die vertikale Ausrichtung justiert wird. Außerdem werden Hinweise zur Behebung spezifischer Probleme geboten.

#### **Warnung!**

*Dieser Drucker arbeitet mit Hochspannung. Versuchen Sie nicht, andere Eingriffe oder Reparaturen vorzunehmen, als die, die in dieser Bedienungsanleitung beschrieben sind. Unbefugte Reparaturen oder Eingriffe setzen Sie der Gefahr elektrischer Schläge aus, können den Drucker beschädigen und machen die Garantie hinfällig.*

## **Testen des Druckers**

Sie können drei verschiedene Tests mit diesem Drucker ausführen: einen kurzen Selbsttest, einen langen Selbsttest und einen hexadezimalen Datenausdruck.

#### **Kurzer Selbsttest**

- ❏ Stellen Sie sicher, daß Papier im Drucker eingelegt ist.
- ❏ Schalten Sie den Drucker aus.
- ❏ Halten Sie die Taste **ON LINE** am Bedienfeld des Druckers gedrückt, und schalten Sie den Drucker ein.

Der Test druckt die Versionsnummer der im ROM des Druckers enthaltenen Software aus, gefolgt von den momentanen EDS-Einstellungen.

## **Appendice A: Soluzione dei problemi**

Questa appendice fornisce informazioni utili in caso di problemi con la stampante. Spiega come eseguire i test di stampa, come controllare le impostazioni del software di sistema e come regolare l'allineamento verticale. Inoltre, fornisce alcune indicazioni sulle operazioni da compiere in caso di problemi specifici.

#### **Attenzione!**

*La stampante impiega alta tensione. Non tentare di effettuare interventi di riparazione o di manutenzione diversi da quelli espressamente raccomandati in questa appendice. Interventi di riparazione e di manutenzione non autorizzati non solo espongono al rischio di scosse elettriche, ma possono anche danneggiare la stampante e invalidarne la garanzia.*

## **Esecuzione dei test di stampa**

Esistono tre diversi tipi di test che è possibile eseguire: un test breve, un test esteso e un dump esadecimale.

#### **Test breve**

- ❏ Assicurarsi che sia caricata carta nella stampante.
- ❏ Spegnere la stampante.
- ❏ Tenendo premuto il tasto **ON LINE** del pannello di controllo, riaccendere la stampante.

Il test breve stampa il numero della versione del software contenuto nella ROM della stampante, seguito dalle impostazioni EDS correnti.

#### **Note:**

*The short test prints across the entire width of the carriage. Make sure that the printer is loaded with the widest paper available in order to avoid damage to the print head and platen.*

#### **Long test**

- ❏ Make sure that paper is loaded in the printer.
- $\Box$  Turn the printer off.
- ❏ While holding down the control panel's **LINE FEED** button, turn the printer on.

The long test prints seven lines of text and then continues to print the entire character set for each font and pitch available.

❏ To stop demo printing, turn the printer off.

#### **Note:**

- *• The long test prints across the entire width of the carriage. Make sure that the printer is loaded with the widest paper available in order to avoid damage to the print head and platen.*
- *• Since this test can generate many lines of text and graphics, it is a good idea to perform this test only when using continuous fanfold paper rather than single sheets.*

## **Hexadecimal dump**

This procedure prints in hexadecimal format all codes (character codes and control codes) that are sent to the printer by the computer. The printer does not execute any control codes (such as 0A - linefeed), it just prints them out. The hexadecimal dump is useful when you are writing programs for printer control.

- ❏ Make sure that paper is loaded in the printer.
- ❏ Turn off the printer.
- ❏ While holding down the control panel's **FORM FEED** button, turn the printer back on to enter the Hex Dump Mode.
- $\Box$  The printer will now print out the hexadecimal values of any data that is subsequently sent to it from your computer.
- ❏ To exit the Hex Dump Mode, first press **ON LINE** to set the printer off-line, and then turn the printer off.

#### **Remarque:**

*Etant donné que l'impression du test court occupe toute la largeur du chariot, prévoyez du papier de largeur suffisante pour éviter d'endommager la tête d'impression et le cylindre.*

#### **Test complet**

- ❏ Assurez-vous que l'imprimante contient du papier.
- ❏ Mettez l'imprimante hors tension.
- ❏ Tout en tenant enfoncée la touche **LINE FEED** du panneau de commande, allumez l'imprimante.

Le test complet imprime sept lignes de texte suivi du jeu de caractères complet pour chaque police et chaque pas disponibles.

❏ Pour arrêter l'impression de démonstration, éteignez l'imprimante.

#### **Remarque:**

- *• Etant donné que l'impression du test complet occupe toute la largeur du chariot, prévoyez du papier de largeur suffisante pour éviter d'endommager la tête d'impression ou le cylindre.*
- *• Ce test peut générer plusieurs lignes de texte et de graphiques et par sujet il est recommandé de l'effectuer uniquement lorsqu'on utilise du papier continu plutôt que des feuilles séparées.*

## **Vidage hexadécimal**

Cette procédure imprime en format hexadécimal tous les codes (codes de caractères et codes de contrôle) envoyés par l'ordinateur à l'imprimante. L'imprimante <sup>n</sup>'exécute aucun code de contrôle (comme 0A - avance du papier), elle se contente de les imprimer. Le vidage hexadécimal est pratique pour mettre au point des programmes pour le contrôle de l'imprimante.

- ❏ Assurez-vous qu'il y a du papier dans l'imprimante.
- ❏ Eteignez l'imprimante.
- ❏ Tout en maintenant enfoncée la touche **FORM FEED** du panneau de commande, rallumez l'imprimante pour passer en mode de vidage hexadécimal.
- ❏ Une fois ce mode activé, l'imprimante imprime les valeurs hexadécimales de toutes données qui lui sont envoyées par l'ordinateur.
- ❏ Pour sortir du mode de vidage hexadécimal, commencez par appuyer sur **ON**  LINE pour mettre l'imprimante hors ligne, puis éteignez l'imprimante.

#### **Hinweis:**

*Der Testdruck wird über die gesamte Druckbreite ausgedruckt. Sorgen Sie dafür, daß das breiteste vorhandene Papier eingelegt ist, um Schäden an Druckkopf und Druckwalze zu vermeiden.*

#### **Langer Selbsttest**

- ❏ Stellen Sie sicher, daß Papier im Drucker eingelegt ist.
- ❏ Schalten Sie den Drucker aus.
- ❏ Halten Sie die Taste **LINE FEED** am Bedienfeld des Druckers gedrückt, und schalten Sie den Drucker ein.

Der lange Selbsttest druckt sieben Zeilen Text aus, und anschließend den gesamten Zeichensatz in jeder verfügbaren Schriftart und jedem Zeichenabstand.

❏ Zum Stoppen des Testdrucks schalten Sie den Drucker aus.

#### **Hinweis:**

- *• Der Testdruck wird über die gesamte Druckbreite ausgedruckt. Sorgen Sie dafür, daß das breiteste vorhandene Papier eingelegt ist, um Schäden an Druckkopf und Druckwalze zu vermeiden.*
- *• Da dieser Test zahlreiche Zeilen Text und Grafik erzeugen kann, sollte er nur ausgeführt werden, wenn Endlospapier eingelegt ist.*

## **Hexadezimaler Datenausdruck**

Bei diesem Verfahren werden alle Codes (Zeichencodes und Steuercodes), die vom Computer zum Drucker gesandt werden, in hexadezimaler Form ausgedruckt. Der Drucker führt dabei keine Steuercodes aus (wie etwa 0A - Zeilenvorschub), sondern druckt sie nur aus. Der hexadezimale Datenausdruck ist nützlich, wenn Sie Programme zur Druckersteuerung schreiben.

- ❏ Stellen Sie sicher, daß Papier im Drucker eingelegt ist.
- ❏ Schalten Sie den Drucker aus.
- ❏ Halten Sie die Taste **FORM FEED** am Bedienfeld gedrückt, und schalten Sie den Drucker wieder ein, um auf hexadezimalen Datenausdruck zu schalten.
- ❏ Der Drucker druckt jetzt die hexadezimalen Werte aller Daten aus, die vom Computer zum Drucker geschickt werden.
- ❏ Zum Verlassen des Hexadezimalen-Datenausdruck-Modus drücken Sie zuerst **ON LINE**, um den Drucker auf Offline zu stellen, und schalten dann den Drucker aus.

#### **Nota:**

*Il test breve stampa per tutta la larghezza del carrello. Accertarsi che nella stampante sia caricata carta della maggiore larghezza possibile per evitare di danneggiare la testina di stampa e il rullo.*

#### **Test esteso**

- ❏ Assicurarsi che sia caricata carta nella stampante.
- ❏ Spegnere la stampante.
- ❏ Tenendo premuto il tasto **LINE FEED** del pannello di controllo, riaccendere la stampante.

Il test esteso stampa sette righe di testo, quindi continua a stampare il set di caratteri completo in ciascun font e passo di stampa disponibile.

❏ Per interrompere la stampa dimostrativa, spegnere la stampante.

#### **Nota:**

- *• Il test esteso stampa per tutta la larghezza del carrello. Accertarsi che nella stampante sia caricata carta della maggiore larghezza possibile per evitare di danneggiare la testina di stampa e il rullo.*
- *• Poiché questo test può produrre molte righe di testo e grafica, è consigliabile eseguire la stampa soltanto su modulo continuo invece che su fogli singoli.*

## **Dump esadecimale**

Questo procedimento stampa in formato esadecimale tutti i codici (codici carattere e codici di controllo) inviati alla stampante dal computer. In questa modalità, la stampante non esegue alcun codice di controllo (come 0A - avanzamento riga), ma li stampa soltanto. La stampa in dump esadecimale è utile quando si scrivono programmi per il controllo della stampante.

- ❏ Accertarsi che nella stampante sia caricata della carta.
- ❏ Spegnere la stampante.
- ❏ Tenendo premuto il tasto **FORM FEED** del pannello di controllo, riaccendere la stampante per attivare il modo dump esadecimale.
- ❏ Da questo momento in poi la stampante stamperà gli equivalenti codici esadecimali dei dati successivamente trasmessi dal computer.
- ❏ Per uscire dal modo dump esadecimale, premere prima **ON LINE** per mettere la stampante off-line, quindi spegnere la stampante.

## **Adjusting the dot alignment**

You may never have to use the procedure described in this section, but after you have been using your printer for some time you may find that the dots of some graphics do not align correctly. For example, what should look like:

 $\| \cdot \| \cdot \|$ 

may come out looking like one of the following:

出出 計開 or like this

This is caused when mechanical parts of the printer get out of alignment. This happens only rarely and you may never experience it at all throughout the life of the printer. If you do have problems, use the following procedure to correct it.

- ❏ Make sure that paper is loaded in the printer.
- ❏ Turn off the printer.
- ❏ While holding down the control panel's **FORM FEED** and **ON LINE** buttons, turn the printer back on to enter the Dot Adjustment Mode.

The printer will print something like the following.

\*\*\*DOT ADJUSTMENT SETTING \*\*\*

Normal-density 0:

Note that the printer will feed the paper forward and back each time during this operation so you can view the printout.

❏ If the three lines do not align properly, use **FONT** to move the middle line to the left or **PITCH** to move it to the right.

The above step performs alignment for Normal-density mode only. You must make separate adjustments for the HS-DRAFT (LC-4521 only), CRT graphics mode I, DRAFT Text, DRAFT Graphics, Double-density, CRT graphics mode II Triple-density, Quadruple-density, LQ Text and LQ Graphics modes as well.

- ❏ Press **SET/EJECT/PARK** to change to another printing mode.
- ❏ Repeat the above steps for each printing mode, if necessary.
- $\Box$  After making changes to adjustments in all the printing modes you want, press **ON LINE** to exit the Dot Adjustment Mode and register your adjustments.

## **Réglage de l'alignement des points**

La procédure suivante est rarement utilisée, cependant, après une certaine période d'utilisation, les points risquent de ne plus être parfaitement alignés sur certains graphiques. Par exemple, le graphique suivant:

## $11111$

peut apparaître de la manière suivante:

出出 出出 ou ainsi

Ce problème provient d'un décalage des pièces mécaniques. Cela se produit très rarement et vous n'aurez probablement jamais ce problème pendant toute la durée d'utilisation de l'imprimante. Toutefois, au cas où ce problème se présenterait, effectuez les démarches suivantes pour y remédier.

- ❏ Assurez-vous qu'il y a du papier dans l'imprimante.
- ❏ Eteignez l'imprimante.
- ❏ Tout en tenant enfoncée les touches **FORM FEED** et **ON LINE** du panneau de commande, rallumez l'imprimante pour passer en mode de réglage de l'alignement des points.

L'imprimante imprimera du texte graphique du genre suivant:

\*\*\* DOT ADJUSTMENT SETTING \*\*\*

Normal-density 0:

Il faut noter que l'imprimante fera avancer et reculer le papier chaque fois pendant cette opération de manière que vous puissiez voir l'impression.

❏ Si les trois lignes ne sont pas alignées correctement, utilisez la touche **FONT** pour déplacer la ligne centrale vers la gauche ou la touche **PITCH** pour la déplacer vers la droite.

Ces démarches règlent l'alignement des points en mode d'impression NORMAL-DENSITY. Vous devez effectuer des réglages séparés pour les modes HS-DRAFT (LC-4521), CRT GRAPHICS MODE I, DRAFT TEXT, DRAFT GRAPHICS, DOUBLE-DENSITY, CRT GRAPHICS MODE II. TRIPLE-DENSITY, QUADRUPLE-DENSITY, LQ TEXT et LQ GRAPHICS.

- ❏ Appuyez sur **SET/EJECT/PARK** pour passer à un autre mode d'impression.
- ❏ Recommencez les instructions ci-dessus pour chaque mode d'impression, le cas échéant.
- ❏ Après avoir effectué des réglages dans tous les modes d'impression désirés, appuyez sur **ON LINE** pour sortir du mode de réglage de l'alignement des points et mettre en mémoire les réglages effectués.

### **Der Bidirektionale Druckertest**

Das hier beschriebene Verfahren werden Sie zwar wahrscheinlich nie einsetzen müssen, aber Sie sollten es kennen. Bei längerem Nichtbetrieb des Druckers kann es unter Umständen vorkommen, daß die Punkte bei einigen Grafikausdrucken nicht mehr richtig positioniert sind. Ein Bild zum Beispiel, das so aussehen sollte:

## $\parallel$

kann so erscheinen:

## $\frac{1}{2}$  $\frac{1}{2}$  $\frac{1}{2}$  $\frac{1}{2}$  $\frac{1}{2}$  $\frac{1}{2}$  $\frac{1}{2}$  $\frac{1}{2}$

Dieses Problem kann auftreten, wenn mechanische Teile des Druckers sich gegeneinander verschoben haben. Dieser Zustand tritt nur selten ein, und die meisten Anwender werden während der Lebensdauer ihres Druckers nie damit konfrontiert. Falls solch ein Problem aber eintritt, gehen Sie wie folgt vor.

- ❏ Stellen Sie sicher, daß Papier im Drucker eingelegt ist.
- ❏ Schalten Sie den Drucker aus.
- ❏ Halten Sie die Tasten **ON LINE** und **FORM FEED** am Bedienfeld gedrückt und schalten Sie den Drucker wieder ein. Er schaltet auf den bidirektionalen Druckertest.

Der Drucker druckt etwas aus, das ungefähr wie folgt aussieht.

\*\*\*DOT ADJUSTMENT SETTING \*\*\*

## Normal-density 0:

Beachten Sie, daß der Drucker während dieses Vorgangs vor- und zurückschiebt, so daß Sie den Ausdruck gut sehen können.

❏ Wenn die drei Zeilen nicht richtig aufeinander ausgerichtet sind, verwenden Sie **FONT**, um die mittlere Zeile nach links oder **PITCH**, um sie nach rechts zu schieben.

Der obige Schritt führt die Ausrichtung für den NORMAL-DENSITY aus. Sie müssen getrennte Einstellungen für HS-DRAFT (LC-4521), CRT GRAPHICS MODE I, DRAFT TEXT, DRAFT GRAPHICS, DOUBLE-DENSITY, CRT GRAPHICS MODE II, TRIPLE-DENSITY, QUADRUPLE-DENSITY, LQ TEXT und LQ GRAPHICS ebenfalls vornehmen.

- ❏ Drücken Sie **SET/EJECT/PARK**, um auf einen anderen Druckmodus zu schalten.
- ❏ Wiederholen Sie, wenn erforderlich, die obigen Schritte für jeden Druckmodus.
- ❏ Nachdem Änderungen an den Einstellungen in allen gewünschten Druckmodi vorgenommen sind, drücken Sie die Taste **ON LINE**, um den bidirektionalen Druckertest zu verlassen und die vorgenommenen Einstellungen zu speichern.

## **Regolazione dell'allineamento dei punti**

Il procedimento descritto in questa sezione potrebbe non rendersi mai necessario, tuttavia, dopo che si è usata la stampante per un po' di tempo, può accadere che i punti stampati per alcuni elementi grafici non siano allineati perfettamente. Ad esempio, una stampa che dovrebbe apparire in questo modo:

## $\parallel$   $\parallel$   $\parallel$   $\parallel$

potrebbe apparire come mostrato in uno dei seguenti esempi:

出出 肃鼎 o così

Ciò si verifica quando le parti meccaniche della stampante perdono allineamento. Ciò accade solo raramente e potrebbe non verificarsi mai in tutta la durata utile della stampante. In caso si verifichi tale problema, utilizzare il seguente procedimento per risolverli.

- ❏ Accertarsi che nella stampante sia caricata della carta.
- ❏ Spegnere la stampante.
- ❏ Tenendo premuto i tasti **FORM FEED** e **ON LINE** del pannello di controllo, riaccendere la stampante per attivare il modo di regolazione punti.

La stampante emetterà una stampa come questa:

\*\*\* DOT ADJUSTMENT SETTING \*\*\*

Normal-density 0:

Notare che, durante questa operazione, la stampante farà avanzare e retrocedere la carta ogni volta, per permettere di osservare il risultato stampato.

❏ Se le tre righe non sono allineate perfettamente, usare **FONT** per spostare la riga intermedia verso sinistra o **PITCH** per spostarla verso destra.

Con questa operazione viene eseguito l'allineamento solo per il modo NORMAL-DENSITY. È necessario eseguire regolazioni separate anche per i modi HS-DRAFT (LC-4521), CRT GRAPHICS MODE I, DRAFT TEXT, DRAFT GRAPHICS, DOUBLE-DENSITY, CRT GRAPHICS MODE II, TRIPLE-DENSITY, QUADRUPLE-DENSITY, LQ TEXT e LQ GRAPHICS.

- ❏ Premere **SET/EJECT/PARK** per passare ad un altro modo di stampa.
- ❏ Se necessario, ripetere i punti precedenti per ciascun modo di stampa.
- ❏ Dopo aver modificato le regolazioni in tutti i modi di stampa desiderati, premere **ON LINE** per uscire dal modo di regolazione punti e registrare le regolazioni eseguite.

## **Troubleshooting guide**

Use the following table to help track down the causes of problems and to determine the best solution to deal with them.

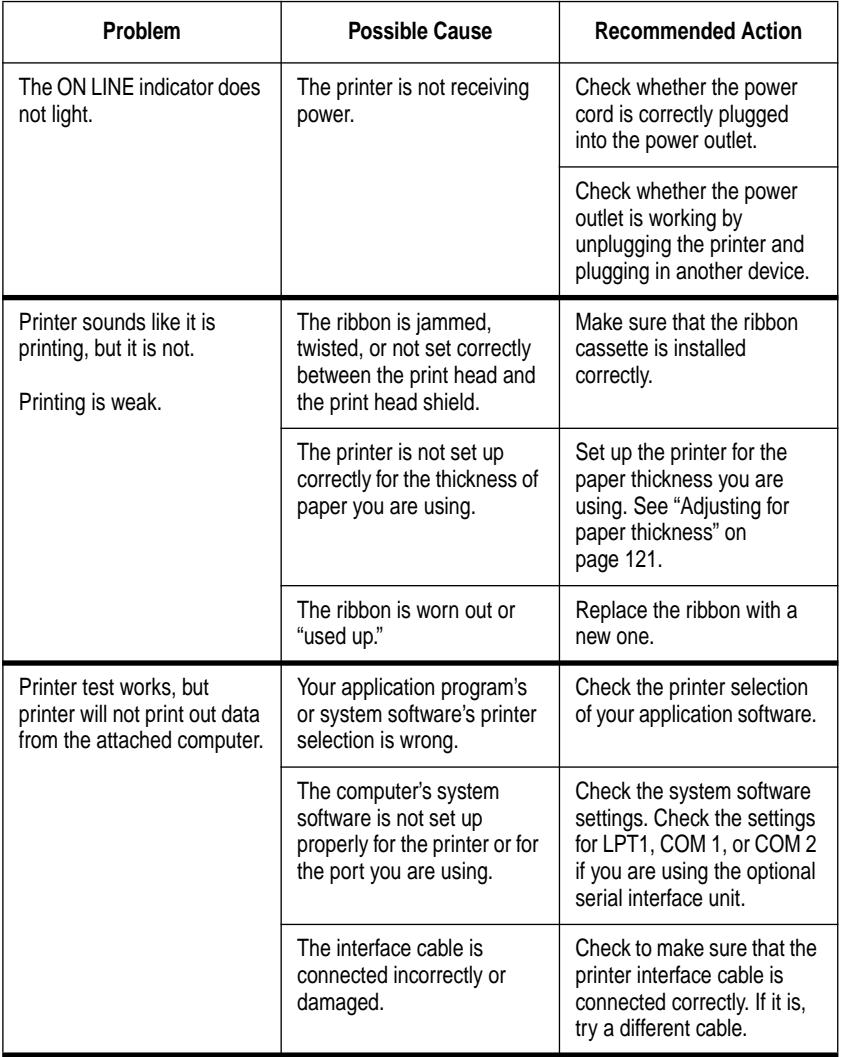

## **Guide de dépannage**

Servez-vous du tableau suivant pour déterminer les causes des problèmes et pour essayer de les résoudre.

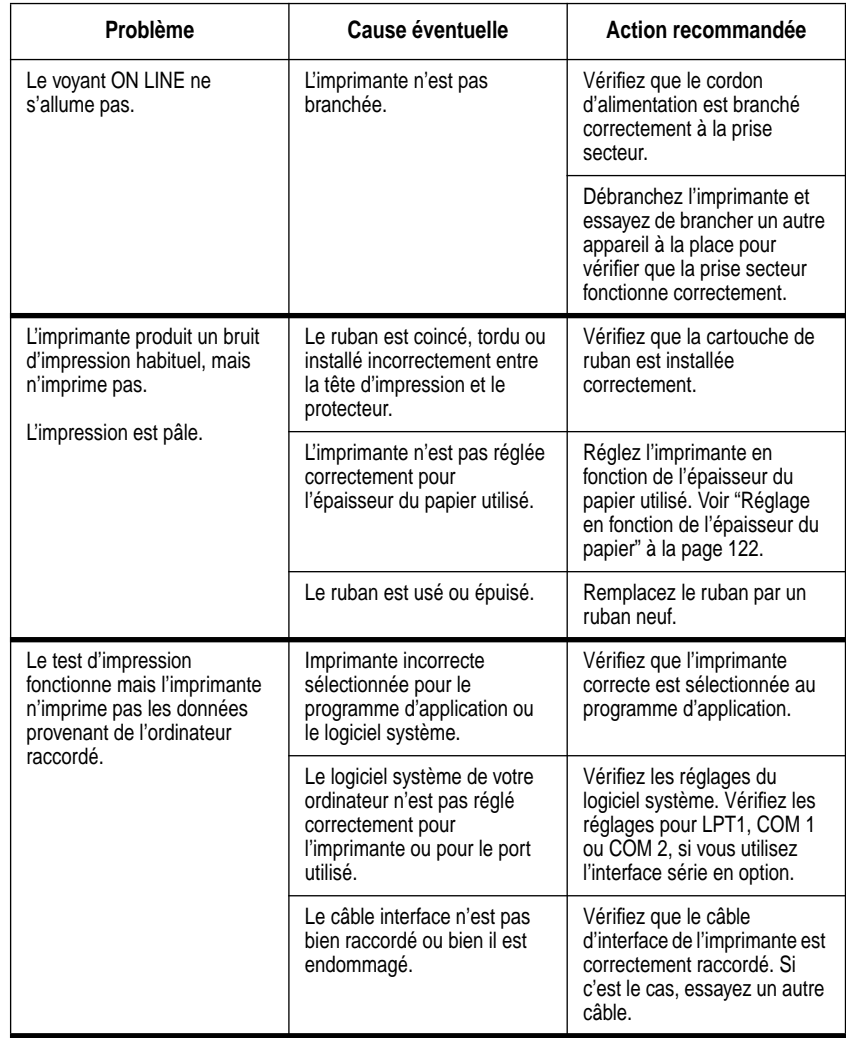

## **Fehlersuchtabelle**

Richten Sie sich nach der folgenden Tabelle, um die Ursache von Betriebsstörungen zu identifizieren und die beste Gegenmaßnahme zu bestimmen.

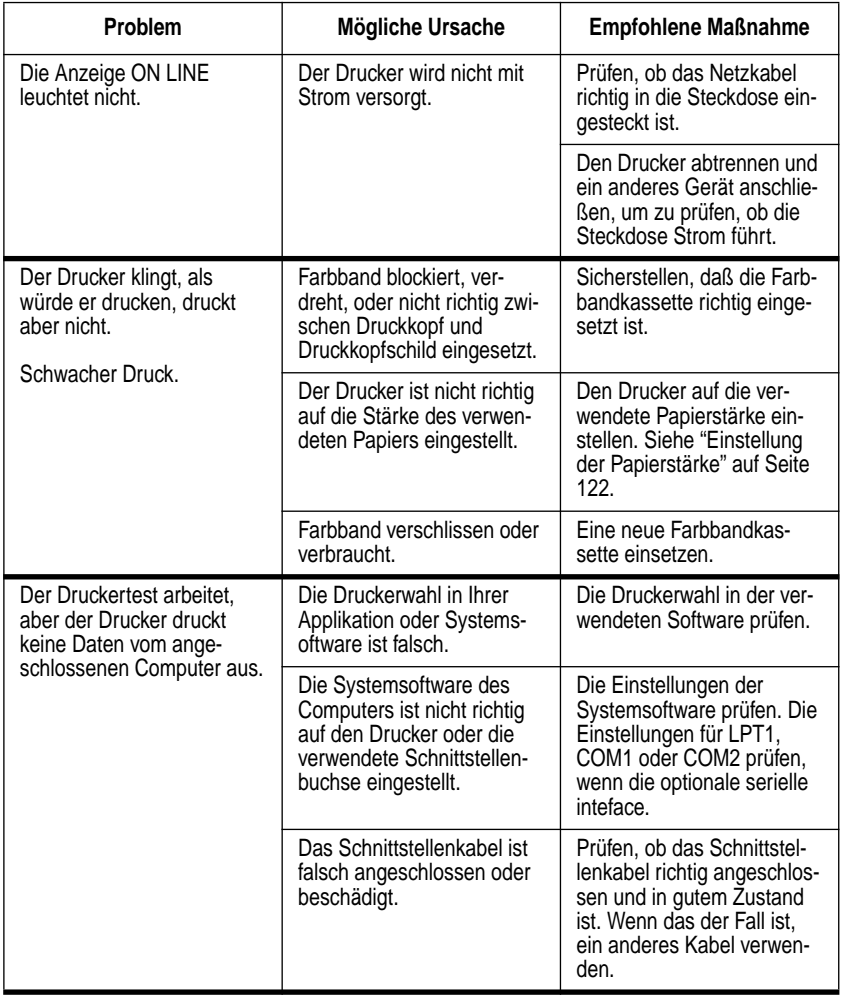

## **Guida alla soluzione dei problemi**

Usare la seguente tabella per individuare le cause dei problemi e per stabilire la soluzione migliore da adottare.

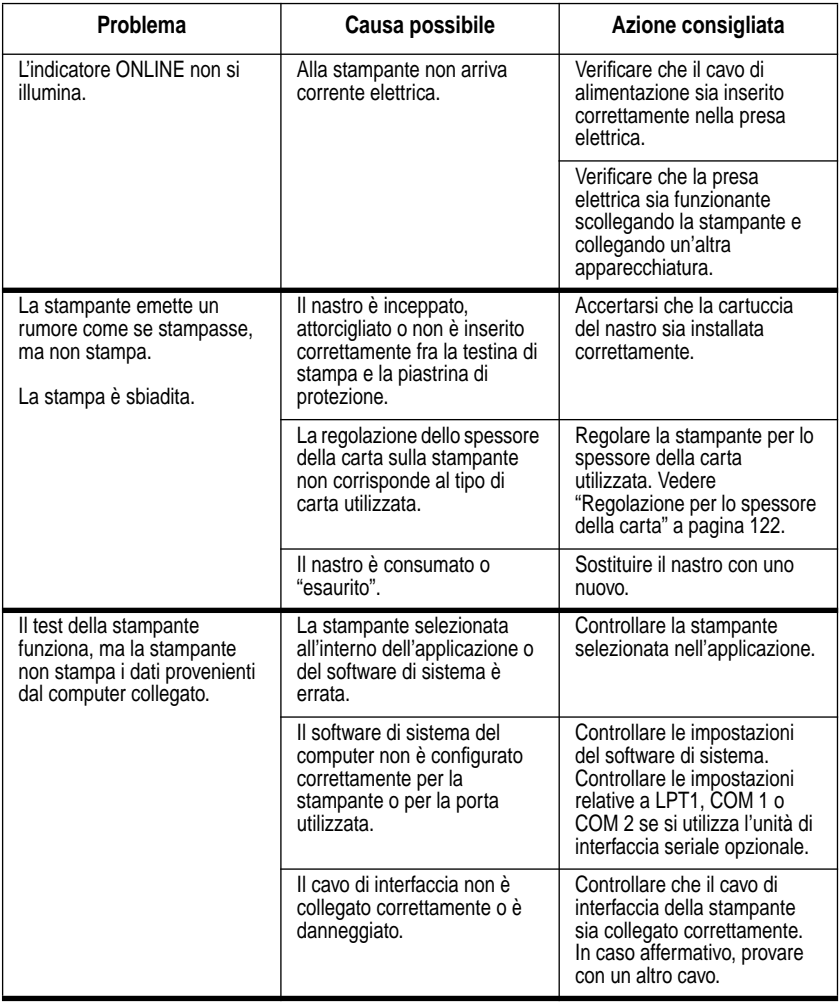

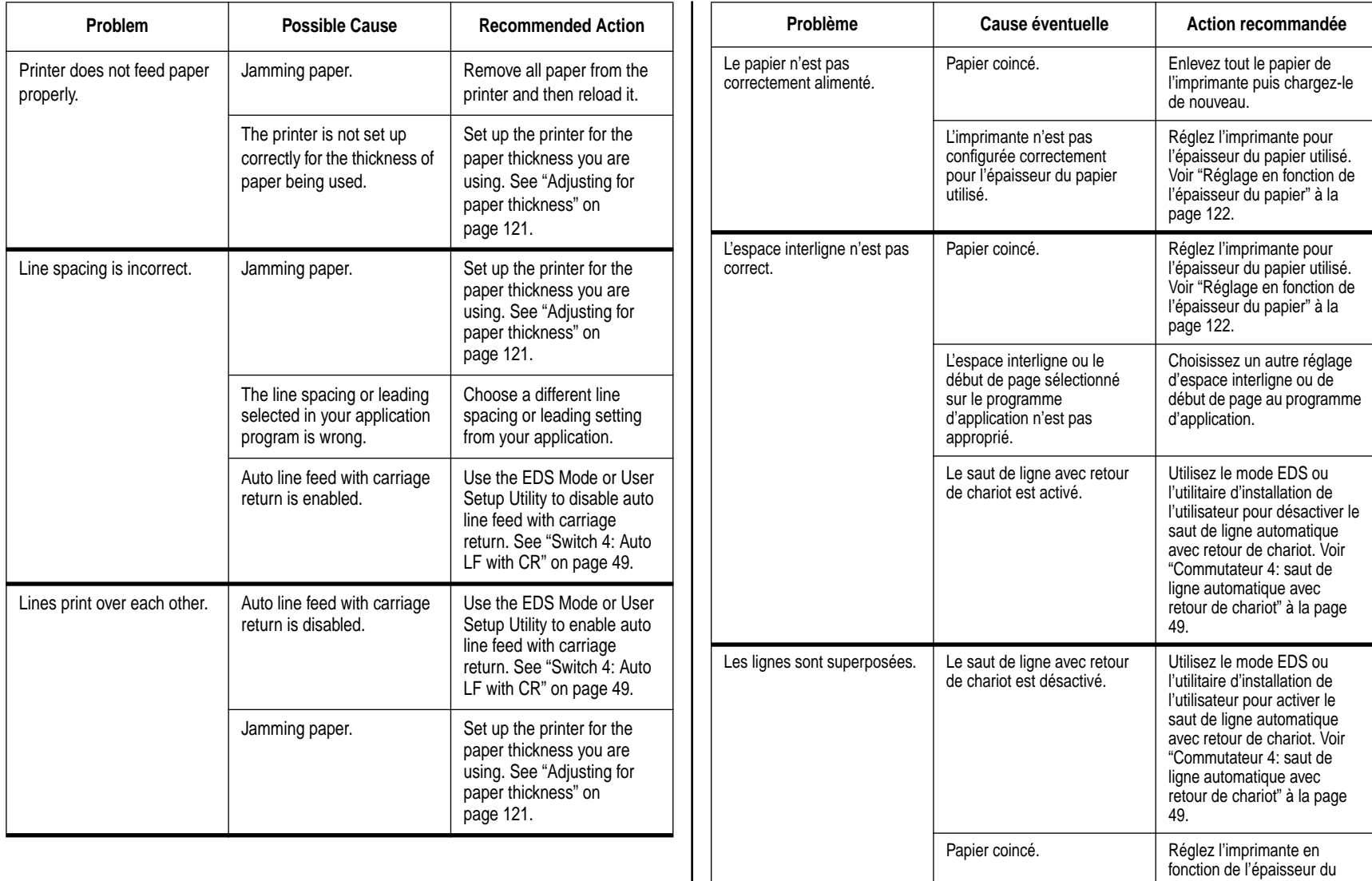

papier utilisé. Voir "Réglage en fonction de l'épaisseur du papier" à la page 122.

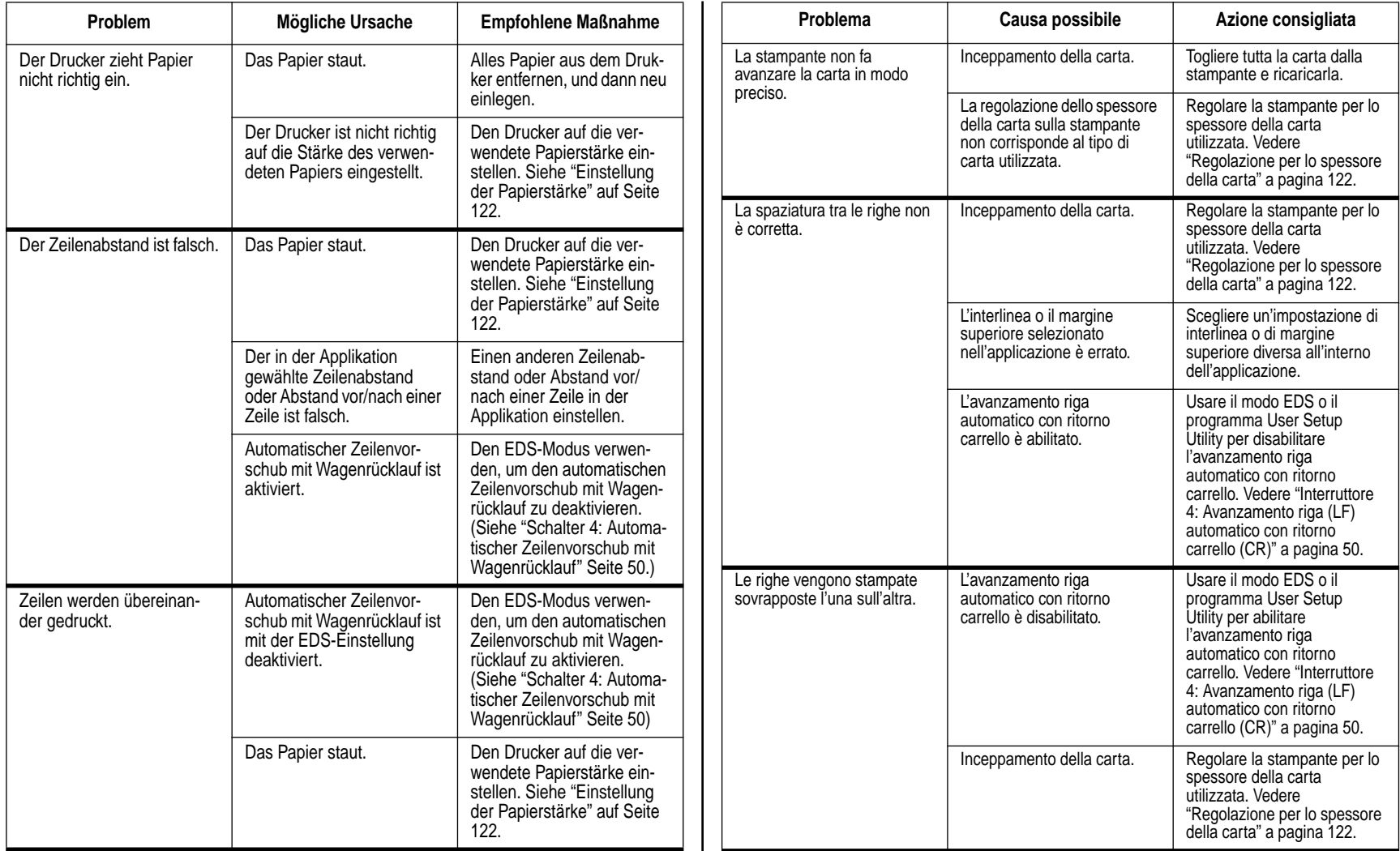

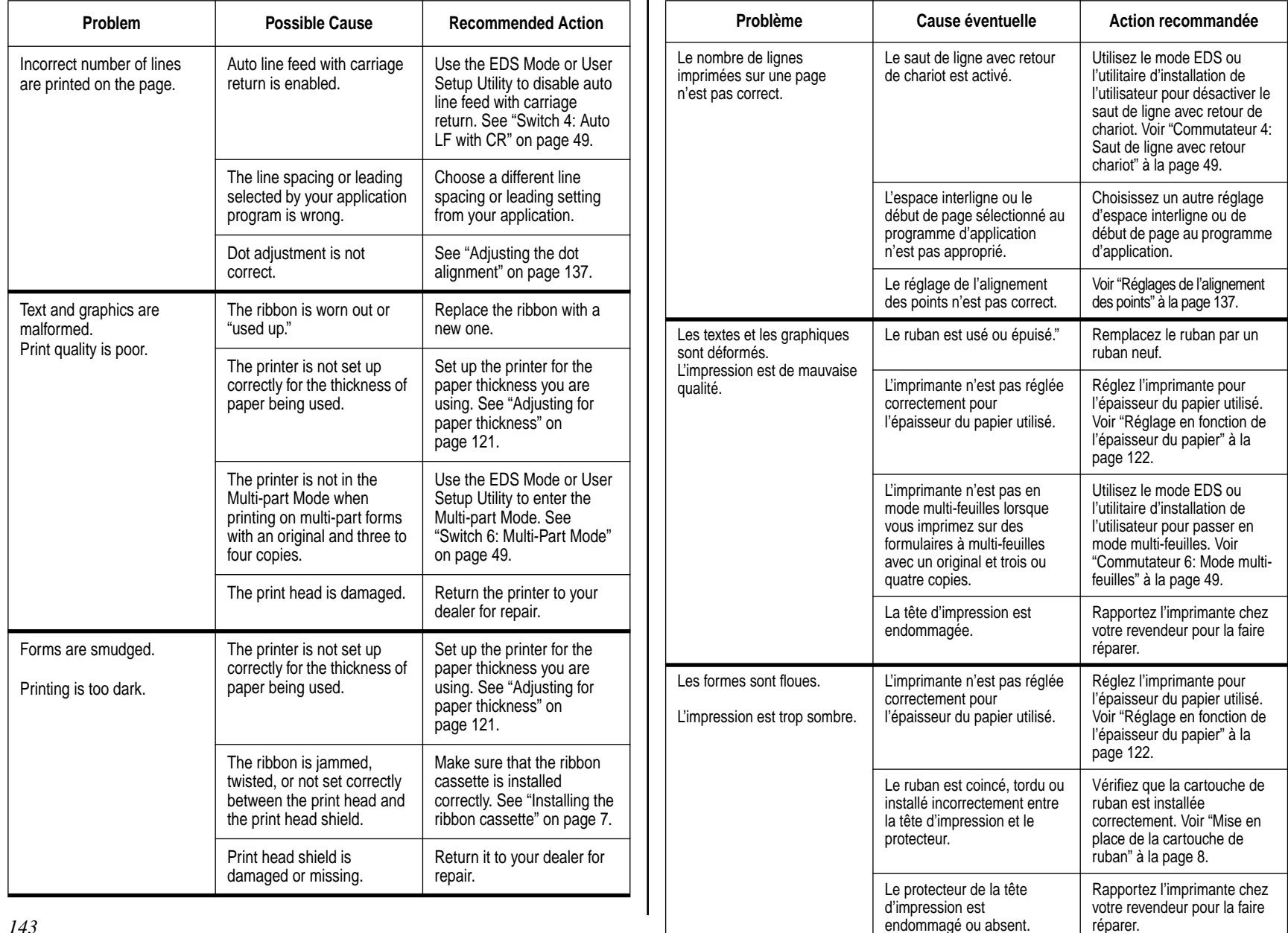

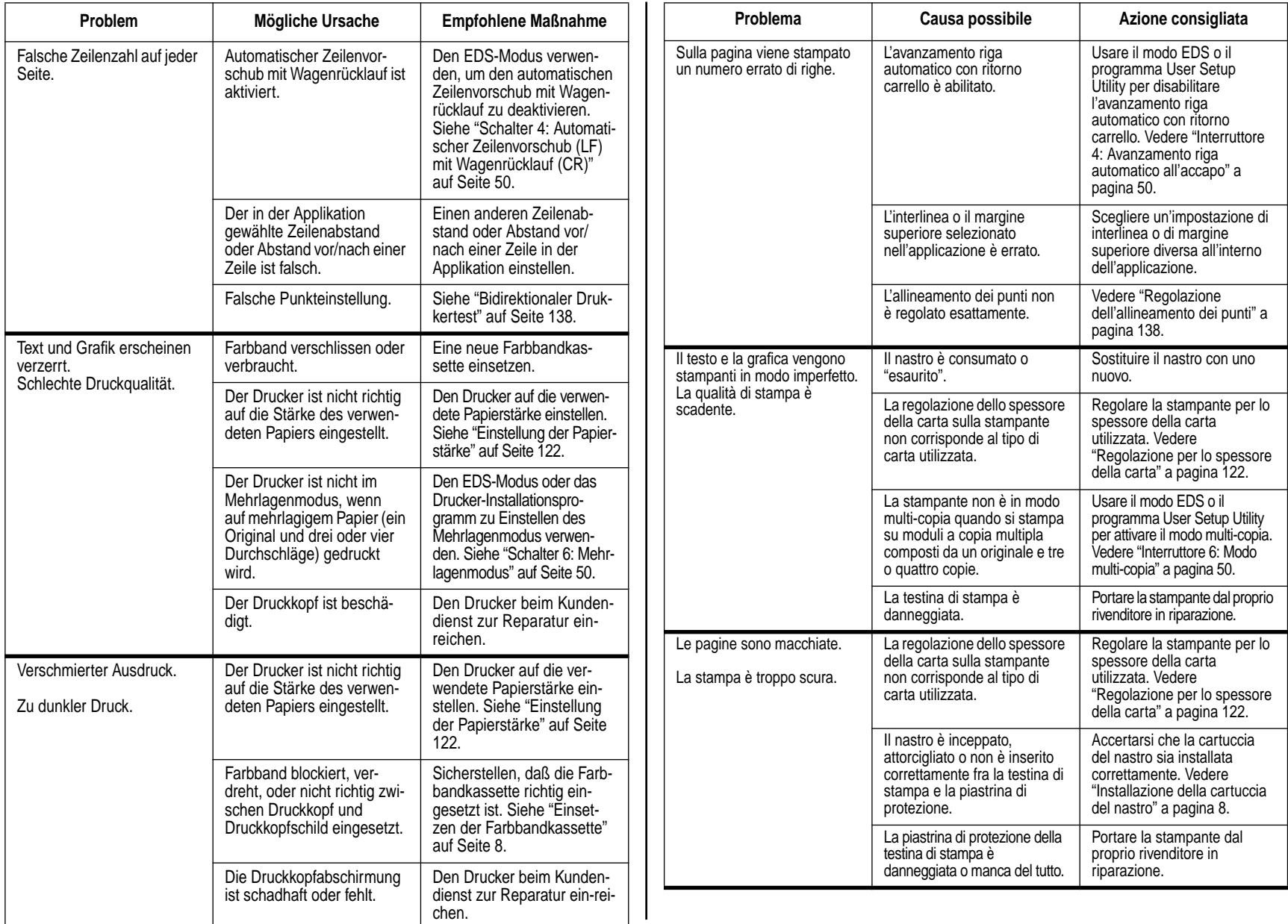

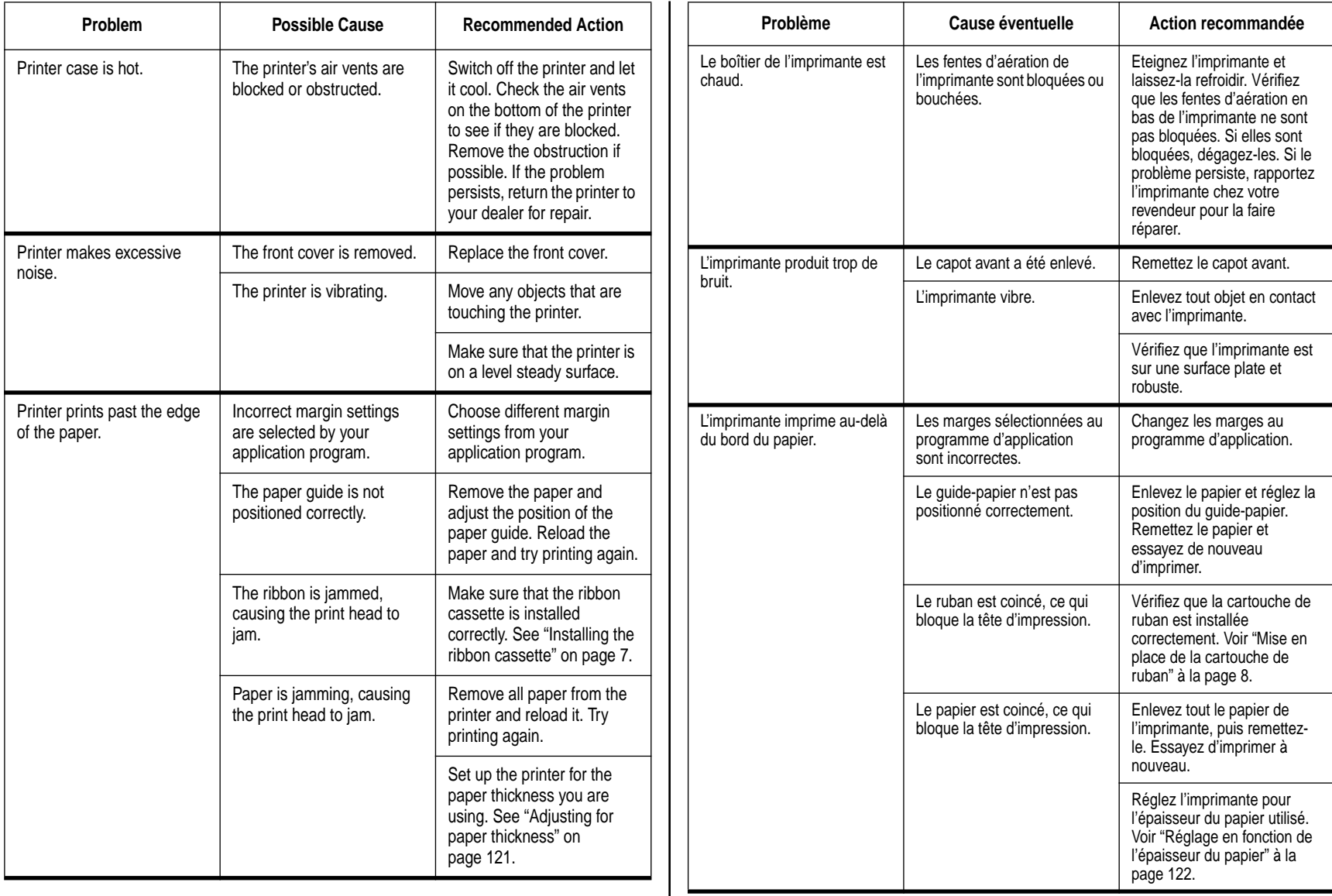

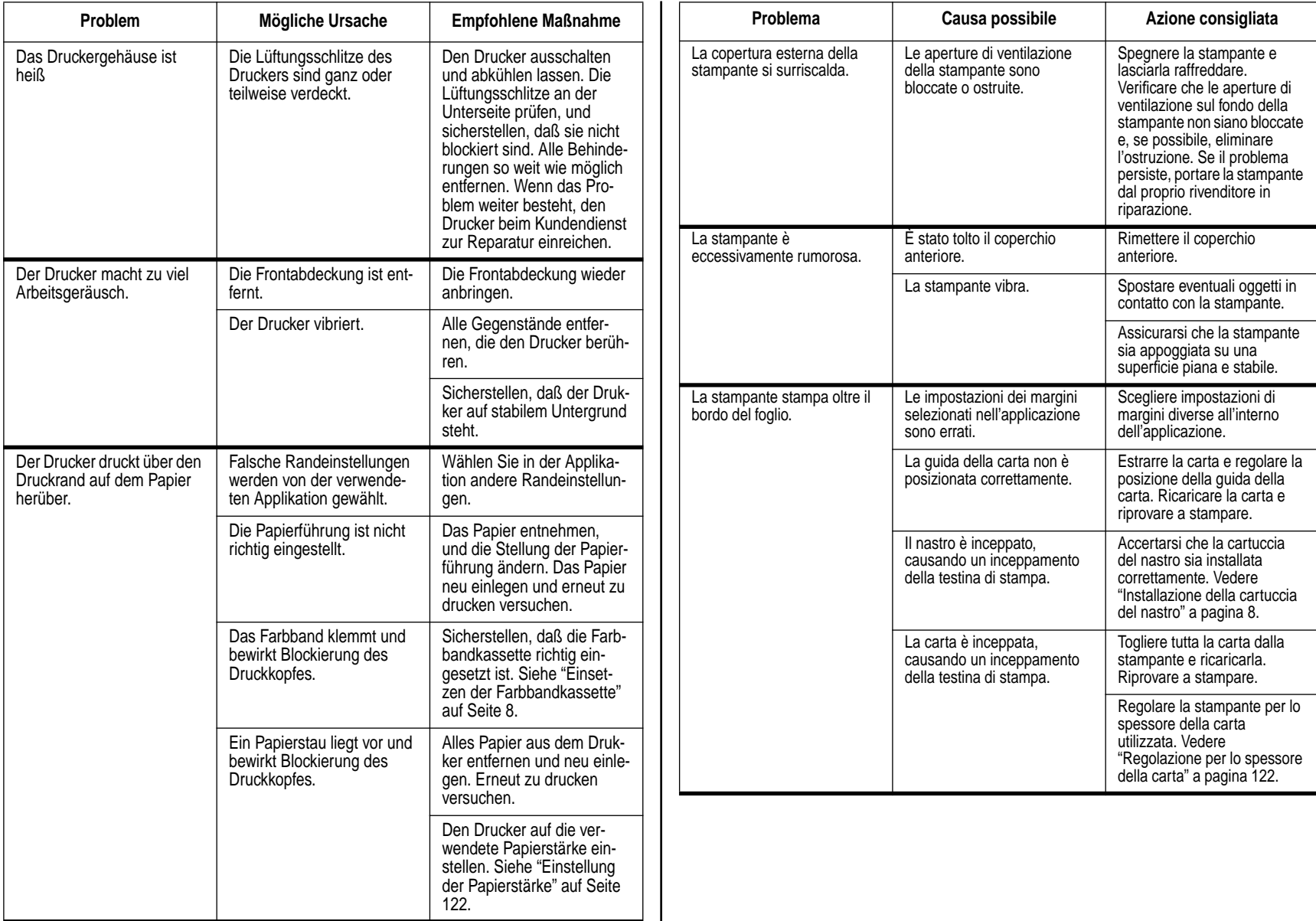

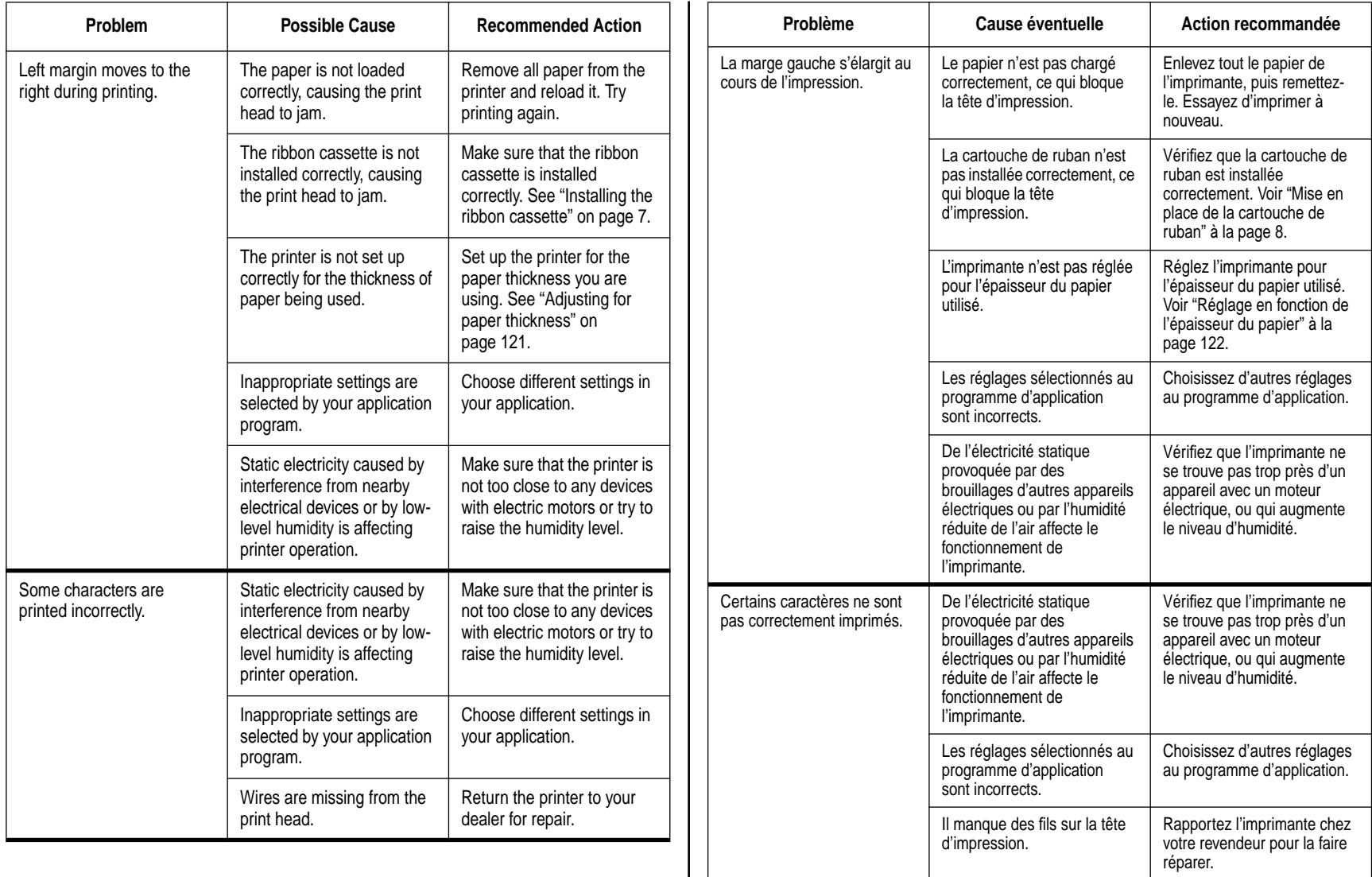

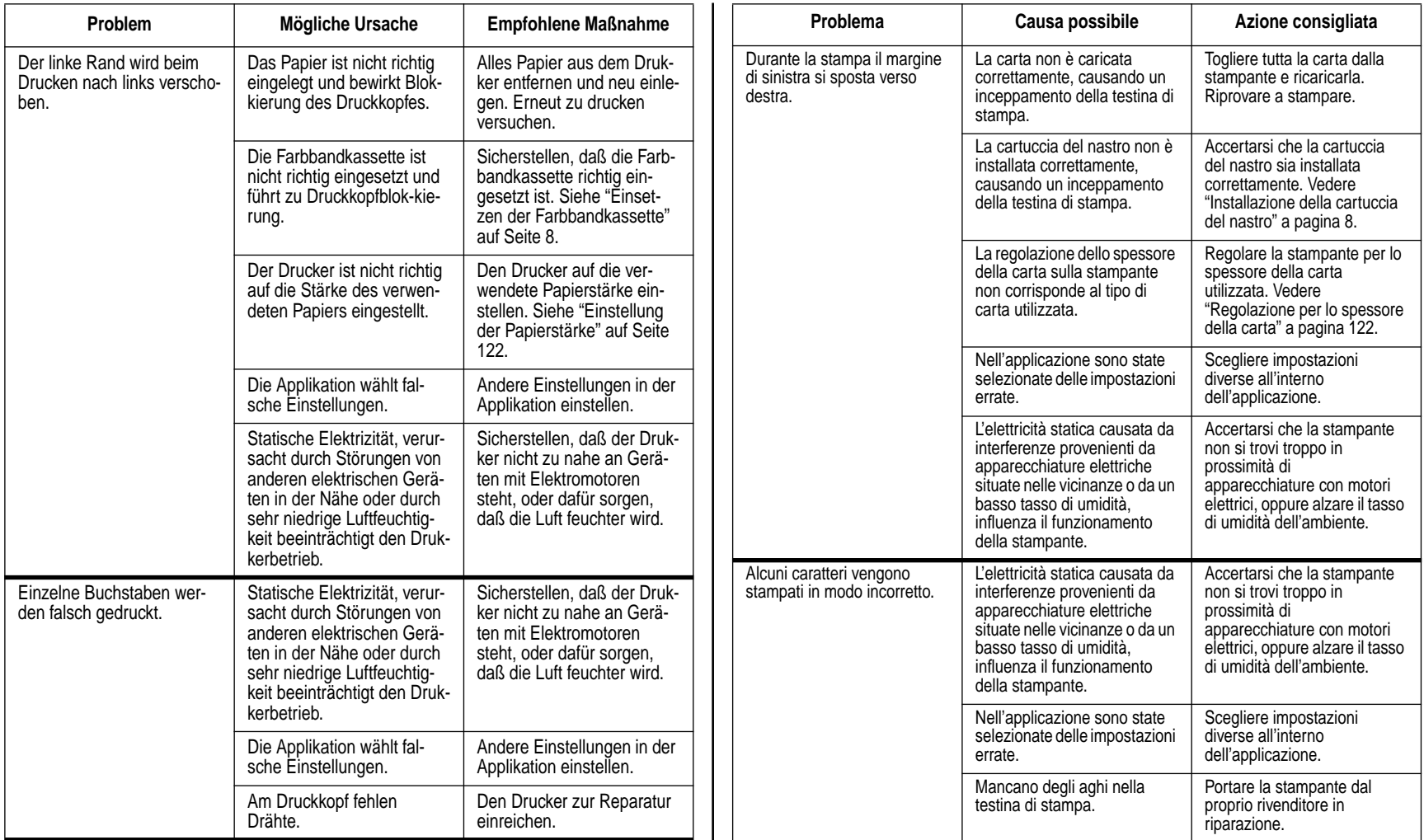

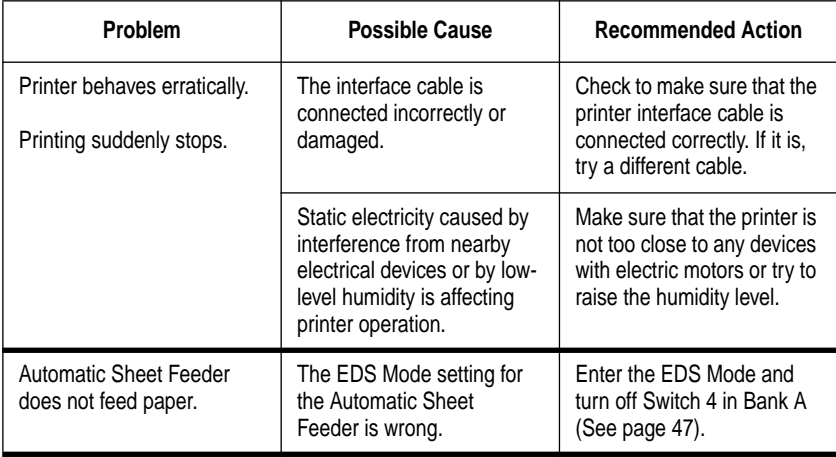

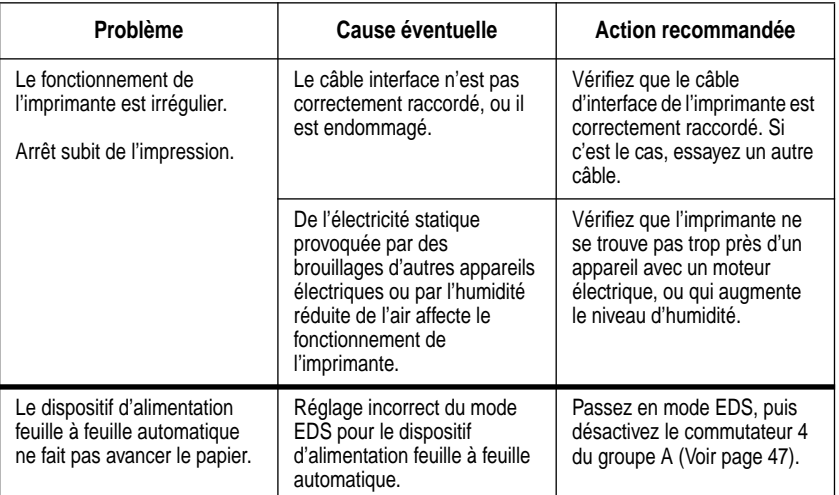

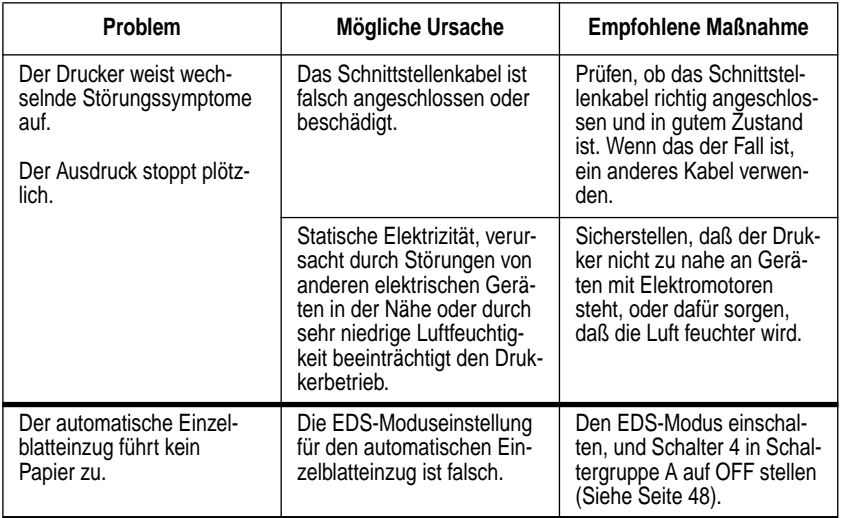

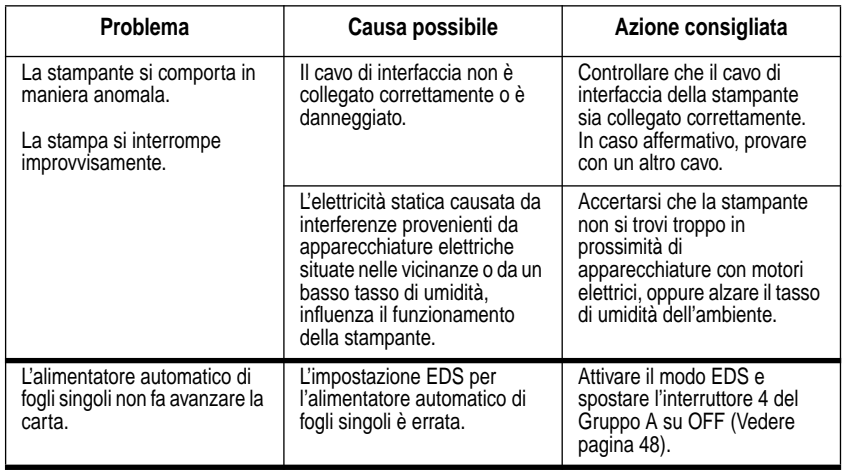

## **Checking system software settings in Windows**

Whenever you have problems printing from a Windows application, you should check the following four things:

- $\checkmark$  Is the printer you are using set as the default printer?
- $\checkmark$  Is the drive setup correct?
- $\checkmark$  Is the printer you are using correctly selected in your application?
- $\checkmark$  Is the correct port selected?

You should also refer to your Microsoft Windows User's Guide for other information that might be helpful. If you still experience problems, consult your software dealer.

## **To check the default printer selection**

- ❏ Double-click the **Control Panel** icon in the Main window.
- ❏ Double-click the **Printers icon**.
- $\Box$  Check to see that the name of your Star printer is the default printer. If it is not, double-click on the name of your printer in the list of installed printers.
- ❏ Click on **Close** to return to the Control Panel window.

## **To check the application printer selection**

- ❏ Select Print from the application's File menu, and a window appears listing available printers.
- ❏ Check to see that the name of your Star printer is selected. If it is not, select it and try printing from your application again.

## **To check the drive setup**

- ❏ Double-click the **Control Panel** icon in the Main window.
- ❏ Double-click the **Printers** icon.
- ❏ Double-click on the name of your Star printer in the list of installed printers.
- ❏ Click on **Setup**.
- ❏ Check resolution, paper source, etc.
- ❏ Click **OK**.
- ❏ Click on **Close** to return to the Control Panel window.

## **Vérification des réglages du logiciel système dans Windows**

Si vous avez un problème en essayant d'imprimer à partir d'une application Windows, vérifiez les quatre points suivants:

- ✓ L'imprimante utilisée est-elle l'imprimante par défaut?
- ✓ Le pilote est-il réglé correctement?
- ✓ L'imprimante est-elle correctement sélectionnée dans l'application?
- ✓ Le port est-il sélectionné correctement?

Consultez également le manuel de l'utilisateur Microsoft Windows pour plus de détails. Si le problème persiste, contactez votre revendeur de logiciel.

## **Pour vérifier la sélection de l'imprimante par défaut**

- ❏ Cliquez deux fois sur l'icône **Panneau de configuration** dans la fenêtre principale.
- ❏ Cliquez deux fois sur l'icône **Imprimantes**.
- ❏ Vérifiez que le nom de votre imprimante Star est l'imprimante par défaut. Sinon, cliquez deux fois sur le nom de votre imprimante dans la liste des imprimantes installées.
- ❏ **Cliquez** sur Fermer pour revenir à la fenêtre Panneau de configuration.

## **Pour vérifier l'imprimante sélectionnées dans l'application**

- ❏ Sélectionnez Imprimer sur le menu Fichier de l'application. Une fenêtre contenant la liste des imprimantes disponibles apparaît.
- ❏ Vérifiez que le nom de votre imprimante Star est sélectionné. Sinon, sélectionnez-le et essayez d'imprimer à nouveau.

## **Pour vérifier l'installation du pilote**

- ❏ Cliquez deux fois sur l'icône **Panneau de configuration** dans la fenêtre principale.
- ❏ Cliquez deux fois sur l'icône **Imprimantes**.
- ❏ Cliquez deux fois sur le nom de votre imprimante Star dans la liste des imprimantes installées.
- ❏ Cliquez sur **Configurer**.
- ❏ Vérifiez la résolution, la source de papier, etc.
- ❏ Cliquez sur **OK**.
- ❏ **Cliquez** sur Fermer pour revenir à la fenêtre Panneau de configuration.

## **Prüfen der Systemsoftware-Einstellungen in Windows**

Wenn Sie Probleme beim Drucken von einer Windows-Applikation haben, sollten Sie die folgenden vier Punkte prüfen:

- ✓ Ist der verwendete Drucker als Standarddrucker eingestellt?
- $\checkmark$  Ist der Treiber-Setup richtig ausgeführt worden?
- ✓ Ist der verwendete Drucker richtig in der Applikation gewählt worden?
- ✓ Ist die richtige Schnittstellenbuchse gewählt worden?

Sie sollten sich auch nach dem Microsoft Windows Benutzerhandbuch richten, in dem nützliche Informationen enthalten sind. Wenn die Probleme weiter bestehen, lassen Sie sich bei Ihrem Software-Händler beraten.

## **Prüfen der Drucker-Standardeinstellung**

- ❏ Das Systemsteuerung-Symbol im Hauptfenster doppelklicken.
- ❏ Das **Drucker**-Symbol doppelklicken.
- ❏ Prüfen, ob der Name Ihres Star-Druckers als Standarddrucker angegeben ist. Wenn nicht, den Namen des Druckers in der Liste der installierten Drucker doppelklicken.
- ❏ Die Option Schließen anklicken, um das Systemsteuerung-Fenster zu schließen.

## **Prüfen der Druckerwahl der Applikation**

- ❏ Drucken aus dem Datei-Menü der Applikation wählen, und ein Fenster mit den verfügbaren Druckern erscheint.
- ❏ Prüfen, ob der Name Ihres Star-Druckers gewählt ist, Wenn nicht, diesen wählen und erneut den Druck aus der Applikation heraus versuchen.

## **Prüfen des Treiber-Setup**

- ❏ Das Systemsteuerung-Symbol im Hauptfenster doppelklicken.
- ❏ Das **Drucker**-Symbol doppelklicken.
- ❏ Prüfen, ob der Name Ihres Star-Druckers als Standarddrucker angegeben ist.
- ❏ Auf **Setup** klicken.
- ❏ Die Auflösung, Papierquelle, etc. prüfen.
- ❏ Auf **OK** klicken.
- ❏ Die Option Schließen anklicken, um zum Systemsteuerung-Fenster zurückzuschalten.

## **Controllo delle impostazioni del software di sistema in Windows**

Ogni volta che si verificano problemi di stampa da un'applicazione Windows, controllare le seguenti quattro condizioni:

- $\angle$  La stampante che si sta utilizzando è stata impostata come stampante predefinita?
- ✓ L'impostazione del driver è corretta?
- ✓ La stampante che si sta utilizzando è stata selezionata correttamente nell'applicazione?
- $\angle$  È stata selezionata la porta corretta?

Fare inoltre riferimento al Manuale dell'utente di Microsoft Windows per ulteriori informazioni utili. Se si hanno ancora problemi, consultare il rivenditore del software.

## **Controllo della selezione della stampante predefinita**

- ❏ Fare doppio clic sull'icona del **Pannello di controllo** nel gruppo Principale.
- ❏ Fare doppio clic sull'icona **Stampanti**.
- ❏ Controllare che il modello della propria stampante Star appaia come stampante predefinita. In caso contrario, selezionarla facendo doppio clic nell'elenco delle stampanti installate.
- ❏ Fare clic sul pulsante **Chiudi** per tornare alla finestra del Pannello di controllo.

## **Controllo della selezione della stampante nell'applicazione**

- ❏ Selezionando il comando Stampa dal menu File dell'applicazione, apparirà una finestra di dialogo che elenca le stampanti disponibili.
- ❏ Controllare che il modello della propria stampante Star sia selezionato. In caso contrario, selezionarlo e riprovare a stampare dall'applicazione.

## **Controllo dell'impostazione del driver**

- ❏ Fare doppio clic sull'icona del **Pannello di controllo** nel gruppo Principale.
- ❏ Fare doppio clic sull'icona **Stampanti**.
- ❏ Selezionare il modello della propria stampante Star facendo doppio clic nell'elenco delle stampanti installate.
- ❏ Fare clic sul pulsante Imposta.
- ❏ Controllare le opzioni di risoluzione di stampa, sorgente carta, ecc.
- ❏ Fare clic su **OK**.
- ❏ Fare clic sul pulsante **Chiudi** per tornare alla finestra del Pannello di controllo.

## **To check the port**

- ❏ Double-click the **Control Panel** icon in the Main window.
- ❏ Double-click the **Printers icon**.
- ❏ Double-click on the name of your Star printer in the list of installed printers.
- ❏ Click on **Connect**.
- $\Box$  Make sure that your printer cable is connected to the port highlighted in the list of ports.

If you are using a parallel cable, you will probably be using LPT1. If you are using the optional serial-to-parallel interface converter or optional serial interface unit, you should be using COM1 or COM2. Click on the correct port name.

❏ Click **OK**.

❏ Click on Close to return to the Control Panel window.

## **Checking system software settings in MS-DOS**

If you are using a parallel cable and cannot print a text file using the MS-DOS PRINT command, you may have a problem with your AUTOEXEC.BAT file. Open the file and look for the following line:

MODE LPT1:=COM1 or MODE LPT1:=COM2

These lines indicate you are using a serial cable connection, and so you should delete them, save the AUTOEXEC.BAT file, reboot and try printing again.

Of course, if you are having problems printing with the optional serial-to-parallel converter or optional serial interface unit, you should conversely check to make sure that one of the above lines is included in your AUTOEXEC.BAT file. The file must also contain information on parameter settings. For details, see the user's manual that comes with the optional serial-to-parallel interface converter or optional serial interface unit.

If the above is not the problem or if you make the above changes and still experience problems printing using the MS-DOS **PRINT** command, refer to your *MS-DOS Users' Guide* or consult your software dealer.

If you are successful in printing using the MS-DOS **PRINT** command but cannot print from an application, check to see what printer driver is selected in the application. See "Setting up for printing with MS-DOS" on page 115. If this does not help, consult your software dealer.

## **Pour vérifier le port**

- ❏ Cliquez deux fois sur l'icône **Panneau de configuration** dans la fenêtre principale.
- ❏ Cliquez deux fois sur l'icône **Imprimantes**.
- ❏ Cliquez deux fois sur le nom de votre imprimante dans la liste des imprimantes installées.
- ❏ Cliquez sur **Connecter**.
- ❏ Vérifiez que le câble de l'imprimante est raccordé au port sélectionné dans la liste des ports.

Si vous utilisez un câble parallèle, vous utiliserez probablement LPT1. Si vous utilisez un convertisseur interface série-parallèle ou une interface série en option, utilisez COM1 ou COM2. Cliquez sur le nom du port correct.

- ❏ Cliquez sur **OK**.
- ❏ Cliquez sur Fermer pour revenir à la fenêtre Panneau de configuration.

## **Vérification des réglages du logiciel système dans MS-DOS**

Si vous utilisez un câble parallèle et que vous ne parvenez pas à imprimer un fichier texte avec la commande MS-DOS PRINT, il y a peut-être un problème avec le fichier AUTOEXEC.BAT. Ouvrez le fichier et recherchez la ligne suivante:

MODE LPT1: = COM1 ou MODE LPT1: = COM2

Ces lignes indiquent que vous utilisez un câble série. Par conséquent, vous devez les effacer, sauvegarder le fichier AUTOEXEC.BAT, réinitialiser l'ordinateur et essayer d'imprimer à nouveau.

Bien entendu, si vous ne parvenez pas à imprimer lorsque vous utilisez un convertisseur interface série-parallèle ou une interface série en option, vérifiez qu'une des lignes de commande indiquées ci-dessus est présente dans le fichier AUTOEXEC.BAT. Le fichier doit également contenir des informations sur les réglages des paramètres. Pour plus de détails, consultez le mode d'emploi du convertisseur interface série-parallèle ou de l'interface série en option.

Si le problème est différent ou si vous ne parvenez toujours pas à imprimer avec la commande MS-DOS PRINT une fois que vous avez effectué les corrections indiquées ci-dessus, consultez le manuel de l'utilisateur MS-DOS ou contactez votre revendeur de logiciel.

Si vous réussissez à imprimer avec la commande MS-DOS PRINT mais que vous ne parvenez pas à imprimer à partir d'une application, vérifiez le pilote sélectionné au programme d'application. Voir "Réglage pour l'impression avec MS-DOS" à la page 115. Si le problème persiste, contactez votre revendeur de logiciel.

## **Prüfen der Schnittstellenbuchse**

- ❏ Das Systemsteuerung-Symbol im Hauptfenster doppelklicken.
- ❏ Das **Drucker**-Symbol doppelklicken.
- ❏ Den Namen Ihres Star-Druckers in der Liste der installierten Drucker doppelklicken.
- ❏ Auf Anschließen klicken.
- ❏ Sicherstellen, daß Ihr Druckerkabel an die in der Liste der Schnittstellenbuchsen angegebene Schnittstelle angeschlossen ist.

Wenn Sie ein Parallelkabel verwenden, sollte in den meisten Fällen die Buchse LPTI verwendet werden. Wenn Sie den optionalen Seriell-Parallel-Adapter oder die optionelle serielle interface, sollte COM1 oder COM2 verwendet werden. Klicken Sie die richtige Buchse an.

❏ Klicken Sie auf **OK**.

❏ Klicken Sie auf Schließen, um zum Systemsteuerung-Fenster zurückzukehren.

## **Prüfen der Systemsoftware-Einstellungen in MS-DOS**

Wenn Sie ein Parallelkabel verwenden und nicht in der Lage sind, eine Textdatei mit dem PRINT-Befehl in DOS auszudrucken, kann es erforderlich sein, in der Datei AUTOEXEC.BAT eine entsprechende Zeile einzufügen oder zu korrigieren. Öffnen Sie AUTOEXEC.BAT (mit einem reinen ASCII-Editor), und prüfen Sie die folgende Zeile:

MODE LPT1:=COM1 oder MODE LPT1:=COM2

Diese Zeilen definieren Druck über eine serielle Kabelverbindung. Wenn eine derartige Zeile vorhanden ist, löschen Sie diese, speichern die Datei AUTOEXEC.BAT, laden diese erneut, und wiederholen den Druck dann.

Umgekehrt sollten Sie natürlich sicherstellen, daß eine derartige Zeile in der Datei AUTOEXEC.BAT vorhanden ist, wenn Sie den optionalen Seriell-Parallel-Konverter oder die optionale serielle interface. Die Datei muß auch Angaben über die Parametereinstellung enthalten. Einzelheiten entnehmen Sie der Beilage des Seriell-Parallel-Konverters bzw. der optionalen seriellen interface.

Wenn sich das Problem auf obige Weise nicht beheben läßt, oder wenn Sie die obige Modifikation vornehmen und die Druckprobleme über PRINT in DOS aber weiterbestehen, schlagen Sie im MS-DOS-Benutzerhandbuch nach, oder lassen sich bei Ihrem Softwarehandler beraten.

Wenn Sie aus DOS heraus mit PRINT drucken können, aber nicht aus Ihrer DOS-Applikation heraus, prüfen Sie, welcher Druckertreiber in der Applikation gewählt ist. Siehe "Einstellen zum Drucken unter DOS" auf Seite 116. Wenn auch dies nicht hilft, lassen Sie sich bei Ihrem Softwarehandler beraten.

## **Controllo della porta**

- ❏ Fare doppio clic sull'icona del **Pannello di controllo** nel gruppo Principale.
- ❏ Fare doppio clic sull'icona **Stampanti**.
- ❏ Fare doppio clic sul modello della propria stampante Star nell'elenco delle stampanti installate.
- ❏ Fare clic sul pulsante **Collega**.
- ❏ Accertarsi che il cavo d'interfaccia sia collegato alla porta evidenziata nella lista delle porte.

Se si utilizza un cavo parallelo, probabilmente si sta usando la porta LPT1. Se si utilizza il convertitore d'interfaccia seriale-parallelo opzionale o l'unità di interfaccia seriale, si sta usando la porta COM1 o COM2. Selezionare con il mouse il nome della porta corretta.

- ❏ Fare clic su **OK**.
- ❏ Fare clic sul pulsante **Chiudi** per tornare alla finestra del Pannello di controllo.

#### **Controllo delle impostazioni del software di sistema in MS-DOS**

Se si sta utilizzando un cavo parallelo e non si riesce a stampare un file di testo usando il comando MS-DOS PRINT, può esserci un problema con il file AUTOEXEC.BAT. Aprire il file e cercare la seguente istruzione:

MODE LPT1:=COM1 o MODE LPT1:=COM2

Queste istruzioni specificano al computer di stampare tramite un collegamento con cavo seriale; quindi bisognerà cancellare queste istruzioni, salvare il file AUTOEXEC.BAT e riprovare a stampare.

Naturalmente, se si hanno problemi a stampare tramite il convertitore d'interfaccia seriale-parallelo opzionale o con l'unità di interfaccia seriale, è necessario invece controllare che il file AUTOEXEC.BAT contenga una delle suddette istruzioni. Il file dovrà contenere anche i parametri di configurazione seriale. Per ulteriori dettagli, consultare il manuale di istruzioni fornito con il convertitore d'interfaccia seriale-parallelo opzionale o con l'unità di interfaccia seriale.

Se il problema non è dovuto a questi aspetti, oppure se dopo aver eseguito queste modifiche non si riesce ancora a stampare tramite il comando MS-DOS PRINT, fare riferimento al Manuale dell'utente MS-DOS o consultare il rivenditore del software.

Se il comando MS-DOS PRINT funziona, ma non si riesce a stampare da un'applicazione, controllare il driver della stampante selezionato. Consultare la sezione "Installazione della stampante in ambiente MS-DOS" a pagina 116. Se il problema persiste, consultare il rivenditore del software.

## **Appendix B: Specifications**

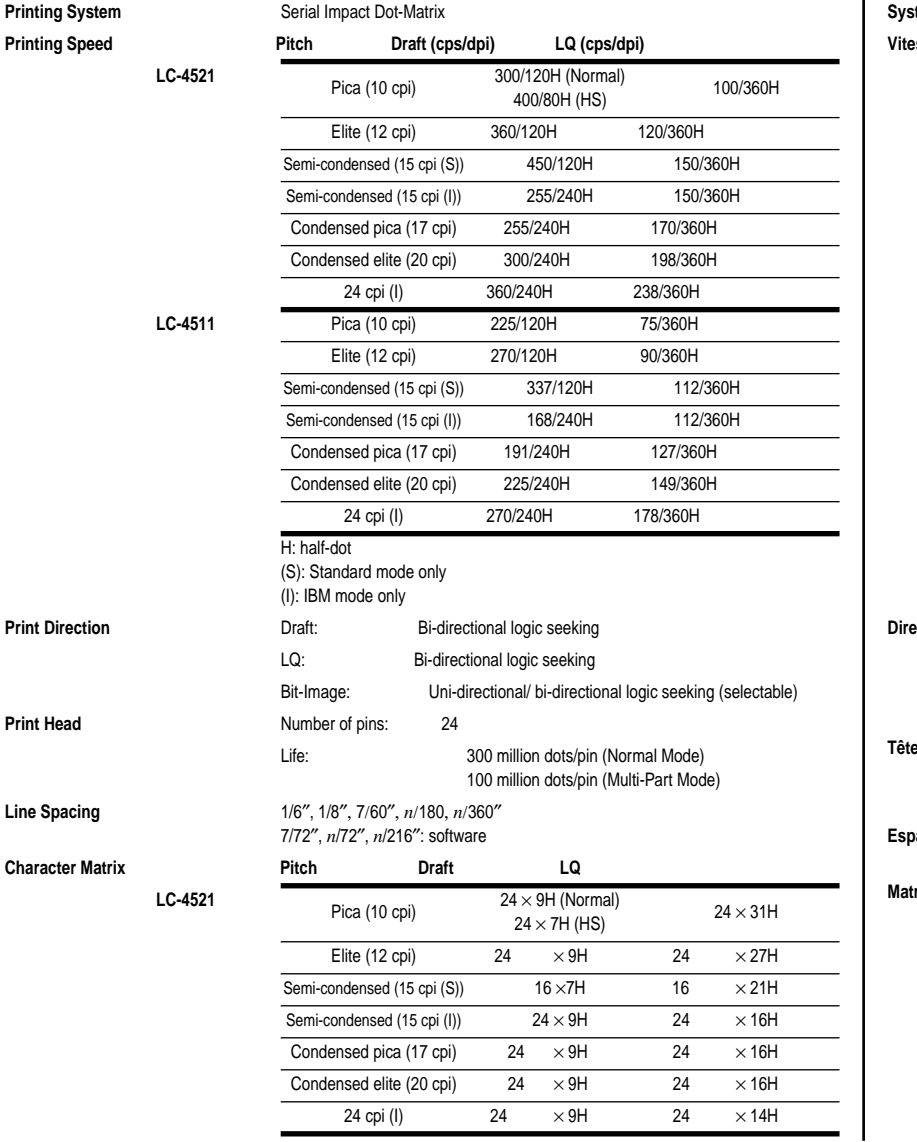

# **Annexe B: Caractéristiques techniques**

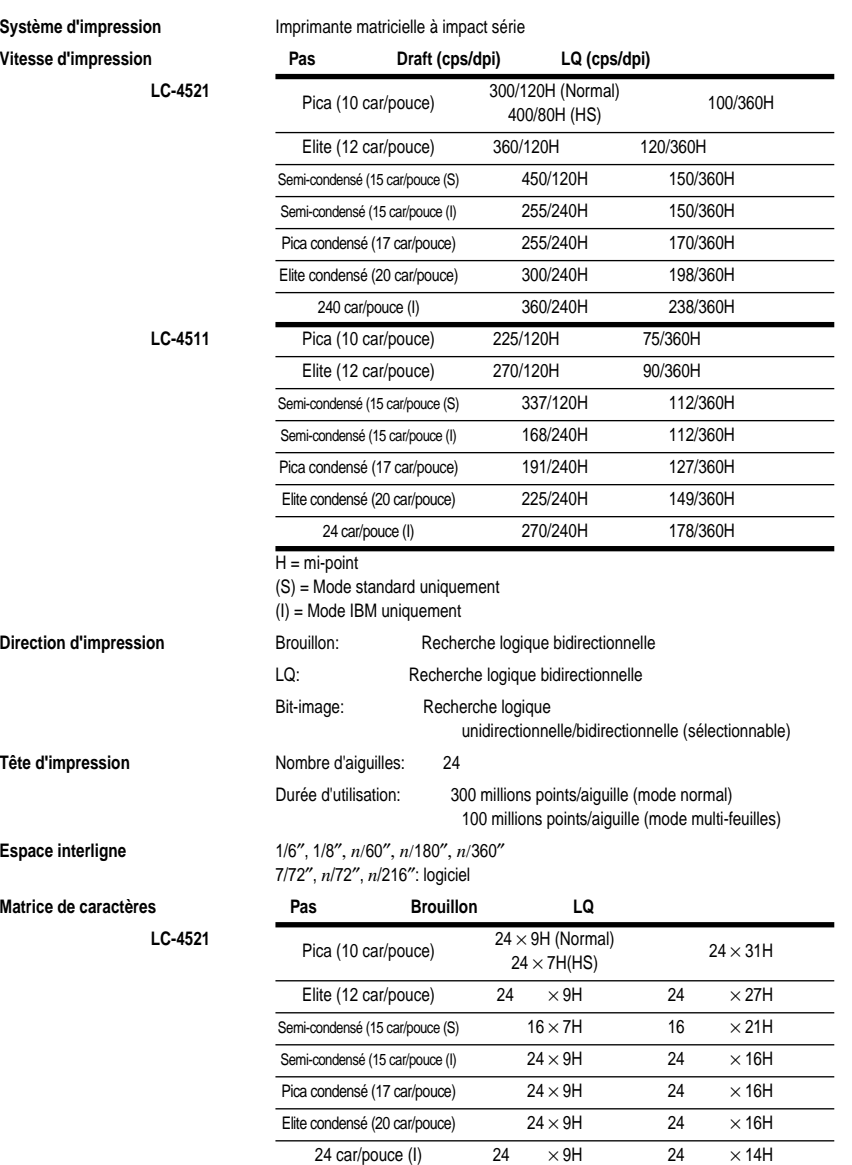

## **Anhang B: Technische Daten**

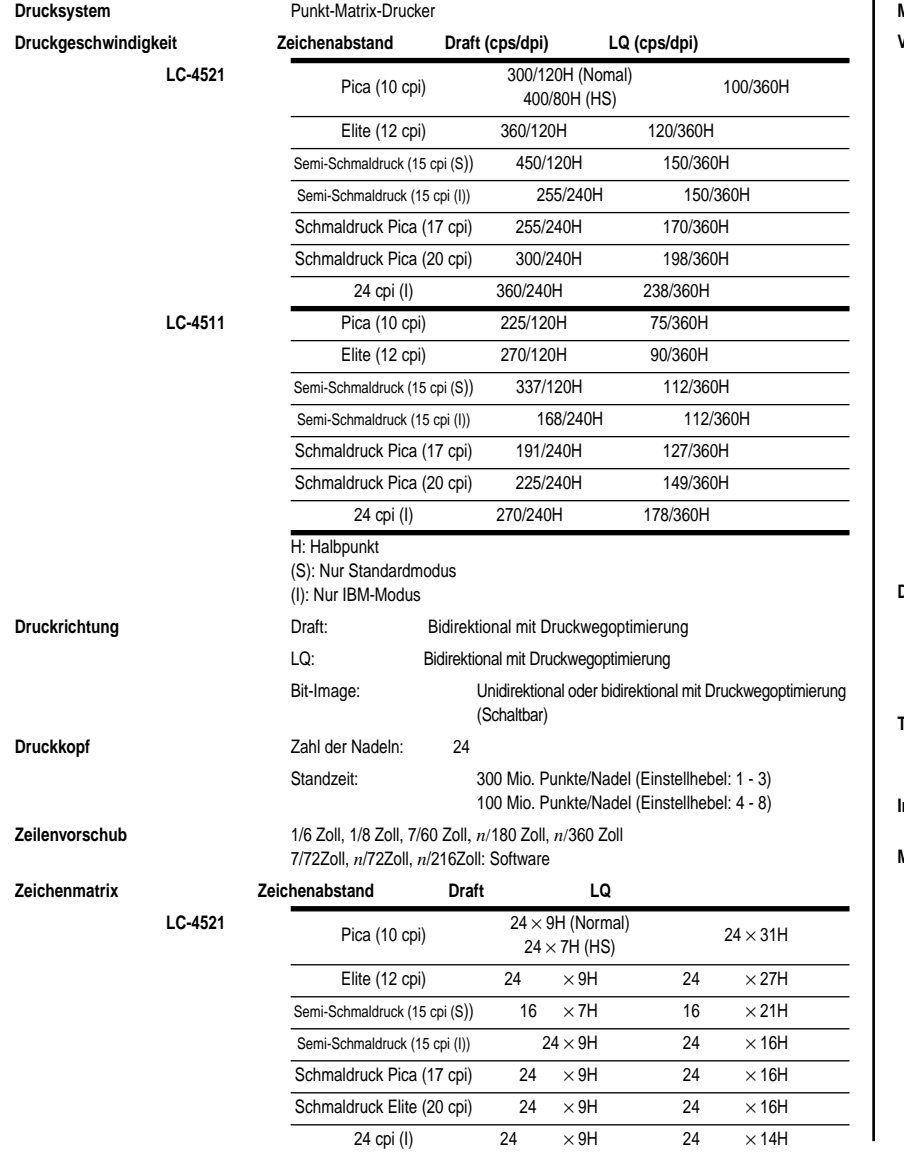

## **Appendice B: Specifiche tecniche**

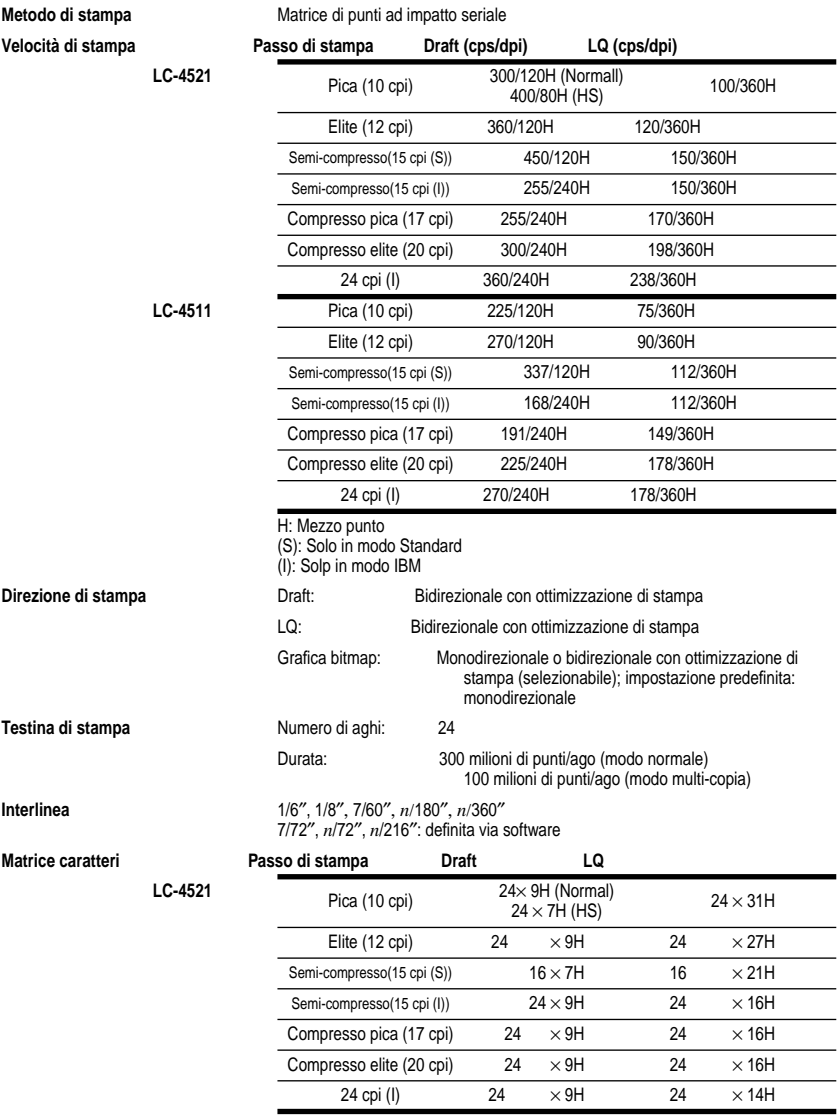

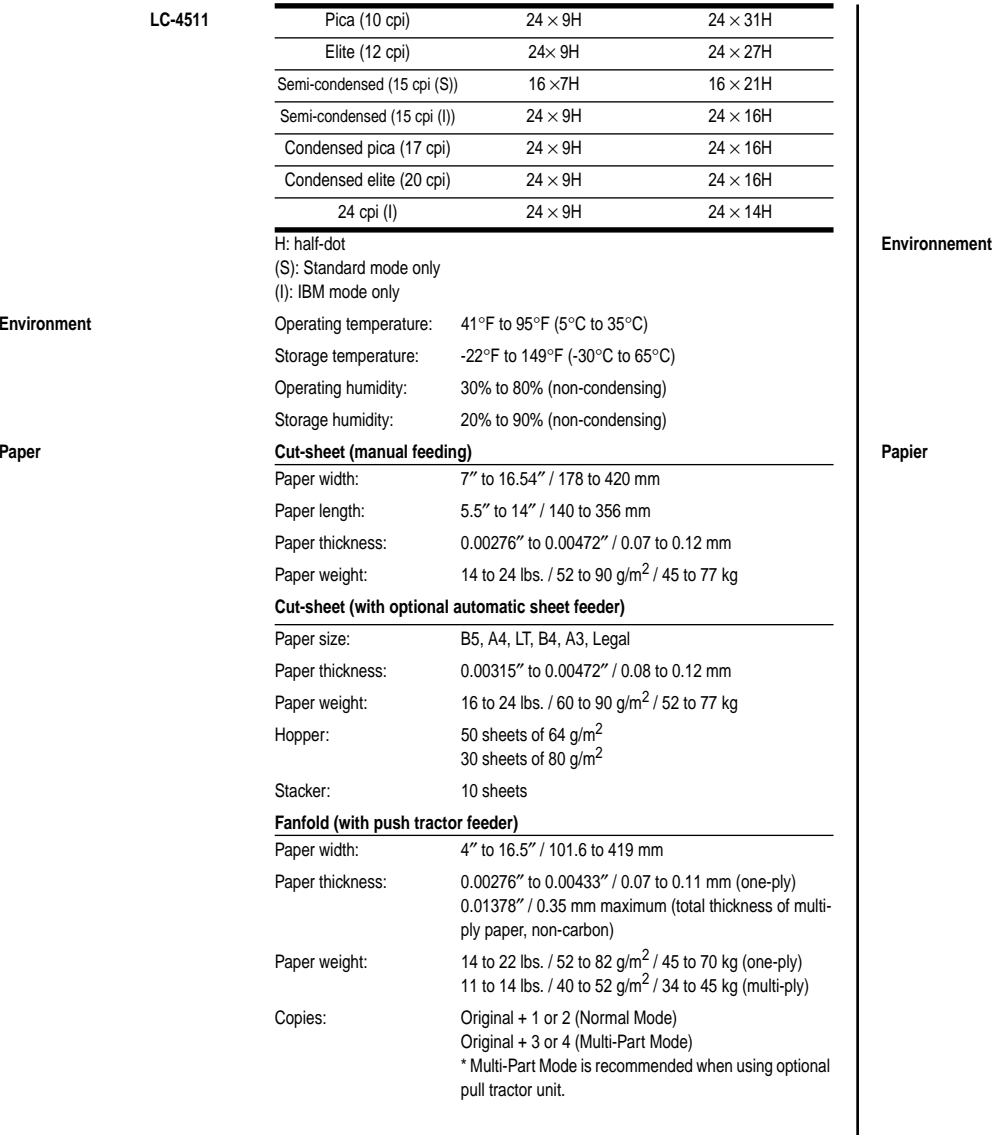

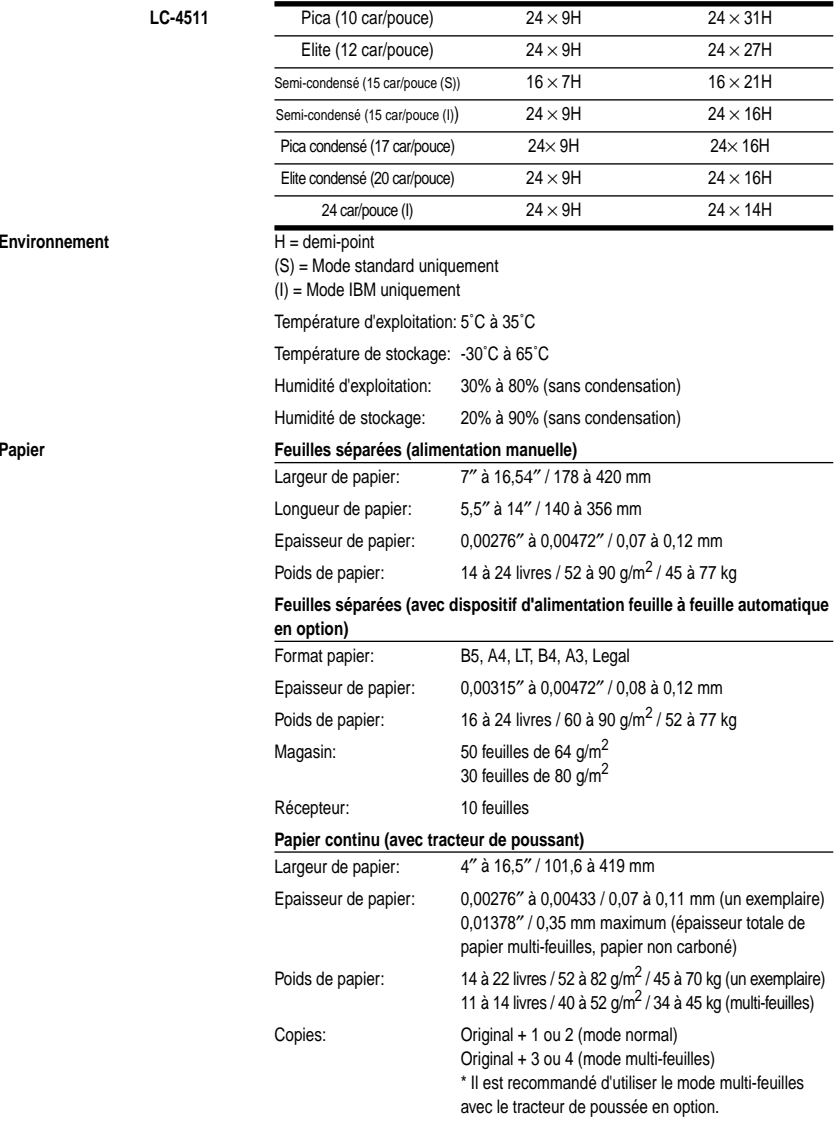

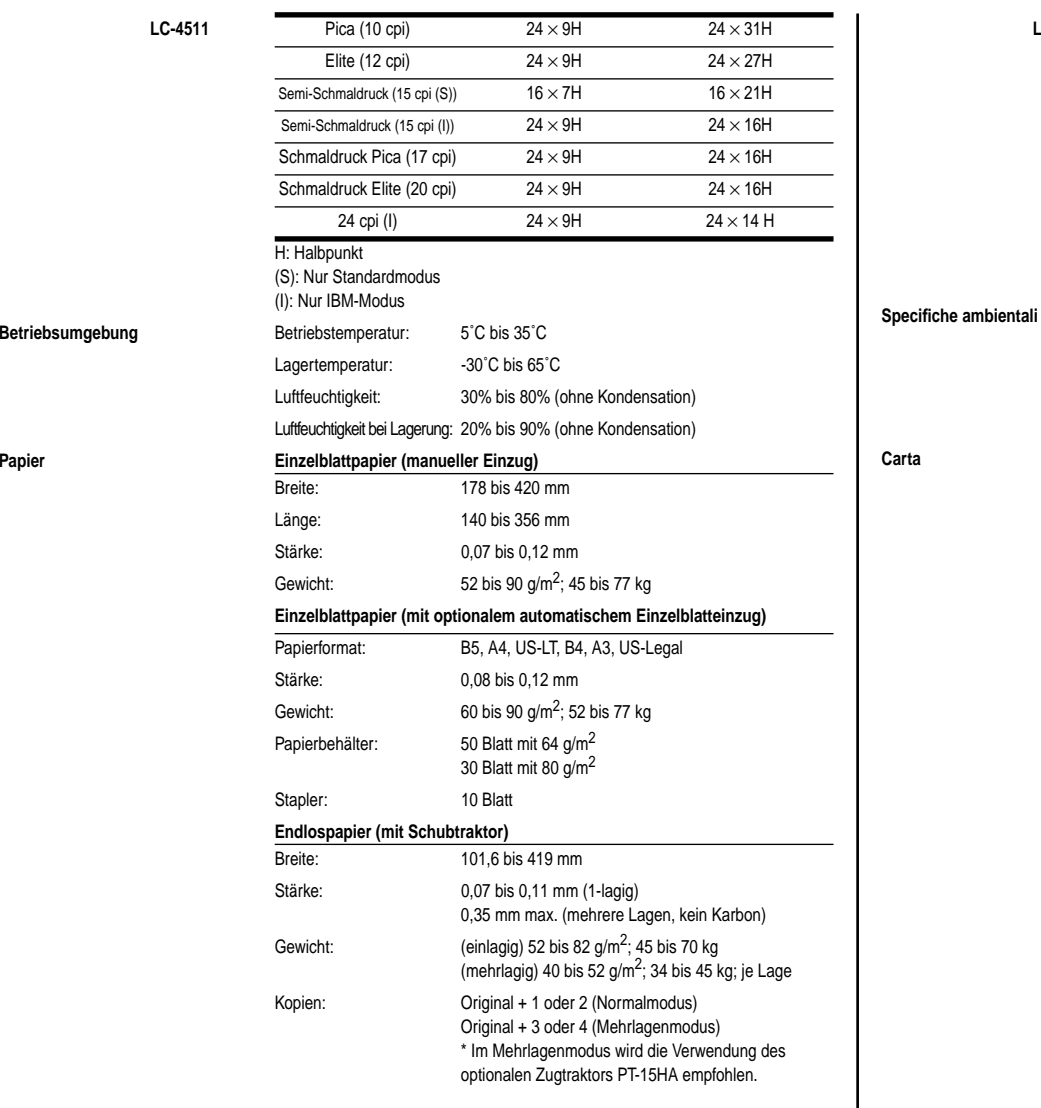

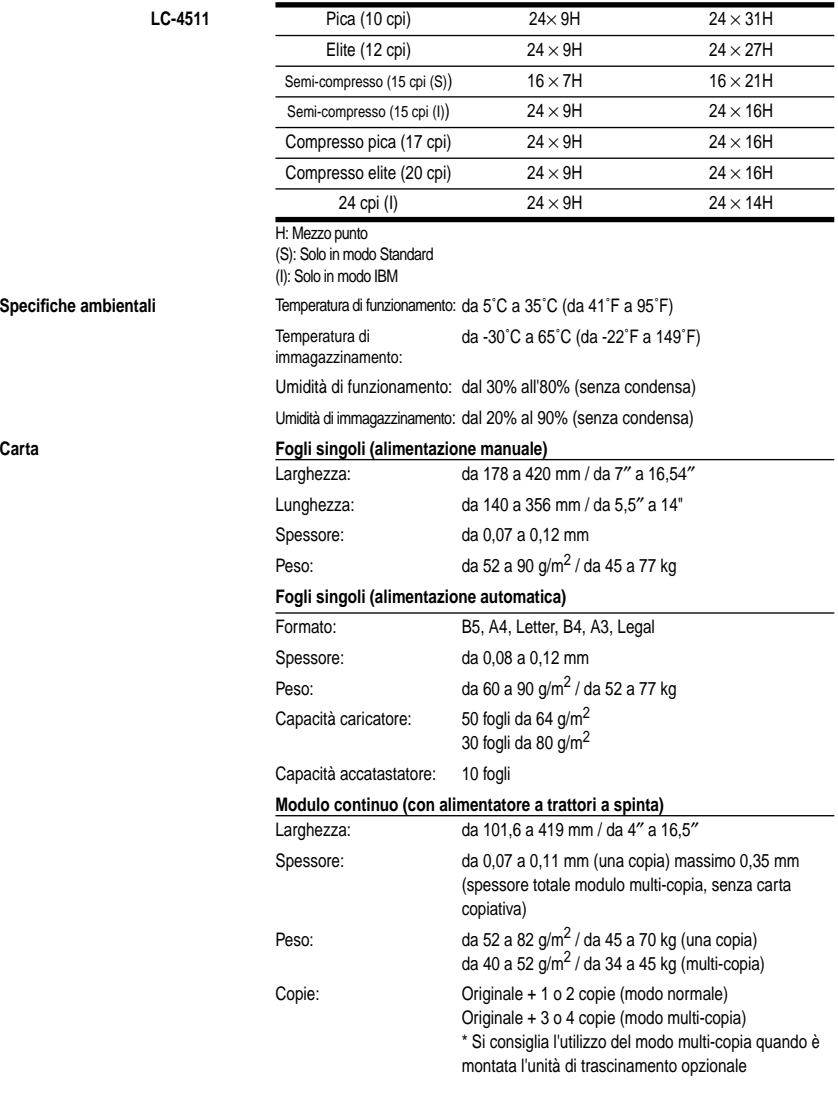

**LC-4511** 

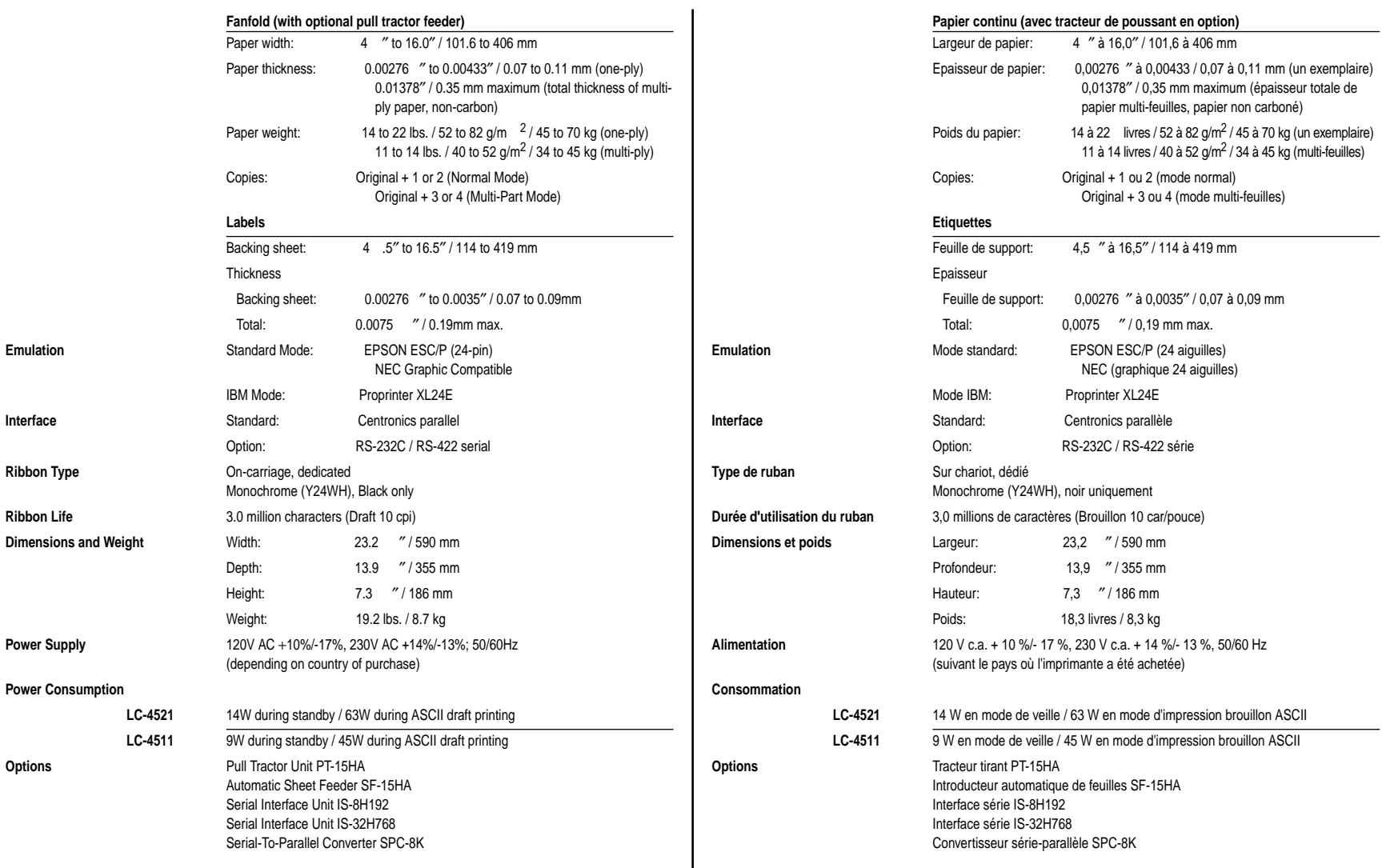

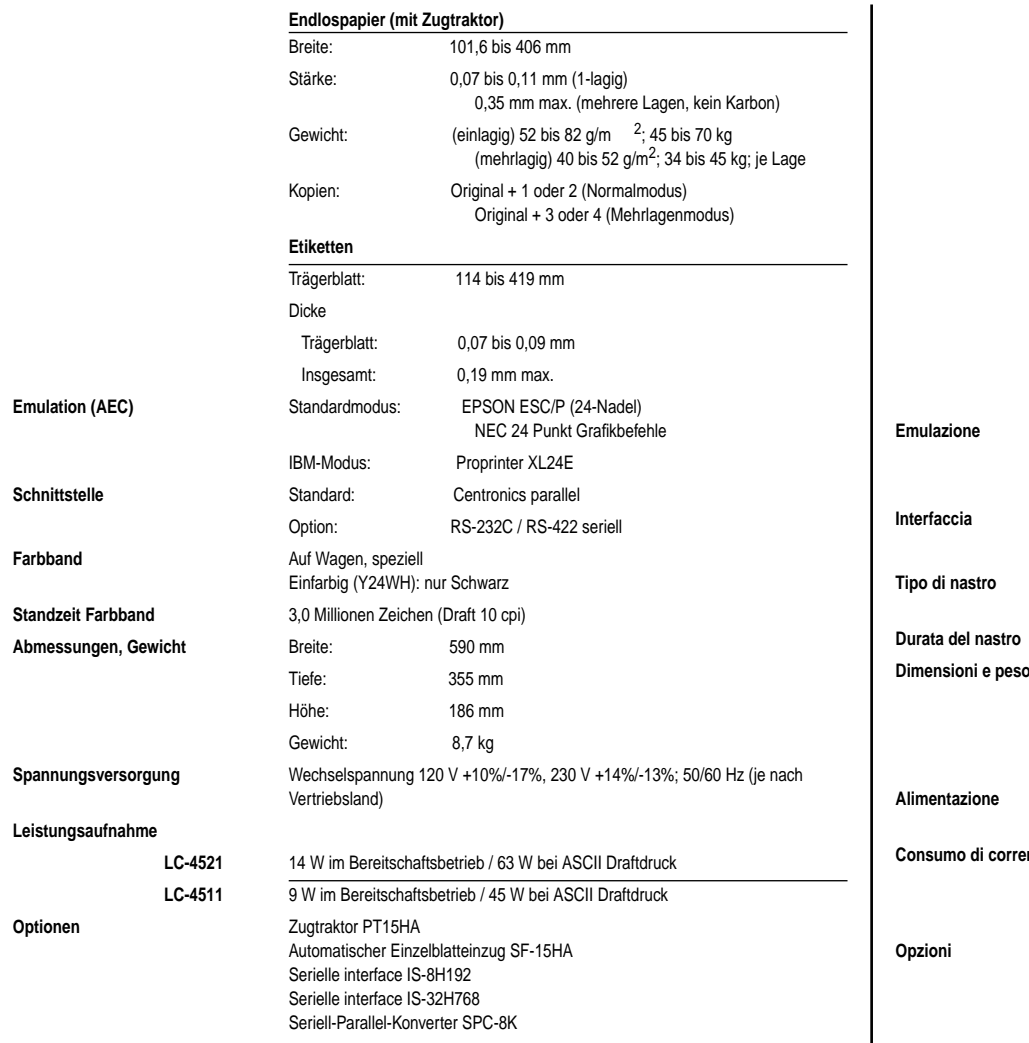

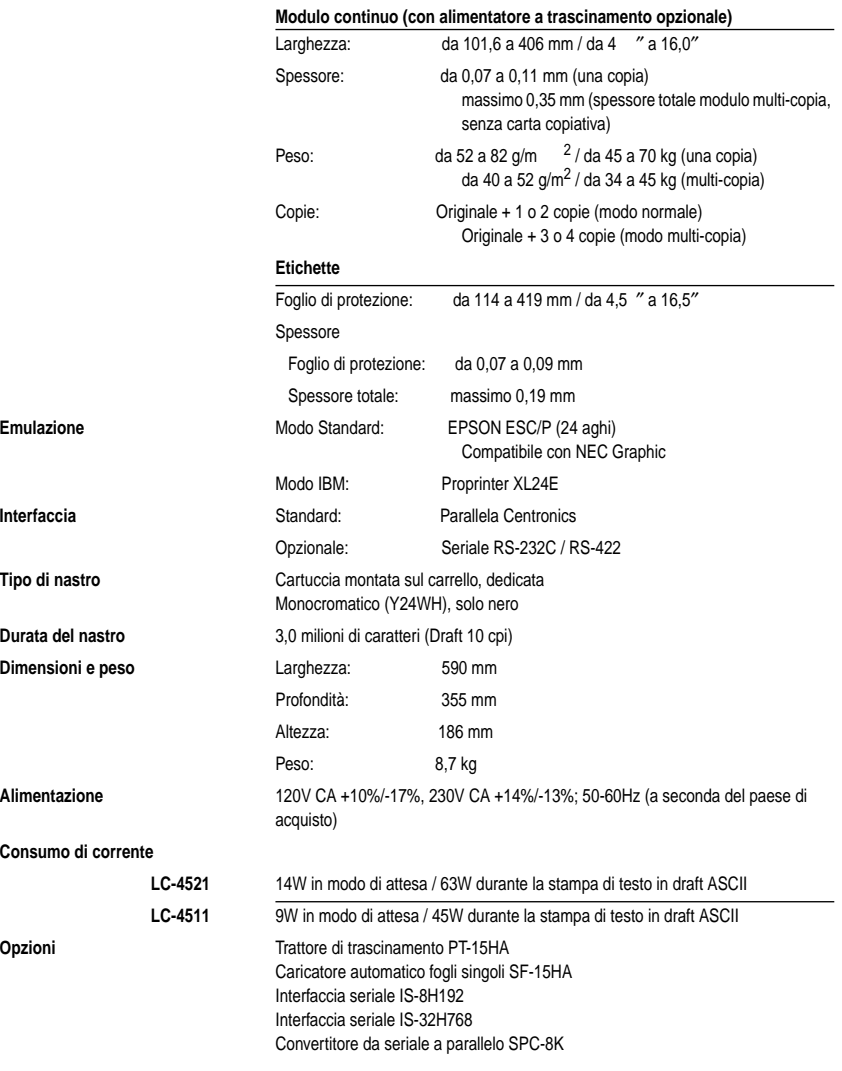

## **Appendix C: Interface Pin Outs / Annexe C: Broches du connecteur interface Anhang C: Schnittstelleninformationen / Appendice C: Uscite terminali interfaccia**

#### **Parallel Interface**

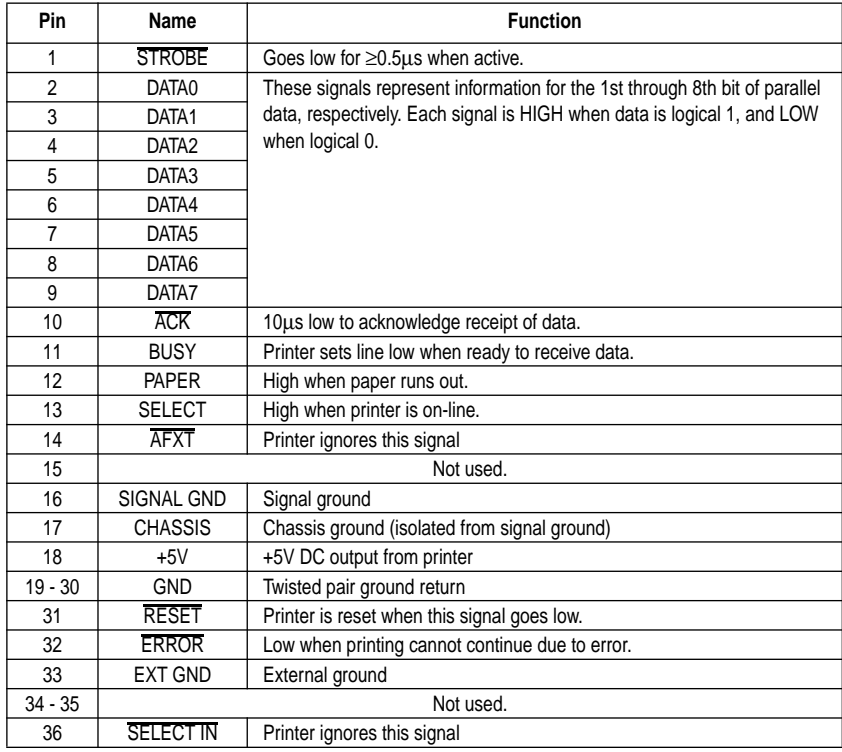

#### **Optional Serial Interface (IS-8H192 and SPC-8K)**

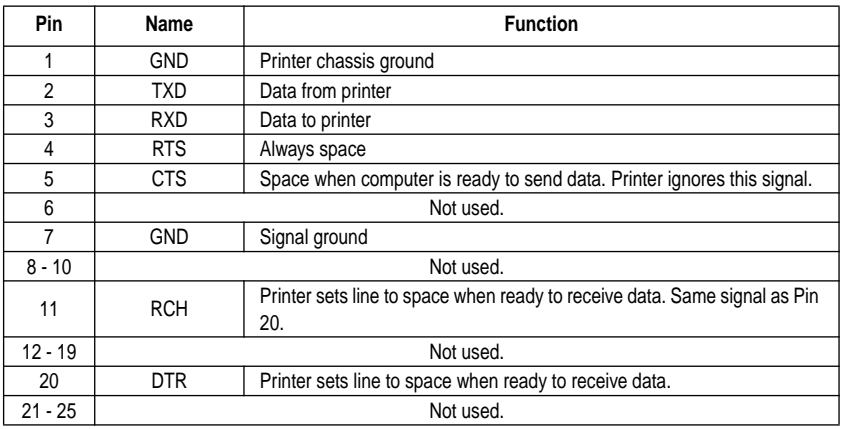

## **Appendix D: Character Sets / Annexe D: Jeux de caractères Anhang D: Zeichensätze / Appendice D: Gruppi di caratteri**

#### **Standard Character Set #2**

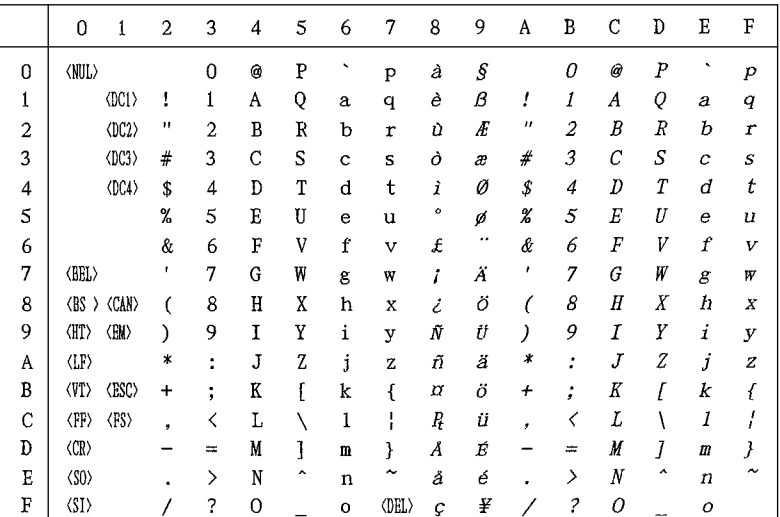

#### **International Character Set**

The character codes shown in the table are hexadecimal.

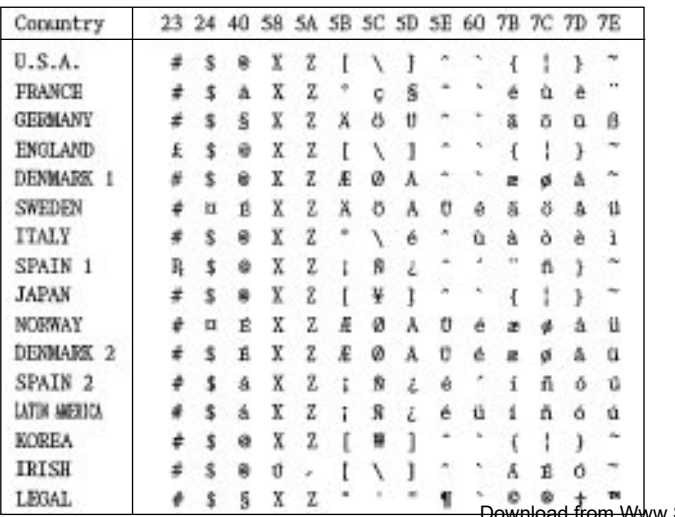

#### **IBM Character Set #2, Code Page #437 (IBM-PC)**

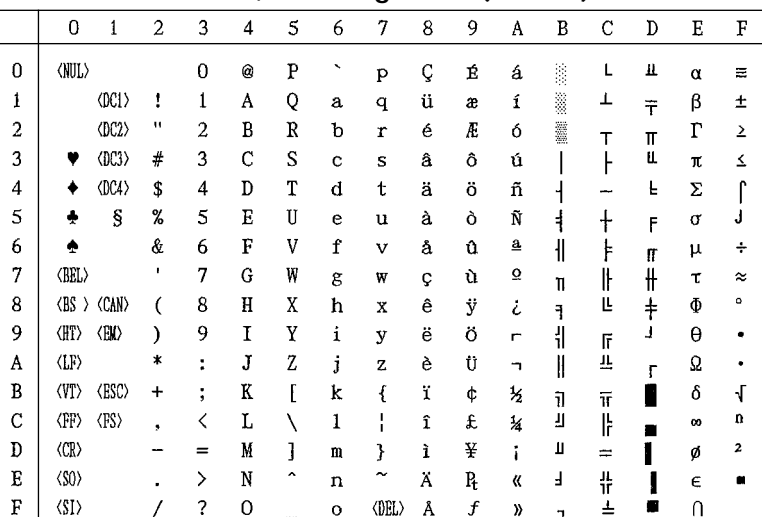

#### **Character Set #1**

Other characters are the same as those for Character Set #2.

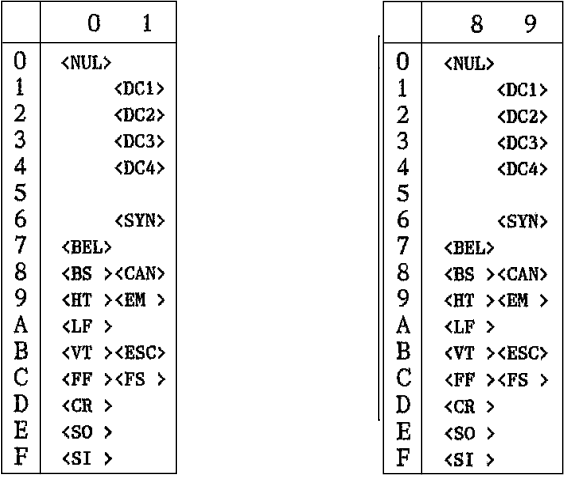

#### **IBM Special Character Set**

The following characters can be printed using the  $\langle ESC \rangle$  ^ command.

#### $0<sub>1</sub>$  $\bf{0}$  $\Omega$   $\blacktriangleright$  $\mathbf{1}$  $\circ$   $\triangleleft$  $\overline{2}$  $\bullet$  $\mathbf{t}$ 3  $\mathbf{H}$  $\bullet$  $\overline{4}$  $\P$ ۰  $\overline{5}$  $\ddot{\bullet}$ <sub>S</sub>  $\overline{6}$ ٠  $\overline{a}$  $\overline{7}$  $\uparrow$  $\bullet$ 8  $\blacksquare$  $\uparrow$ 9  $\bullet$  $\mathbf{I}$  $\Lambda$  $\bullet$  $\rightarrow$ B ♂  $\leftarrow$  $\mathbf C$  $\mathbf{Q}$  $\overline{L}$  $\mathbf{D}$  $b \leftrightarrow$  $\mathbf E$ A  $\blacktriangle$  $\mathbf{F}$ 茶草

#### **Code Page #860 Portuguese**

Other characters are the same as those for Code Page #437.

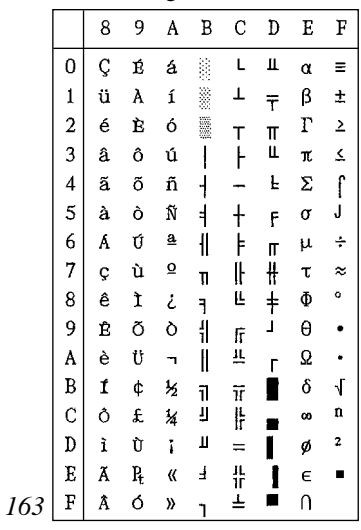

#### **Code Page #850 Multi-lingual**

Other characters are the same as those for Code Page #437.

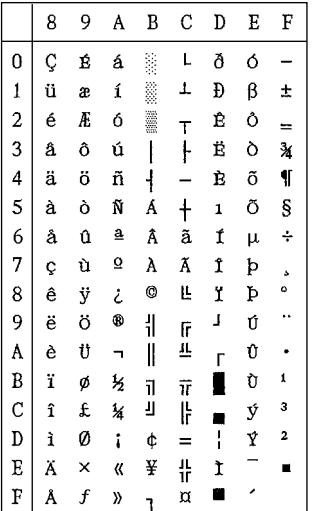

#### **Code Page #861 Icelandic**

Other characters are the same as those for Code Page #437.

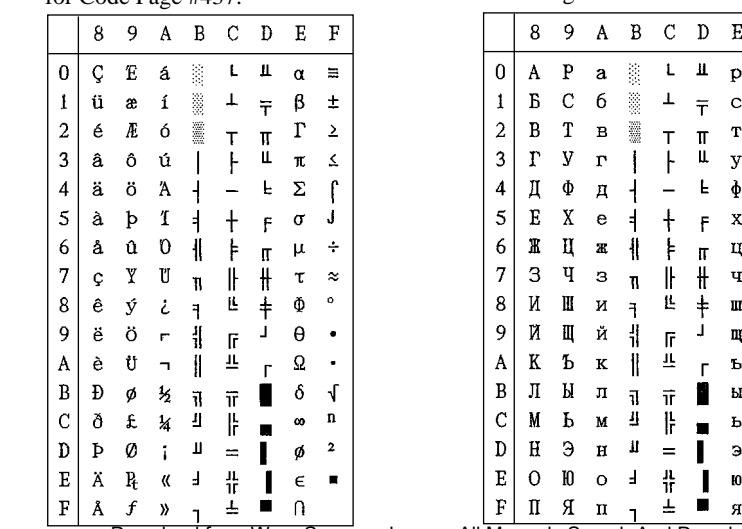

#### **Code Page #863 Canadian French**

 $\theta$ 

 $\mathbf{1}$ 

 $\overline{2}$ 

 $\overline{3}$ 

 $\overline{4}$ ÂŘ

 $\overline{5}$ 

 $\ddot{6}$ 

 $\overline{7}$ 

 $\bf{8}$ 

 $\overline{9}$ 

 $\overline{A}$ 

 $\, {\bf B}$ 

 $\mathcal{C}$ 

 $\mathbf D$ 

 $\mathbf E$ 

 $\mathbf F$ 

ü È  $\mathcal{A}$ 

é É

âô ú

à

 $\mathbf{f}$  $\hat{\mathbf{u}}$  $\overline{\mathbf{3}}$ 

 $\mathbf{C}$ ù

ê  $\alpha$ ੀ ਜ

ë

è - ti  $\mathbf{H}$ 

 $\ddot{\rm r}$  $\ddot{\phi}$  $\frac{1}{2}$ 

 $i$  £

 $A$   $U$  $\alpha$  $\overline{1}$ 

Ù  $\chi$ 

 $S f \mathcal{V}$ 

Ï

Ô  $\mathbf{r}$ 

**Code Page #866** 

Code Page #437.

**Russian** 

Other characters are the same as those for Other characters are the same as those for Code Page #437.

 $\frac{1}{2}$ 

 $\parallel$  $\frac{1}{2}$  $\tau \approx$ 

L  $\pm$  $\Phi$ 

 $\overline{R}$  $\overline{1}$ 

韭

昔

 $\equiv$ 

쀼

古草  $\Omega$ 

 $\mathbf{B}$ 

 $\frac{1}{2}$ 

 $\overline{u}$  $\bar{\mathbf{r}}$ 

 $\mathbf{1}$ 

 $\,$  II

 $\boldsymbol{\varkappa}$ 

 $\mathbf{r}$ 

8 9 A B C D E F  $C$   $B$   $\pm$   $B$  $L$   $\mu$  $\alpha =$  $\Omega$  $\perp$  $\beta$ 餮  $\pm$  $\overline{1}$  $\Rightarrow$  $\Gamma$  2  $\overline{2}$  $\delta$  $\frac{1}{2}$  $\overline{r}$  $\mathbf{r}$  $\overline{3}$  $\mathbf{L}$  $\pi$   $\leq$ Щ  $\mathbf{E}$  $\Sigma$  $\overline{4}$  $\overline{\phantom{a}}$  $\ddot{+}$  $\sigma$  J  $\mathbf{r}$ 

 $\div$ 

 $\bullet$ 

 $\blacksquare$ 

 $\blacksquare$ 

 $\mathbf{n}$ 

 $\mathbf{2}$ 

 $\mathbf F$  $\ddot{\mathbf{E}}$ ë  $\epsilon$  $\mathbf{e}% _{0}\left( \mathbf{1}\right)$  $\ddot{\text{I}}$  $\ddot{\rm r}$  $\ddot{\textbf{y}}$  $\ddot{\textbf{y}}$  $\bullet$  $\bullet$  $\bullet$  $\boldsymbol{\mathcal{A}}$ ₩  $\mathbf u$  $\blacksquare$ 

 $\epsilon$   $\blacksquare$ 

 $\mu$ 

 $\theta$ 

 $\Omega$ 

δ  $\sqrt{ }$ 

 $\boldsymbol{\infty}$ 

ø

**Nordic** Code Page #437.

**Code Page #865**

8 9 A B C D E F  $L$   $\mu$  $\mathbf{C}$  $\mathbf{B}$  as  $\mathbb{R}$  $\alpha =$  $\ddot{\mathbf{u}}$  as  $\ddot{\mathbf{i}}$  .  $\perp$  $\pm$  $\beta$   $\pm$  $\epsilon$   $\bar{k}$  $\Gamma$  2 6  $\frac{325}{225}$  $\tau$  $\pi$  $\pi$   $\leq$ â ô ú Щ  $\mathsf{F}$ ä ö ñ 4  $\Sigma$  $\mathbf{F}$  $\overline{\phantom{a}}$  $\mathsf{S}$ à ò  $\tilde{\mathbf{N}}$ J. E.  $\sigma$  $6\phantom{1}6$ å û  $\underline{\mathbf{a}}$  $\div$  $\mathbf{r}$  $\mathbf{u}$  $\mathbf{r}$  $\overline{7}$  $\mathbf{c}$  $\Omega$ ù  $\tau$   $\approx$  $\,8\,$  $\circ$ ê ÿ  $\mathcal{L}$  =  $\mathcal{L}$ 世  $\pm$ Φ  $\overline{9}$ ë ö  $\mathbf{r}$ н  $\perp$  $\theta$  $\overline{r}$  $\bullet$  $\mathbf{A}$ è  $\Omega$ Ü  $\mathbf{a}$ 韭  $\overline{\phantom{a}}$  $\, {\bf B}$ ï.  $\frac{1}{2}$ ø  $\overline{n}$  $\overline{\mathbf{r}}$ δ  $\overline{\mathcal{A}}$  $\mathbf{C}$  $i \in$  $\frac{1}{2}$  $\mathbf{H}$ **IL** n œ  $\mathbf D$  $\mathbf{i}$ Ø  $\mathbf{I}$ **u**  $\overline{\mathbf{2}}$  $=$ ø  $\mathbf E$  $A$   $R$   $\alpha$   $\beta$ 푶  $\blacksquare$  $\epsilon$  =  $\mathbf F$  $\pm$   $\blacksquare$  n  $A f \nvert \nvert n \nvert$ 

#### **Code Page #3840 IBM-Russian**

Other characters are the same as those for Other characters are the same as those for Code Page #437.

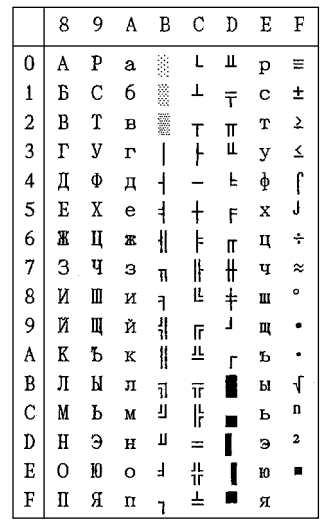

#### **Code Page #3841 Gost-Russian**

Other characters are the same as those for Code Page #437.

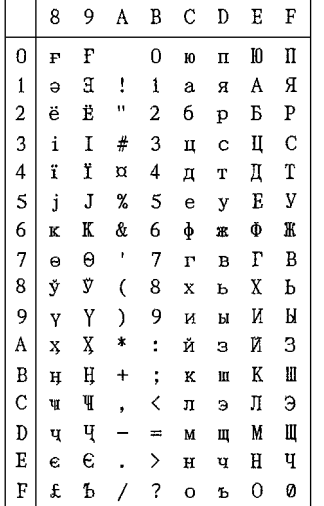

#### **Code Page #3844 CS2**

Other characters are the same as those for Code Page #437.

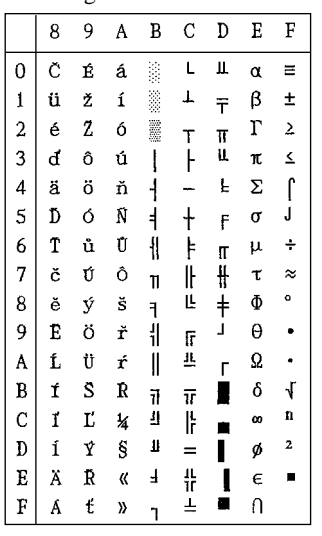

#### **Code Page #3843 Polish**

Other characters are the same as those for Code Page #437.

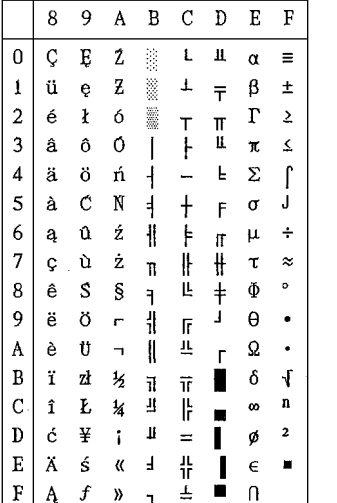

#### **Code Page #3845 Hungarian**

Other characters are the same as those for Code Page #437.

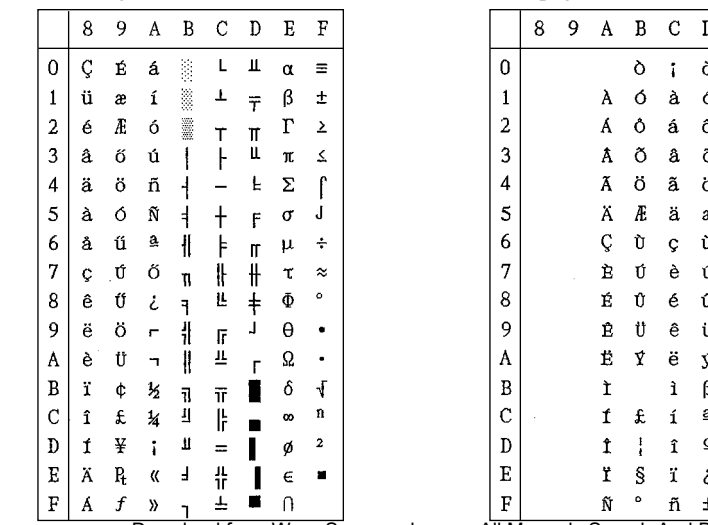

#### **Code Page #3846 Turkish**

#### **Code Page #3847 Brazil-ABNT**

Other characters are the same as those for Other characters are the same as those for Code Page #437.

8 9 A B C D E F  $\overline{0}$ C É  $\land$   $\land$  L II  $\alpha$   $\equiv$  $\mathbf{1}$  $\ddot{u}$  as  $\ddot{u}$   $\ddot{x}$   $\ddot{u}$  $\mp$   $\beta$   $\pm$  $\sqrt{2}$  $\epsilon$  *A* 6  $\frac{m}{2}$   $\tau$   $\pi$   $\Gamma$  2  $\overline{3}$  $a \circ u + \mu$  $\pi$   $\leq$  $\overline{4}$  $\ddot{a}$   $\ddot{0}$   $\ddot{1}$   $\ddot{4}$   $\ddot{2}$   $\ddot{2}$ ੀ  $\overline{S}$  $\land \land \land \dagger + \vdash \circ \cup$  $6\phantom{a}$  $\mu$  $\rightarrow$  $\mathbf{r}$  $\overline{7}$  $C \cup \breve{S} \cup \mathbb{H}$  $\tau$   $\approx$  $\hat{e}$  I I  $\ddot{q}$  L  $\ddot{+}$ 8  $\circ$  $\Phi$  $\overline{9}$  $\ddot{\theta}$   $\ddot{\theta}$   $\ddot{\theta}$   $\ddot{\theta}$   $\ddot{\theta}$  $\begin{array}{ccc} e & \text{if } & - \end{array}$   $\begin{array}{ccc} \text{if } & \text{if } & \text{$  $\boldsymbol{\rm A}$  $\mathcal{A}$  $\overline{\mathbf{B}}$  $\overline{1}$   $\overline{6}$   $\overline{8}$   $\overline{1}$   $\overline{1}$  $\delta$  {  $\rm C$  $\hat{1}$   $\hat{1}$   $\hat{3}$  $\mathbb{R}$  =  $\mathbf n$  $\pmb{\infty}$  $\mathbf{D}$  $\begin{array}{cccc} 1 & \frac{17}{2} & \frac{1}{2} & \frac{1}{2} & \frac{1}{2} \\ 0 & \frac{17}{2} & \frac{17}{2} & \frac{17}{2} & \frac{17}{2} \\ 0 & 0 & 0 & \frac{17}{2} & \frac{17}{2} \\ 0 & 0 & 0 & \frac{17}{2} & \frac{17}{2} \\ 0 & 0 & 0 & \frac{17}{2} & \frac{17}{2} \\ 0 & 0 & 0 & \frac{17}{2} & \frac{17}{2} \\ 0 & 0 & 0 & \frac{17}{2} & \frac{17}{2} \\ 0 &$  $E$  $X S \ll 1 + 1 = 1$  $\mathbf F$  $\hat{A}$  s  $\hat{B}$   $\hat{A}$  =  $\hat{B}$  0

#### **Code Page #3848 Brazil-ABICOMP**

The other characters are the same as in code page #437.

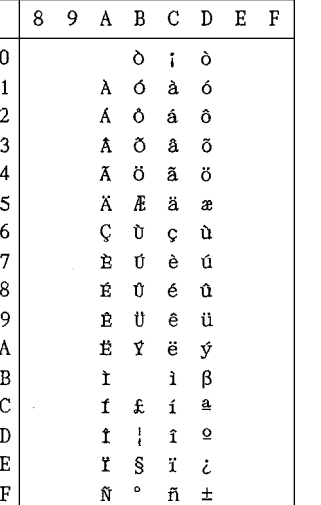

# Code Page #437.

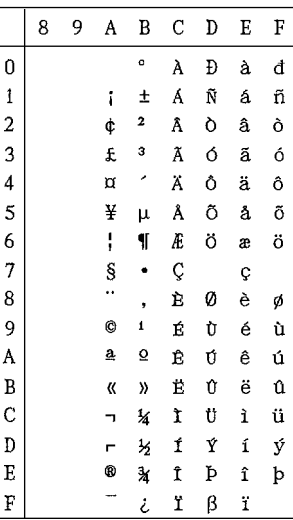

#### **Code Page #852 Latin-2**

Other characters are the same as those for Code Page #437.

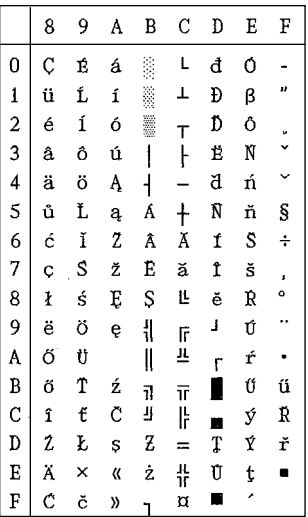

#### **Code Page #1001 Arabic**

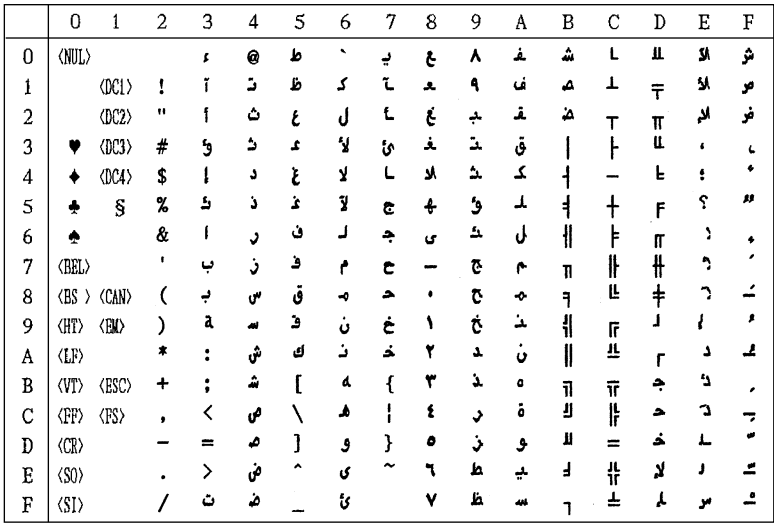

#### **Code Page #737 Greek**

#### **Code Page #851 Greek**

Other characters are the same as those for Code Page #437.

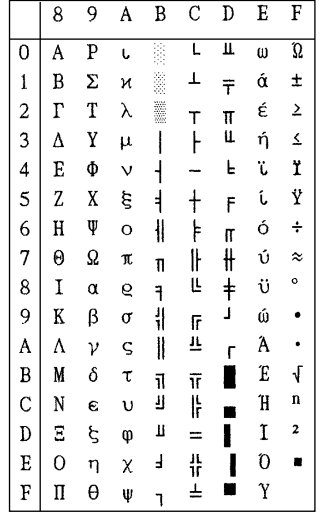

*165*

Other characters are the same as those Page #437.

#### $9$  A B C D E F 8  $\boxed{0}$  $\mathcal{C}$  $\mathbf{I}$ ΪÙ.  $L$  T  $\sqrt{5}$  - $\ddot{\mathrm{u}}$  $\perp$  $\,$  Y  $\vert$  1  $\tau$  %  $\eta$   $\pm$  $\vert$  2  $\acute{\text{e}}$  $0\delta$   $\in$ Φ  $\theta$  v  $\tau$  $|3\rangle$ å ôύ  $\ddagger$ X  $\mathbf{L}$  $\phi$  $\overline{4}$ ä ö A - $\overline{\phantom{0}}$ Ψ  $x \times$  $\mathbf{5}$ à Y B K  $\Omega$  $\lambda$ S  $+$  $6\overline{6}$ Α û Γ Λ Π α μ ψ  $\overline{7}$ ùΔM  $\mathbf{P}$  $\beta$  $\vee$  $\mathbf{C}$  $\Omega$  E N L  $\gamma$  $|8|$  $\circ$ ê ξ  $\vert$  9  $\ddot{o}$   $\ddot{z}$   $\ddot{z}$  $\ddot{\text{e}}$  $\mathbf{r}$  $\mathbf{\mathbf{\mathbf{\mathbf{\mathbf{\mathbf{\mathbf{\mathbf{1}}}}}}}$  $\circ$ A  $\overline{\pi}$ è  $U$  H  $||$  $\pi-\omega$  $\mathbf{r}$  $\, {\bf B}$  $i \alpha$   $\beta$   $\overline{n}$  $\ddot{\mathbf{u}}$  $\mathsf e$ - 2  $\mathbf C$  $i \pm \theta \pm i$  $\sigma$   $\ddot{\upsilon}$  $\blacksquare$  $\mathbf D$  $E \quad \epsilon \quad I \quad E$  $=$   $\delta$   $\varsigma$   $\omega$  $\mathbf E$ **Ä ή « Ο # ε τ ■**  $\rm F$  $H$  i  $\mathcal{V}$  7  $\Sigma$   $\blacksquare$

Download from Www.Somanuals.com. All Manuals Search And Download.

#### **Code Page #869 Greek**

#### **Code Page #928 Greek**

 $\overline{0}$ 

 $\mathbf{1}$ 

 $\overline{2}$ 

 $\overline{3}$ 

 $\overline{4}$ 

 $\overline{5}$ 

 $6\overline{6}$ 

 $\overline{7}$ 

8

 $\overline{9}$ 

 $\overline{A}$ 

 $\, {\bf B}$ 

 $\ddot{\rm C}$ 

Other characters are the same as those for Other characters are the same as those for Code Page #437.

Code Page #437.

 $\pm$  A P  $\alpha$  e

 $A \quad Z \quad \Phi \quad \xi \quad \phi$ 

 $\cdot$  H X  $\eta$   $\chi$ 

IKIKU

 $\alpha$ μó

 $\frac{1}{2}$  N έ ν ύ

 $\widetilde{\Upsilon} = \widetilde{\Sigma} - \widetilde{\Upsilon}_1 - \widetilde{\xi} = \widetilde{\omega}$ 

 $\Omega$  0 i 0

 $\begin{array}{ccccc}\n\mathbf{A} & \mathbf{B} & \mathbf{C}\n\end{array}$ 

 $\beta$  c

 $\nu$   $\sigma$ 

 $L = 0$ 

 $\Delta$  T  $\delta$  T

8 9 A B C D E F

 $3 \Gamma \Sigma$ 

 $\mathbf E$  $Y$  $\varepsilon$  v

 $\circ$  H I  $\Omega$ 

 $-0$  M

 $\circ$  $\overline{\mathbf{u}}$  $\overline{\mathbb{I}}$  $\overline{v}$  $\pi$ 

 $\overline{2}$  $\overline{B}$ 

 $\mathbf{f}$ 

S

 $\ddot{\phantom{1}}$  $E \Theta$  $\Psi$  $\theta$  $\mathbf{w}$ 

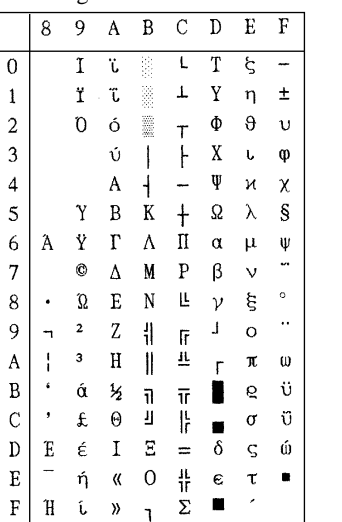

#### **Code Page Lithuanian-**Other characte

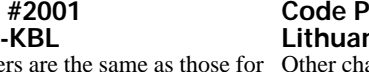

Code Page #437.

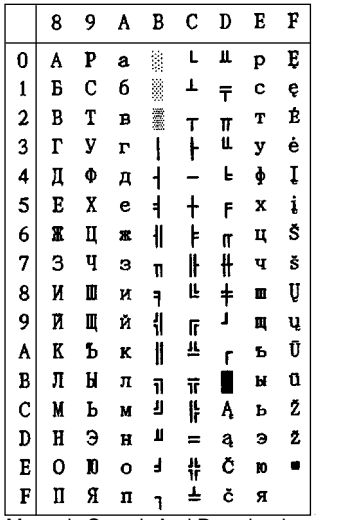

aracters are the same as those for Code Page #437.

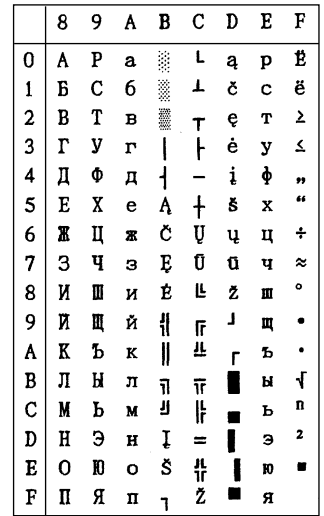

#### $\overline{D}$  $\mathbf E$  $\overline{\mathrm{F}}$

## **Code Page #772**  niāni

 $\overline{\phantom{m}}$ 

#### **Code Page #774 Lithuanian**

Other characters are the same as those for Code Page #437.

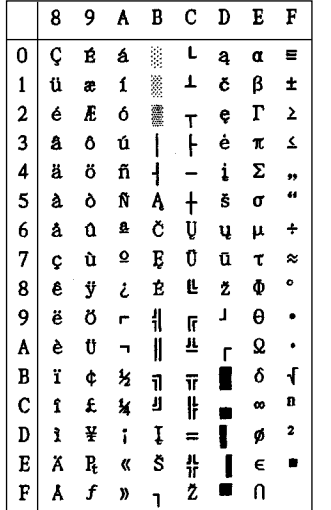

#### **Code Page #3002 Estonian2**

Other characters are the same as those for Code Page #437.

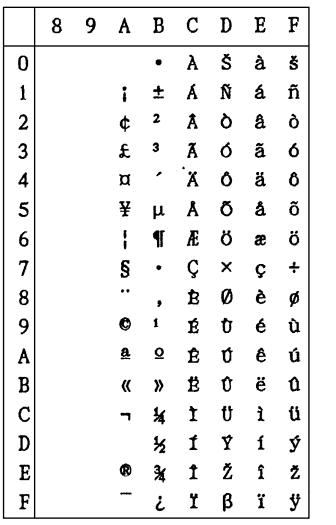

#### **Code Page #3001 Estonian1**

Other characters are the same as those for Code Page #437.

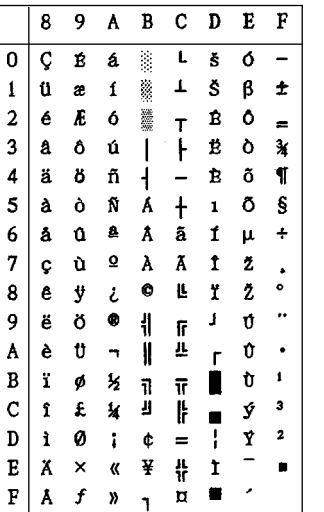

#### **Code Page #3011 Latvian1**

Other characters are the same as those for Code Page #437.

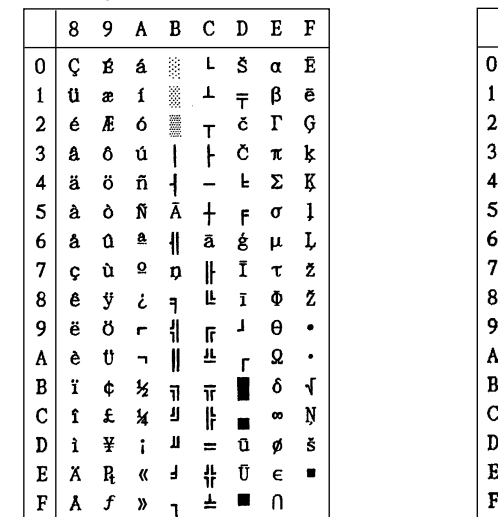

#### **Code Page #3012 Latvian2**

#### **Code Page #3021 Bulgarian**

Other characters are the same as those for Other characters are the same as those for Code Page #437.

8 9 A B C D E F  $|0|$ A P a <sup>3</sup>  $L \S p E$  $\mathbf{1}$  $B$  C 6  $\perp$  $\mp$  c  $\bar{e}$  $\vert$  2  $B$   $T$   $B$   $\mathbb{R}$  $T$   $\delta$  T  $\theta$  $\overline{3}$  $\Gamma$   $y$   $\Gamma$  $\mathbf{r}$ Č  $\mathbf{y}$  $\mathbf{k}$  $\overline{4}$ Д Ф  $\pi$   $\rightarrow$  $\theta$ K  $E X e \overline{A} + F X I$  $5$  $6<sup>1</sup>$  $\mathbb{R}$  II  $\mathbb{R}$  || a  $\acute{\mathbf{g}}$  II  $\acute{\mathbf{L}}$  $\overline{7}$  $3 \times 3 \times 1$  T  $\frac{1}{2}$  $8<sup>1</sup>$  $M$   $M$   $M$   $R$   $L$   $I$  $\mathbf{m}$   $\tilde{\mathbf{z}}$  $|9|$ И Щ й 4  $\mathbf{J}$  $\mathbf{r}$  $\mathbf{u}$  $K$  5 к  $\parallel$  4  $\mathbf{A}$  $\mathbf{r}$  b  $\mathbf{r}$  $B$ Л Ы л п  $\overline{n}$  $\blacksquare$  $\mathbf{H}$  $\mathcal{A}$  $|c|$ М Р м П  $\mathbf{r}$  $\blacksquare$ ьŅ  $D \parallel H \parallel 3$   $H \parallel \bar{0} = \bar{u}$   $\vert a \vert$  5 0 10 o d # 0 10 =  $E$  $F \parallel \Pi \times \Pi$   $\rightarrow$   $\stackrel{?}{=}$   $\blacksquare$   $\pi$ 

#### **Code Page #3031 Hebrew**

Other characters are the same as those for Other characters are the same as those for Code Page #437.

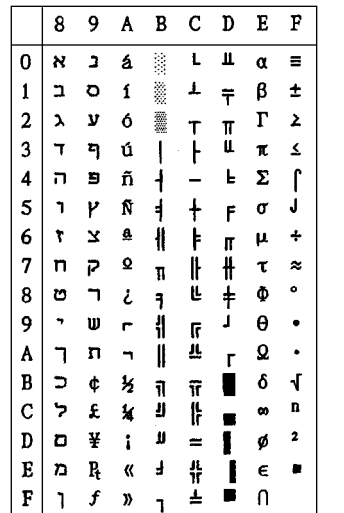

Code Page #437.

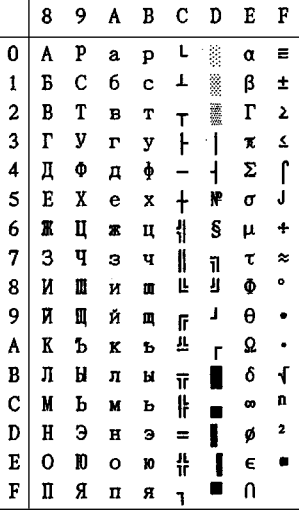

#### **Code Page #3041 Maltese**

Code Page #437.

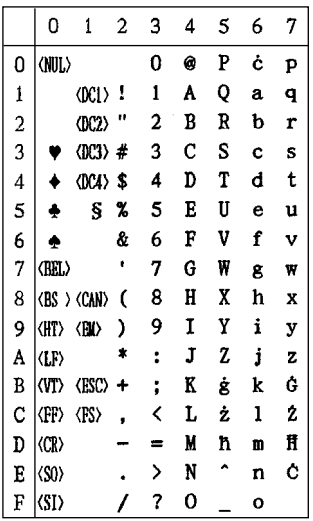

## **Appendix E: Printer Control Codes / Annexe E: Codes de contrôle de l'imprimante Anhang E: Drucker-Steuercodes / Appendice E: Codici di controllo stampante**

This appendix lists the printer's control commands. It gives the name of each control command, along with the applicable emulation mode (Standard, IBM, or Both), and the applicable ASCII code.

#### **Font and Character Set Control Commands**

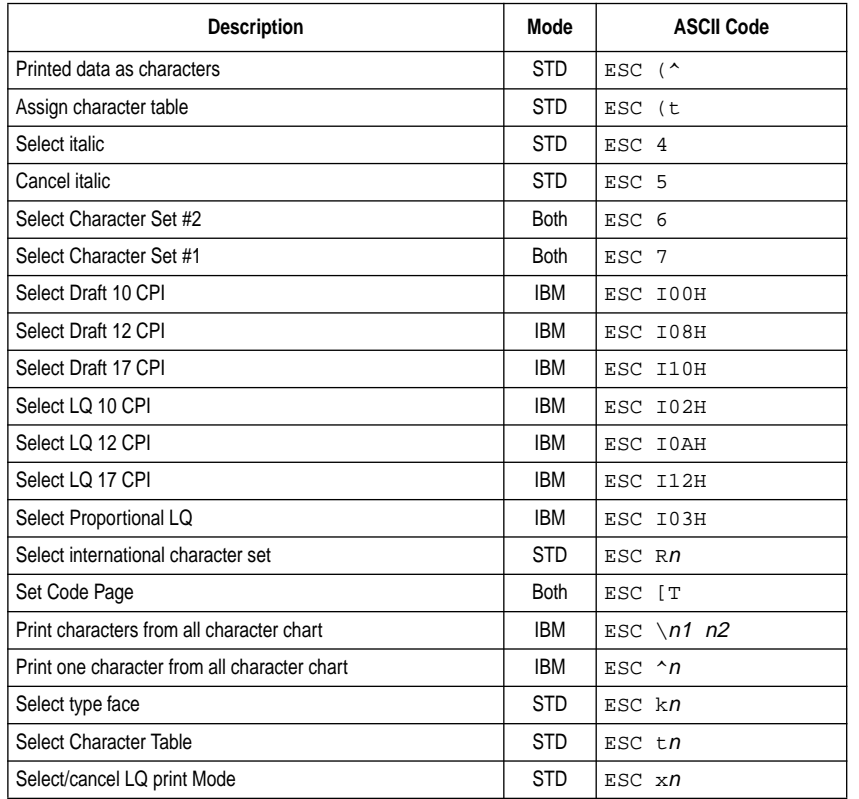

## **Print Pitch Control Commands**

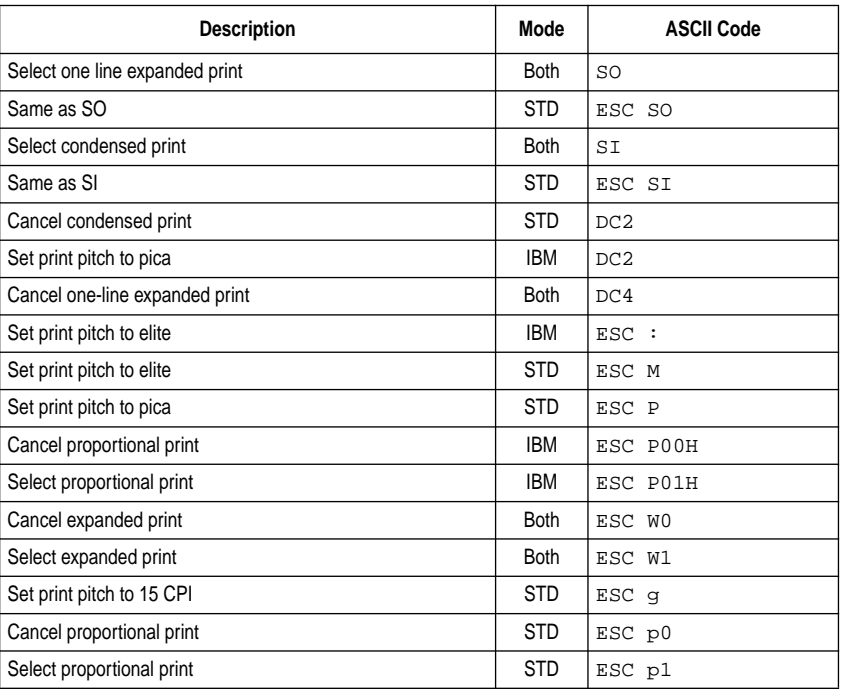

#### **Top/Bottom Margin and Vertical Tab Commands**

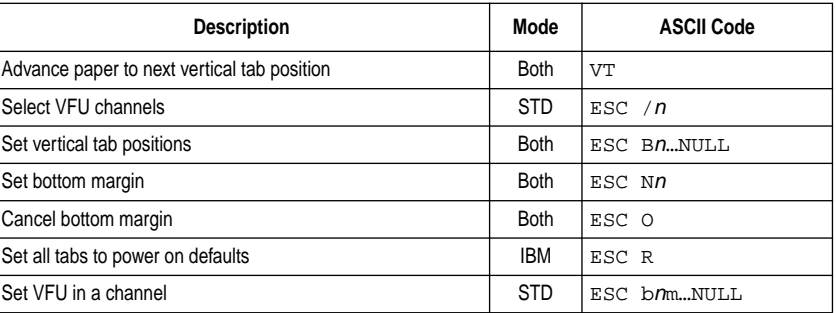

#### **Special Print Mode Commands**

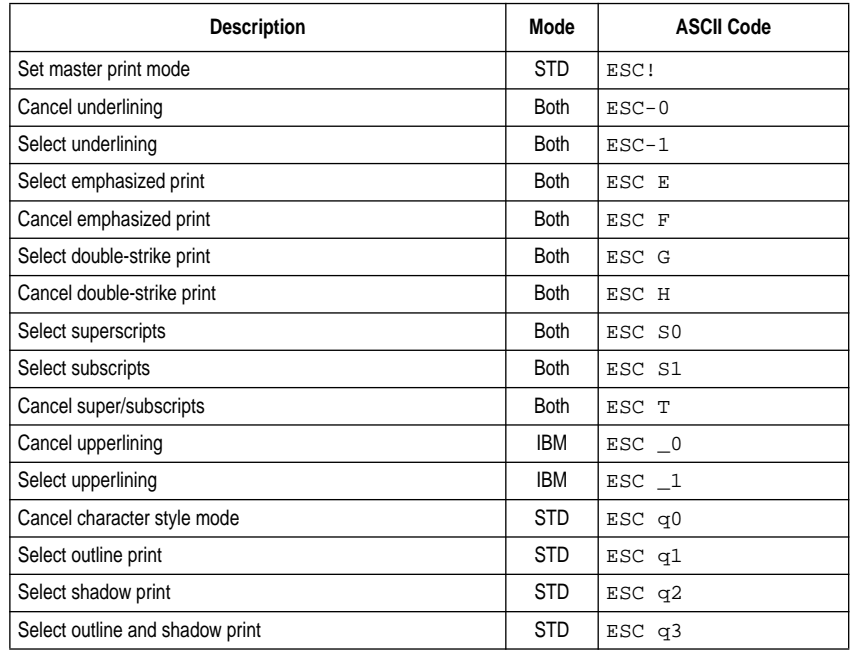

## **Bit Image Graphic Commands**

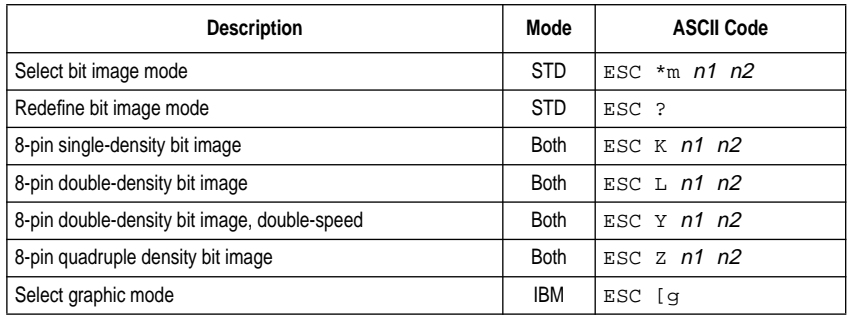

### **Line Spacing Commands**

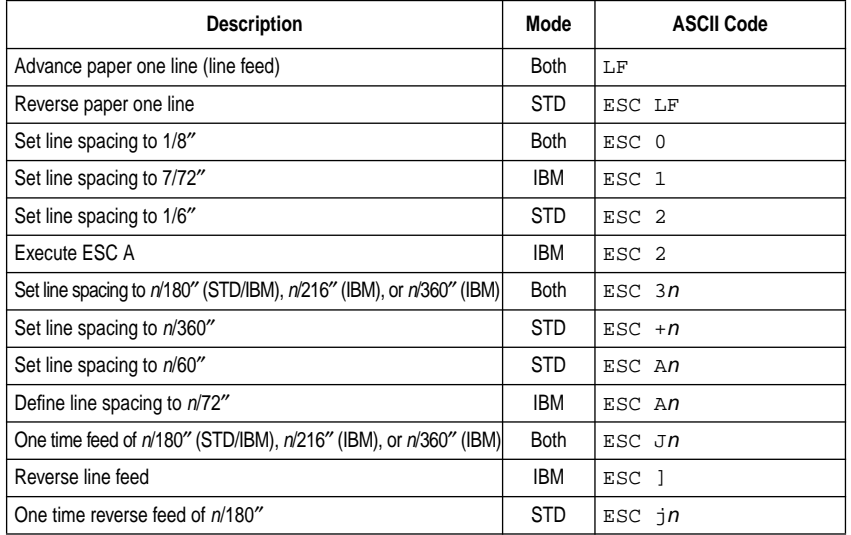

## **Form Feed and Related Commands**

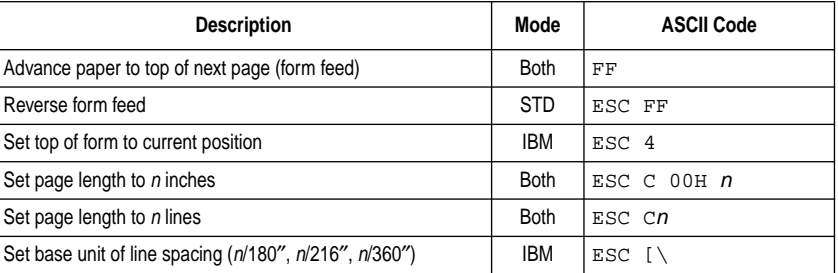

## **Download Character Commands**

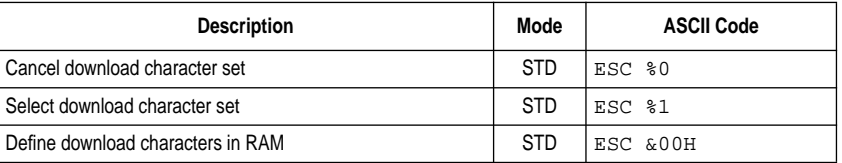

## **Horizontal Print Position Control Commands**

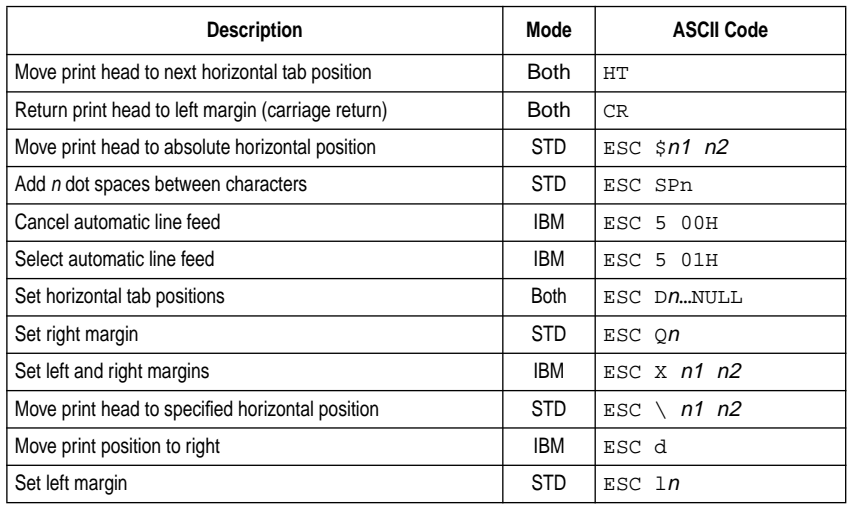

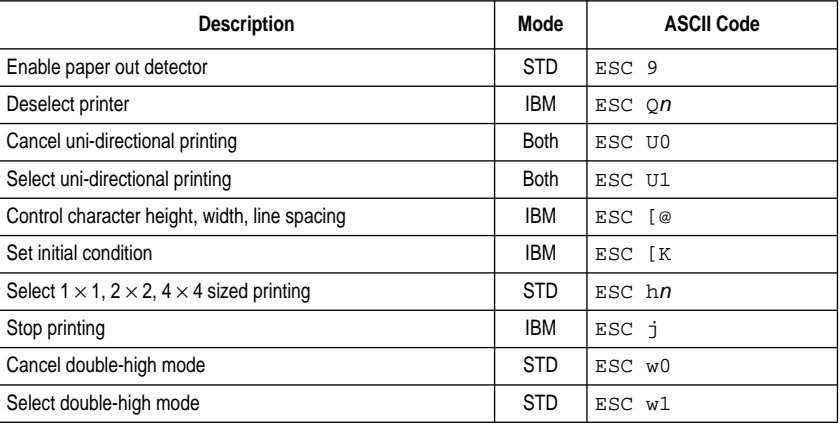

## **NEC Commands**

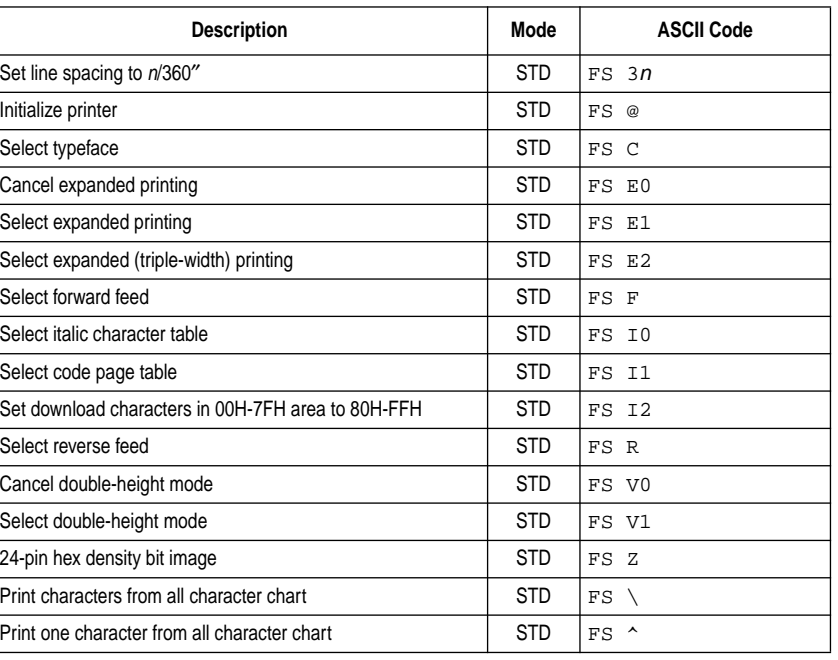

#### **Other Commands**

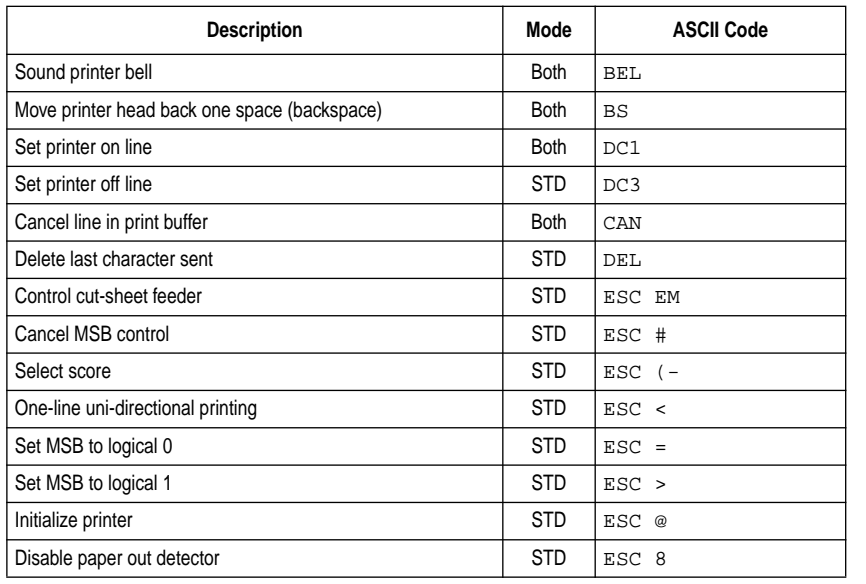
## **Appendix F: Control Panel Operation Guide / Annexe F: Guide de fonctionnement du panneau de commande**

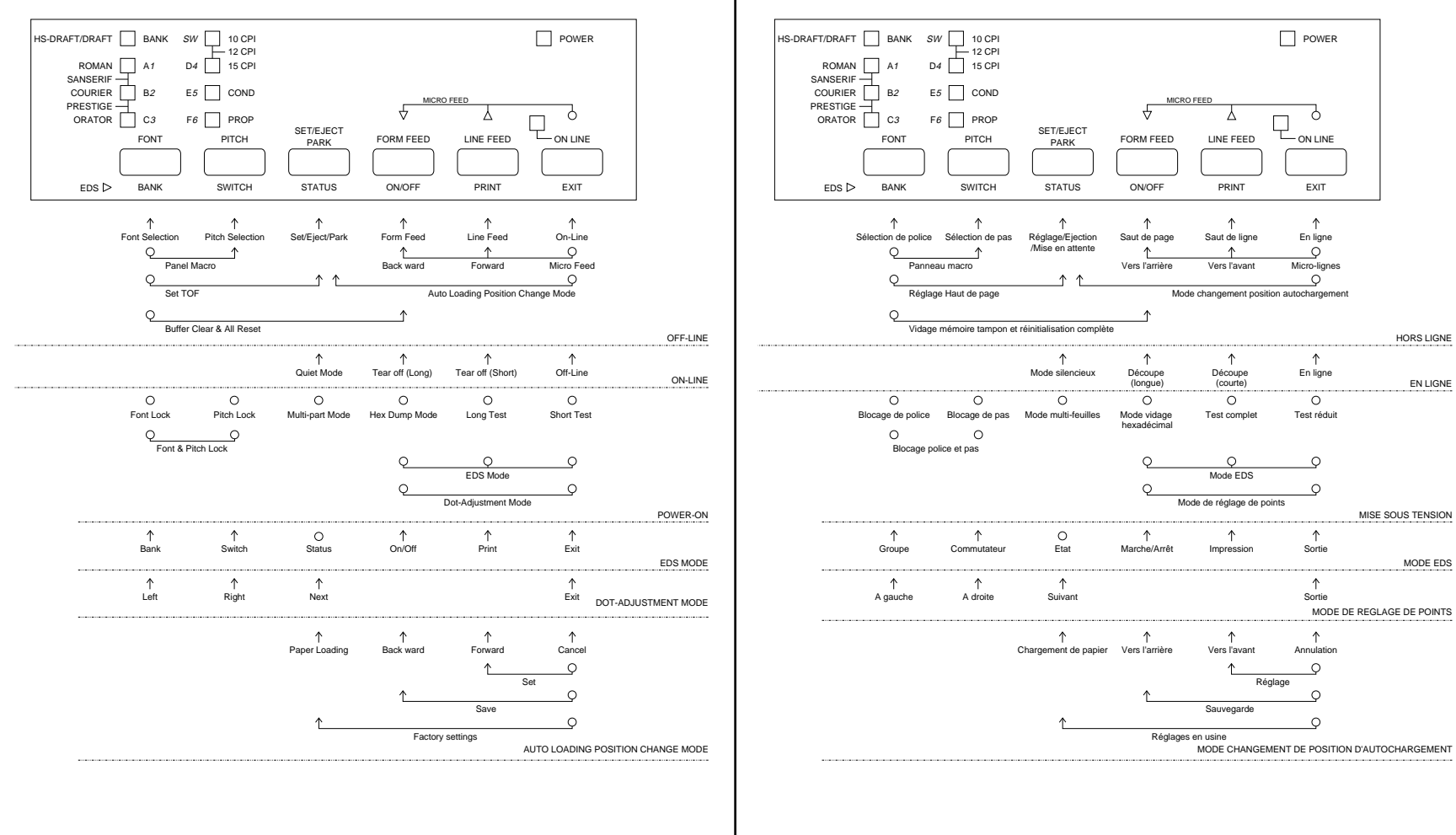

#### **Remarque:**

*Un point signifie qu'il faut appuyer sur la touche et la tenir enfoncée et une flèche qu'il suffit d'appuyer dessus. Un point et une flèche reliés signifient qu'il faut tenir la touche enfoncée en appuyant sur l'autre.*

**Note:**

*A dot means press and hold and an arrow means to just press. A dot and arrow tied* 

*together means hold one while pressing the other.*

## **Anhang F: Steuerung über Bedienfeld / Appendice F: Guida all'uso del pannello comandi**

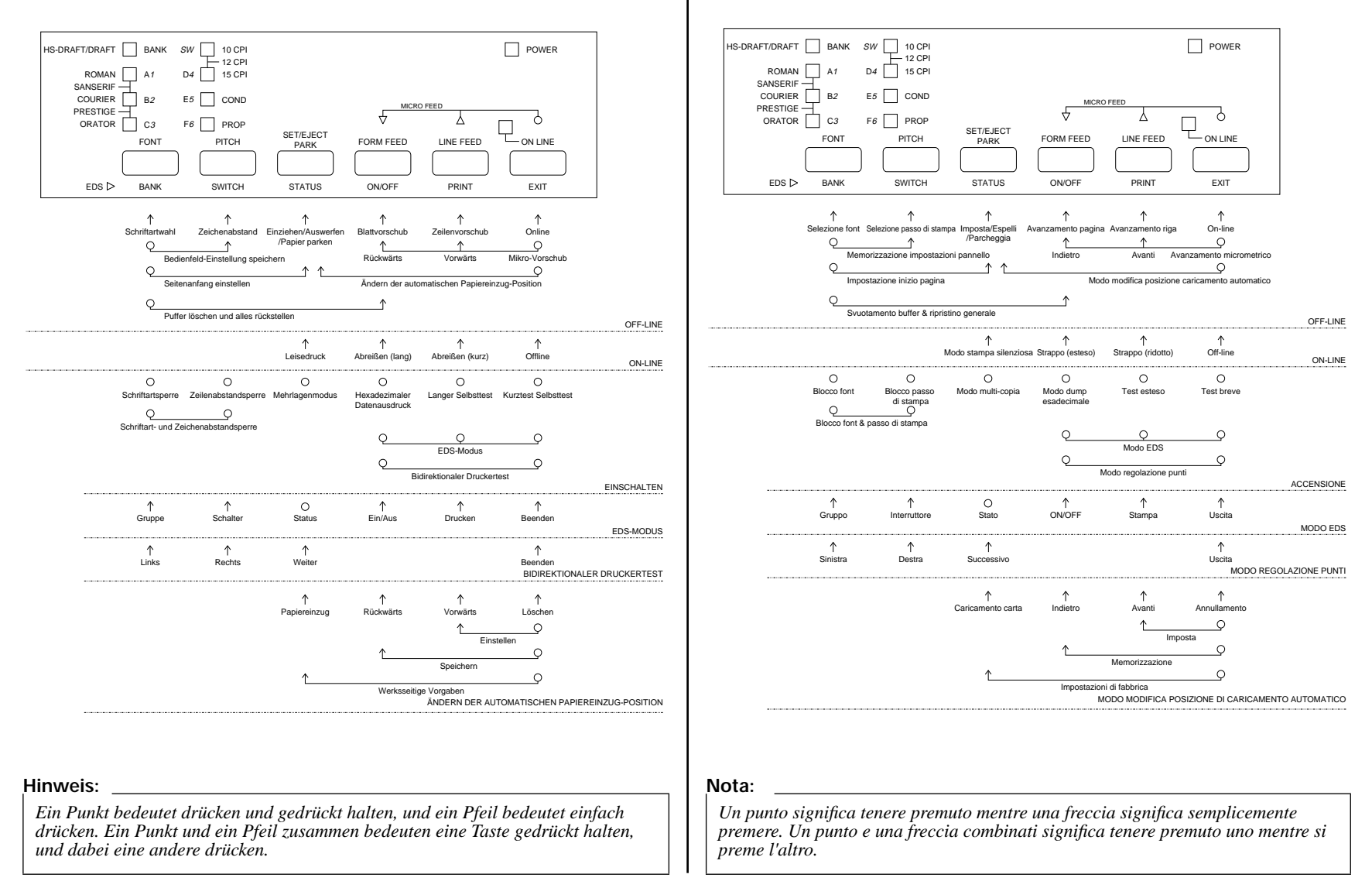

## **A**

application printer selection checking 151 Auto LF selecting 49 auto load position changing 35 Auto Tear-off selecting 49 AUTOEXEC.BAT 153 automatic sheet feeder 47, 127

## **B**

bidirectional printing 49

## **C**

carton contains 3 character pitch setting 29 Character Set IBM #1 162 IBM #2 162 IBM Special 163 international 162 standard italic 162 tables 162 Character Table selecting 47 Code Page 55 Arabic 165 Brazil-ABICOMP 164 Brazil-ABNT 164 Bulgarian 166 Canadian French 163 CS2 164 Estonian 1 166 Estonian 2 166 Gost-Russian 164 Greek 165

Hungarian 164 IBM-Russian 163 Icelandic 163 Latin-2 164 Latvian 1 166 Latvian 2 166 Lithuanian #772 165 Lithuanian #774 166 Lithuanian-KBL 165 Maltese 166 Multi-lingual 163 Nordic 163 Polish 164 Portuguese 163 Russian 163 selecting 55 Turkish 164 configuration file 75 connecting to a power outlet 13 to your computer 21 control panel printer 25 control panel settings saving 37 CR centering setting 53 cut-sheet paper ejecting 31 manual feeding 119 specifications 119

Hebrew 166

### **D**

default printer selection checking 151 dot alignment adjusting 137 download buffer 47 Drive Setup checking 151

## **Index Index**

#### **A**

alignement des points mémoire tampon de téléchargement tampon 47 réglage 137 AUTOEXEC.BAT 153 avance manuelle feuille à feuille 123

## **B**

broches d'interface interface parallèle 161 interface série en option 161

## **C**

caractéristiques techniques étiquettes 122 feuilles séparées 119 imprimante 155 papier continu 119 cartouche de ruban mise en place 8 retrait 10 tendre le ruban 8 câble parallèle 24 Centrage CR réglage 53 commutateurs électroniques 41 configuration imprimante 1 connexion à une prise secteur 14 de l'imprimante à l'ordinateur 21 contenu du carton 4

## **D**

déballage 4, 6 décoinçage du papier 126 Découpe automatique sélection 49 dépannage 133 guide 139

détecteur de fin de papier 47 direction graphique sélection 49 dispositif d'alimentation feuille à feuille automatique 47

#### **E**

éjection 31 éjection de papier 31 émulation 47 en ligne alternance 25 EN LIGNE voyant 25 étiquettes caractéristiques techniques 122

#### **F**

feuilles séparées avance manuelle 119 caractéristiques techniques 119 éjection 31 fichier de configuration 75 fonction de découpe 21, 33 format du zéro sélection 49

#### **G**

guide-papier inclinaison 12 installation 12

#### **H**

haut de page réglage 33 hors ligne alternance 25

#### **I**

impression dans Windows 79

Download from Www.Somanuals.com. All Manuals Search And Download.

## **Stichwortverzeichnis Indice analitico**

## **A**

Abreißfunktion 22, 34 Anschluß an Computer 22 an Netz 14 Applikationsdrucker Prüfen 152 Auspacken 4, 6 AUTOEXEC.BAT 154 Automatische Abreißfunktion Wahl der 50 Automatische Einzugposition Änderung der 36 Automatischer Einzelblatteinzug 48 Automatischer Zeilenvorschub (LF) 50

## **B**

Bedienfeld Drucker 26 Bedienfeld-Eingaben Speichern 38 Bedienfeldeinstellungen Speichern der 38 Bidirektionaler Druck 50 Blattanfang Einstellung 34 Blattauswurf 32 Blattvorschub 32 Buchsen parallel 24 Prüfen 154

#### **C**

Codepage 56 Arabisch 165 Brasilien ABICOMP 164 Brasilien ABNT 164 Bulgarisch 166 CS2 164 Estländisch 1 166 Estländisch 2 166

#### Gost-Russisch 164 Griechisch 165 Hebräisch 166 IBM-Russisch 163 Isländisch 163 Kanadisches Französisch 163 Latein 2 164 Lettisch 1 166 Lettisch 2 166 Litauisch 772 165 Litauisch 774 166 Litauisch-KBL 165 Maltesisch 166 Mehrsprachig 163 Nordisch 163 Polnisch 164 Portugiesisch 163 Russisch 163 Türkisch 164 Ungarisch 164

#### **D**

Wählen 56

Download-Speicher 48 Drucken in Windows 80 Probleme beim 140 Druckerbuchse Ändern 76 Drucker-Installationsprogramm Allgemeines Fenster 72 Beenden 78 Druckerbuchse 76 Einstellfenster 74 Einstellung der Punktjustierung 74 Hilfe-Menü 78 Importieren von Einrichtungsdaten 78 Installieren 68 Papier-Fenster 72 Schriftart-Fenster 72

#### **A**

alimentatore automatico di fogli singoli 48 alimentazione manuale dei fogli singoli 124 allineamento dei punti regolazione 138 AUTOEXEC.BAT 154 avanzamento micrometrico 32 avanzamento pagina 32 avanzamento riga 32 avanzamento riga automatico selezione 50

## **B**

buffer di download 48 buffer di input 48 buffer di stampa svuotamento 38

## **C**

carta alimentazione automatica 124 area di stampa consigliata 20 avanzamento micrometrico 32 caricamento 14 impostazione della posizione di inizio pagina 34 modulo continuo 20 regolazione per lo spessore 122 uso 120 carta a fogli singoli alimentazione manuale 120 espulsione 32 specifiche 120 carta a modulo continuo avanzamento pagina 32 funzione di strappo 22, 34 parcheggio 20, 32 ripristino dal parcheggio 22 specifiche 120

stampa su 20 cartuccia del nastro installazione 8 rimozione 10 tensione del nastro 8 cavo parallelo 24 centratura al ritorno carrello impostazione 54 collegamento ad una presa elettrica 14 al computer 22 contenuto della confezione 4 coperchio anteriore apertura 6

#### **D**

direzione grafica selezione 50 disimballaggio 4, 6 dump esadecimale 136

#### **E**

emulazione 48 espulsione carta 32 etichette specifiche 122

#### **F**

file di configurazione 76 font selezione 28 font NLO selezione 66 font True Type installazione 90 funzione di strappo 22, 34

#### **G**

guida carta inclinazione 12 installazione 12 EDS Mode auto LF with CR 49 auto tear-off 49 automatic sheet feeder 47 character set 55 character table 47 code page 55 CR centering 53 default settings 41 emulation 47 entering 41 exiting 45 graphics direction 49 line spacing 49 LO font 65 Multi-Part Mode 49 page length 53 paper out detector 47 print mode 51 print pitch 51 printing switch settings 45 Quiet Print Mode 51 RAM usage 47 selecting a bank 43 selecting a switch 43 settings 47

using 41 zero style 49 eject 31 Electronic DIP Switches 41 emulation 47

switch settings 45

## **F**

fanfold paper form feed 31 parking 19, 31 printing on 19 specifications 119 tear-off function 21, 33 unparking 21 font

selecting 27

Font Lock Mode entering 27 form feed 31 front cover opening 5

## **G**

graphics direction selecting 49

## **H**

**I**

hexadecimal dump 135

initialization 39 input buffer 47 interface pin outs optional serial interface 161 parallel interface 161 international character set selecting 55

## **L**

labels specifications 121 line feed 31 line spacing setting 49 LQ font selecting 65

#### **M**

macro saving 37 manual sheet feeding 123 micro feed 31 MS-DOS setting up for printing 115 Multi-part Mode entering 39

Impression bidirectionnelle 49 impression unidirectionnelle 49 Installation du pilote Vérification 151 interligne réglage 49

#### **J**

jeu de caractères international sélection 55

#### **L**

longueur de page réglage 53

#### **M**

macro-commandes sauvegarde 37 mémoire tampon d'entrée 47 mémoire tampon d'imprimante vidage 37 micro-lignes 31 mode d'impression sélection 51 Mode EDS centrage CR 53 découpe automatique 49 détecteur fin de papier 47 direction graphique 49 dispositif d'alimentation feuille à feuille automatique 47 émulation 47 entrée 41 format du zéro 49 interligne 49 jeu de caractères 55 longueur de page 53 mode d'impression 51 Mode d'impression silencieuse 51 Mode multi-feuilles 49 page de code 55 pas d'impression 51 Police LQ 65 réglages 47 réglages de microrupteur 45 réglages des microrupteurs d'impression 45

réglages par défaut 41 saut de ligne automatique avec retour de chariot 49 sélection de groupe 43 sélection de microrupteur 43 sortie 45 tableau de caractères 47 utilisation 41 utilisation de mémoire vive 47 Mode blocage de pas Passage 29 Mode blocage de police capot avant ouverture 6 passage 27 saut de page 31 Mode d'impression silencieuse 51 sélection 51 Mode multi-feuilles entrée 39 molette de cylindre montage 8 MS-DOS réglage d'impression 115

#### **O**

OS/2 Warp impression 113 installation 111 prêt a imprimer 113

#### **P**

Page de code 55 Arabe 165 Brésil-ABICOMP 164 Brésil-ABNT 164 Bulgare 166 CS2 164 Estonien-1 166 Estonien-2 166 Français canadien 163 Gost-Russe 164 Grec 165 Hebreux 166 Hongrois 164 IBM-Russe 163 Islandais 163

Download from Www.Somanuals.com. All Manuals Search And Download.

**E**

Speichern der Konfigurationsdatei 76 Standardeinstellungen 78 Starten 72 Druckerpufferspeicher Löschen 38 Druckmodus Wahl 52 Druckzeichenabstand Wahl 38

## **E**

EDS-Modus Automatische Abreißfunktion 50 Automatischer Einzelblatteinzug 48 Automatischer Zeilenvorschub mit Wagenrücklauf 50 Codepage 56 Druckmodus 52 Druckschaltereinstellungen 46 Einschalten 42 Einstellungen 48 Emulation 48 Grafikrichtung 50 Leisedruckmodus 52 LQ-Schriftart 66 Mehrlagenmodus 50 Null-Darstellung 50 Papier-Ende-Sensor 48 RAM-Verwendung 48 Schaltereinstellungen 46 Seitenlänge 54 Verlassen 46 Verwendung 42 Vorgabeeinstellungen 42 Wagenrücklauf-Zentrieren 54 Wählen einer Gruppe 44 Wählen eines Schalters 44 Zeichenabstand 52 Zeichensatz 56 Zeichentabelle 48 Zeilenabstand 50 Eingangspuffer 48 Einzelblattpapier Ausschub 32 Manuelle Zufuhr 120

Spezifikationen 120 Einzelrichtungsdruck 50 Elektronische DIP-Schalter 42 Emulation 48 Endlospapier Abreißfunktion 22, 34 Automatischer Vorschub 32 Drucken auf 20 Fortsetzung des Drucks 22 Spezifikationen 120 Unterbrechung des Drucks 20, 32 Etiketten Spezifikationen 122

#### **F**

Farbbandkassette Bandschlaufen aufwickeln 8 Einsetzen 8 Entnehmen 10 Fehlersuche 134 Anleitung 134 Frontabdeckung Öffnen 6

#### **G**

Grafik-Richtung 50

## **H**

Hexadezimalen-Datenausdruck 136

## **I**

Initialisierung 40

## **K**

Kartoninhalt 4 Konfigurationsdatei 76

## **L**

Laufwerk-Setup Prüfen 152 Leisedruckmodus 34 Wahl des 52 LQ-Schrlftart Wahl 66

**I** impostazione del driver controllo 152 impostazioni del pannello di controllo memorizzazione 38 impostazioni del software di sistema MS-DOS 154 Windows 152 inceppamenti della carta 126 inizializzazione 40 inizio pagina impostazione 34 installazione stampante 2 interlinea impostazione 50 interruttori DIP elettronici 42

#### **L**

lunghezza pagina impostazione 54

#### **M**

manopola del rullo montaggio 8 modo blocco font attivazione 28 modo blocco passo di stampa attivazione 30 modo di stampa selezione 52 modo di stampa silenziosa 34 selezione 52 modo EDS alimentatore automatico di fogli singoli 48 attivazione 42 avanzamento riga (LF) automatico con ritorno carrello (CR) 50 centratura al ritorno carrello (CR) 54 direzione grafica 50 disattivazione 46 emulazione 48 font LQ 66

impostazioni 48 impostazioni degli interruttori 46 impostazioni predefinite 42 interlinea 50 lunghezza pagina 54 modo di stampa 52 modo multi-copia 50 modo stampa silenziosa 52 pagina codici 56 passo di stampa 52 selezione di un gruppo 44 selezione di un interruttore 44 sensore fine carta 48 set di caratteri 56 stampa delle impostazioni degli interruttori 46 stile zero 50 strappo automatico 50 tabella caratteri 48 uso  $42$ uso della RAM 48 modo multi-copia attivazione 40 MS-DOS impostazione per la stampa 116

## **O**

off-line passaggio al modo 26 ON-LINE indicatore 26 on-line passaggio al modo 26 OS/2 Warp impostazione per 112 preparazione per la stampa 114 stampa in ambiente 114

#### **P**

Pagina Codici 56 Arabo 165 Brasiliana-ABICOMP 164 Brasiliana-ABNT 164 Bulgaco 166 CS2 164

#### **O**

off-line switching to 25 ON-LINE indicator 25 on-line switching to 25 options 127 automatic sheet feeder 127 pull tractor unit 127 serial interface unit 127 serial-to-parallel converter 131 OS/2 Warp getting ready to print 113 printing 113 setting up for 111

## **P**

page length setting 53 paper automatic feeding 123 fanfold 19 handling 119 loading 13 micro feed 31 recommended print area 19 setting top of form 33 thickness adjustment 121 paper eject 31 paper guide installing 11 standing up 11 paper jams 125 paper out detector 47 paper type selecting 119 parallel cable 23 Pitch Lock Mode entering 29 platen knob installing 7

port checking 153 parallel 23 print mode selecting 51 print pitch selecting 51 printer buffer clearing 37 printer port changing 75 printing in Windows 79 problem 139 problems causes and solutions 139 dark printing 143 erratic operation 149 excessive noise 145 hot printer case 145 incorrect characters 147 left margin movement 147 line spacing 141 malformed graphics 143 no printing 139 overprinting lines 141 paper feed 141 power supply 139 print quality 143 printing past paper edge 145 smudged forms 143 sudden stoppage 149 wrong number of lines 143 pull tractor unit 127

### **Q**

Quiet Print Mode 33 selecting 51

## **R**

ribbon cassette installing 7 removing 9 taking up slack in 7

Latin-2 164 Lettonien-1 166 Lettonien-2 166 Lithuanien 772 165 Lithuanien 774 166 Lithuanien-KBL 165 Maltese 166 Multilingue 163 Nordique 163 Polonais 164 Portugais 163 Russe 163 sélection 55 Turc 164 panneau de commande imprimante 25 papier avance automatique 123 chargement 14 manipulation 119 micro-lignes 31 papier continu 20 réglage d'épaisseur 122 réglage du haut de page 33 zone d'impression recommandée 20 Papier continu caractéristiques techniques 119 fonction de découpe 21, 33 impression 20 mise en attente 20, 31 Nouvelle utilisation 21 saut de page 31 pas de caractère réglage 29 pas d'impression sélection 51 police sélection 27 Police LQ sélection 65 Police de caractères IBM N˚ 1 162 IBM N˚ 2 162 IBM Spécial 163

international 162 italique standard 162 tableaux 162 Polices TrueType installation 89 port parallèle 24 vérification 153 port d'imprimante changement 75 position de chargement automatique changement 35 problèmes 139 alimentation 139 arrêt subit 149 avance de papier 141 boîtier de l'imprimante chaud 145 bruit excessif 145 caractères incorrects 147 causes et solutions 139 déplacement de la marge gauche 147 espace interligne 141 fonctionnement irrégulier 149 formulaires tachés 143 graphiques déformés 143 impression au-delà du bord du papier 145 impression sombres 143 lignes de surimpression 141 nombre de lignes incorrect 143 pas d'impression 139 qualité d'impression 143

#### **R**

réglages de logiciel système MS-DOS 153 Windows 151 réglages du panneau de commande sauvegarde 37 réinitialisation 39

## **M**

Manueller Einzelblatteinzug 124 Mehrlagenmodus Einschalten des 40 Mikro-Papiertransport 32 MS DOS Druckereinstellung 116

## **N**

Nullstil Wahl 50

## **O**

Off-line Schalten auf 26 ON-LINE Anzeige 26 On-line Schalten auf 26 OS/2 Warp Drucken 114 Druckvorbereitung 114 Einrichtung für 112

## **P**

Papier automatischer Einzug 124 Einlegen 14 Einstellen der Papierstärke 122 Einstellen des Blattanfangs 34 empfohlener Druckbereich 20 Endlospapier 148 Handhabung 120 Mikrovorschub 32 Papierauswurf 32 Papierführung Anbringen 12 Hochstellen 12 Papierstau 126 Papiertyp Wahl 120 Papier-Ende-Sensor 48 Parallelkabel 24

#### Probleme

Drucken über den Rand 146 Druckqualität 144 dunkler Druck 144 falsche Zeichen 148 falsche Zeilenzahl 144 heißes Druckergehäuse 146 kein Druck 140 Netzstromversorgung 140 Papiervorschub 142 plötzliches Stoppen 150 Ursachen und Abhilfen 140 Übereinanderdrucken von Zeilen 142 Verschiebung des linken Rands 148 Verschmierter Druck 144 verzerrte Grafiken 144 wechselnde Störungssymptome 150 Zeilenabstand 142 zu hohes Arbeitsgeräusch 146 Punktiustierung Prüfen der Einstellung 138

#### **S**

Schnittstelleninformationen optionelle serielle Schnittstelle 161 Parallelschnittstelle 161 Schriftarten Wahl 28 Schriftart Einschalten 28 Seitenlänge Einstellung 54 Selbsttest kurz 134 langer 136 Setup Drucker 2 Spannung 4, 14 Standarddrucker 152 Systemsoftware-Einstellungen MS DOS 154 Windows 152

Estone-1 166 Estone-2 166 Franco-canadese 163 Gost-Russa 164 Greca 165 IBM-Russa 163 Islandese 163 Latina-2 164 Lettone-1 166 Lettone 2 166 Lituanico 772 165 Lituanico 774 166 Lituanico-KBL 165 Maltese 166 Multilingue 163 Nordica 163 Polacca 164 Portoghese 163 Russa 163 selezione 56 Turca 164 Ungherese 164 pannello di controllo stampante 26 pannello di controllo, impostazioni memorizzazione 38 passo del carattere impostazione 30 passo di stampa selezione 52 porta controllo della 154 parallela 24 porta della stampante modifica 76 posizione di caricamento automatico modifica 36 problemi alimentazione carta 142 alimentazione elettrica 140 caratteri incorretti 148 cause e soluzioni 140 copertura esterna surriscaldata 146 funzionamento anomalo 150 grafica imperfetta 144

interruzione improvvisa 150 nessuna stampa 140 numero di righe errato 144 pagine macchiate 144 qualità di stampa 144 rumorosità eccessiva 146 sovrapposizione di righe 142 spaziatura tra righe 142 spostamento margine sinistro 148 stampa oltre il bordo del foglio 146 stampa troppo scura 144

## **R**

ricerca e soluzione dei problemi 134 guida alla 140

### **S**

selezione della stampante nell'applicazione controllo 152 selezione della stampante predefinita controllo 152 sensore fine carta 48 set di caratteri corsivo standard 162 IBM #1 162 IBM #2 162 IBM Speciale 163 internazionali 162 tabelle 162 set di caratteri internazionali selezione 56 specifiche dell'interfaccia interfaccia parallela 161 interfaccia seriale opzionale 161 specifiche tecniche carta a modulo continuo 120 carta a fogli singoli 120 etichette 122 stampante 156 stampa in ambiente Windows 80 problemi 140 stampa bidirezionale 50

#### **S**

Serial interface unit 127 Setial-to parallel converter 131 setup printer 1 specifications cut-sheet paper 119 fanfold paper 119 labels 121 printer 155

> Serial interface unit 129 Serial-to-parallel converter 131

system software settings MS-DOS 153 Windows 151

# **T**

tear-off function 21, 33 test long 135 short 133 test print 133 top of form setting 33 troubleshooting 133 guide 139 TrueType fonts installing 89

#### **U**

unidirectional printing 49 unpacking 3, 5 User Setup Utility Adjust window 73 adjusting dot alignment 73 default settings 77 exiting 77 Font window 71 General window 71 Help menu 77 importing setup data 77 installing 67

Paper window 71 printer port 75 saving configuration file 75 starting 71

### **V**

voltage 3, 13

## **W**

Windows 3.1 default printer 83 getting ready to print 85 selecting fonts 91 setting up for 79 Windows 95 installing fonts 107 Preparing to print 101 Setting up 93

#### **Z**

zero style selecting 49

#### **S**

saut de ligne 31 Saut de ligne automatique sélection 49 sélection d'imprimante de l'application vérification 151 sélection de l'imprimante par défaut vérification 151

#### **T**

Tableau de caractères sélection 47 tension 4, 14 test complet 135 court 133 test d'impression 133 type de papier sélection 119

#### **U**

Utilitaire d'installation de l'utilisateur ajustement d'alignement des points 73 démarrage 71 Fenêtre Généralités 71 Fenêtre Papier 71 Fenêtre Police 71 Fenêtre Réglage 73 importation des données d'installation 77 installation 67 Menu Aide 77 port d'imprimante 75 réglages par défaut 77 sauvegarde du fichier de configuration 75 sortie 77

#### **V**

Vérification 151 vidage hexadécimal 135

#### **W**

Windows 3.1 imprimante par défaut 83 installation 79 prêt à imprimer 85 sélection des polices 91 Windows 95 Configuration 93 Installation des polices de caractères 107 Préparation pour l'impression 101

Download from Www.Somanuals.com. All Manuals Search And Download.

## **T**

Technische Daten Drucker 156 Einzelblattpapier 120 Endlospapier 120 Etiketten 122 Testdruck 134 TrueType-Schriftarten Installation 90

## **W**

Walzendrehknopf Befestigung 8 Windows 3.1 Druckvorbereitung 86 Standarddrucker 84 Vorbereitung für 80 Wählen von Schriftarten 92 Windows 95 Ausdruck vorbereiten 102 Einstellen 94 Fonts installieren 108

## **Z**

Zeichenabstand Einstellung 30 Zeichensätze IBM #1 162 IBM #2 162 IBM Sonderzeichen 163 International 162 Kursiv standard 162 Tabellen 162 Zeichentabelle 48 Zeilenabstand 50 Zeilenvorschub 32 Zentrieren bei Wagenrücklauf Eingabe 54

stampa monodirezionale 50 strappo automatico selezione 50

**Z**

zero, stile dello selezione 50

#### **T**

tabella caratteri selezione 48 tensione elettrica 4, 14 test breve 134 esteso 136 test di stampa 134 tipo carta selezione 120

## **U**

User Setup Utility avviamento 72 finestra Carta 72 finestra Font 72 finestra Generale 72 finestra Tarature 74 importazione dati di impostazione 78 impostazioni di default 78 installazione 68 menu Aiuto 78 porta stampante 76 regolazione dell'allineamento dei punti 74 salvataggio file di configurazione 76 uscita 78

## **W**

Windows 3.1 configurazione della stampante 80 installazione della stampante 86 selezione dei font 92 stampante predefinita 84 Windows<sup>95</sup> Installazione dei caratteri 108 Installazione della stampante 94 Preparazione per la stampa 102

Free Manuals Download Website [http://myh66.com](http://myh66.com/) [http://usermanuals.us](http://usermanuals.us/) [http://www.somanuals.com](http://www.somanuals.com/) [http://www.4manuals.cc](http://www.4manuals.cc/) [http://www.manual-lib.com](http://www.manual-lib.com/) [http://www.404manual.com](http://www.404manual.com/) [http://www.luxmanual.com](http://www.luxmanual.com/) [http://aubethermostatmanual.com](http://aubethermostatmanual.com/) Golf course search by state [http://golfingnear.com](http://www.golfingnear.com/)

Email search by domain

[http://emailbydomain.com](http://emailbydomain.com/) Auto manuals search

[http://auto.somanuals.com](http://auto.somanuals.com/) TV manuals search

[http://tv.somanuals.com](http://tv.somanuals.com/)